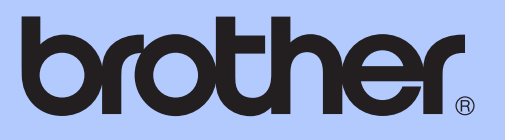

# GUIDE DE L'UTILISATEUR

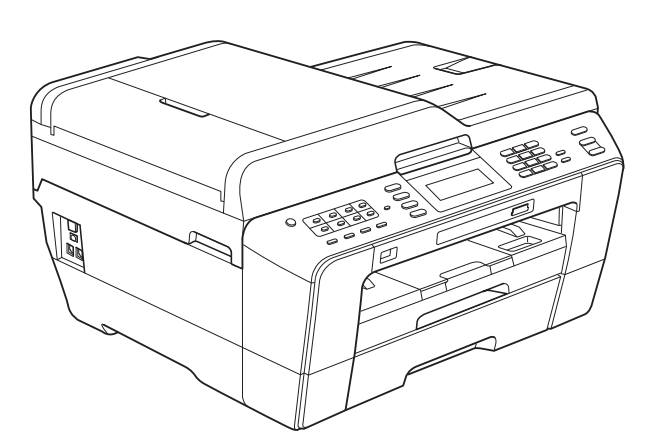

# MFC-J6910DW

Version 0

CAN-FRE

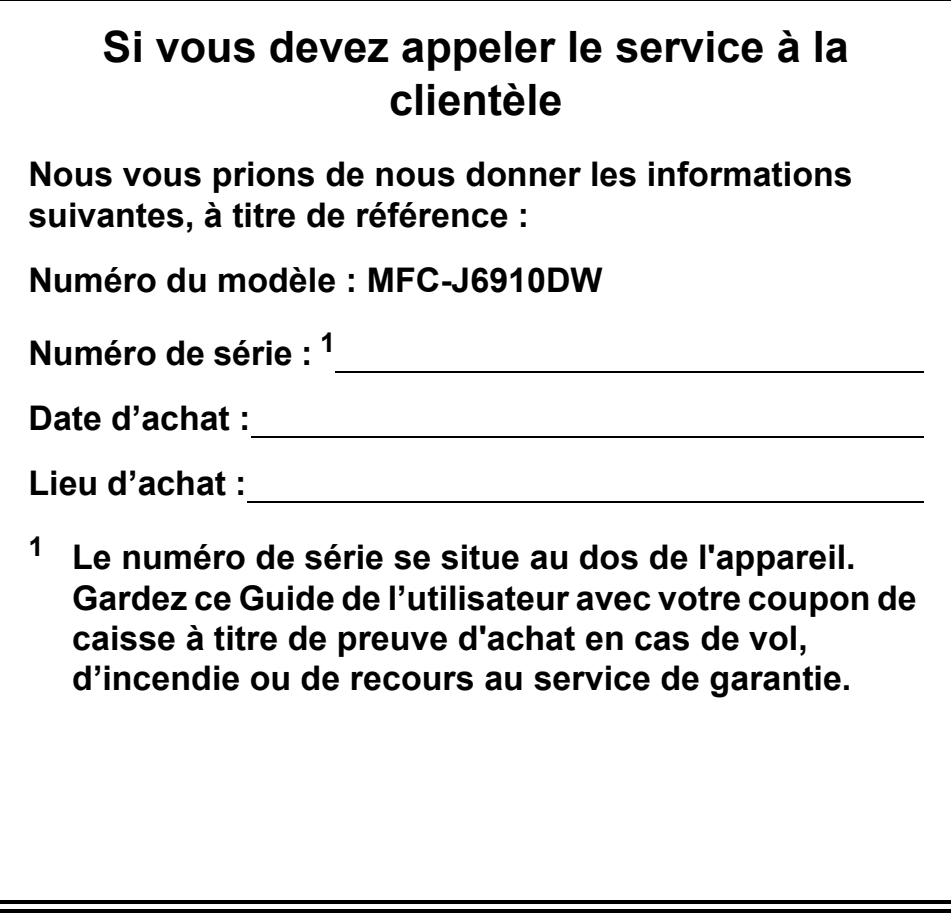

### <span id="page-1-0"></span>**Enregistrez votre produit en ligne à**

# **<http://www.brother.com/registration/>**

Si vous enregistrez votre produit auprès de Brother, vous serez inscrit en tant que propriétaire d'origine du produit. Votre enregistrement auprès de Brother :

- peut servir à confirmer la date d'achat du produit dans l'éventualité où vous perdriez votre coupon de caisse ;
- peut aider dans le cadre d'une déclaration de sinistre en cas de perte du produit s'il est couvert par votre assurance ;
- nous permettra de vous informer de nos promotions et des mises à jour concernant votre produit.

La manière la plus pratique et la plus efficace d'enregistrer votre nouveau produit est de le faire en ligne à l'adresse [http://www.brother.com/registration/.](http://www.brother.com/registration/)

© 2010 Brother Industries, Ltd.

# **La langue d'utilisation de votre appareil**

Cet appareil est un modèle bilingue ; vous pouvez donc le faire fonctionner en français ou en anglais. L'anglais est la langue par défaut. Pour le faire fonctionner en français, procédez comme suit :

1 Veuillez coller les étiquettes incluses dans la boîte sur les noms correspondants du panneau de contrôle.

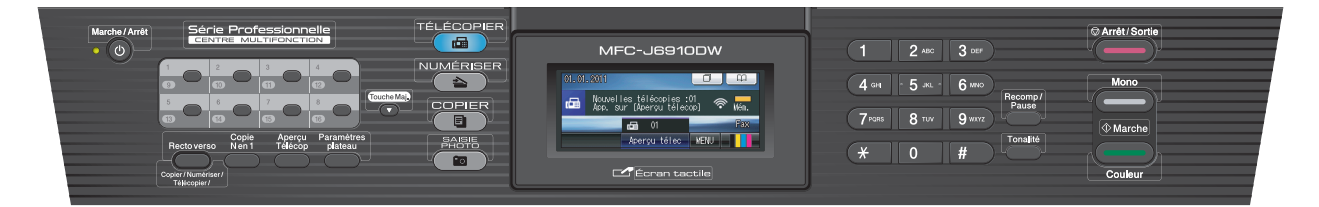

2 Pour afficher les messages de l'écran ACL en français :

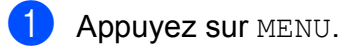

- **2** Appuyez sur  $\triangle$  ou  $\blacktriangledown$  pour afficher Initial Setup.
- **3** Appuyez sur Initial Setup.
- 4. Appuyez sur **A** ou  $\blacktriangledown$  pour afficher Local Language.
- **5** Appuyez sur Local Language.

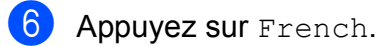

g Appuyez sur **Arrêt/Sortie**.

# <span id="page-3-0"></span>**Numéros de Brother**

# **IMPORTANT**

Pour obtenir une aide technique, veuillez appeler le pays où vous avez acheté votre appareil. Tous les appels doivent être effectués *dans* ce pays.

# **Enregistrement de votre produit**

Si vous enregistrez votre produit auprès de la Corporation Internationale Brother, vous serez inscrit en tant que propriétaire d'origine du produit. Votre enregistrement auprès de Brother :

- peut servir à confirmer la date d'achat du produit dans l'éventualité où vous perdriez votre coupon de caisse ;
- peut aider dans le cadre d'une déclaration de sinistre en cas de perte du produit s'il est couvert par votre assurance ;
- nous permettra de vous informer de nos promotions et des mises à jour concernant votre produit.

Veuillez remplir et télécopier votre fiche de garantie et d'essai Brother. Pour plus de facilité et d'efficacité, enregistrez votre nouveau produit en ligne à l'adresse

# **<http://www.brother.com/registration/>**

# **FAQ (foire aux questions)**

Le Centre de solutions Brother est votre guichet unique pour tous vos besoins concernant le télécopieur et appareil multifonction. Vous pouvez télécharger les logiciels, les documents et les utilitaires les plus récents, consulter la foire aux questions (FAQ) et les conseils de dépistage des pannes, et apprendre à optimiser l'utilisation de votre appareil Brother.

# **<http://solutions.brother.com/>**

# **Remarque**

- Vous pouvez également télécharger les mises à jour de pilotes Brother dont vous avez besoin.
- Pour assurer à votre appareil des performances toujours à la pointe, consultez régulièrement notre site afin d'obtenir la version la plus récente de son microprogramme.

# **Pour le service à la clientèle**

**Aux États-Unis :** 1 877 BROTHER (1 877 276-8437)

1 901 379-1215 (télécopieur) **Au Canada :** 1 877 BROTHER

514 685-4898 (télécopieur)

#### **Localisateur de centre de service (États-Unis uniquement)**

Pour connaître l'adresse du centre de service autorisé Brother le plus proche de chez vous, composez le 1 877 BROTHER (1 877 276-8437).

#### **Adresses des centres de service (Canada uniquement)**

Pour connaître l'adresse du centre de service autorisé Brother le plus proche de chez vous, composez le 1 877 BROTHER.

# **Commande d'accessoires et de fournitures**

Pour obtenir les meilleurs résultats possibles, n'utilisez que des accessoires de marque Brother en vente chez la plupart des revendeurs agréés. Si vous ne trouvez pas l'accessoire recherché, nous vous invitons à le commander directement chez Brother si vous disposez d'une carte de crédit Visa, MasterCard, Discover ou American Express. (Vous pouvez visiter notre site Web pour consulter la gamme complète des accessoires et des fournitures de marque Brother en vente.)

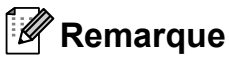

Au Canada, seules les cartes Visa et MasterCard sont acceptées.

**Aux États-Unis :** 1 877 552-MALL (1 877 552-6255)

1 800 947-1445 (télécopieur)

### **<http://www.brothermall.com/>**

**Au Canada :** 1 877 BROTHER

### **<http://www.brother.ca/>**

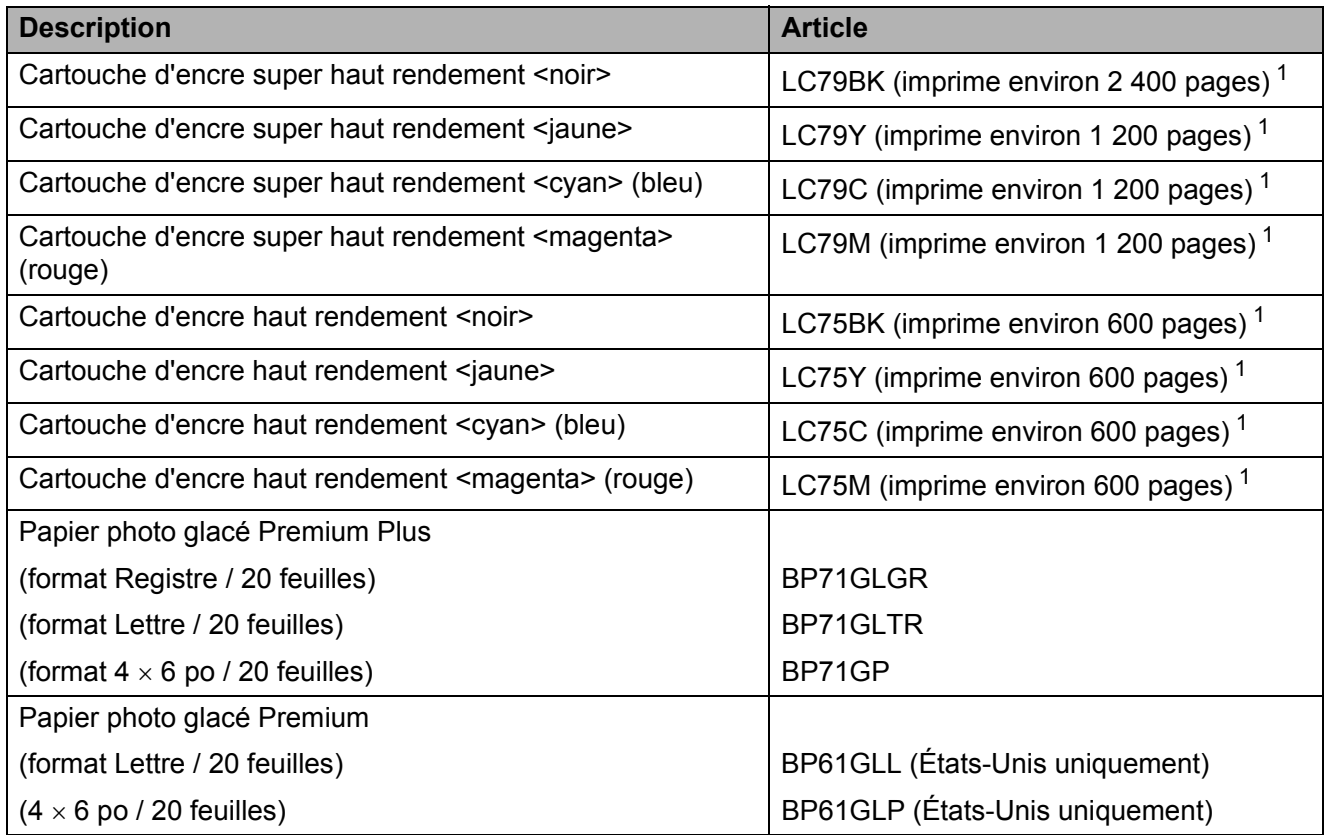

<span id="page-4-0"></span> $1$  Pour plus d'informations sur les consommables de rechange, visitez notre site Web à l'adresse <http://www.brother.com/pageyield/>.

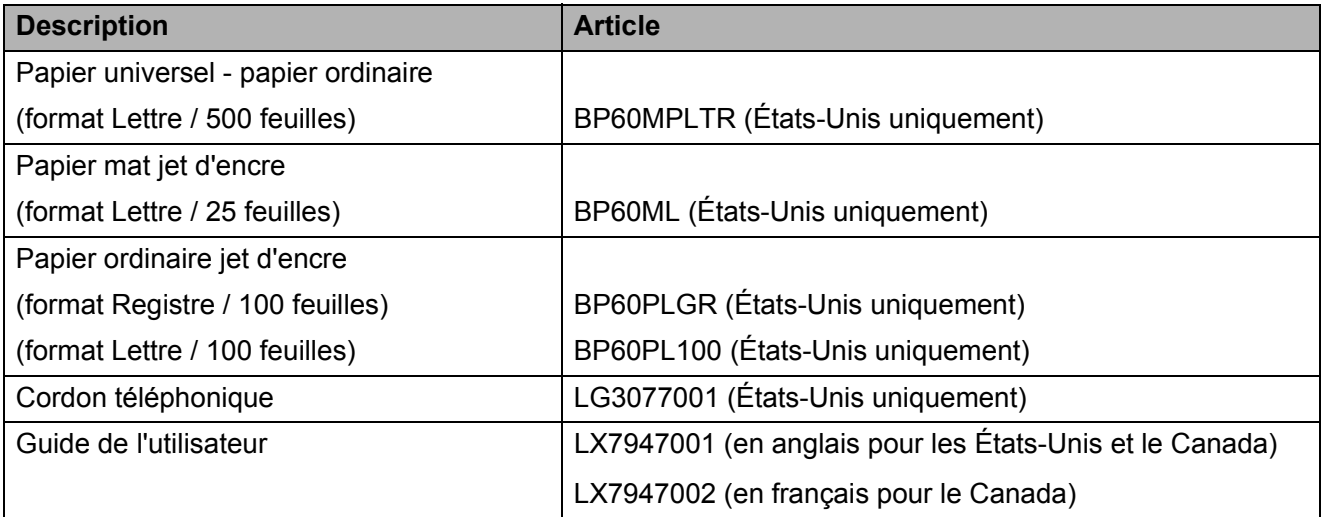

# **Avis d'exonération de garanties (États-Unis et Canada)**

LE OU LES BAILLEURS DE LICENCES DE BROTHER ET LEURS DIRECTEURS, REPRÉSENTANTS, EMPLOYÉS OU AGENTS (COLLECTIVEMENT DÉSIGNÉS « BAILLEURS DE LICENCES DE BROTHER ») N'ASSURENT AUCUNE GARANTIE, EXPRESSE OU TACITE, Y COMPRIS MAIS SANS LIMITATION, LES GARANTIES TACITES DE QUALITÉ MARCHANDE ET D'APTITUDE À UN USAGE DONNÉ, À L'ÉGARD DU LOGICIEL. LE OU LES BAILLEURS DE LICENCES DE BROTHER N'ASSURENT AUCUNE GARANTIE NI NE FONT AUCUNE DÉCLARATION CONCERNANT L'UTILISATION OU LES RÉSULTATS DE L'UTILISATION DU LOGICIEL QUANT À SA PERFECTION, SA FIABILITÉ, SON ACTUALITÉ OU AUTRE. TOUT RISQUE LIÉ AUX RÉSULTATS ET AUX PERFORMANCES DU LOGICIEL EST INTÉGRALEMENT ASSUMÉ PAR VOUS. L'EXCLUSION DES GARANTIES TACITES N'EST PAS AUTORISÉE DANS CERTAINS ÉTATS DES ÉTATS-UNIS OU DANS CERTAINES PROVINCES DU CANADA. L'EXCLUSION CI-DESSUS PEUT NE PAS S'APPLIQUER À VOTRE CAS.

EN AUCUN CAS, LE OU LES BAILLEURS DE LICENCES DE BROTHER NE SAURAIENT ÊTRE TENUS RESPONSABLES DES DOMMAGES ACCESSOIRES, ACCIDENTELS OU INDIRECTS (Y COMPRIS LES DOMMAGES-INTÉRÊTS POUR LA PERTE DE BÉNÉFICES, L'INTERRUPTION DES ACTIVITÉS COMMERCIALES, LA PERTE D'INFORMATIONS COMMERCIALES OU AUTRE) DÉCOULANT DE L'UTILISATION OU DE L'IMPOSSIBILITÉ D'UTILISATION DE CE LOGICIEL, MÊME SI LES BAILLEURS DE LICENCES DE BROTHER ONT ÉTÉ AVISÉS DE LA POSSIBILITÉ DE TELS DOMMAGES. CERTAINS ÉTATS DES ÉTATS-UNIS OU CERTAINES PROVINCES DU CANADA N'AUTORISANT PAS L'EXCLUSION OU LA LIMITATION DES RESPONSABILITÉS POUR LES DOMMAGES ACCESSOIRES OU ACCIDENTELS, LES LIMITATIONS CI-DESSUS PEUVENT NE PAS S'APPLIQUER À VOTRE CAS. DANS TOUS LES CAS, LA RESPONSABILITÉ DES BAILLEURS DE LICENCES DE BROTHER ENVERS VOUS EN CE QUI CONCERNE LES DOMMAGES RÉELS, QUELLE QU'EN SOIT L'ORIGINE, QU'IL S'AGISSE D'UNE INEXÉCUTION DE CONTRAT, D'UNE ACTION DÉLICTUELLE (Y COMPRIS LA NÉGLIGENCE), DE LA RESPONSABILITÉ DU FAIT DU PRODUIT OU AUTRE, SE LIMITE À 50 \$.

# **Avis de rédaction et de publication**

Le présent guide décrivant le produit et ses caractéristiques les plus récentes a été rédigé et publié sous la supervision de Brother Industries, Ltd.

Le contenu du guide et les caractéristiques du produit peuvent faire l'objet de modifications sans préavis.

La société Brother se réserve le droit d'apporter des modifications sans préavis aux caractéristiques et aux informations contenues dans sa documentation. Elle ne saurait être tenue responsable de quelque dommage que ce soit (y compris des dommages consécutifs) résultant de la confiance accordée aux informations présentées, y compris, mais sans limitation, les erreurs typographiques ou autres, liées à la publication de ces informations.

# **Contenu et emplacement des Guides de l'utilisateur**

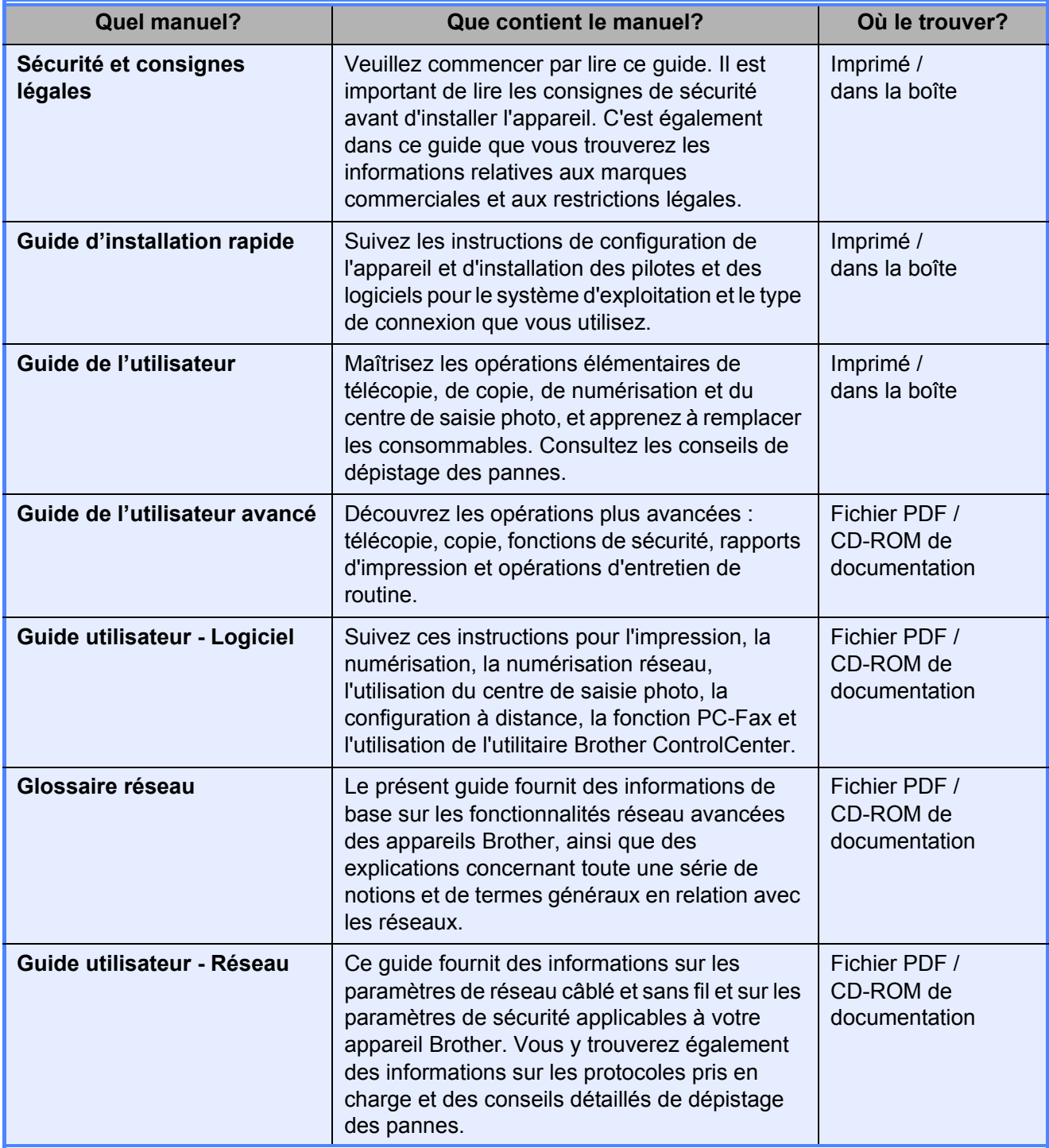

# **Table des matières (GUIDE DE L'UTILISATEUR)**

### **[1 Informations générales 1](#page-14-0)** [Comment utiliser la documentation .......................................................................1](#page-14-1) [Symboles et conventions utilisés dans cette documentation ..........................1](#page-14-2) Comment accéder au Guide de l'utilisateur avancé, au Guide [utilisateur - Logiciel, au Guide utilisateur - Réseau et au Glossaire réseau .......2](#page-15-0) [Comment visualiser la documentation.............................................................2](#page-15-1) [Comment accéder au support Brother \(Windows](#page-17-0)®) ..............................................4 [Comment accéder au support Brother \(Macintosh\)...............................................5](#page-18-0) [Description du panneau de commande.................................................................6](#page-19-0) [Écran tactile ACL.............................................................................................8](#page-21-0) [Opérations de base .........................................................................................9](#page-22-0)

### **2** Chargement du papier 10

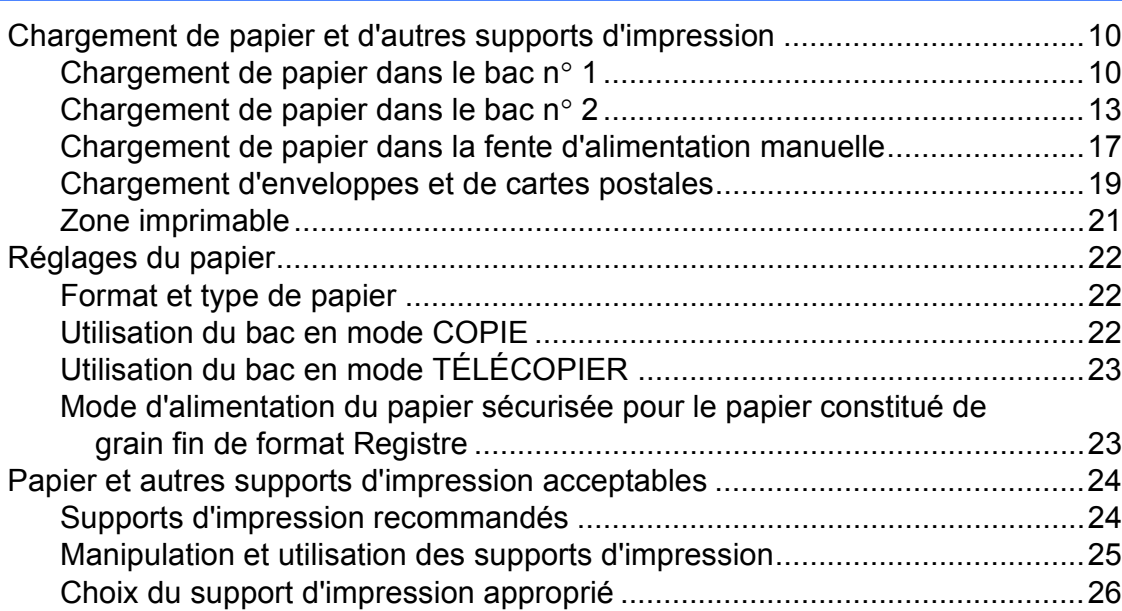

# **[3 Chargement des documents 28](#page-41-0)**

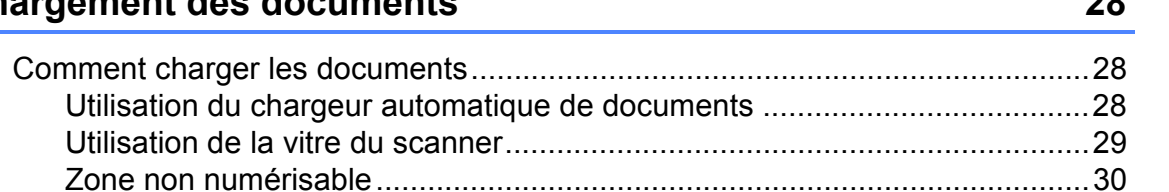

# **[4 Envoi d'une télécopie 31](#page-44-0)**

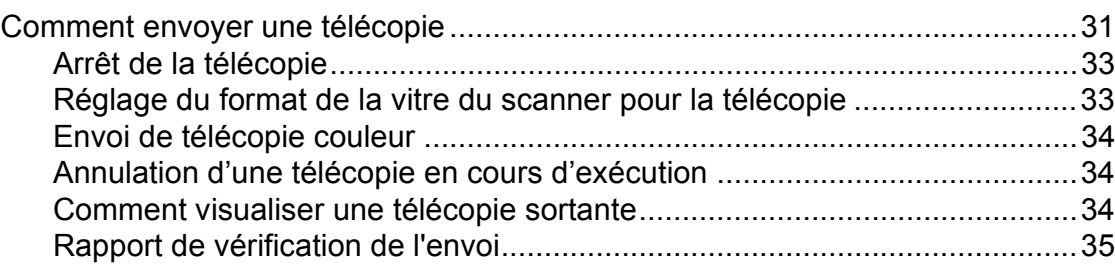

# **[5 Réception d'une télécopie 36](#page-49-0)**

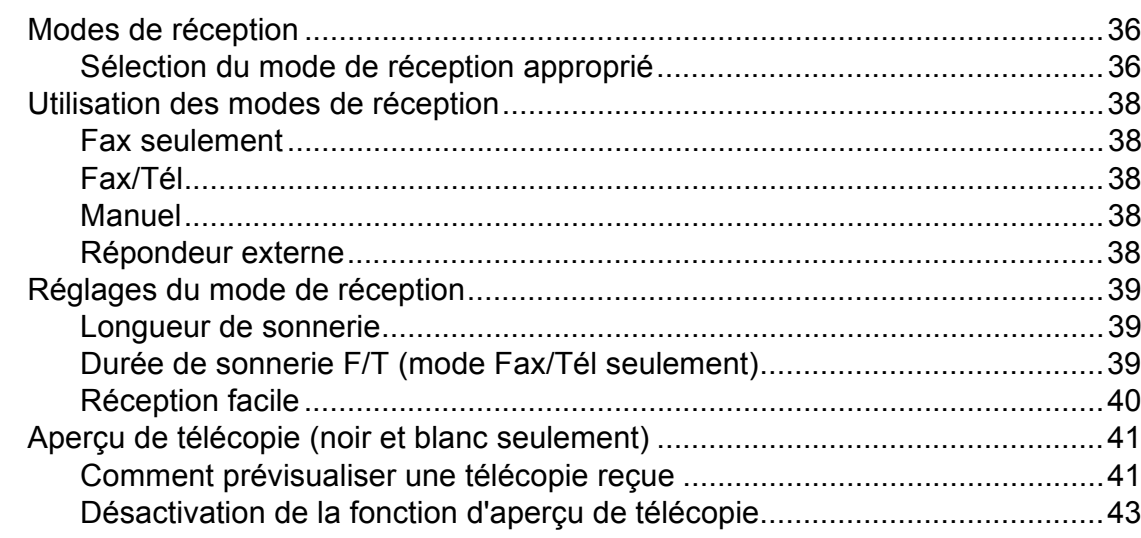

# **[6 Services téléphoniques et appareils externes 44](#page-57-0)**

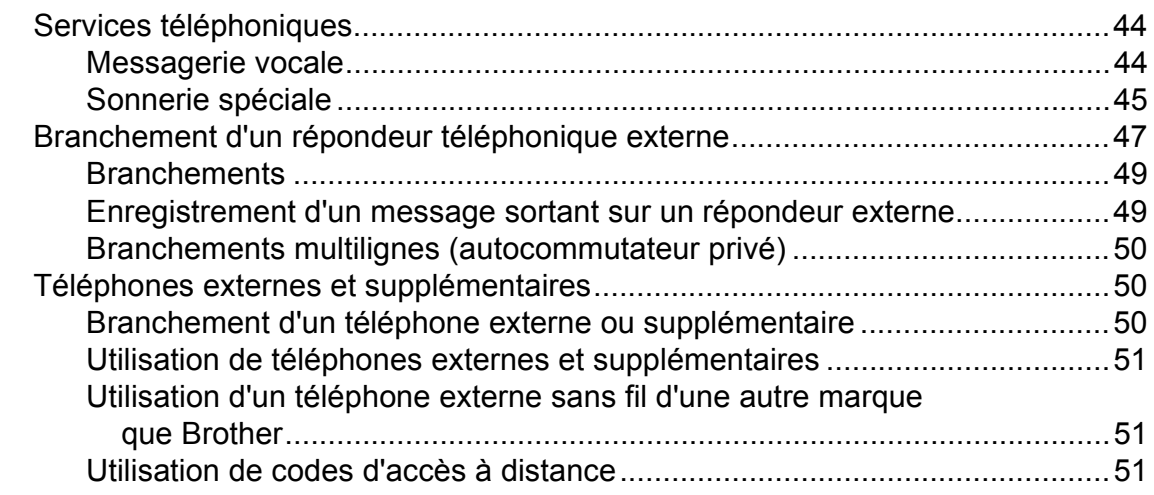

# **[7 Composition et enregistrement de numéros 53](#page-66-0)**

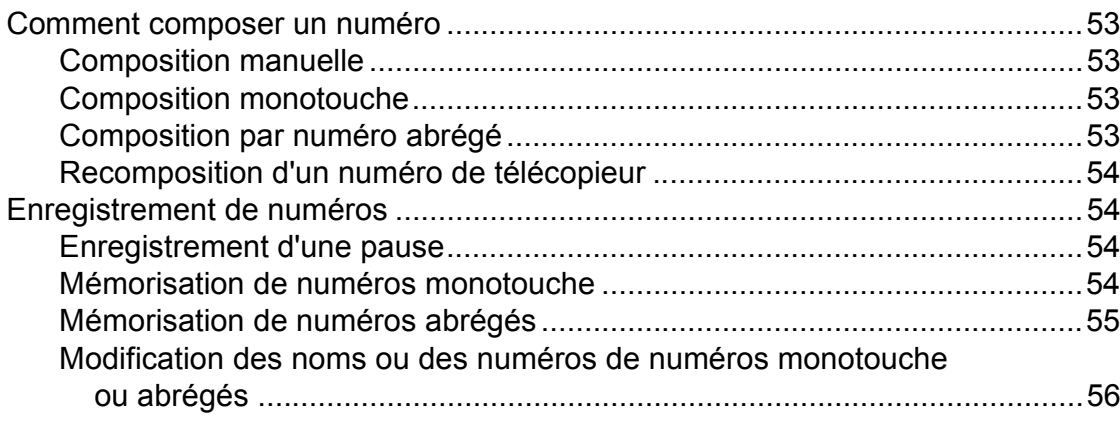

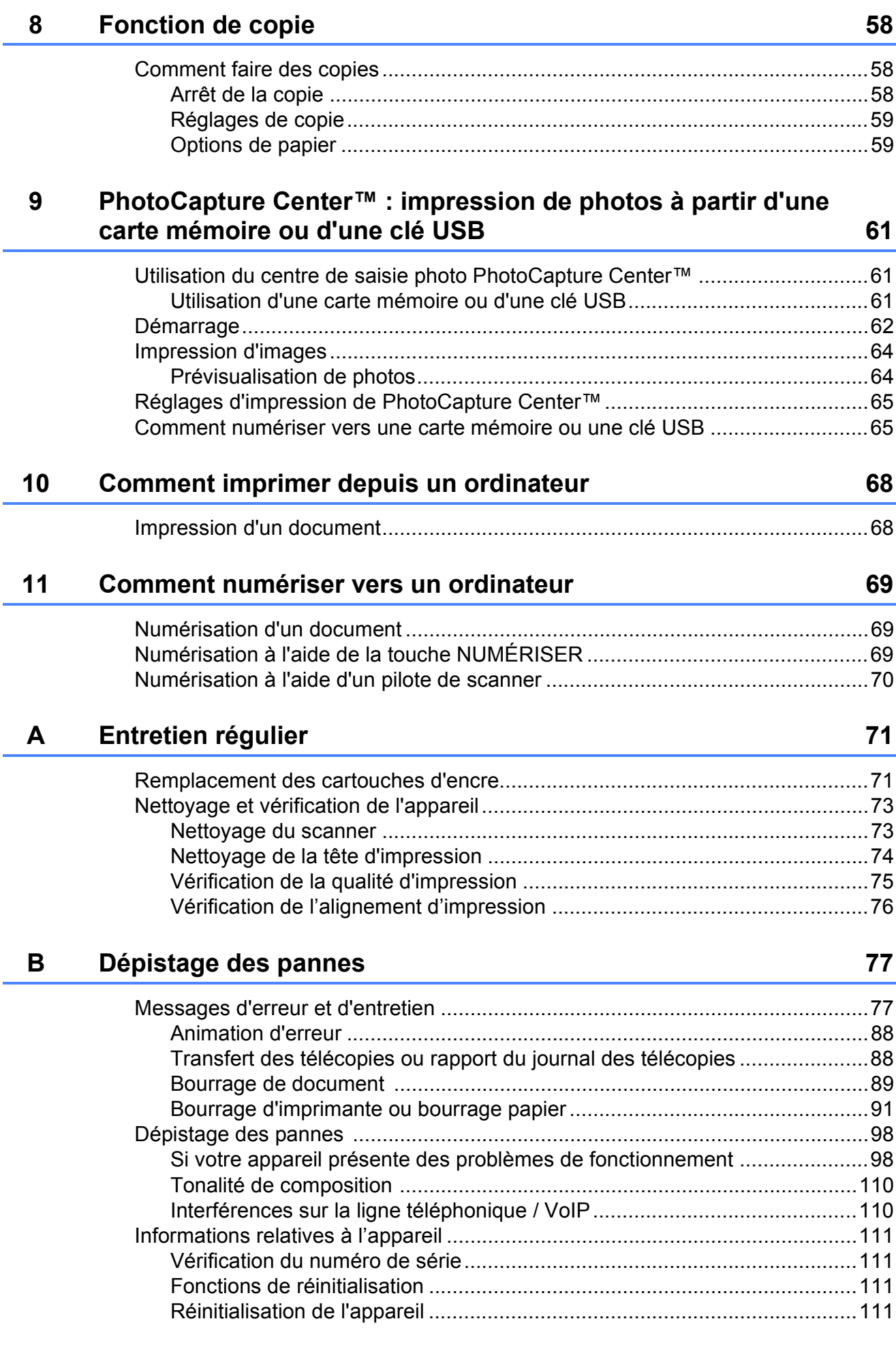

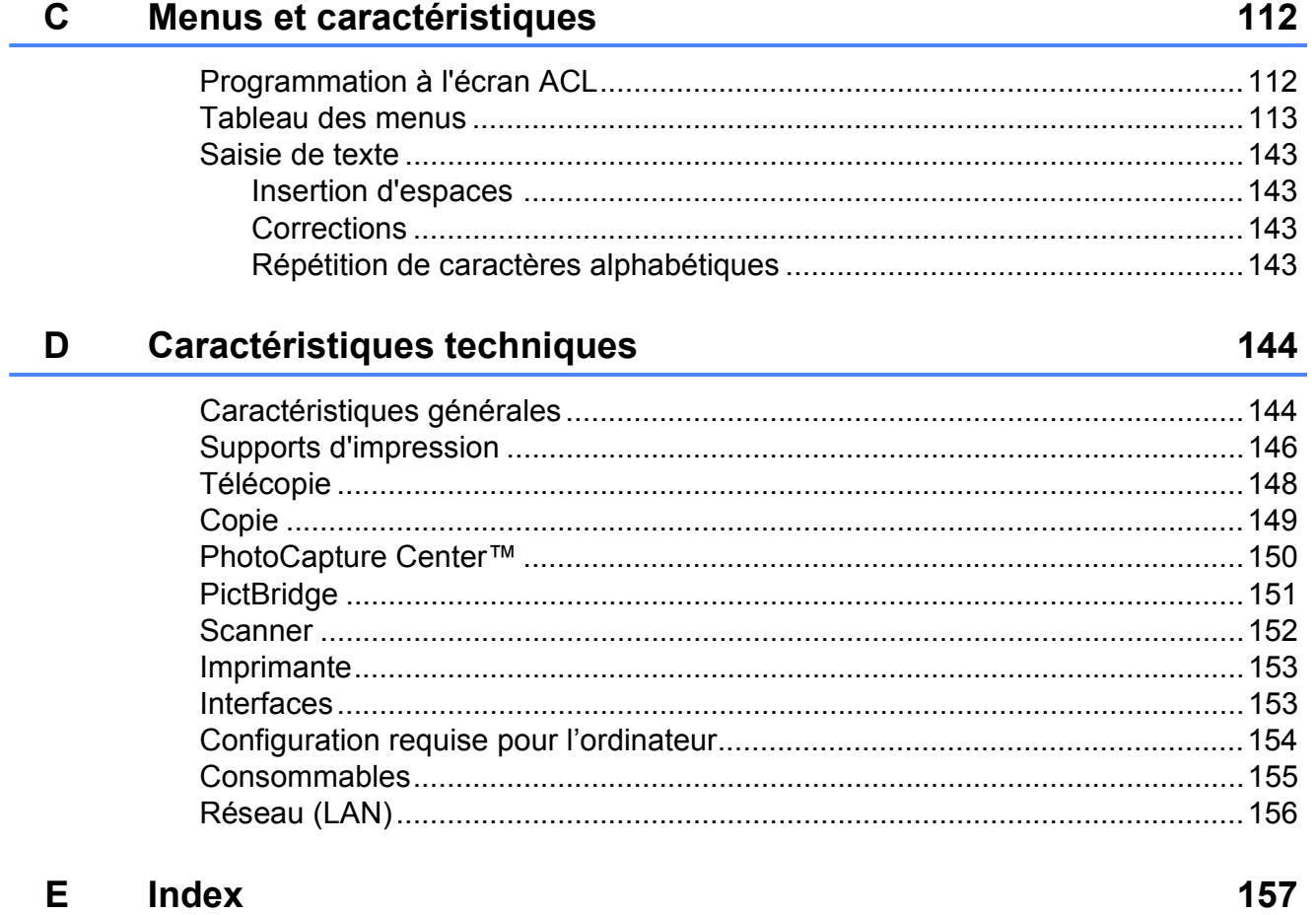

Í.

# **Table des matières (GUIDE DE L'UTILISATEUR AVANCÉ)**

Le *Guide de l'utilisateur avancé* décrit les fonctions et opérations suivantes : Vous pouvez consulter le *Guide de l'utilisateur avancé* sur le CD-ROM de documentation.

# *1 Programmation générale*

*Mémorisation Réglages du volume Heure d'été automatique Mode Veille Écran ACL Préfixe de numérotation Minuterie de mode*

### *2 Fonctions de sécurité*

*Blocage sécuritaire fonctions 2.0*

### *3 Envoi d'une télécopie*

*Options d'envoi supplémentaires Opérations d'envoi supplémentaires Description de la relève*

# *4 Réception d'une télécopie*

*Réception en mémoire (noir et blanc seulement) Récupération à distance Opérations de réception supplémentaires Description de la relève*

### *5 Composition et enregistrement des numéros*

*Opérations vocales Opérations de numérotation supplémentaires Autres méthodes de mémorisation de numéros*

### *6 Impression de rapports*

*Rapports des télécopies Rapports*

# *7 Fonction de copie*

*Réglages de copie*

### *8 PhotoCapture Center™ : impression de photos à partir d'une carte mémoire ou d'une clé USB*

*Opérations de PhotoCapture Center™ (Centre saisie photo) Impression d'images Paramètres d'impression de PhotoCapture Center™ (Centre saisie photo) Numérisation vers une carte mémoire ou une clé USB*

### *9 Impression de photos à partir d'un appareil photo*

*Impression de photos directement à partir d'un appareil photo PictBridge Impression de photos directement à partir d'un appareil photo non compatible PictBridge*

# *A Entretien périodique*

*Nettoyage et vérification de l'appareil Emballage et transport de l'appareil*

### *B Glossaire*

*C Index*

**1**

# <span id="page-14-0"></span>**Informations générales**

# <span id="page-14-1"></span>**<sup>1</sup> Comment utiliser la documentation <sup>1</sup>**

Nous vous remercions d'avoir acheté cet appareil Brother. La lecture de cette documentation vous permettra d'en exploiter au mieux tous les avantages et toutes les caractéristiques.

# <span id="page-14-2"></span>**Symboles et conventions utilisés dans cette documentation <sup>1</sup>**

Les symboles et conventions appliqués dans toute cette documentation sont les suivants.

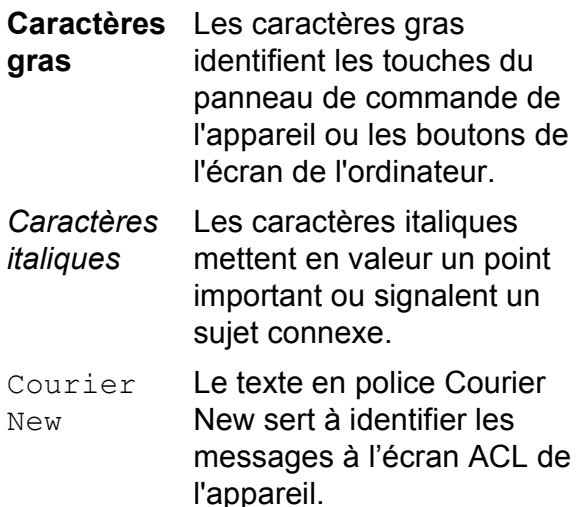

# **AVERTISSEMENT**

AVERTISSEMENT signale une situation potentiellement dangereuse susceptible d'entraîner des blessures physiques graves, voire mortelles.

# **ATTENTION**

ATTENTION signale une situation potentiellement dangereuse susceptible d'entraîner des blessures mineures.

#### **IMPORTANT**  $\mathbf \Omega$

IMPORTANT signale une situation potentiellement dangereuse qui, si elle n'est pas évitée, est susceptible de causer des dommages matériels ou de compromettre le fonctionnement de l'équipement.

: R

Les remarques indiquent la marche à suivre dans une situation donnée et donnent des indications quant à l'interaction de l'opération avec d'autres fonctions.

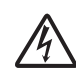

Les icônes de danger électrique  $\frac{1}{4}$  vous avertissent d'un danger d'électrocution.

# <span id="page-15-0"></span>**Comment accéder au Guide de l'utilisateur avancé, au Guide utilisateur - Logiciel, au Guide utilisateur - Réseau et au Glossaire réseau <sup>1</sup>**

Le présent Guide de l'utilisateur ne contient pas toutes les informations relatives à l'appareil. Par exemple, il ne décrit pas comment utiliser les fonctions avancées de télécopie, de copie, de PhotoCapture Center™, de l'imprimante, du scanner, de PC-Fax et du réseau. Lorsque vous serez prêt à approfondir vos connaissances dans ces différents domaines, consultez le **Guide de l'utilisateur avancé**, le **Guide utilisateur - Logiciel**, le **Guide utilisateur - Réseau** et le **Glossaire réseau**, qui se trouvent sur le CD-ROM de documentation.

# <span id="page-15-1"></span>**Comment visualiser la documentation <sup>1</sup>**

Allumez votre ordinateur. Insérez le CD-ROM de documentation dans votre lecteur de CD-ROM. Utilisateurs de Windows $^{\circledR}$  $^{\circledR}$  $^{\circledR}$  : passez à l'étape  $\bullet$ .

# **Remarque**

(Utilisateurs de Windows®) Si l'écran n'apparaît pas automatiquement, accédez à **Poste de travail (Ordinateur)**, doublecliquez sur l'icône CD-ROM, puis sur **index.html**.

2 (Utilisateurs de Macintosh) Double-cliquez sur l'icône du CD-ROM de documentation, puis double-cliquez sur **index.html**.

<span id="page-15-2"></span>Cliquez sur votre pays.

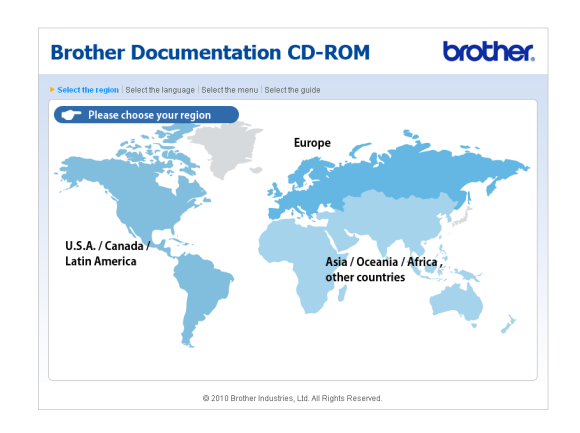

Placez le pointeur de la souris sur votre langue, puis sur **Visualiser le Guide**, et cliquez sur le guide à consulter.

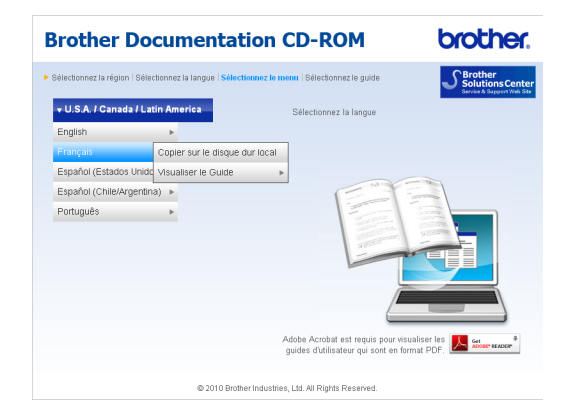

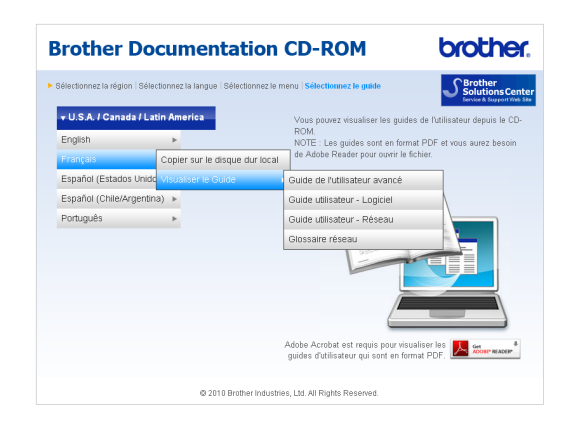

# **Remarque**

- (Utilisateurs de Windows<sup>®</sup> uniquement) Votre navigateur Web peut afficher, dans le haut de la page, une barre jaune contenant un avis de sécurité relatif aux contrôles Active X. Pour que la page s'affiche correctement, cliquez sur cette barre, cliquez sur **Autoriser le contenu bloqué**, puis cliquez sur **Oui** dans la boîte d'avertissement de sécurité.
- (Utilisateurs de Windows<sup>®</sup> uniquement)<sup>[1](#page-16-0)</sup> Pour accéder plus rapidement à la documentation, vous pouvez la copier, en format PDF, dans un dossier local de votre ordinateur. Placez le pointeur de la souris sur votre langue, puis cliquez sur **Copier sur le disque dur local**.
	- Microsoft<sup>®</sup> Internet Explorer<sup>®</sup> 6.0 ou une version plus récente.

#### <span id="page-16-0"></span>**Comment trouver les instructions de numérisation <sup>1</sup>**

Il y a plusieurs façons de numériser des documents. Vous trouverez les différentes instructions dans la documentation suivante :

#### **Guide utilisateur - Logiciel**

- *Numérisation*
- ControlCenter
- *Numérisation en réseau*

### **ScanSoft™ PaperPort™12SE avec fonction ROC - How-to-Guides**

#### **(utilisateurs de Windows®)**

■ Les « How-to-Guides » complets de ScanSoft™ PaperPort™12SE avec fonction ROC peuvent être visualisés en sélectionnant l'Aide dans l'application ScanSoft™ PaperPort™12SE.

(Les utilisateurs de Windows® 2000 doivent télécharger et installer PaperPort™11SE depuis le site Web.)

#### **Guide de l'utilisateur de Presto! PageManager (utilisateurs de Macintosh)**

# **Remarque**

Presto! PageManager est disponible sous forme de téléchargement depuis http://nj.newsoft.com.tw/download/ [brother/PM9SEInstaller\\_BR\\_multilang.dmg](http://nj.newsoft.com.tw/download/brother/PM9SEInstaller_BR_multilang.dmg)

Le guide complet de Presto! PageManager peut être affiché en sélectionnant l'Aide dans l'application Presto! PageManager.

#### **Comment trouver les instructions de configuration réseau <sup>1</sup>**

Votre appareil peut être branché à un réseau sans fil ou câblé. Vous trouverez les instructions de configuration de base dans le Guide d'installation rapide. Si votre point d'accès sans fil ou votre routeur prend en charge Wi-Fi Protected Setup ou AOSS™, vous pouvez également suivre les étapes du Guide d'installation rapide. Pour plus d'informations sur la configuration réseau, reportez-vous au *Guide utilisateur - Réseau* sur le CD-ROM de documentation.

# <span id="page-17-0"></span>**Comment accéder au support Brother (Windows®) <sup>1</sup>**

Vous trouverez toutes les informations nécessaires (adresses et coordonnées de contact du support technique en ligne (Centre de solutions Brother), du service à la clientèle et des centres de service autorisés Brother) à la section *[Numéros de Brother](#page-3-0)* à la page ii ainsi que sur le CD-ROM d'installation.

■ Cliquez sur **Support Brother** dans **Menu principal**. La fenêtre suivante s'affiche :

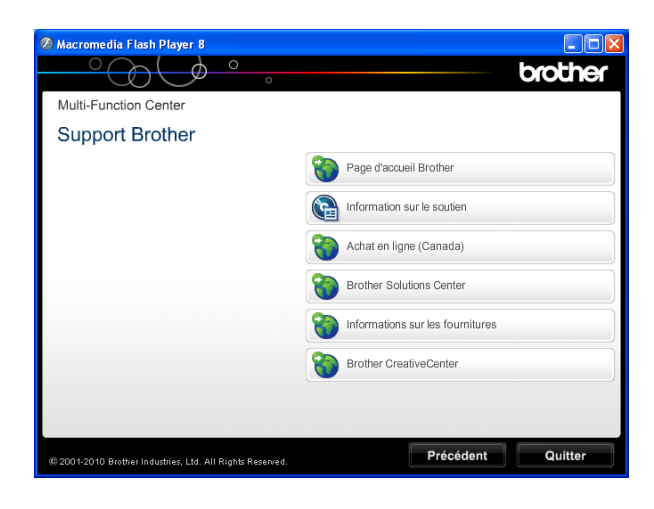

- Pour accéder à notre site Web (<http://www.brother.com/>), cliquez sur **Page d'accueil Brother**.
- Pour consulter tous les numéros de Brother, y compris les numéros du service à la clientèle aux États-Unis et au Canada, cliquez sur **Information sur le soutien**.
- Pour accéder à la boutique en ligne de Brother au Canada (<http://www.brother.ca/>) pour obtenir des produits supplémentaires et des informations sur les services, cliquez sur **Achat en ligne (Canada)**.
- Pour rester au courant des actualités et des informations relatives au support des produits [\(http://solutions.brother.com/](http://solutions.brother.com/)), cliquez sur **Brother Solutions Center**.
- **Pour rechercher des fournitures Brother** authentiques sur notre site Web ([http://www.brother.com/original/\)](http://www.brother.com/original/), cliquez sur **Informations sur les fournitures**.
- Pour visiter le site Brother CreativeCenter (<http://www.brother.com/creativecenter/>) et accéder à des projets photographiques ainsi qu'à des téléchargements imprimables GRATUITS, cliquez sur **Brother CreativeCenter**.
- Pour revenir au **Menu principal**, cliquez sur **Précédent** ou, si vous avez terminé, cliquez sur **Quitter**.

Informations générales

# <span id="page-18-0"></span>**Comment accéder au support Brother (Macintosh) <sup>1</sup>**

Vous trouverez toutes les informations de contact nécessaires (notamment en ce qui concerne le support technique en ligne du Centre de solutions Brother) sur le CD-ROM d'installation.

Double-cliquez sur l'icône **Support Brother**. La fenêtre suivante s'affiche :

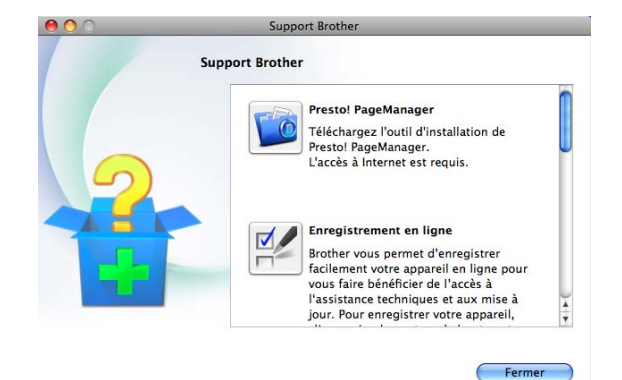

- **Pour télécharger et installer Presto!** PageManager, cliquez sur **Presto! PageManager**.
- Pour enregistrer votre appareil depuis la page d'enregistrement de produit Brother ([http://www.brother.com/registration/\)](http://www.brother.com/registration/), cliquez sur **Enregistrement en ligne**.
- Pour rester au courant des actualités et des informations relatives au support des produits [\(http://solutions.brother.com/](http://solutions.brother.com/)), cliquez sur **Brother Solutions Center**.
- **Pour rechercher des fournitures Brother** authentiques sur notre site Web ([http://www.brother.com/original/\)](http://www.brother.com/original/), cliquez sur **Informations sur les fournitures**.

# <span id="page-19-0"></span>**Description du panneau de commande <sup>1</sup>**

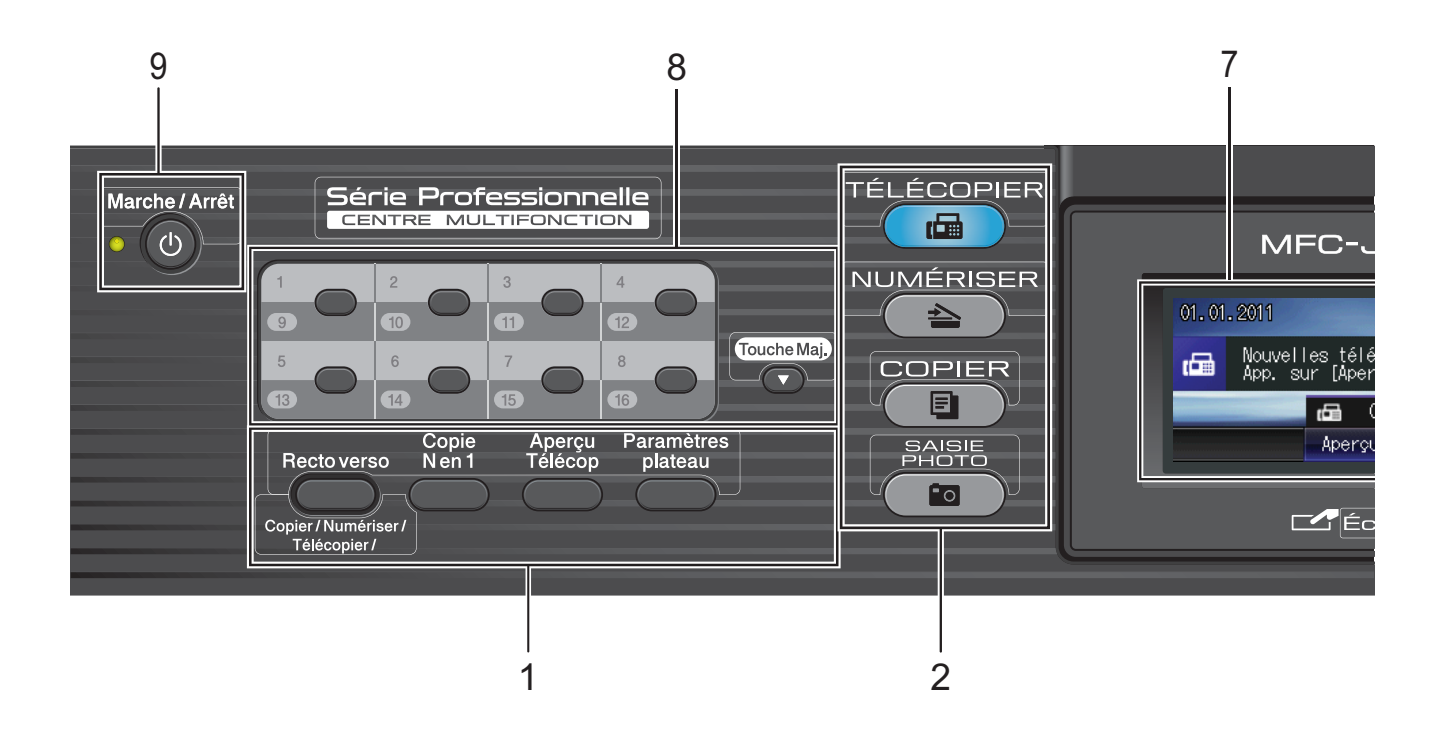

#### **1 Touches des fonctionnalités de télécopie et de copie :**

#### ■ Recto verso

Appuyez sur cette touche pour copier, numériser ou télécopier sur les deux faces du papier.

#### **Copie N en 1**

Appuyez sur cette touche pour effectuer des copies N en 1 ou Affiche.

#### **Aperçu Télécop**

Affiche un aperçu des télécopies entrantes à l'écran ACL.

#### **Paramètres plateau**

Appuyez sur cette touche pour choisir le bac à utiliser pour l'impression.

#### **2 Touches des différents modes :**

#### **TÉLÉCOPIER**

Permet d'accéder au mode TÉLÉCOPIER.

**NUMÉRISER** Permet d'accéder au mode NUMÉRISER. **COPIER** 

Permet d'accéder au mode COPIER.

#### **SAISIE PHOTO**

Permet d'accéder au mode SAISIE PHOTO.

#### **3 Pavé numérique**

Ces touches servent à composer les numéros de téléphone et de télécopieur, et tiennent lieu de clavier pour entrer des informations dans l'appareil.

Cette fonction permet de passer à l'écran tactile lorsque vous enregistrez des numéros abrégés.

(Canada uniquement) La touche **#** (dièse) permet de passer temporairement de la numérotation par impulsion à la numérotation par tonalité au cours d'un appel téléphonique.

#### **4 Touches des fonctionnalités de téléphone :**

#### ■ Recomp/Pause

Recompose l'un des 30 derniers numéros appelés. Insère également une pause lors de la composition de numéros abrégés.

#### **Tonalité**

Appuyez sur cette touche avant la numérotation si vous voulez écouter pour vous assurer qu'un télécopieur répond, puis appuyez sur **Mono Marche** ou **Couleur Marche**.

Appuyez également sur cette touche après avoir décroché le combiné d'un téléphone externe pendant la pseudo-sonnerie/sonnerie double du télécopieur/téléphone.

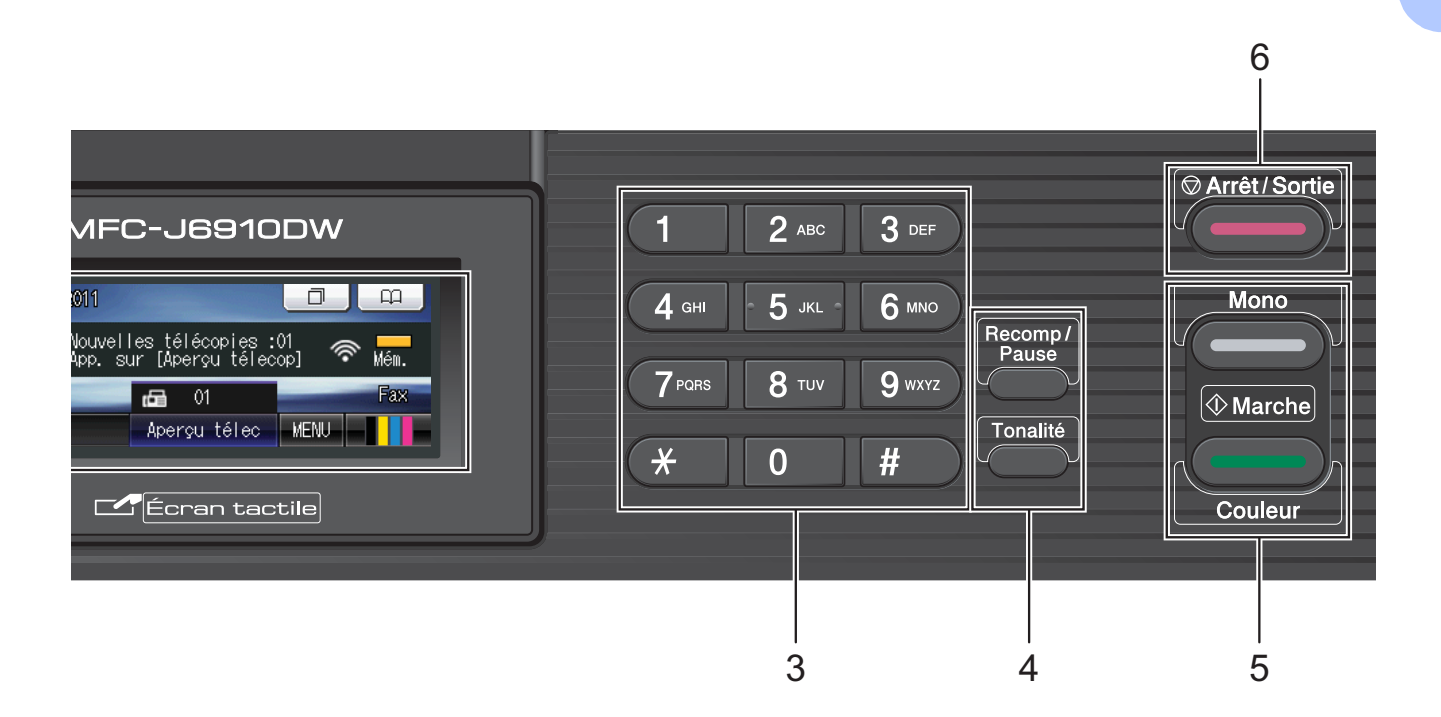

#### **5 Touches Marche :**

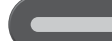

#### **Mono Marche**

Permet d'envoyer des télécopies ou d'effectuer des copies en noir et blanc. Permet également de lancer une opération de numérisation (en couleur ou en noir et blanc selon le réglage de numérisation dans le logiciel ControlCenter).

**Couleur Marche**

Permet de commencer à envoyer des télécopies ou à effectuer des copies en couleur. Permet également de lancer une opération de numérisation (en couleur ou en noir et blanc selon le réglage de numérisation dans le logiciel ControlCenter).

#### **6 Arrêt/Sortie**

Permet d'annuler une opération ou de quitter le menu.

#### **7 Écran ACL (écran à cristaux liquides)**

Il s'agit d'un écran tactile ACL. Vous pouvez accéder aux menus et aux options en appuyant sur les boutons affichés à l'écran.

Vous pouvez régler l'angle d'inclinaison de l'écran ACL en levant ce dernier.

#### **8 Touches monotouche**

Ces 8 touches fournissent un accès instantané aux 16 numéros mémorisés précédemment.

#### **Touche Maj.**

Pour accéder aux numéros monotouche 9 à 16, maintenez la touche **Touche Maj.** enfoncée tout en appuyant sur la monotouche désirée.

#### **9 Marche/Arrêt**

Permet d'allumer et d'éteindre l'appareil. Appuyez sur **Marche/Arrêt** pour allumer l'appareil.

Maintenez la touche **Marche/Arrêt** enfoncée pour éteindre l'appareil. L'écran ACL indique Fermer, puis reste allumé quelques secondes avant de s'éteindre.

Si vous avez raccordé un téléphone externe ou un répondeur automatique, celui-ci est toujours disponible.

Lorsqu'il est éteint, l'appareil continue à nettoyer périodiquement la tête d'impression pour garantir la qualité d'impression. Pour prolonger la durée de vie de la tête d'impression, économiser au maximum les cartouches d'encre et maintenir la qualité d'impression, laissez toujours l'appareil branché.

# <span id="page-21-0"></span>**Écran tactile ACL <sup>1</sup>**

L'écran ACL affiche l'état actuel de l'appareil quand il est inactif.

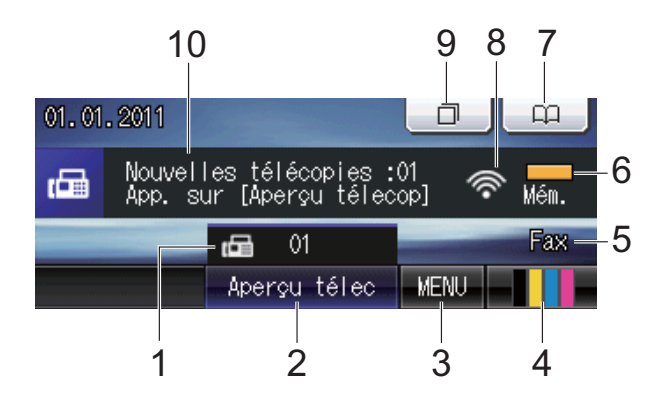

#### **1 Télécopies en mémoire**

Ce témoin indique combien de télécopies reçues se trouvent dans la mémoire.

#### **2 Aperçu de télécopie**

Affiche un aperçu des télécopies reçues.

**3 MENU**

Permet d'accéder au menu principal.

#### **4 Témoin d'encre**

Ce témoin permet de voir la quantité d'encre disponible.

Permet également d'accéder au menu Encre.

#### **5 Mode de réception actuel**

Ce témoin présente le mode de réception actuel.

- $\blacksquare$  Fax (télécopieur uniquement)
- $\blacksquare$   $F/T$  (télécopieur/téléphone)
- Rép (répondeur externe)
- Man (manuel)

# **Remarque**

Lorsque la sonnerie spéciale est activée, l'écran ACL indique S/S. Pour plus d'informations, voir *[Sonnerie spéciale](#page-58-0)* [à la page 45](#page-58-0).

#### **6 État de la mémoire**

Ce témoin indique la quantité de mémoire disponible dans l'appareil.

#### **7 Annuaire**

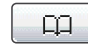

Permet de configurer votre annuaire avec des numéros monotouche, des numéros abrégés et des numéros de groupe.

Vous pouvez également rechercher dans l'annuaire le numéro que vous souhaitez composer.

#### **8 État du réseau sans fil**

Un indicateur à quatre niveaux montre la puissance du signal radio si vous utilisez la connexion sans fil.

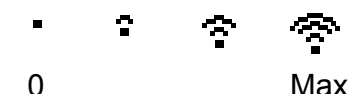

#### **9 Historique des appels**

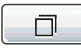

Permet d'afficher une liste des appels sortants et un historique des identifications de la ligne appelante.

Permet également de faxer le numéro que vous avez choisi dans les listes.

#### **10 Nouvelle télécopie**

Lorsque Aperçu télécop est réglé sur Activé, vous pouvez voir le nombre de nouvelles télécopies que vous avez reçues.

L'icône d'avertissement  $\Box$  apparaît en cas de message d'erreur ou d'entretien. Pour plus d'informations, voir *[Messages d'erreur et](#page-90-1)  d'entretien* [à la page 77](#page-90-1).

# **Remarque**

Si vous recevez une télécopie constituée de pages correspondant à plusieurs formats de papier (par exemple une page au format Lettre et une page au format Registre), l'appareil peut créer et enregistrer un fichier pour chaque format de papier. L'écran ACL peut indiquer que plusieurs tâches de télécopie ont été reçues.

# <span id="page-22-0"></span>**Opérations de base <sup>1</sup>**

Pour utiliser l'écran tactile, servez-vous de votre doigt pour appuyer sur le MENU ou sur le bouton d'option directement sur l'écran tactile. Pour afficher tous les menus ou options de l'écran pour un réglage et y accéder, appuyez sur < > ou ▲ ▼ afin de les faire défiler.

# **IMPORTANT**

N'appuyez PAS sur l'écran tactile avec un objet pointu, par exemple un stylo ou stylet. Vous risquez d'endommager l'appareil.

Les étapes suivantes illustrent comment modifier un réglage de l'appareil. Dans cet exemple, le réglage du mode de réception a été changé de Fax seulement en Fax/Tél.

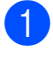

**Appuyez sur MENU.** 

Appuyez sur  $\blacktriangle$  ou  $\nabla$  pour afficher Réglage init.

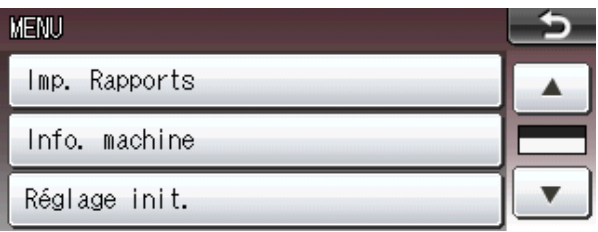

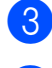

**3** Appuyez sur Réglage init.

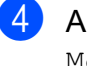

Appuyez sur  $\triangle$  ou  $\nabla$  pour afficher Mode réponse.

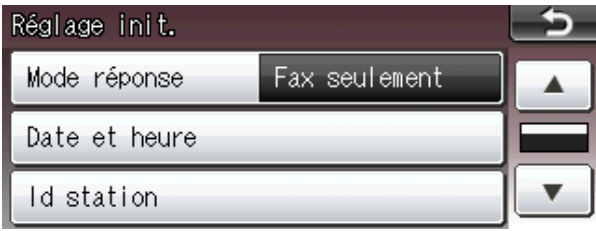

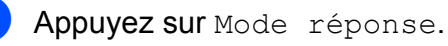

 $\boxed{6}$  Appuyez sur Fax/Tél.

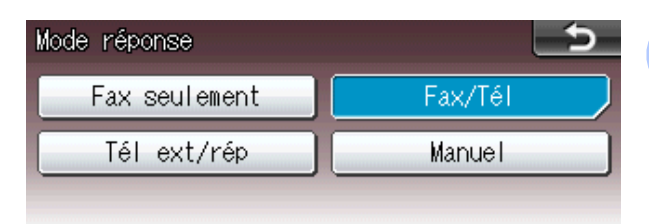

# **Remarque**

Appuyez sur sall pour revenir au niveau précédent.

g Appuyez sur **Arrêt/Sortie**.

**9**

**2**

# <span id="page-23-0"></span>**Chargement du papier <sup>2</sup>**

# <span id="page-23-1"></span>**Chargement de papier et d'autres supports d'impression <sup>2</sup>**

# **Remarque**

Pour le bac n° 2, voir *Chargement de [papier dans le bac n](#page-26-1) 2* à la page 13.

# <span id="page-23-2"></span>**Chargement de papier dans le**   $\mathbf{b}$ **ac**  $\mathbf{n}^{\circ}$  1

Retirez complètement le bac à papier de l'appareil.

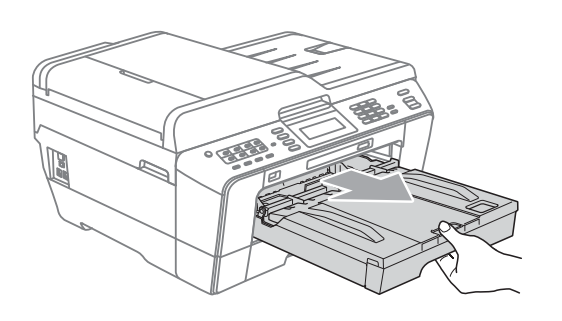

# **Remarque**

Si le volet du support papier (1) est ouvert, fermez-le, puis fermez le support papier (2).

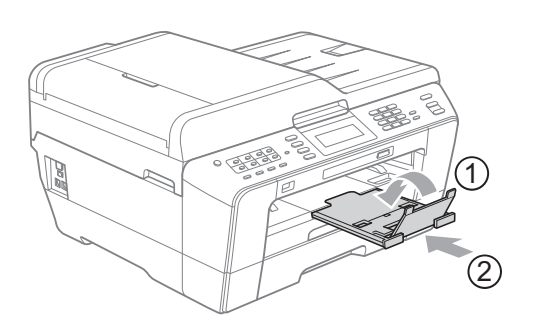

# **Remarque**

• Si vous utilisez du papier de format Légal, Registre ou A3, appuyez sur le bouton de libération du guide-papier universel (1) lorsque vous faites coulisser l'avant du bac à papier vers l'extérieur. Si vous utilisez du papier au format Légal, Registre ou A3, assurez-vous que la marque triangulaire du couvercle du bac de sortie est bien alignée sur la ligne qui indique le format Légal (2), Registre ou A3 (3), comme le montre l'illustration.

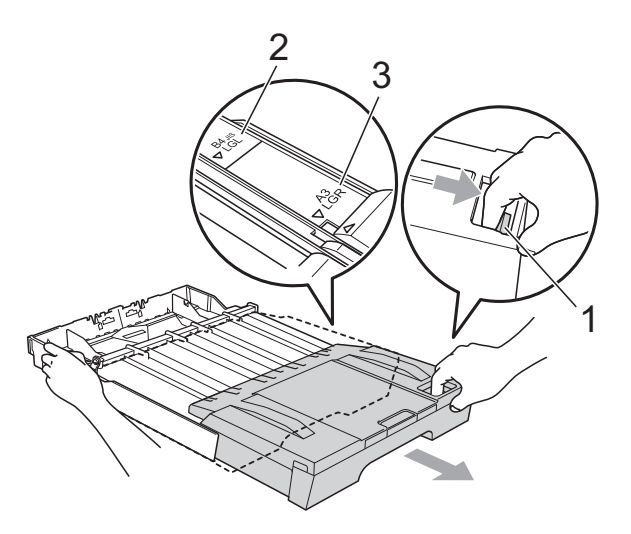

- Si vous utilisez du papier au format A5 ou de plus petite taille, assurez-vous que le bac à papier n'est pas déplié.
- Lorsque vous chargez du papier de format différent dans un bac, vous devez modifier le réglage du format de papier sur l'appareil au même moment. (Voir *[Format](#page-35-3)  [et type de papier](#page-35-3)* à la page 22.)

**2**

 $\overline{2}$  Ouvrez le couvercle du bac de sortie (1).

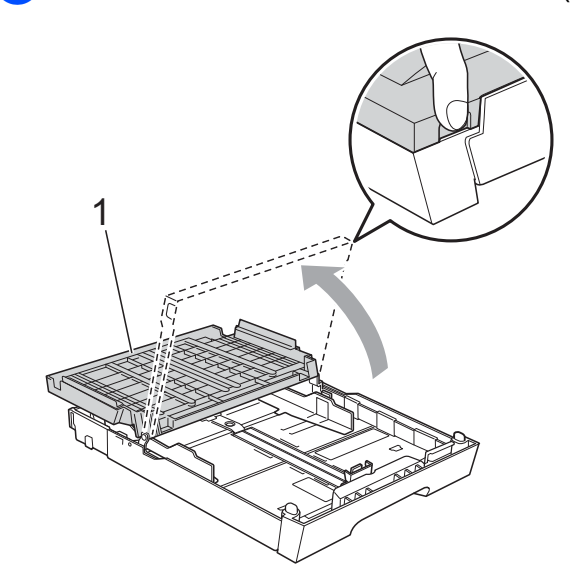

**3** Poussez et glissez manuellement, avec soin, le guide de longueur du papier (1) puis les guide-papier latéraux (2) en fonction du format du papier. Assurez-vous que les marques triangulaires (3) du guide de longueur du papier (1) et des guides-papier latéraux (2) sont bien alignés sur la marque correspondant au format de papier utilisé.

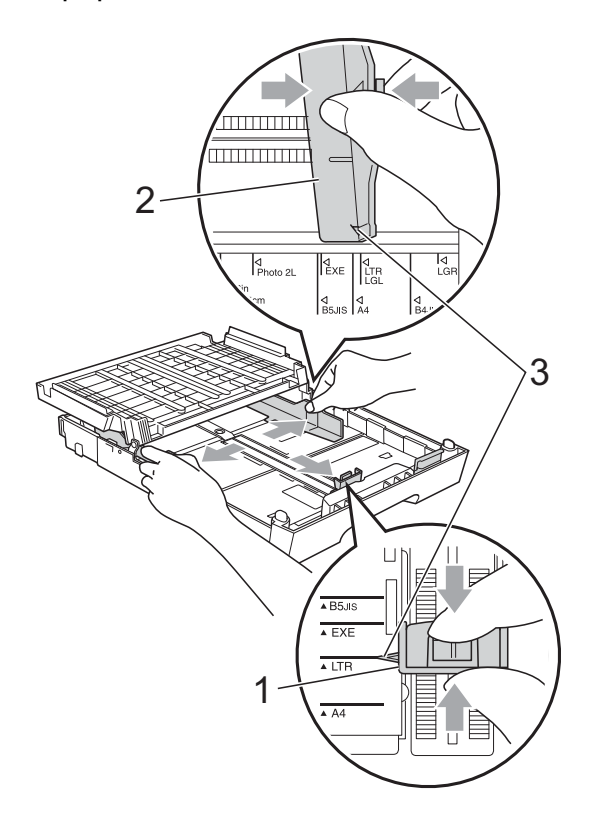

4 Ventilez bien les feuilles afin d'éviter les bourrages et les défauts d'alimentation.

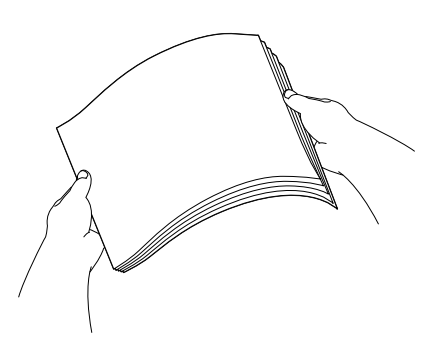

### **Remarque**

Veillez toujours à ne pas utiliser du papier gondolé.

**6** Sans forcer, insérez le papier dans le bac à papier le côté imprimé vers le bas et le haut de la page en premier. Assurez-vous que les feuilles sont posées bien à plat dans le bac.

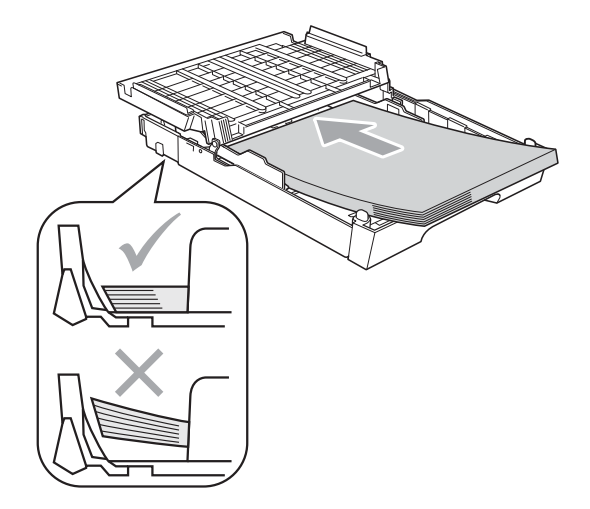

### **Remarque**

Lorsque vous placez du papier au format Photo L dans le bac, vous devez libérer les charnières des deux côtés du couvercle du bac de sortie, puis repousser le couvercle. Faites ensuite coulisser le guide de longueur du papier.

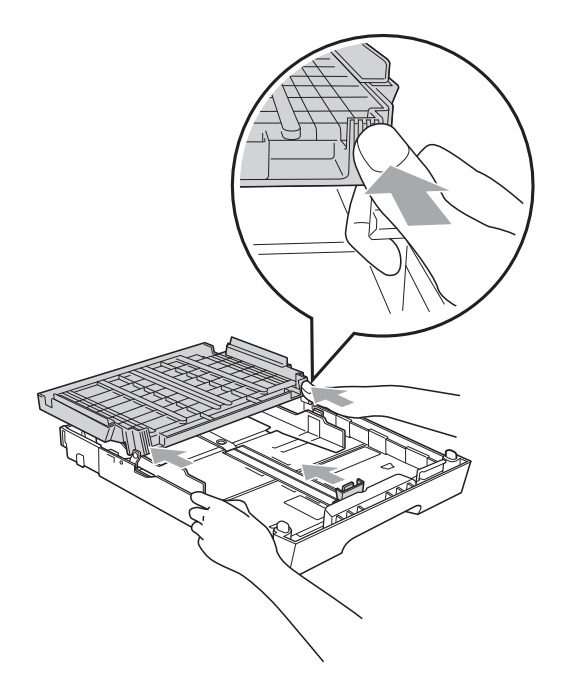

**6** Ajustez, manuellement et sans forcer, les guides-papier latéraux des deux mains en fonction du format du papier. Assurez-vous que les guides-papier latéraux touchent les côtés du papier.

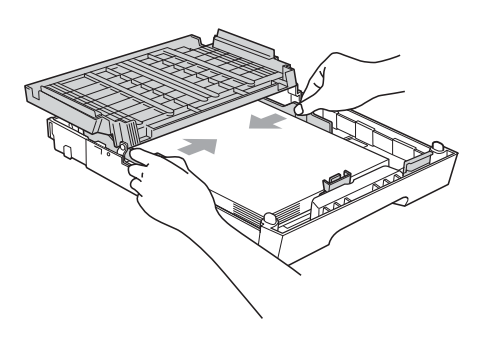

# **Remarque**

Prenez soin de ne pas pousser le papier trop loin ; il pourrait se soulever à l'arrière du bac et occasionner des problèmes d'alimentation.

g Fermez le couvercle du bac de sortie. Assurez-vous que les feuilles sont posées bien à plat dans le bac et qu'elles se trouvent en dessous de la marque de hauteur maximale (1). Un remplissage excessif du bac à papier risque de provoquer des bourrages papier.

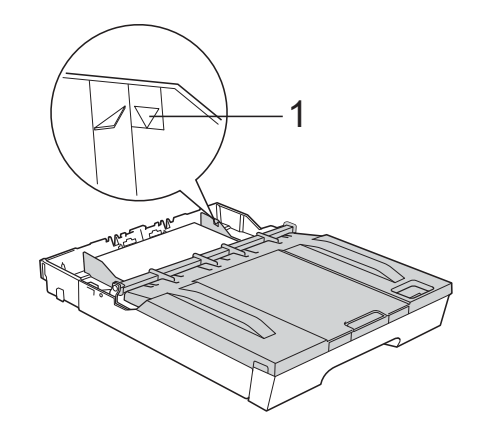

**8** Poussez lentement le bac à papier jusqu'à ce qu'il soit introduit entièrement dans l'appareil.

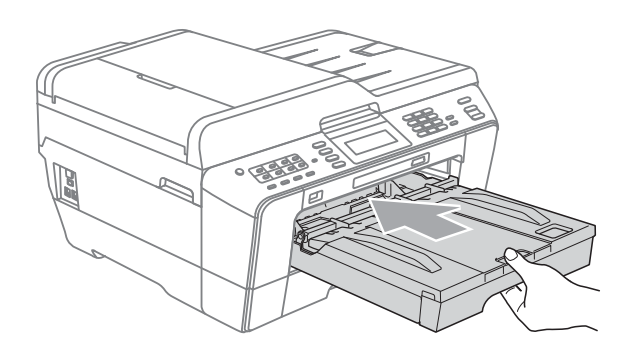

# **AVERTISSEMENT**

Ne poussez PAS le bac n° 1 dans l'appareil trop rapidement. Vous risqueriez de vous coincer la main entre le bac  $n^{\circ}$  1 et le bac n° 2, et de vous blesser. Poussez lentement le bac  $n^{\circ}$  1.

**9** Tout en retenant le bac à papier, tirez sur le support papier (1) jusqu'à encliquetage et dépliez le volet du support papier (2).

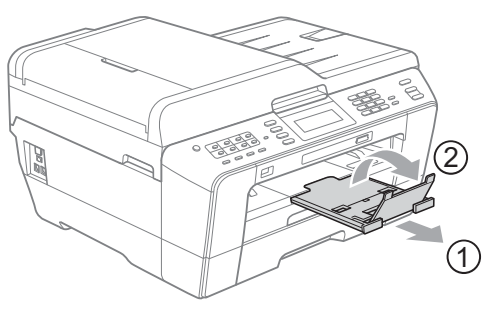

# **Remarque**

Avant de raccourcir le bac  $n^{\circ}$  1, retirez le papier qui s'y trouve. Raccourcissez ensuite le bac en appuyant sur le bouton de libération du guide-papier universel (1). Ajustez le guide de longueur du papier (2) en fonction du format de papier que vous utilisez, puis placez le papier dans le bac.

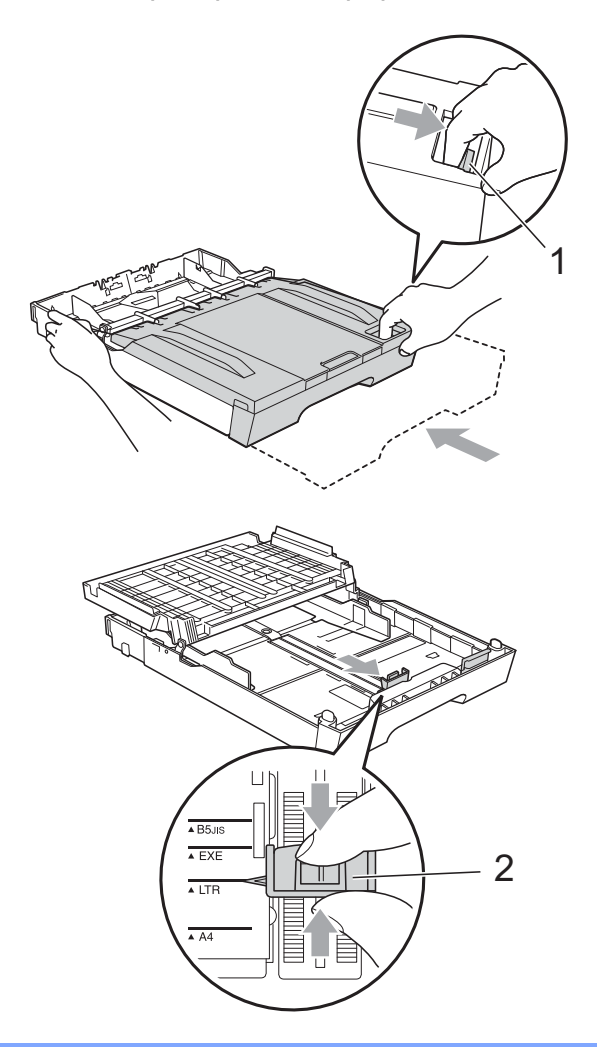

# <span id="page-26-1"></span><span id="page-26-0"></span>**Chargement de papier dans le**   $\mathbf{b}$ ac n $\circ$  2

# **Remarque**

- $\cdot$  Le bac n° 2 peut uniquement recevoir des formats de papier ordinaire Registre, Lettre, Légal, Exécutif, A3 ou A4.
- Quand vous utilisez la fonction d'impression Sans marge, le papier doit être introduit à partir du bac  $n^{\circ}$  1.
- Retirez complètement le bac à papier de l'appareil.

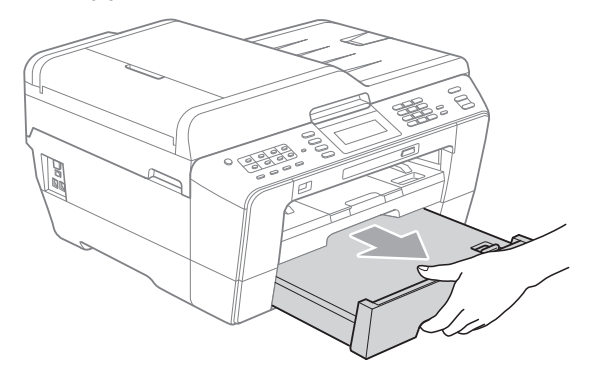

# **Remarque**

- Si vous utilisez du papier de format Légal, Registre ou A3, appuyez sur le bouton de libération du guide-papier universel (1) lorsque vous faites coulisser l'avant du bac à papier jusqu'à encliquetage.
- Vous pouvez vérifier si la longueur du bac est réglée correctement en ouvrant le couvercle du bac à papier.

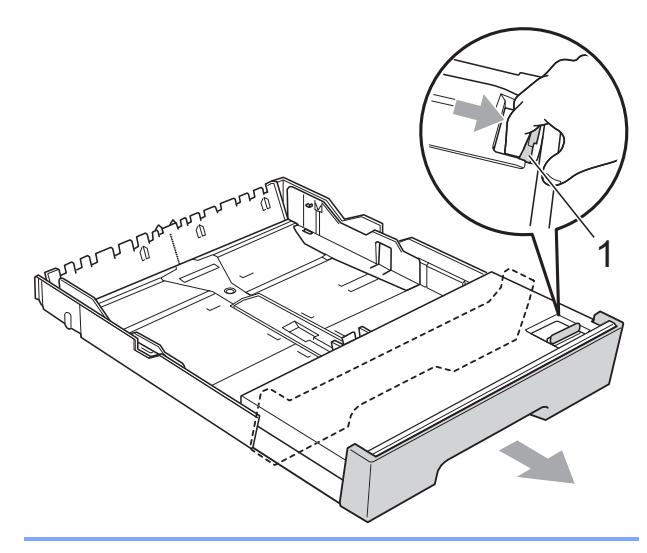

 $\overline{2}$  Ouvrez le couvercle du bac à papier (1).

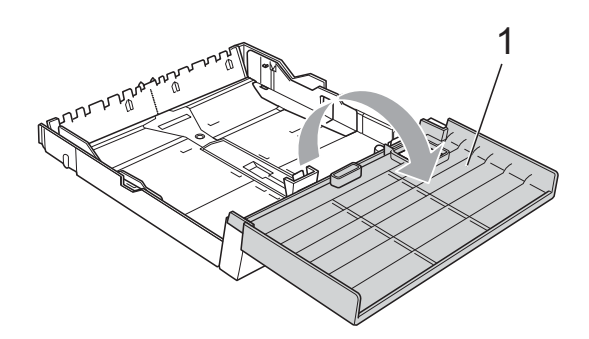

**3** Poussez et glissez manuellement, avec soin, le guide de longueur du papier (1) puis les guides-papier latéraux (2) en fonction du format du papier. Assurez-vous que les marques triangulaires (3) du guide de longueur du papier (1) et des guides-papier latéraux (2) sont bien alignées sur les marques correspondant au format de papier utilisé.

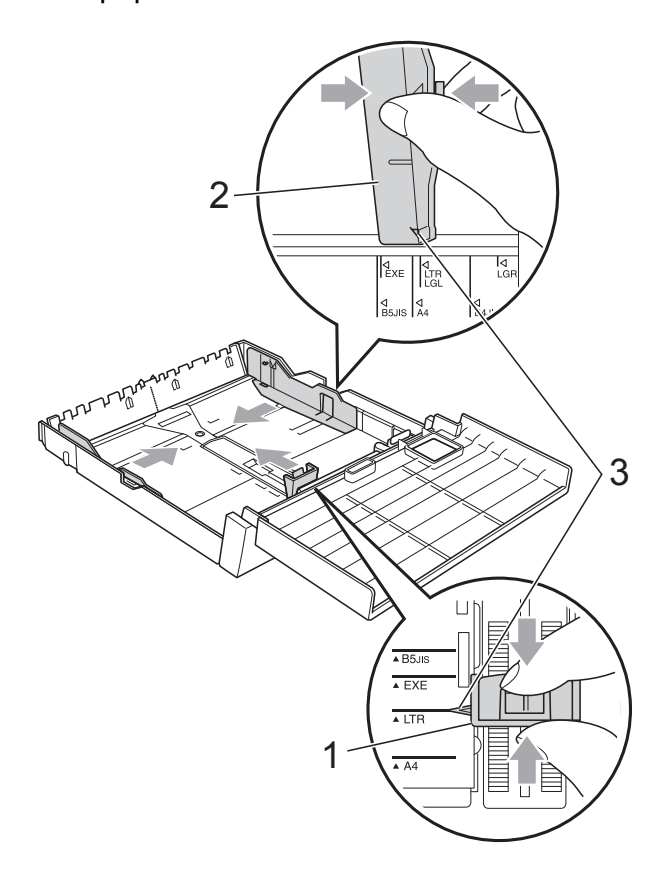

4 Ventilez bien les feuilles afin d'éviter les bourrages et les défauts d'alimentation.

### **Remarque**

Veillez toujours à ne pas utiliser du papier gondolé.

**6** Sans forcer, insérez le papier dans le bac à papier le côté imprimé vers le bas et le haut de la page en premier. Assurez-vous que les feuilles sont posées bien à plat dans le bac et qu'elles se trouvent en dessous de la marque de hauteur maximale (1). Un remplissage excessif du bac à papier risque de provoquer des bourrages papier.

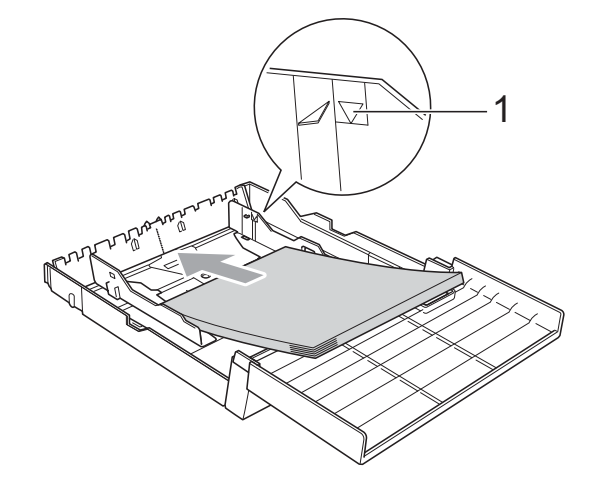

**6** Des deux mains, ajustez avec soin les guide-papier latéraux afin qu'ils touchent les côtés de la pile de papier.

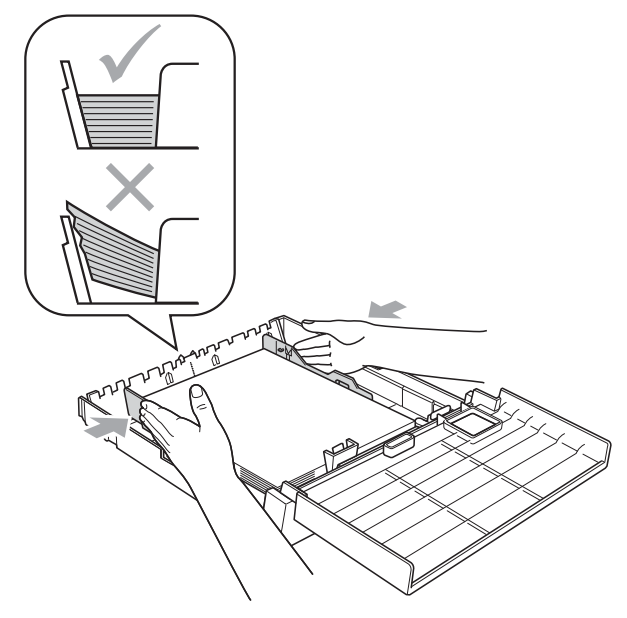

# **Remarque**

Prenez soin de ne pas pousser le papier trop loin ; il pourrait se soulever à l'arrière du bac et occasionner des problèmes d'alimentation.

Fermez le couvercle du bac à papier.

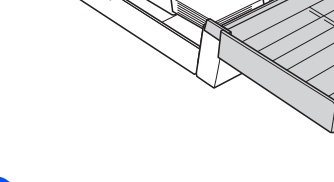

**8** Repoussez *lentement* le bac à papier dans l'appareil.

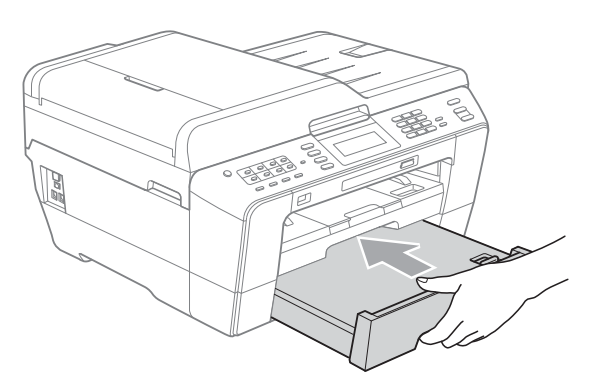

**9** Effectuez l'une des actions suivantes :

Si vous utilisez du papier Registre, Légal ou A3, passez à l'étape  $\circled{n}$ .

# **Remarque**

Si vous utilisez du papier de grande taille dans le bac n° 2, il peut être nécessaire de déployer le bac n° 1 par-dessus le bac n° 2, de façon à éviter que les pages imprimées ne tombent du bac de sortie.

Si vous utilisez du papier Lettre, Exécutif ou A4, passez à l'étape  $\circledR$ . <span id="page-28-0"></span>**i** Retirez le bac n° 1 de l'appareil. Appuyez sur le bouton de libération du guide-papier universel (1) pour faire coulisser l'avant du bac à papier vers l'extérieur.

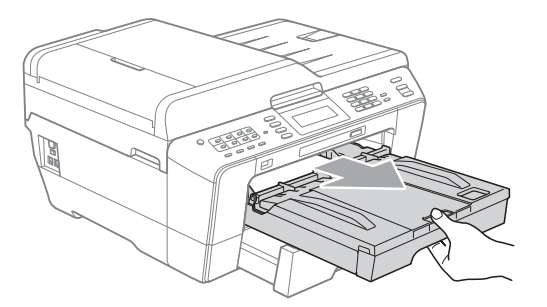

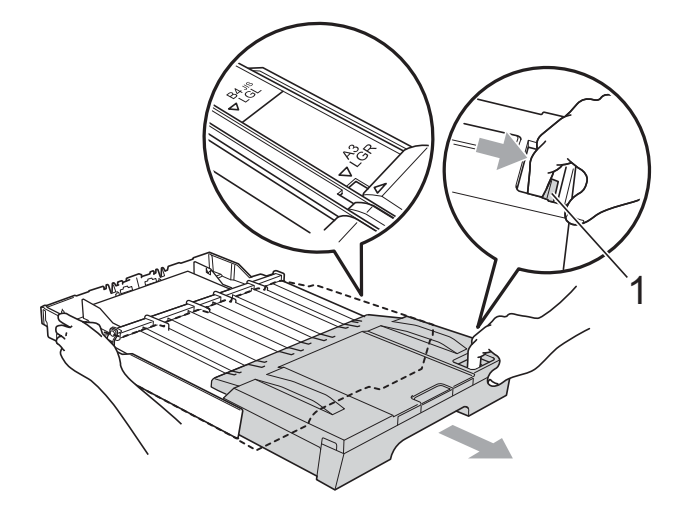

**k** Ouvrez le couvercle du bac de sortie et ajustez le guide de longueur du papier (1) au papier.

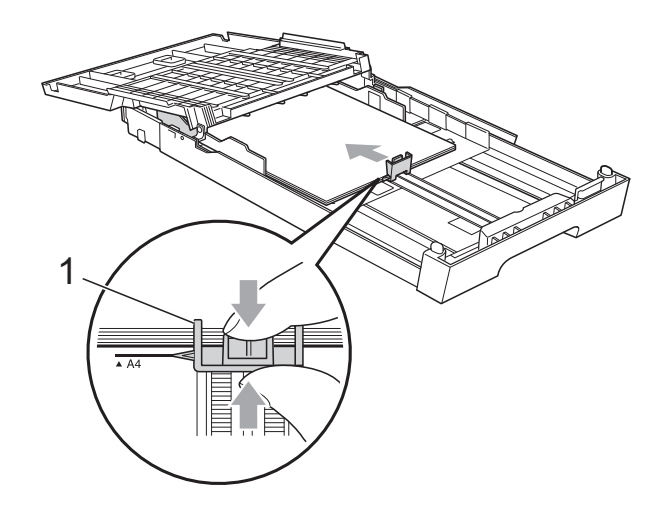

12 Fermez le couvercle du bac de sortie et poussez *lentement* le bac dans l'appareil.

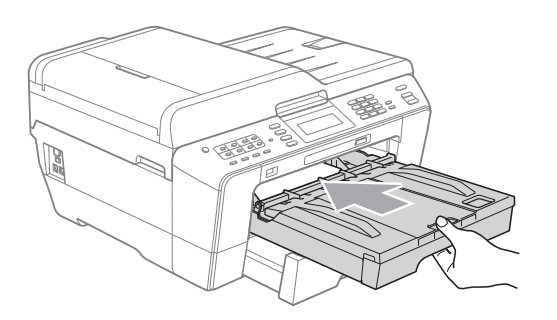

<span id="page-29-0"></span>**13** Tirez sur le support papier (1) jusqu'à encliquetage et dépliez le volet du support papier (2).

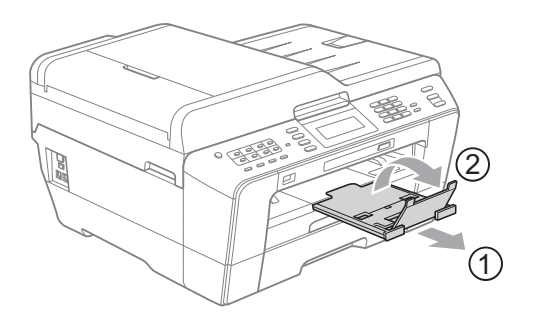

# **Remarque**

Lorsque vous avez terminé d'utiliser du papier Registre, Légal ou A3 et que vous souhaitez utiliser du papier de taille inférieure, retirez le papier du bac. Raccourcissez ensuite le bac en appuyant sur le bouton de libération du guide-papier universel (1). Ajustez le guide de longueur du papier (2) en fonction du format de papier que vous utilisez, puis placez le papier de taille inférieure dans le bac.

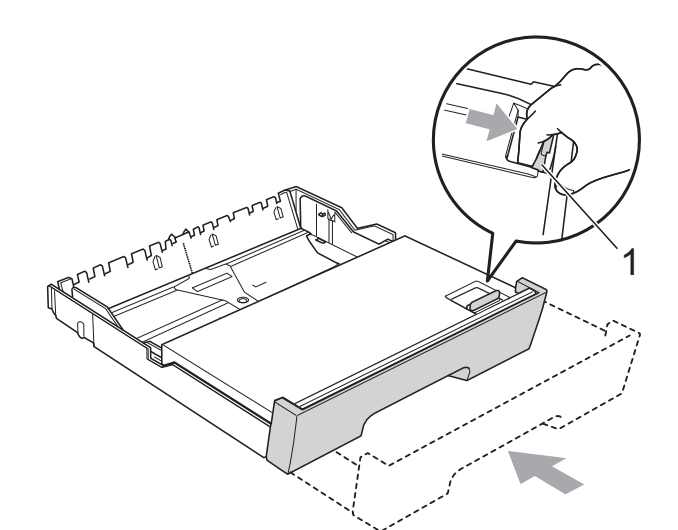

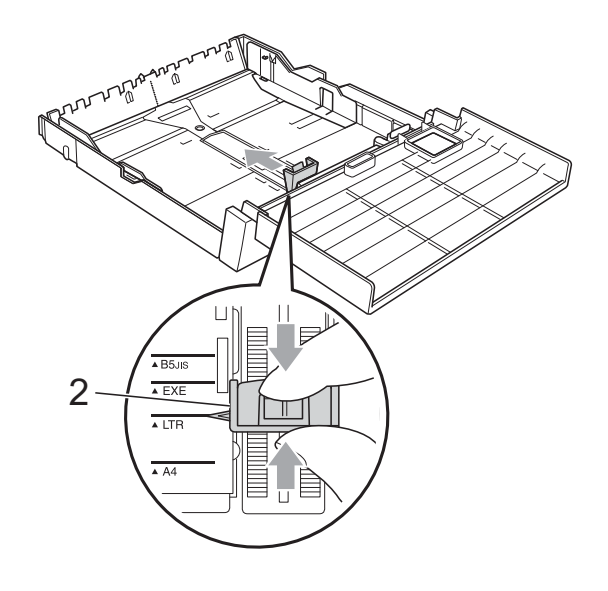

# <span id="page-30-0"></span>**Chargement de papier dans la fente d'alimentation manuelle2**

Vous pouvez charger des supports d'impression spéciaux dans cette fente, un à la fois. La fente d'alimentation manuelle s'utilise pour imprimer ou copier sur des enveloppes, des étiquettes ou du papier épais.

# **Remarque**

- L'appareil active automatiquement le mode d'alimentation manuelle lorsque vous placez du papier dans la fente d'alimentation manuelle.
- Quand vous utilisez la fonction d'impression Sans marge, le papier doit être introduit à partir du bac  $n^{\circ}$  1.
- a Ouvrez le couvercle de la fente d'alimentation manuelle.

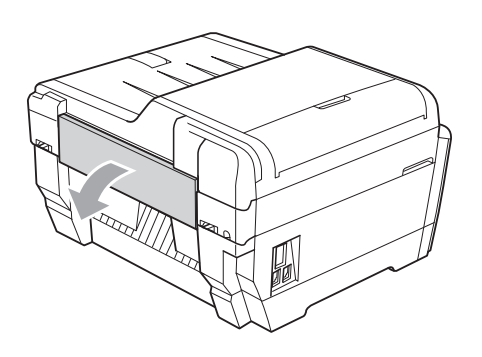

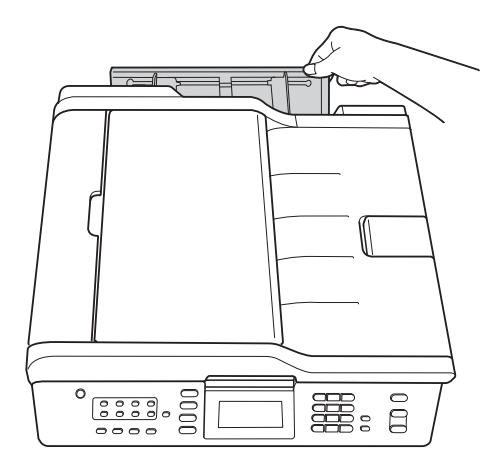

2 Faites coulisser le guide-papier de la fente d'alimentation manuelle en fonction de la largeur du papier à utiliser.

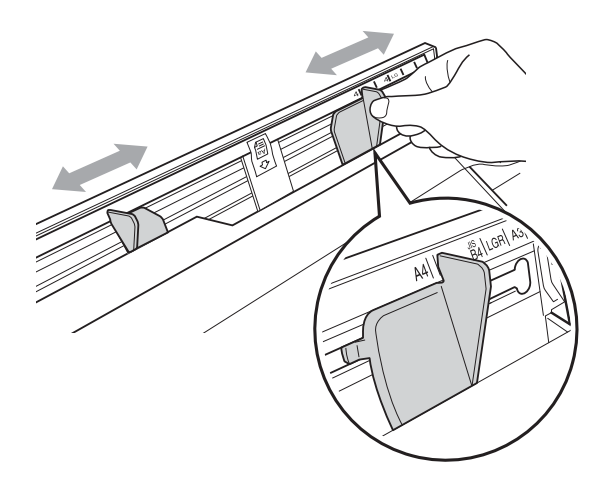

c N'insérez qu'*une seule* feuille de papier dans la fente d'alimentation manuelle, face à imprimer *vers le haut*.

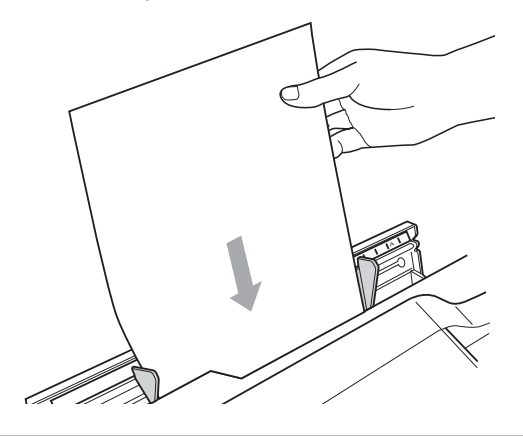

# **IMPORTANT**

- Ne placez à AUCUN moment plusieurs feuilles de papier en même temps dans la fente d'alimentation manuelle. Vous risqueriez de provoquer un bourrage papier. Attendez que l'écran ACL indique Placez du papier dans la fente d'alimentation manuelle Puis, appuyez sur Marche avant de charger la feuille de papier suivante dans la fente d'alimentation manuelle.
- Ne placez PAS de papier dans la fente d'alimentation manuelle si vous imprimez à partir du bac n° 1 ou n° 2. Vous risqueriez de provoquer un bourrage papier.

 $\overline{a}$  Des deux mains, réglez avec soin les guides-papier de la fente d'alimentation manuelle afin de les ajuster au papier.

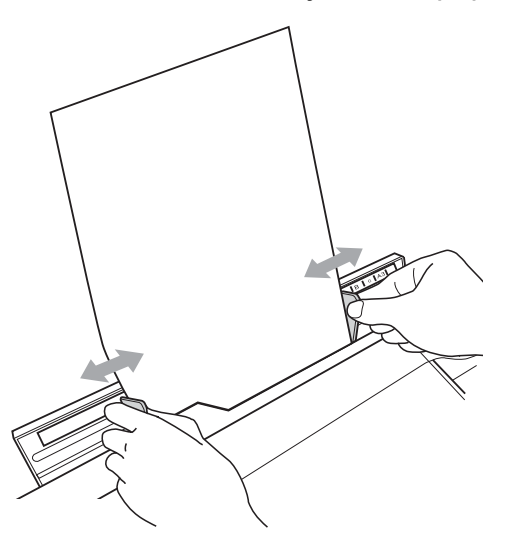

### **Remarque**

- Ne poussez PAS les quides-papier trop près du papier. Vous risqueriez de froisser le papier.
- Placez le papier au centre de la fente d'alimentation manuelle, entre les guidepapier. Si le papier n'est pas centré, retirez-le et replacez-le au centre.
- **6** Des deux mains, insérez une feuille de papier dans la fente d'alimentation manuelle jusqu'à ce que son bord avant touche le rouleau d'alimentation du papier et que l'appareil émette un bip. Relâchez le papier lorsque vous sentez qu'il est avalé par l'appareil sur une courte distance. L'écran ACL indique Fente alimentation manuelle prête.

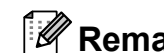

# **Remarque**

Lorsque vous chargez une enveloppe ou une feuille de papier épais, poussez-la dans la fente d'alimentation manuelle jusqu'à ce que vous sentiez que l'appareil la saisit.

6 Si les données ne tiennent pas sur la page, l'écran ACL vous invite à charger une autre page. Insérez une autre feuille de papier dans la fente d'alimentation manuelle, puis appuyez sur **Mono Marche** ou **Couleur Marche**.

### **Remarque**

- Assurez-vous que l'impression est terminée avant de fermer la fente d'alimentation manuelle.
- Lorsque du papier est placé dans la fente d'alimentation manuelle, l'appareil imprime toujours à partir de cette fente.
- Tout papier inséré dans la fente d'alimentation manuelle est éjecté lors de l'impression d'une page de test, d'une télécopie ou d'un rapport.
- Pendant le processus de nettoyage de l'appareil, tout papier que vous placez dans la fente d'alimentation manuelle est éjecté. Attendez que le nettoyage de l'appareil soit terminé, puis replacez le papier dans la fente d'alimentation manuelle.

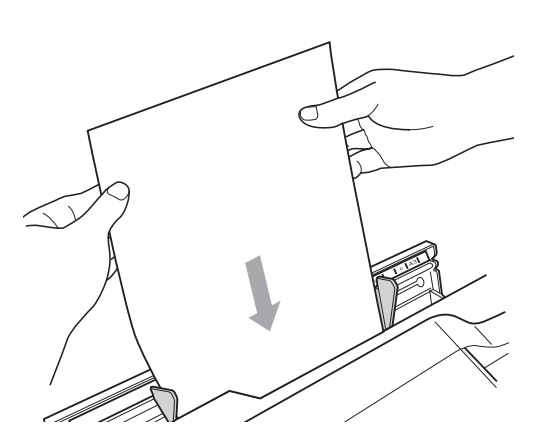

# <span id="page-32-0"></span>**Chargement d'enveloppes et de cartes postales <sup>2</sup>**

#### **Pour les enveloppes <sup>2</sup>**

- Utilisez des enveloppes dont le grammage est compris entre 20 et 25 lb  $(80 \text{ à } 95 \text{ g/m}^2)$ .
- Certaines enveloppes nécessitent des réglages de marge dans l'application. Veillez à effectuer un test d'impression avant d'imprimer un grand nombre d'enveloppes.

# **IMPORTANT**

N'utilisez PAS les types d'enveloppe suivants, car ils risquent de créer des problèmes d'entraînement du papier :

- Enveloppes à soufflet.
- Enveloppes qui possèdent une fenêtre.
- Enveloppes qui présentent une gravure en relief (écriture en relief).
- Enveloppes qui comportent des attaches ou des agrafes.
- Enveloppes préimprimées à l'intérieur.

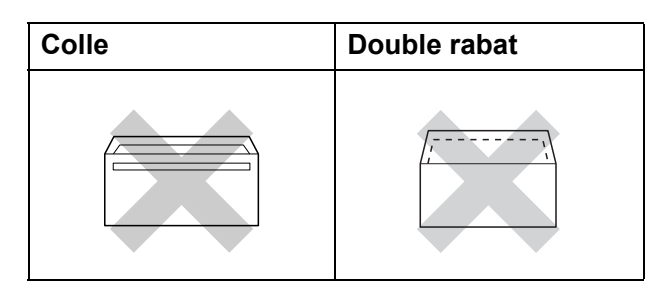

Il peut arriver de temps en temps que se présentent des problèmes d'alimentation du papier engendrés par l'épaisseur, le format et la forme du rabat des enveloppes que vous utilisez.

### **Chargement d'enveloppes et de cartes postales <sup>2</sup>**

 $\blacksquare$  Avant de charger, aplatissez autant que possible les coins et les côtés des enveloppes ou des cartes postales.

# **IMPORTANT**

S'il arrive que l'appareil entraîne deux enveloppes ou deux cartes postales en même temps, placez une enveloppe ou une carte postale à la fois dans le bac à papier.

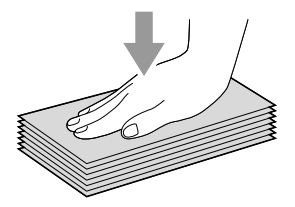

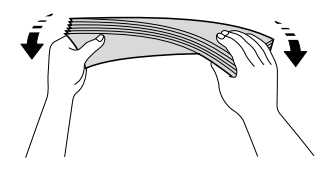

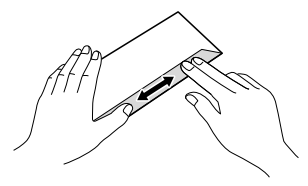

2 Mettez les enveloppes ou les cartes postales dans le bac à papier, côté adresse vers le bas et le bord avant (haut de l'enveloppe) en premier, comme indiqué dans l'illustration. Des deux mains, poussez et glissez avec soin le guide de longueur du papier (1) et les guides-papier latéraux (2) en fonction du format des enveloppes ou des cartes postales.

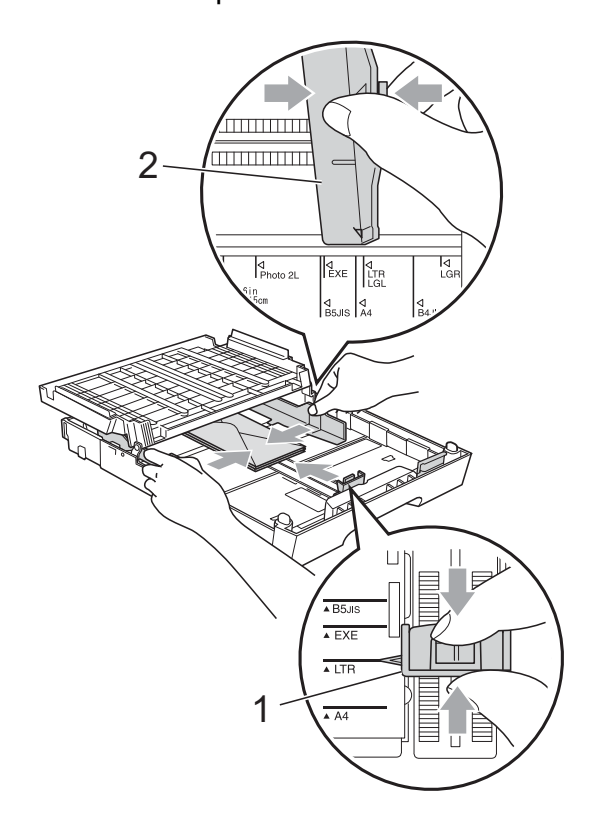

**Si vous avez des problèmes lors de l'impression sur des enveloppes, essayez les solutions suivantes : <sup>2</sup>**

**a** Ouvrez le rabat de l'enveloppe.

2 Assurez-vous que le rabat ouvert se trouve bien au dos de l'enveloppe lors de l'impression.

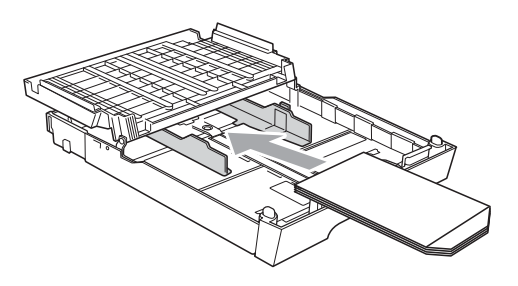

**3** Ajustez le format et les marges dans l'application.

# <span id="page-34-0"></span>**Zone imprimable <sup>2</sup>**

La zone imprimable dépend des paramètres de l'application que vous utilisez. Les chiffres cidessous présentent les zones non imprimables sur les feuilles découpées et les enveloppes. L'appareil ne peut imprimer dans les parties grises des feuilles découpées que lorsque la fonction

d'impression Sans marge est disponible et a été activée. (Voir *Impression* pour Windows® ou *Impression et envoi de télécopies* pour Macintosh dans le *Guide utilisateur - Logiciel*.)

#### Feuille découpée **Enveloppes**

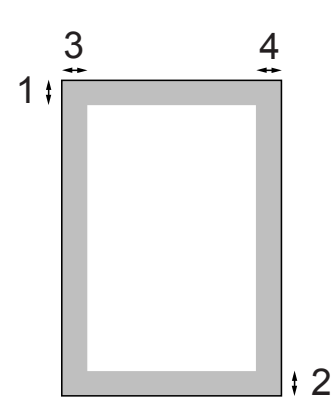

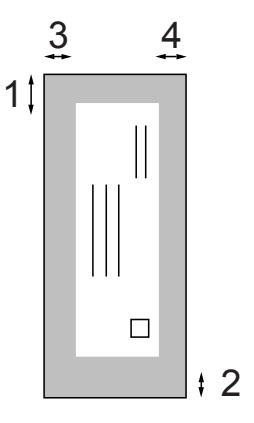

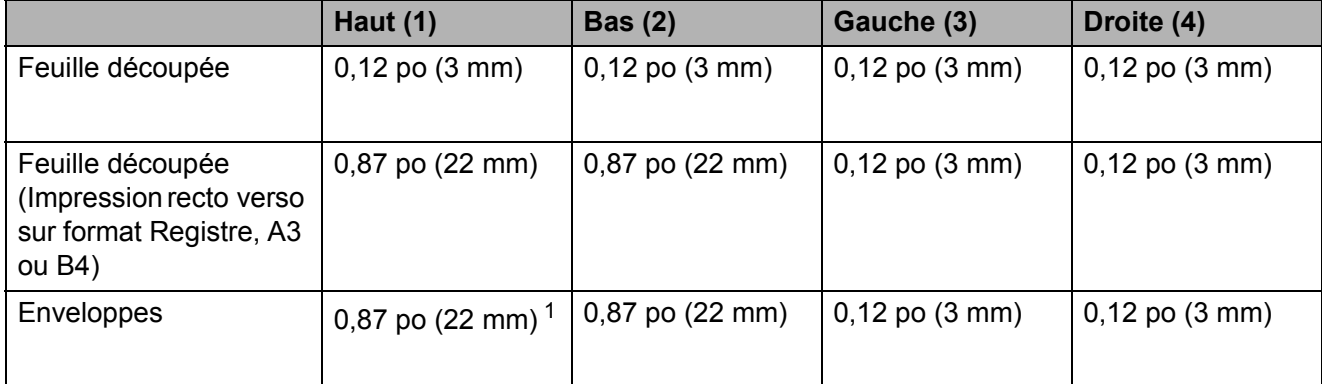

<span id="page-34-1"></span> $1 -$  La marge supérieure des enveloppes Y4 est de 0,47 po (12 mm).

# *A* Remarque

- La fonction Sans marge n'est pas disponible pour les enveloppes et l'impression recto verso.
- Quand vous utilisez la fonction d'impression Sans marge, le papier doit être introduit à partir du bac  $n^{\circ}$  1.

# <span id="page-35-0"></span>**Réglages du papier <sup>2</sup>**

# <span id="page-35-3"></span><span id="page-35-1"></span>**Format et type de papier <sup>2</sup>**

Pour obtenir la meilleure qualité d'impression possible, réglez l'appareil pour le type de papier que vous utilisez.

Vous pouvez utiliser huit formats de papier pour l'impression de copies : Lettre, Légal, Registre, A4, A5, A3, Exécutif et  $4 \times 6$  po (10  $\times$  15 cm), et cing formats pour imprimer les télécopies : Registre, Lettre, Légal, A3 et A4. Lorsque vous introduisez des feuilles d'un autre format dans le bac à papier de l'appareil, vous devez sélectionner le format d'impression correspondant à celui des feuilles du bac. Ainsi, l'appareil reconnaîtra le format utilisé et imprimera correctement les télécopies entrantes.

#### a Appuyez sur **Paramètres plateau**.

b Appuyez sur le format ou le type de papier affiché pour Plateau 1, ou appuyez sur le format de papier affiché pour Plateau 2.

Effectuez l'une des actions suivantes :

- Si vous avez choisi le format de papier pour Plateau 1, appuyez sur  $\triangleleft$  ou  $\triangleright$  pour afficher les options de format de papier, et appuyez sur Lettre, Légal, Ledger, A4, A5, A3, EXE OU 4pox6po.
- Si vous avez choisi le type de papier pour Plateau 1, appuyez sur Pap Ordinaire, Papi. jet encre, Brother BP71, Brother BP61, Autre - Glacé ou Transparent.
- Si vous avez choisi Plateau 2, appuyez sur Lettre, Légal, Ledger, A4, A3 ou EXE.
- d Appuyez sur **Arrêt/Sortie**.

# **Remarque**

- Vous pouvez uniquement utiliser du papier ordinaire dans Plateau 2.
- L'appareil éjecte le papier, face imprimée vers le haut, sur le bac à papier à l'avant de l'appareil. Si vous imprimez sur des transparents ou sur du papier glacé, enlevez chaque feuille immédiatement pour éviter tout bourrage ou maculage.

# <span id="page-35-2"></span>**Utilisation du bac en mode COPIE <sup>2</sup>**

Vous pouvez modifier le réglage du bac que l'appareil utilise par défaut pour l'impression de copies.

Sélection auto permet à l'appareil d'entraîner du papier depuis le bac  $n^{\circ}$  1 ou n° 2 en utilisant les réglages de type et de format de papier du menu de la touche **COPIER**.

Pour modifier le réglage par défaut, procédez comme suit :

- a Appuyez sur **Paramètres plateau**.
	- b Appuyez sur **<sup>a</sup>** ou **<sup>b</sup>** sur l'écran tactile pour afficher Plateau:Copie.
- **3** Appuyez sur Plateau: Copie.
- Appuyez sur Plateau 1, Plateau 2 ou Sélection auto.
- e Appuyez sur **Arrêt/Sortie**.

### **Remarque**

Vous pouvez modifier temporairement le format de papier et la sélection de bac pour la copie suivante en utilisant la touche de mode COPIE. (Voir *[Format du](#page-72-2)  papier* [à la page 59](#page-72-2) et *[Sélection de bac](#page-73-0)* [à la page 60.](#page-73-0))
## **Utilisation du bac en mode TÉLÉCOPIER <sup>2</sup>**

Vous pouvez modifier le bac que l'appareil utilise par défaut pour l'impression des télécopies que vous recevez.

Sélection auto permet à l'appareil de charger tout d'abord du papier à partir du bac  $n^{\circ}$  1, ou à partir du bac  $n^{\circ}$  2 si :

- le bac n° 2 est réglé selon un format de papier différent qui convient mieux pour l'impression des télécopies reçues ;
- les deux bacs contiennent du papier de même format, mais le bac  $n^{\circ}$  1 n'est pas configuré pour l'utilisation de papier ordinaire.
- a Appuyez sur **Paramètres plateau**.
- **2** Appuyez sur **▲** ou ▼ sur l'écran tactile pour afficher Plateau:Fax.
- **6** Appuyez sur Plateau: Fax.
- 4 Appuyez sur Plateau 1, Plateau 2 ou Sélection auto.
- **5** Appuyez sur **Arrêt/Sortie**.

### **Mode d'alimentation du papier sécurisée pour le papier constitué de grain fin de format Registre <sup>2</sup>**

Si les pages imprimées sont maculées lorsque vous employez du papier Registre, il se peut que ce papier soit de type à grain fin. Sélectionnez LGR - Grain court et choisissez le réglage Activé pour éviter ce problème.

- **1** Appuyez sur MENU.
- **a** Appuyez sur **▲** ou ▼ pour afficher Prog. Général.
- **3** Appuyez sur Prog. Général.
- 4 Appuyez sur **A** ou ▼ pour afficher LGR - Grain court.
- **b** Appuyez sur LGR Grain court.
- 6 Appuyez sur Activé.
- g Appuyez sur **Arrêt/Sortie**.

#### **Remarque**

- Si vous ne connaissez pas avec certitude le type du papier que vous utilisez, vérifiez l'emballage du papier ou demandez les caractéristiques du papier à son fabricant.
- L'impression est plus lente si vous utilisez le réglage LGR - Grain court.

## **Papier et autres supports d'impression acceptables <sup>2</sup>**

La qualité d'impression peut dépendre du type de papier utilisé dans l'appareil.

Pour obtenir la meilleure qualité d'impression pour les réglages choisis, réglez toujours le type de papier afin qu'il corresponde au papier chargé.

Vous pouvez utiliser du papier ordinaire, du papier à jet d'encre (papier couché), du papier glacé, des transparents et des enveloppes.

Nous vous conseillons d'essayer divers types de papier avant d'en acheter en grande quantité.

Pour obtenir les meilleurs résultats, utilisez du papier Brother.

- Lorsque vous imprimez sur du papier jet d'encre (papier couché), des transparents et du papier glacé, n'oubliez pas de sélectionner le support d'impression approprié dans l'onglet **Élémentaire** du pilote d'imprimante ou dans le réglage Type papier du menu de l'appareil. (Voir *[Format et type de papier](#page-35-0)* à la page 22.)
- Lorsque vous imprimez sur du papier photo Brother, chargez une feuille supplémentaire de ce même papier dans le bac. Le paquet de papier contient une feuille supplémentaire prévue à cet effet.
- Si vous imprimez sur des transparents ou sur du papier photo, enlevez chaque feuille immédiatement pour éviter tout bourrage ou maculage.
- Évitez de toucher la surface imprimée du papier immédiatement après l'impression, car il peut arriver que la surface ne soit pas tout à fait sèche et qu'elle vous salisse les doigts.

## **Supports d'impression recommandés <sup>2</sup>**

Pour obtenir la meilleure qualité d'impression, nous vous conseillons d'utiliser du papier Brother. (Voir le tableau cidessous.)

Nous recommandons d'utiliser des supports « 3M Transparency Film » lorsque vous voulez imprimer sur des transparents.

#### **Papier Brother**

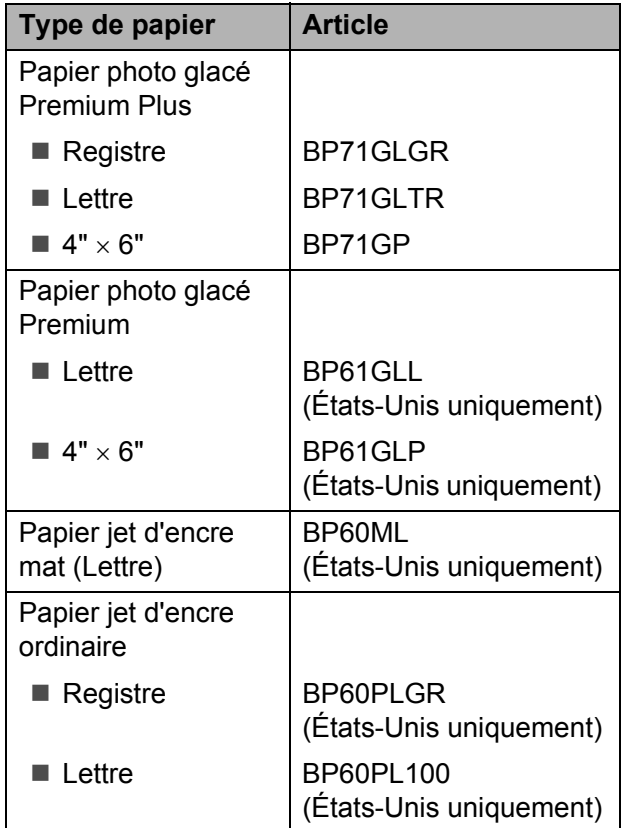

## **Manipulation et utilisation des supports d'impression <sup>2</sup>**

- Entreposez le papier dans son emballage d'origine bien fermé. Conservez-le à plat, à l'abri de l'humidité, de la lumière directe du soleil et de la chaleur.
- Évitez de toucher le côté brillant (couché) du papier photo. Chargez le papier photo face brillante vers le bas.
- Ne touchez aucune des faces des transparents, car elles absorbent facilement l'eau ou la transpiration. Vous risqueriez de dégrader la qualité des impressions. Les transparents conçus pour être utilisés dans des imprimantes/télécopieurs laser peuvent salir le document suivant. N'utilisez que des transparents recommandés pour des imprimantes à jet d'encre.

## **IMPORTANT**

N'utilisez PAS les types de papier suivants :

• Papier endommagé, gondolé, froissé ou de forme irrégulière

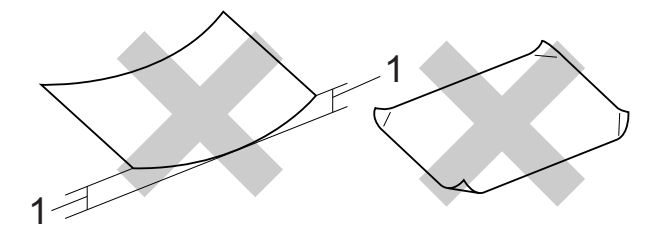

- **1 Une courbure de 0,08 po (2 mm) ou plus importante peut occasionner des bourrages.**
- Papier de surface extrêmement brillante ou de texture très épaisse
- Papier impossible à empiler uniformément
- Papier constitué de grain fin (papier sens travers)

#### **Étiquettes <sup>2</sup>**

Les étiquettes doivent être placées de façon à couvrir toute la longueur et toute la largeur de la feuille. L'utilisation d'étiquettes espacées peut conduire les étiquettes à se décoller et engendrer de graves problèmes de bourrage ou d'impression.

#### **Types d'étiquettes à éviter <sup>2</sup>**

N'utilisez pas d'étiquettes endommagées, gondolées, froissées ou de forme irrégulière.

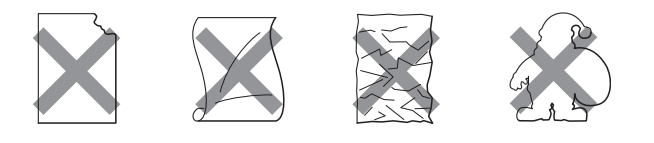

## **IMPORTANT**

- Évitez de charger des étiquettes dont la feuille de support est partiellement remplie, sous peine d'endommager l'appareil.
- Ne réutilisez PAS des étiquettes déjà imprimées et n'introduisez PAS une feuille d'étiquettes dont certaines étiquettes ont déjà été décollées.

#### **Capacité du couvercle du bac de sortie <sup>2</sup>**

Jusqu'à 50 feuilles de papier Lettre, Légal ou A4 20 lb  $(80 \text{ g/m}^2)$ .

Les transparents et le papier photo doivent être retirés du couvercle du bac de sortie une page à la fois pour éviter tout risque de maculage.

## **Choix du support d'impression approprié <sup>2</sup>**

### **Type et format de papier pour chaque opération <sup>2</sup>**

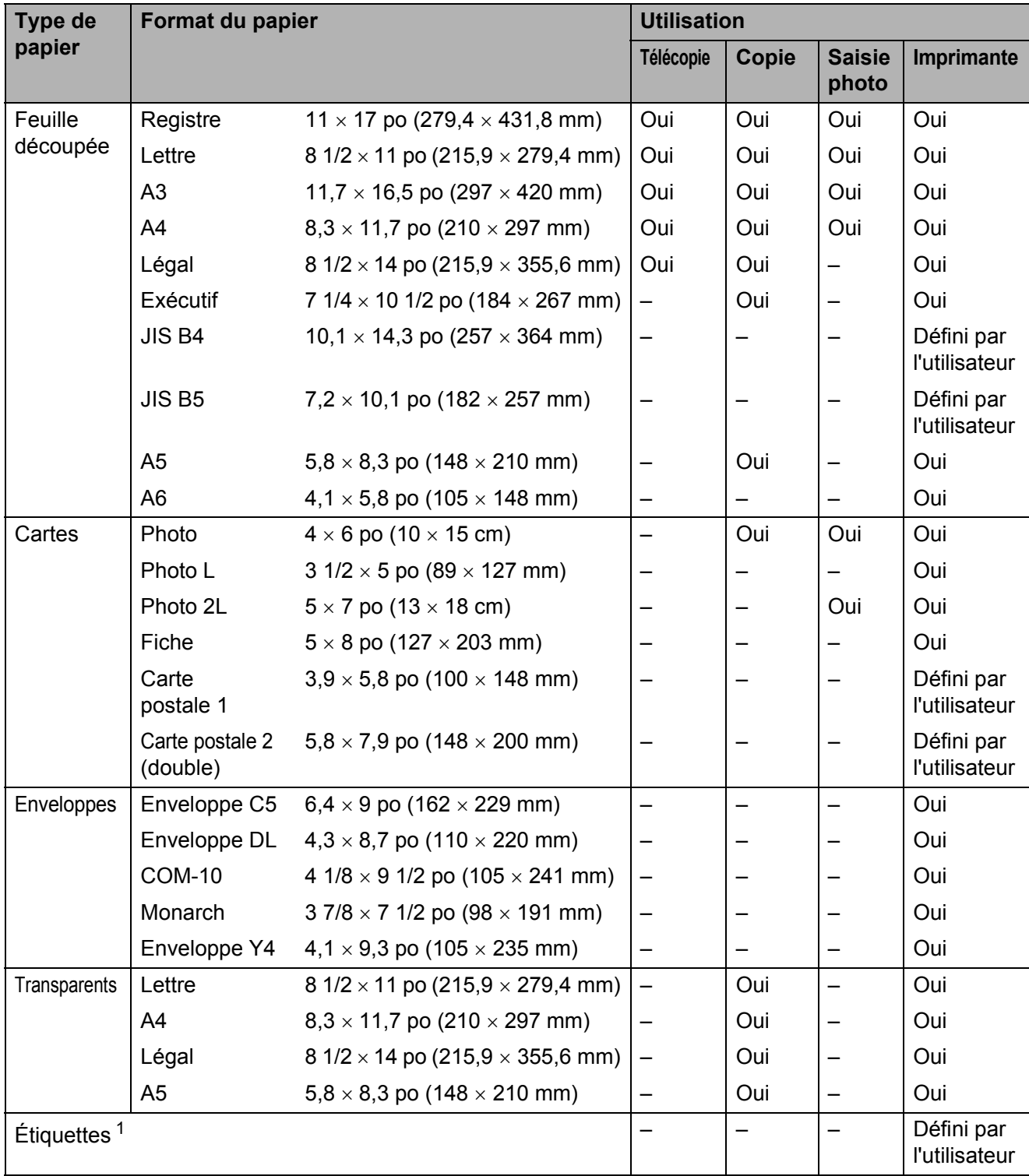

<span id="page-39-0"></span><sup>1</sup> Fente d'alimentation manuelle uniquement

Chargement du papier

#### **Capacité des bacs à papier <sup>2</sup>**

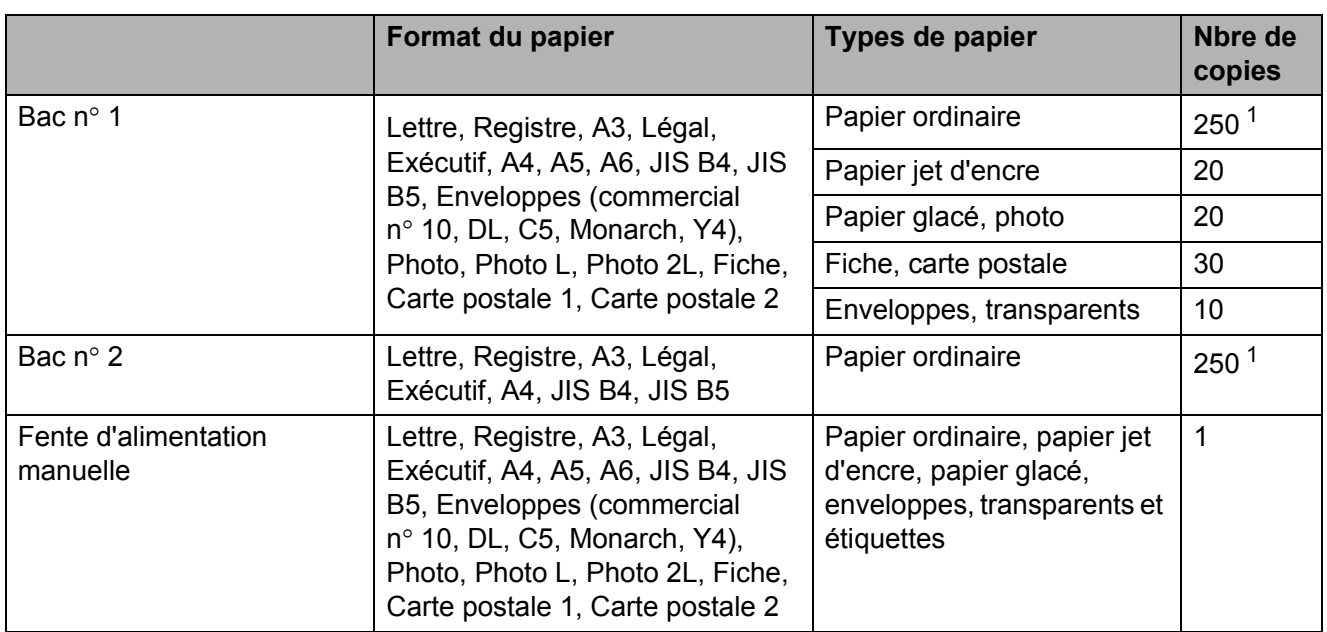

<span id="page-40-0"></span><sup>1</sup> Jusqu'à 250 feuilles de papier ordinaire 20 lb (80 g/m<sup>2</sup>).

### **Grammage et épaisseur du papier <sup>2</sup>**

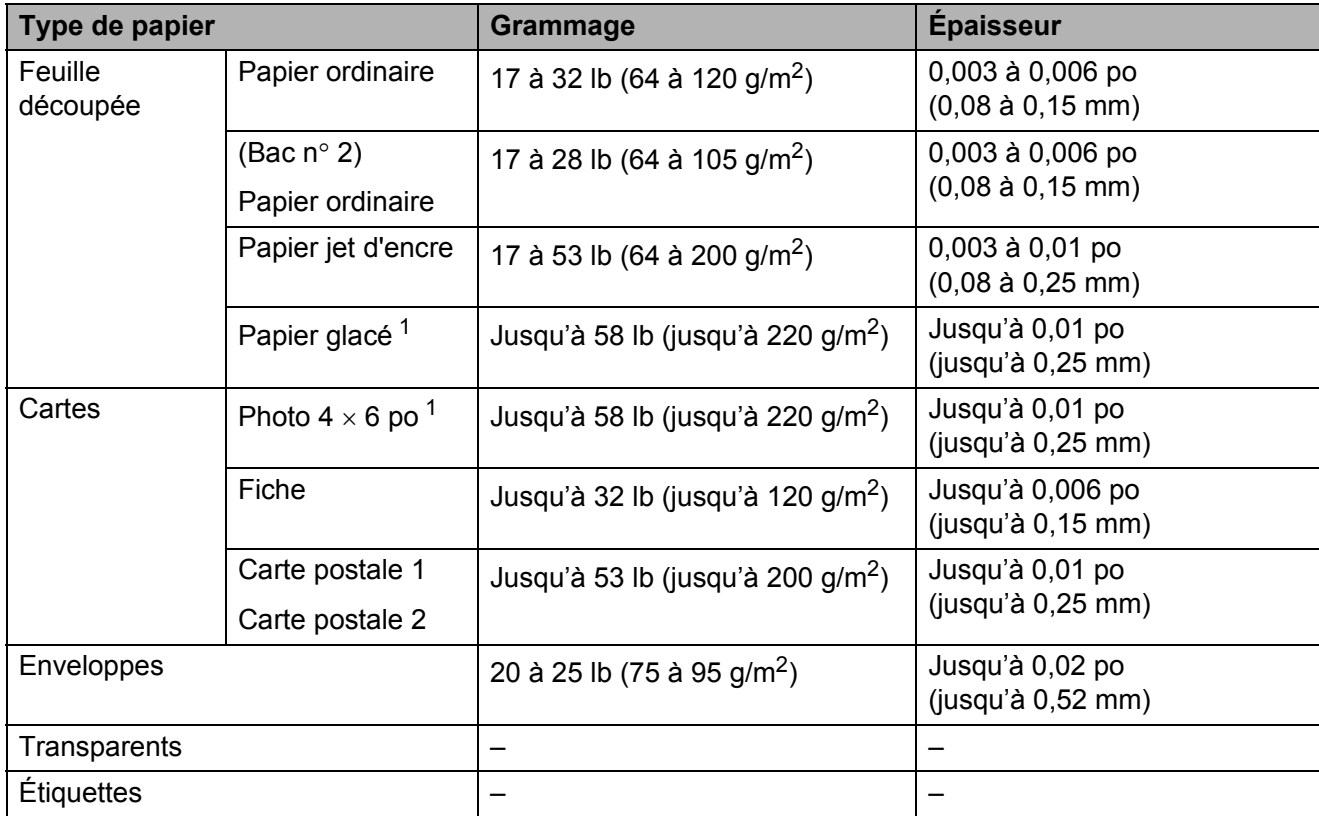

<span id="page-40-1"></span><sup>1</sup> Le papier BP71 69 lb (260 g/m<sup>2</sup>) est conçu spécialement pour les appareils à jet d'encre Brother.

**3**

# **Chargement des documents <sup>3</sup>**

## **Comment charger les documents <sup>3</sup>**

Vous pouvez envoyer des télécopies, effectuer des copies et procéder à des numérisations à partir du chargeur automatique de documents ainsi qu'à partir de la vitre du scanner.

Les documents recto verso peuvent être télécopiés, copiés ou numérisés jusqu'au format Légal à partir du chargeur automatique de documents.

## <span id="page-41-0"></span>**Utilisation du chargeur automatique de documents <sup>3</sup>**

Le chargeur automatique de documents peut recevoir jusqu'à 35 pages et les introduire individuellement dans l'appareil. Utilisez du papier standard 20 lb (80 g/m<sup>2</sup>) et ventilez toujours les pages avant de les placer dans le chargeur.

#### **Formats de document pris en charge <sup>3</sup>**

Papier recommandé : Lettre 20 lb (A4 80 g/m<sup>2</sup>)

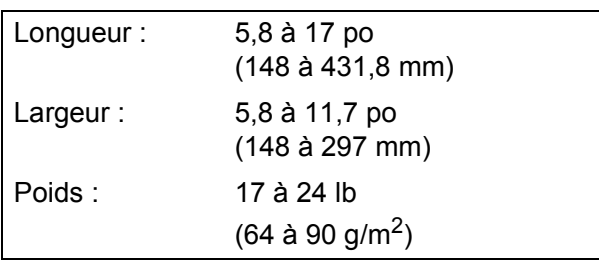

#### **Comment charger les documents <sup>3</sup>**

## **IMPORTANT**

- Ne tirez PAS sur un document en cours d'introduction dans le chargeur.
- N'utilisez PAS de papier gondolé, froissé, plié, déchiré, agrafé ou attaché par des trombones, de la colle ou du papier adhésif.
- N'utilisez PAS de carton, de papier journal ou de tissu.

Assurez-vous que les documents comportant de l'encre ou du fluide de correction sont parfaitement secs.

Dépliez le support du chargeur automatique de documents (1) et le volet du support de sortie du chargeur automatique de documents (2).

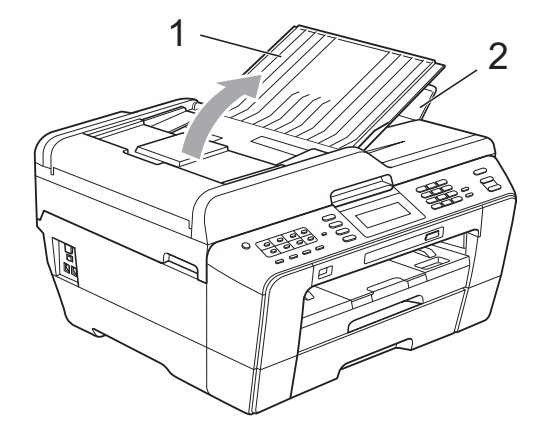

- - Ventilez également les pages.

Réglez les guides-papier (1) à la largeur de votre document.

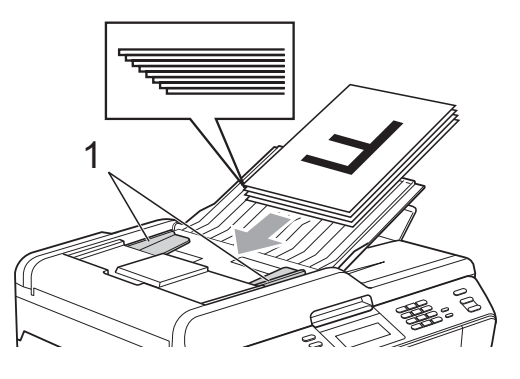

d Placez le document, **face imprimée vers le haut, bord avant en premier**, dans le chargeur automatique de documents jusqu'à ce que le message Chargeur prêt s'affiche à l'écran ACL et que vous sentiez le papier toucher les rouleaux d'alimentation.

## **IMPORTANT**

Ne laissez PAS de document épais sur la vitre du scanner. Vous pourriez provoquer un bourrage dans le chargeur automatique de documents.

## <span id="page-42-0"></span>**Utilisation de la vitre du scanner <sup>3</sup>**

Vous pouvez utiliser la vitre du scanner pour télécopier, copier ou numériser des pages individuelles ou les pages d'un livre, une à la fois.

#### **Formats de document pris en charge <sup>3</sup>**

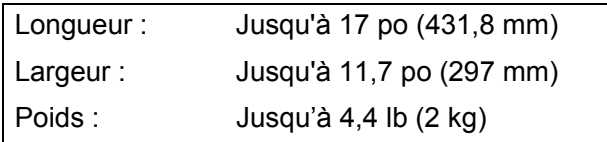

#### **Comment charger les documents <sup>3</sup>**

### **Remarque**

Pour pouvoir utiliser la vitre du scanner, le chargeur automatique de documents doit être vide.

- $\blacksquare$  Levez le capot document.
	- En vous aidant des lignes repères situées sur la gauche et le dessus. placez le document **face vers le bas** dans le coin supérieur gauche de la vitre du scanner.

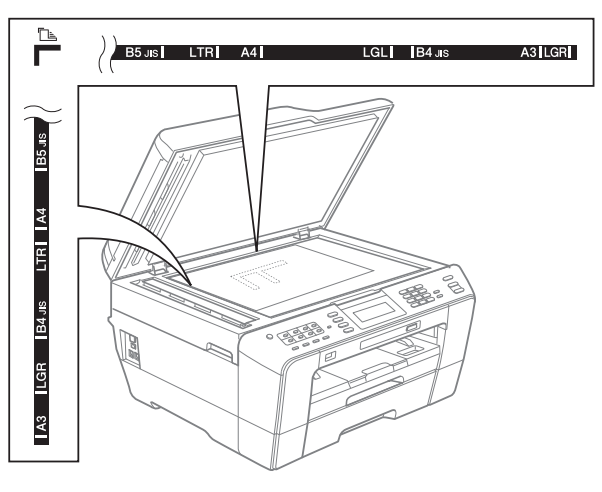

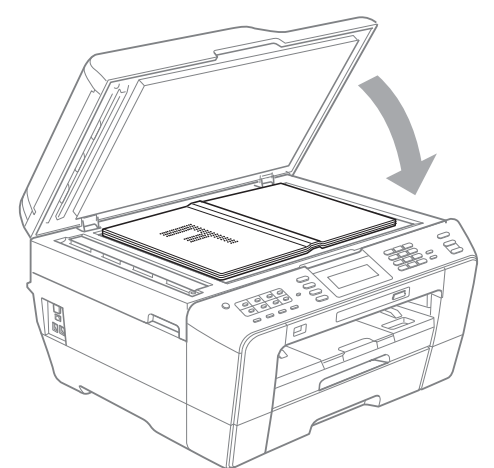

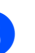

**3** Refermez le capot document.

## **IMPORTANT**

Si vous numérisez un livre ou un document épais, veillez à ne PAS fermer brusquement le capot et à ne pas exercer de pression.

## **Zone non numérisable <sup>3</sup>**

La zone de numérisation dépend des paramètres dans l'application en cours. Les chiffres ci-dessous présentent les zones non accessibles à la numérisation.

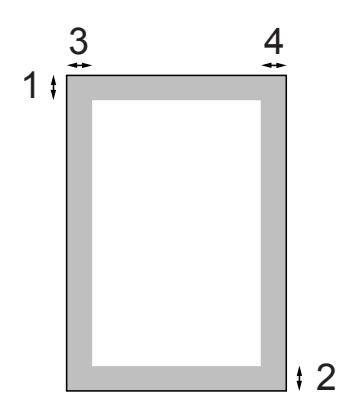

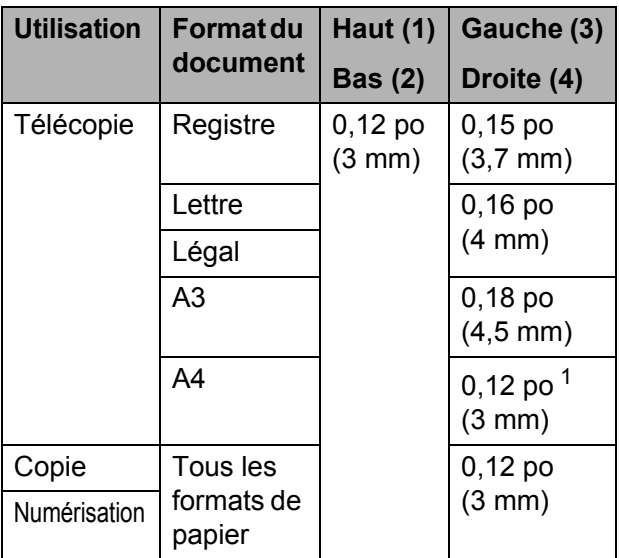

<span id="page-43-0"></span> $1$  La zone non numérisable est de 0,04 po  $(1 \text{ mm})$ lorsque vous utilisez le chargeur automatique de documents.

**4**

# **Envoi d'une télécopie <sup>4</sup>**

## **Comment envoyer une télécopie <sup>4</sup>**

La procédure suivante explique comment envoyer une télécopie.

Lorsque l'appareil est inactif, la date et l'heure s'affichent à l'écran ACL. Lorsque vous souhaitez envoyer une télécopie ou modifier les réglages d'envoi ou de réception des télécopies, appuyez sur la touche

**TELÉCOPIER**) de telle sorte qu'elle s'allume en bleu.

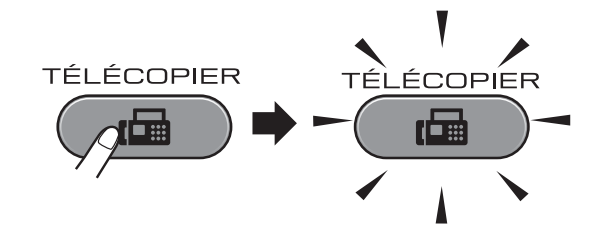

■ L'écran ACL affiche :

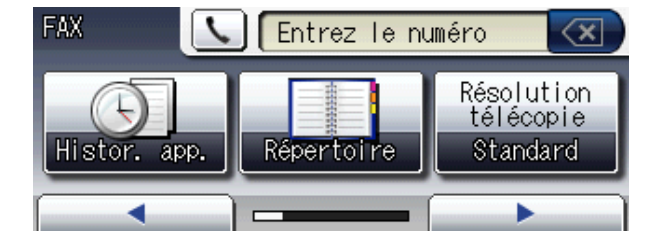

- Effectuez l'une des opérations suivantes pour charger votre document :
	- Placez le document *face imprimée vers le haut* dans le chargeur automatique de documents. (Voir *[Utilisation du chargeur automatique](#page-41-0)  [de documents](#page-41-0)* à la page 28.)
	- Placez votre document *face imprimée vers le bas* sur la vitre du scanner. (Voir *[Utilisation de la vitre](#page-42-0)  du scanner* [à la page 29.](#page-42-0))

#### **Remarque**

- Pour envoyer une télécopie couleur de plusieurs pages, utilisez le chargeur automatique de documents.
- Si vous envoyez une télécopie noir et blanc à partir du chargeur automatique de documents alors que la mémoire est saturée, la télécopie est envoyée en temps réel.
- Vous pouvez utiliser la vitre du scanner pour télécopier, une à la fois, les pages d'un livre. La taille maximale du document correspond à une page de format Registre ou A3.
- Comme il n'est possible de numériser qu'une seule page à la fois, il est plus facile d'utiliser le chargeur automatique de documents pour envoyer un document de plusieurs pages.

**3** Vous pouvez modifier les réglages d'envoi de télécopie suivants. Appuyez sur **TÉLÉCOPIER**, puis sur ◀ ou ▶ pour faire défiler les réglages de télécopie. Lorsque le réglage souhaité s'affiche, appuyez dessus et choisissez votre option.

#### (Guide de l'utilisateur)

Pour plus d'informations sur la modification des réglages d'envoi de télécopie, voir [pages 33](#page-46-0) à [35.](#page-48-0)

- Format de numérisation sur la vitre
- Envoi de télécopie couleur
- Aperçu de télécopie sortante
- Rapport de vérification de l'envoi (configuration)

(Guide de l'utilisateur avancé)

Pour plus d'informations sur les fonctions et les réglages avancés de l'envoi de télécopies, reportez-vous au chapitre 3 *Envoi d'une télécopie* dans le *Guide de l'utilisateur avancé* :

- Contraste
- Résolution du télécopieur
- Définition de nouveaux réglages par défaut
- Rétablissement des réglages d'usine
- Télécopie recto verso
- Envoi d'une télécopie à la fin d'un appel
- Diffusion
- Envoi en temps réel
- Mode outre-mer
- Télécopie différée
- Envoi par lot
- Annulation de tâches en attente
- Transmission par relève
- $\overline{4}$  Composez le numéro de télécopieur.
	- **À l'aide du pavé de numérotation**
	- **À l'aide de l'annuaire**
	- Répertoire

#### **À l'aide de l'historique des appels**

- Appel sortant
- Hist Iden appel

#### **Remarque**

- Vous pouvez prévisualiser une télécopie avant de l'envoyer en réglant Aperçu sur Activé. (Voir *[Comment visualiser une](#page-47-0)  [télécopie sortante](#page-47-0)* à la page 34.)
- Si votre réseau prend en charge le protocole LDAP, vous pouvez rechercher les numéros de télécopieur et les adresses de courriel sur votre serveur. (Voir *Utilisation de LDAP* dans le *Guide utilisateur - Réseau*.)
- **6** Appuyez sur **Mono Marche** ou **Couleur Marche**.

#### **Télécopie à partir du chargeur automatique de documents**

L'appareil commence la numérisation et l'envoi du document.

#### **Télécopie à partir de la vitre du scanner**

- $\blacksquare$  Si vous avez appuyé sur **Mono Marche**, l'appareil commence à numériser la première page. Allez  $\hat{a}$  l'étape  $\hat{a}$ .
- Si vous avez appuyé sur **Couleur Marche**, l'écran ACL vous demande d'envoyer une télécopie couleur. Appuyez sur Oui pour confirmer. L'appareil commence l'envoi du document.

**4**

<span id="page-46-1"></span>6 Lorsque l'écran ACL vous demande Page suivante?, effectuez l'une des opérations suivantes :

> Pour envoyer une page unique, appuyez sur Non (ou appuyez de nouveau sur **Mono Marche**).

L'appareil commence l'envoi du document.

- Pour envoyer plus d'une page, appuyez sur Oui et passez à l'étape **@**.
- <span id="page-46-2"></span>Placez la page suivante sur la vitre du scanner.

Appuyez sur **Mono Marche**. L'appareil commence à numériser la pa[g](#page-46-2)e. (Répétez les étapes @ et @ pour chaque page supplémentaire.)

## **Arrêt de la télécopie <sup>4</sup>**

Pour arrêter l'envoi de la télécopie, appuyez sur **Arrêt/Sortie**.

### <span id="page-46-0"></span>**Réglage du format de la vitre du scanner pour la télécopie <sup>4</sup>**

Lorsque les documents sont au format A4, vous devez définir le format de numérisation A4. Sinon, la partie inférieure des télécopies sera manquante.

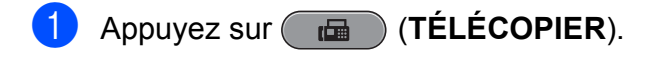

**2** Appuyez sur ◀ ou ▶ pour afficher Zone de num. vitre.

Appuyez sur Zone de num. vitre.

4 Appuyez sur Lettre, Légal, Ledger, A4 ou A3.

#### **Remarque**

- Vous pouvez sauvegarder le réglage que vous utilisez le plus souvent en le définissant comme réglage par défaut. (Voir *Définition de nouveaux réglages par défaut* dans le *chapitre 3* du *Guide de l'utilisateur avancé*.)
- Ce réglage est disponible uniquement pour l'envoi de documents à partir de la vitre du scanner.

## **Envoi de télécopie couleur <sup>4</sup>**

Votre appareil permet d'envoyer des télécopies couleur aux appareils qui prennent en charge cette fonctionnalité.

Les télécopies couleur ne peuvent pas être mémorisées dans l'appareil. Lorsque vous envoyez une télécopie couleur, l'appareil le fait en temps réel (même si la fonction Env tps réel est réglée sur Désactivé).

## **Annulation d'une télécopie en cours d'exécution <sup>4</sup>**

Si vous voulez annuler une télécopie alors que l'appareil est en train de la numériser, de composer le numéro de télécopieur ou de la transmettre, appuyez sur **Arrêt/Sortie**.

### <span id="page-47-0"></span>**Comment visualiser une télécopie sortante <sup>4</sup>**

Vous pouvez visualiser une télécopie avant de l'envoyer. Vous devez régler les fonctions d'envoi en temps réel et de relève sur Désactivé avant d'utiliser cette fonction.

- a Appuyez sur (**TÉLÉCOPIER**).
- **2** Appuyez sur  $\triangle$  ou  $\triangleright$  pour afficher Aperçu.
- Appuyez sur Aperçu.
- 4 Appuyez sur Activé.
- **5** Chargez le document.
- 6 Composez le numéro du télécopieur à l'aide du pavé numérique, d'un numéro monotouche ou d'un numéro abrégé.

#### g Appuyez sur **Mono Marche**.

L'appareil commence à numériser le document et la télécopie sortante s'affiche à l'écran ACL.

Lorsque la télécopie s'affiche, appuyez sur MENU sur l'écran tactile. Les boutons suivants apparaissent alors. Appuyez sur le bouton que vous souhaitez utiliser pour effectuer une opération.

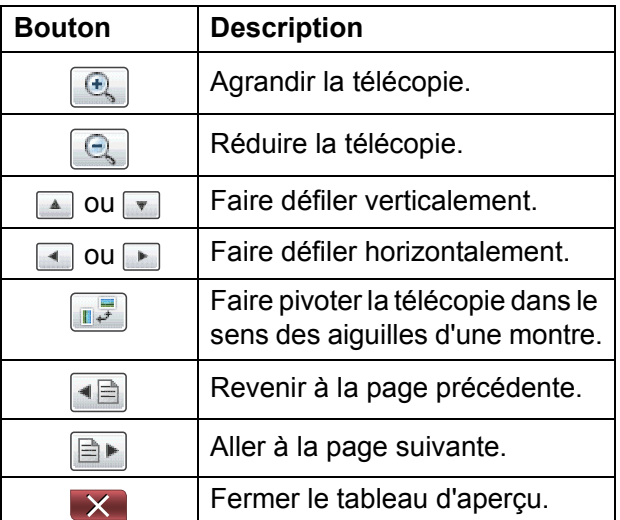

## **Remarque**

Pour envoyer une télécopie couleur, n'utilisez pas la fonction d'aperçu de télécopie.

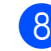

#### 8 Appuyez sur **Mono Marche**.

#### **Remarque**

La télécopie dans la mémoire sera envoyée puis effacée si vous appuyez sur **Mono Marche**.

## **Rapport de vérification de l'envoi <sup>4</sup>**

Le rapport de vérification de l'envoi sert de preuve de l'émission d'une télécopie. Il indique le nom de l'expéditeur ou son numéro de télécopieur, la date et l'heure de la transmission, la durée de la transmission, le nombre de pages envoyées, ainsi que le résultat de la transmission.

Plusieurs réglages sont disponibles en ce qui concerne le rapport de vérification de l'envoi :

- **Activé :** Imprime un rapport après chaque télécopie que vous envoyez.
- **Activé+Image :** Imprime un rapport après chaque télécopie que vous envoyez. Une partie de la première page de la télécopie figure sur le rapport.
- **Désactivé :** Imprime un rapport si la télécopie n'a pas pu être envoyée à la suite d'une erreur de transmission. Le rapport est également imprimé si l'appareil de destination modifie le format du document que vous avez envoyé, ou si vous envoyez une télécopie couleur que l'appareil de destination imprime en noir et blanc. Désactivé est le réglage par défaut.
- **Désactivé+Image :** Imprime un rapport si la télécopie n'a pas pu être envoyée à la suite d'une erreur de transmission. Le rapport est également imprimé si la télécopie est bien envoyée, mais que l'appareil de destination modifie le format du document que vous avez envoyé, ou si vous envoyez une télécopie couleur que l'appareil de destination imprime en noir et blanc.

Une partie de la première page de la télécopie figure sur le rapport.

■ Désactivé2 : Imprime le rapport *uniquement* si l'envoi échoue en raison d'une erreur de transmission.

- **Désact.2+Image :** Imprime le rapport *uniquement* si l'envoi échoue en raison d'une erreur de transmission. Une partie de la première page de la télécopie figure sur le rapport.
- $\blacksquare$  Appuyez sur MENU.
- Appuyez sur  $\triangle$  ou  $\nabla$  pour afficher Fax.
- Appuyez sur Fax.
- Appuyez sur  $\triangle$  ou  $\nabla$  pour afficher Réglage rapp.
- **5** Appuyez sur Réglage rapp.
- Appuyez sur Transmission.
- Appuyez sur Activé, Activé+Image, Désactivé, Désactivé+Image, Désactivé2 ou Désact.2+Image.
- <span id="page-48-0"></span>h Appuyez sur **Arrêt/Sortie**.

#### **Remarque**

- Si vous sélectionnez Activé+Image, Désactivé+Image ou Désact.2+Image, l'image n'apparaît sur le rapport de vérification de l'envoi que si l'envoi en temps réel est désactivé. Si vous envoyez une télécopie couleur, l'image n'apparaîtra pas sur le rapport. (Voir *Envoi en temps réel* dans le *chapitre 3* du *Guide de l'utilisateur avancé*.)
- Si la transmission a réussi, OK apparaît à côté de RÉSULTAT sur le rapport de vérification de l'envoi. Si la transmission a échoué, ERREUR apparaît à côté de RÉSULTAT.

**4**

**5**

# **Réception d'une télécopie <sup>5</sup>**

## **Modes de réception <sup>5</sup>**

## <span id="page-49-0"></span>**Sélection du mode de réception approprié <sup>5</sup>**

Le mode de réception approprié dépend des autres appareils branchés et des services téléphoniques (messagerie vocale, sonnerie spéciale, etc.) qui sont ou seront activés sur la même ligne que l'appareil Brother.

#### **Souhaitez-vous utiliser une sonnerie spéciale pour la réception de télécopies?**

Brother utilise le terme « sonnerie spéciale », mais différentes compagnies de téléphone peuvent utiliser d'autres noms pour ce service, par exemple Custom Ringing, RingMaster, Personalized Ring, Teen Ring, Ident-A-Ring, Ident-A-Call, Data Ident-A-Call, Smart Ring et SimpleBiz Fax & Alternate Number Ringing. (Voir *[Sonnerie spéciale](#page-58-0)* à la page 45 pour savoir comment configurer l'appareil afin de pouvoir utiliser cette fonctionnalité.)

#### **Souhaitez-vous utiliser la messagerie vocale sur la même ligne téléphonique que votre appareil Brother?**

Si la messagerie vocale utilise la même ligne téléphonique que votre appareil Brother, il y a de fortes chances que la messagerie vocale et l'appareil Brother entrent en conflit lors de la réception d'appels. (Voir *[Messagerie vocale](#page-57-0)* à la page 44 pour savoir comment configurer l'appareil afin de pouvoir utiliser ce service.)

#### **Souhaitez-vous utiliser le répondeur téléphonique sur la même ligne téléphonique que votre appareil Brother?**

Votre répondeur téléphonique (REP) externe répondra automatiquement à chaque appel. Les messages vocaux sont enregistrés sur le répondeur et les télécopies sont imprimées. Choisissez  $Té1 - ext/r$ ép comme mode de réception. (Voir *[Branchement d'un répondeur téléphonique externe](#page-60-0)* à la page 47.)

**Souhaitez-vous utiliser votre appareil Brother sur une ligne de télécopieur dédiée?** Votre appareil répond automatiquement à chaque appel en tant que télécopieur. Choisissez Fax seulement comme mode de réception. (Voir *[Fax seulement](#page-51-0)* à la page 38.)

#### **Comptez-vous utiliser votre appareil Brother sur la même ligne que votre téléphone?**

#### **Voulez-vous recevoir automatiquement les appels vocaux et les télécopies?**

Le mode de réception  $Fax/T\acute{e}1$  est utilisé si l'appareil Brother et votre téléphone partagent la même ligne. Choisissez Fax/Tél comme mode de réception. (Voir *Fax/Tél* [à la page 38](#page-51-1).) **Important :** Vous ne pourrez pas recevoir de messages vocaux sur votre messagerie vocale ou sur un répondeur en mode Fax/Tél.

#### **Comptez-vous ne recevoir que très peu de télécopies?**

Choisissez Manuel comme mode de réception. Vous pourrez ainsi contrôler la ligne téléphonique et répondre vous-même à chaque appel. (Voir *Manuel* [à la page 38](#page-51-2).)

#### **Pour définir le mode de réception, suivez les instructions ci-dessous :**

- **1** Appuyez sur MENU.
- **2** Appuyez sur  $\triangle$  ou  $\nabla$  pour afficher Réglage init.
- 8 Appuyez sur Réglage init.
- A Appuyez sur  $\triangle$  ou  $\nabla$  pour afficher Mode réponse.
- **6** Appuyez sur Mode réponse.
- f Appuyez sur Fax seulement, Fax/Tél, Tél ext/rép ou Manuel.
- g Appuyez sur **Arrêt/Sortie**. L'écran ACL affiche le mode de réception actif.

## **Utilisation des modes de réception <sup>5</sup>**

Certains modes de réception assurent une réponse automatique (Fax seulement et Fax/Tél). Vous souhaiterez peut-être changer la longueur de sonnerie avant d'utiliser ces modes. (Voir *[Longueur de](#page-52-0)  sonnerie* [à la page 39.](#page-52-0))

## <span id="page-51-0"></span>**Fax seulement <sup>5</sup>**

En mode Fax seulement, l'appareil répond automatiquement à chaque appel en considérant qu'il s'agit toujours d'une réception de télécopie.

## <span id="page-51-1"></span>**Fax/Tél <sup>5</sup>**

Le mode Fax/Tél permet de gérer automatiquement les appels entrants, en reconnaissant lequel est un appel de télécopie et lequel est un appel vocal, et en traitant chacun des appels de la façon suivante :

- Les télécopies sont reçues automatiquement.
- Les appels vocaux déclenchent la sonnerie du télécopieur/téléphone pour que vous répondiez à l'appel. La sonnerie du télécopieur/téléphone est une pseudosonnerie/sonnerie double rapide émise par votre appareil.

(Voir aussi *[Durée de sonnerie F/T](#page-52-1)  [\(mode Fax/Tél seulement\)](#page-52-1)* à la page 39 et *[Longueur de sonnerie](#page-52-0)* à la page 39.)

## <span id="page-51-2"></span>**Manuel <sup>5</sup>**

Le mode Manuel sert à désactiver toutes les fonctions de réponse automatique, sauf si vous utilisez la fonction Sonnerie spéciale.

Pour recevoir une télécopie en mode manuel, décrochez le combiné du téléphone externe ou appuyez sur **Tonalité**. Lorsque vous entendez les tonalités du télécopieur (signaux sonores courts répétés), appuyez sur **Mono Marche** ou **Couleur Marche**, et sélectionnez Réception. Vous pouvez aussi utiliser la fonction Réception facile pour recevoir des télécopies en décrochant un combiné sur la même ligne que l'appareil.

(Voir aussi *[Réception facile](#page-53-0)* à la page 40.)

## **Répondeur externe <sup>5</sup>**

Le mode Répondeur externe permet à un répondeur externe de gérer tous vos appels entrants. Les appels entrants seront traités de l'une des façons suivantes :

- Les télécopies sont reçues automatiquement.
- Les correspondants peuvent enregistrer un message sur le répondeur externe.

(Pour plus d'informations, voir *[Branchement](#page-60-0)  [d'un répondeur téléphonique externe](#page-60-0)* [à la page 47](#page-60-0).)

## **Réglages du mode de réception <sup>5</sup>**

## <span id="page-52-0"></span>**Longueur de sonnerie**

La longueur de sonnerie détermine le nombre de sonneries qu'émettra l'appareil avant que celui-ci ne réponde à l'appel en mode Fax seulement ou Fax/Tél. Sides téléphones externes ou supplémentaires sont utilisés sur la même ligne que l'appareil, conservez la valeur de 4 sonneries comme réglage de longueur de sonnerie.

(Voir *[Utilisation de téléphones externes et](#page-64-0)  [supplémentaires](#page-64-0)* à la page 51 et *[Réception](#page-53-0)  facile* [à la page 40.](#page-53-0))

- $\blacksquare$  Appuyez sur MENU.
- Appuyez sur  $\triangle$  ou  $\nabla$  pour afficher Fax.
- **3** Appuyez sur Fax.
- Appuyez sur  $\triangle$  ou  $\nabla$  pour afficher Réglage récep.
- Appuyez sur Réglage récep.
- 6 Appuyez sur  $\triangle$  ou  $\nabla$  pour afficher Long.Sonnerie.
- 

**G** Appuyez sur Long.Sonnerie.

**8** Appuyez le nombre de sonneries que l'appareil doit émettre avant de répondre (0, 1, 2, 3 ou 4).

> Si vous choisissez 0, l'appareil répond immédiatement et la ligne ne sonne pas du tout.

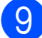

**9** Appuyez sur **Arrêt/Sortie**.

## <span id="page-52-2"></span><span id="page-52-1"></span>**Durée de sonnerie F/T (mode Fax/Tél seulement) <sup>5</sup>**

Lorsqu'un correspondant appelle votre appareil, il entendra, tout comme vous, la sonnerie téléphonique normale. Le nombre de sonneries est déterminé par le réglage de longueur de sonnerie.

Si l'appel correspond à une télécopie, l'appareil la reçoit. Par contre, s'il s'agit d'un appel vocal, l'appareil émet la sonnerie F/T (Fax/Tél) (une pseudo-sonnerie/sonnerie double rapide) pendant le délai défini dans le réglage Durée de sonnerie F/T. Si vous entendez la sonnerie télécopieur/téléphone, c'est que vous êtes en train de recevoir un appel vocal.

Comme la sonnerie télécopieur/téléphone est générée par l'appareil, les téléphones externes et les extensions ne sonneront *pas*. Vous pouvez toutefois répondre à l'appel à l'aide de n'importe quel téléphone. (Pour plus d'informations, voir *[Utilisation de codes](#page-64-1)  [d'accès à distance](#page-64-1)* à la page 51.)

- Appuyez sur MENU.
- Appuyez sur  $\triangle$  ou  $\nabla$  pour afficher Fax.
- Appuyez sur  $Fax$ .
- Appuyez sur  $\triangle$  ou  $\nabla$  pour afficher Réglage récep.
- **5** Appuyez sur Réglage récep.
- **6** Appuyez sur  $\triangle$  ou  $\nabla$  pour afficher Durée sonn F/T.
- 7 Appuyez sur Durée sonn F/T.
- 8 Appuyez pour indiquer combien de temps l'appareil doit sonner pour vous signaler l'arrivée d'un appel vocal (20, 30, 40 ou 70 secondes).

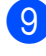

i Appuyez sur **Arrêt/Sortie**.

#### **Remarque**

L'appareil continuera à sonner tout au long de la durée spécifiée même si l'appelant raccroche au cours de la pseudo-sonnerie/sonnerie double.

## <span id="page-53-1"></span><span id="page-53-0"></span>**Réception facile <sup>5</sup>**

#### **Si la fonction Réception facile est réglée sur Activé : <sup>5</sup>**

L'appareil peut recevoir une télécopie automatiquement même si vous répondez à l'appel. Lorsque l'écran ACL affiche Réception ou qu'un clic se fait entendre sur la ligne via le combiné que vous utilisez, raccrochez le combiné. L'appareil prend la relève.

#### **Si la fonction Réception facile est réglée sur Désactivé : <sup>5</sup>**

Si vous êtes à proximité de l'appareil et que vous avez déjà décroché le combiné externe pour prendre un appel, appuyez sur **Mono Marche** ou **Couleur Marche**, puis appuyez sur Réception pour recevoir la télécopie.

Si vous avez utilisé un téléphone supplémentaire pour répondre, appuyez sur **l 5 1**. (Voir *[Utilisation de téléphones externes](#page-64-0)  [et supplémentaires](#page-64-0)* à la page 51.)

## **Remarque**

- Si cette fonction est réglée sur Activé, mais que votre appareil n'établit pas la connexion pour prendre un appel de télécopie lorsque vous décrochez un téléphone supplémentaire ou un téléphone externe, composez le code de réception de télécopie  $\times$  5 1.
- Si vous envoyez des télécopies à partir d'un ordinateur qui partage la ligne téléphonique avec l'appareil et que ce dernier intercepte vos télécopies, réglez la fonction Réception facile sur Désactivé.

 $\blacksquare$  Appuyez sur MENU. Appuyez sur  $\triangle$  ou  $\nabla$  pour afficher Fax. Appuyez sur Fax. Appuyez sur  $\triangle$  ou  $\nabla$  pour afficher Réglage récep. 5 Appuyez sur Réglage récep. 6 Appuyez sur  $\triangle$  ou  $\nabla$  pour afficher Récep facile. Appuyez sur Récep facile. Appuyez sur Activé (ou Désactivé). i Appuyez sur **Arrêt/Sortie**.

## **Aperçu de télécopie (noir et blanc seulement) <sup>5</sup>**

## **Comment prévisualiser une télécopie reçue <sup>5</sup>**

Vous pouvez prévisualiser les télécopies reçues à l'écran ACL en appuyant sur la touche **Aperçu Télécop**. Lorsque l'appareil est en mode Prêt, un message contextuel s'affiche à l'écran ACL pour vous avertir de la réception de nouvelles télécopies.

#### **Configuration de l'aperçu de télécopie5**

a Appuyez sur **Aperçu Télécop**. L'écran ACL vous demande si vous souhaitez activer la fonction d'aperçu de télécopie.

- $\overline{2}$  Appuyez sur Oui. Un message à l'écran ACL vous invite à confirmer votre décision, car les télécopies seront affichées au lieu d'être imprimées automatiquement. Appuyez sur Oui.
- 

#### **3** Appuyez sur **Arrêt/Sortie**.

#### **Remarque**

- Lorsque la fonction d'aperçu de télécopie est activée, aucune copie de sauvegarde des télécopies reçues n'est imprimée pour les opérations de réadressage de télécopie ou de réception PC-Fax, même si vous avez activé la fonction d'impression de sauvegarde.
- La fonction d'aperçu de télécopie n'est pas disponible si la fonction de réadressage de télécopie est activée.

#### **Utilisation de la fonction d'aperçu de télécopie <sup>5</sup>**

Lorsque vous recevez une télécopie, un message s'affiche à l'écran ACL. (Par exemple : Nouvelles télécopies : 02)

a Appuyez sur **Aperçu Télécop**. Vous pouvez voir la liste des nouvelles télécopies.

#### **Remarque**

- Si vous recevez une télécopie constituée de pages correspondant à plusieurs formats de papier (par exemple une page au format Lettre et une page au format Registre), l'appareil peut créer et enregistrer un fichier pour chaque format de papier. L'écran ACL peut indiquer que plusieurs tâches de télécopie ont été reçues.
- Vous pouvez également afficher la liste des anciennes télécopies en appuyant sur l'onglet Viel. tél sur l'écran tactile. Appuyez sur l'onglet Nv. téléc pour revenir à la liste des nouvelles télécopies.
- b Appuyez sur **a** ou **b** pour afficher le numéro de télécopieur de la télécopie à visualiser.
- Appuyez sur la télécopie à visualiser.

#### **Remarque**

- S'il s'agit d'une télécopie volumineuse, son affichage à l'écran ACL peut demander un certain temps.
- L'écran ACL affiche le numéro actuel de la page ainsi que le nombre total de pages de la télécopie. Si la télécopie comprend plus de 99 pages, le nombre total de pages indiqué sera « XX ».

Lorsque la télécopie s'affiche, les boutons suivants apparaissent sur l'écran ACL et vous pouvez effectuer les opérations indiquées ci-dessous.

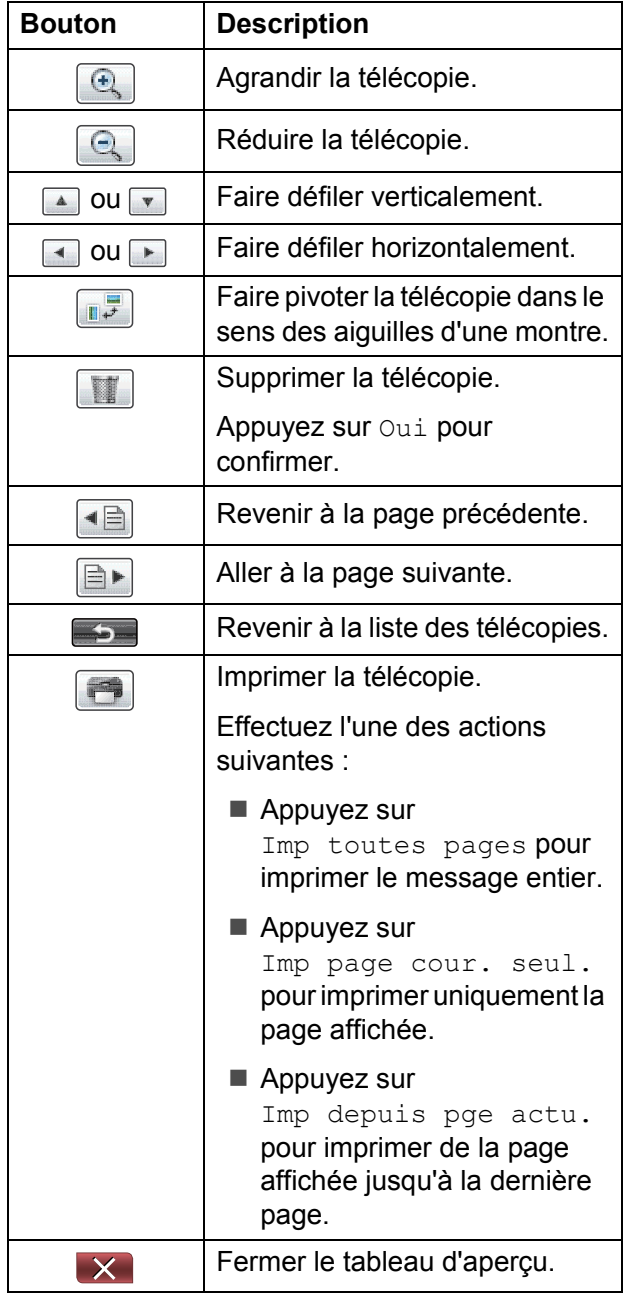

4 Appuyez sur **Arrêt/Sortie**.

#### **Comment imprimer une télécopie 5**

- **1** Appuyez sur Aperçu Télécop.
	- Appuyez sur la télécopie à visualiser.
- $\overline{3}$  Appuyez sur  $\overline{3}$  (Imprimer).
	- Si la télécopie comprend plusieurs pages, passez à l'étape  $\bullet$ .
	- Si la télécopie ne comprend qu'une seule page, l'impression démarre. All[e](#page-55-1)z à l'étape  $\bigcirc$ .
- <span id="page-55-0"></span>Effectuez l'une des opérations suivantes :
	- **Appuyez sur** Imp toutes pages pour imprimer toutes les pages de la télécopie.
	- Appuyez sur Imp page cour. seul. pour imprimer la page affichée.
	- Appuyez sur Imp depuis pge actu. pour imprimer de la page affichée jusqu'à la dernière page.
- <span id="page-55-1"></span>**b** Effectuez l'une des opérations suivantes :
	- Pour supprimer la télécopie, appuyez sur Oui.
	- Pour conserver la télécopie dans la mémoire, appuyez sur Non.
- f Appuyez sur **Arrêt/Sortie**.

#### **Comment imprimer toutes les télécopies de la liste <sup>5</sup>**

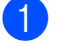

- **4 Appuyez sur Aperçu Télécop.**
- 2 Appuyez sur Plus.
- **3** Appuyez sur Imprimer tt.
	- d Appuyez sur **Arrêt/Sortie**.

#### **Comment supprimer toutes les télécopies de la liste <sup>5</sup>**

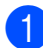

- **4 Appuyez sur Aperçu Télécop.**
- 2 Appuyez sur Plus.
- Appuyez sur Supprimer tt. Appuyez sur Oui pour confirmer.
- d Appuyez sur **Arrêt/Sortie**.

### **Désactivation de la fonction d'aperçu de télécopie <sup>5</sup>**

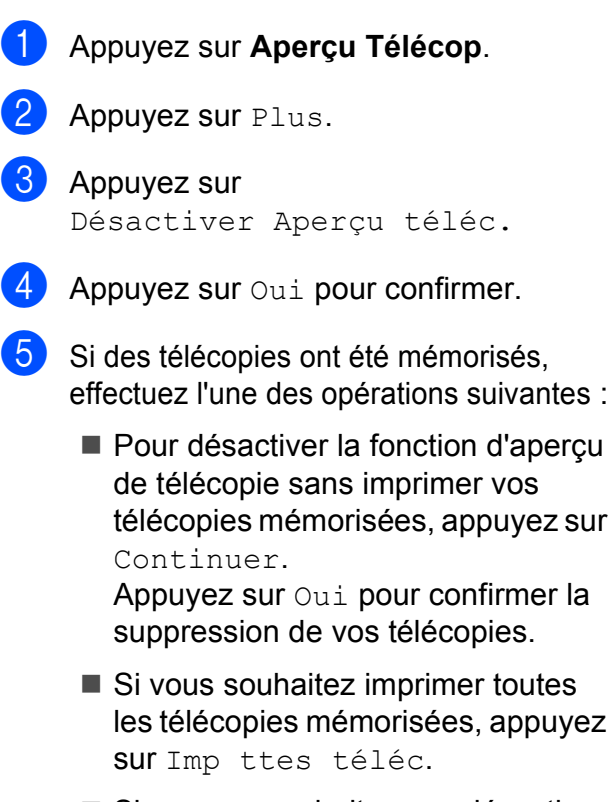

Si vous ne souhaitez pas désactiver la fonction d'aperçu de télécopie, appuyez sur Annuler.

f Appuyez sur **Arrêt/Sortie**.

**6**

# **Services téléphoniques et appareils externes <sup>6</sup>**

## **Services téléphoniques <sup>6</sup>**

Votre appareil prend en charge les services d'identification de l'appelant et de sonnerie spéciale proposés par certaines compagnies de téléphone.

Les fonctions de type messagerie vocale, appel en attente, appel en attente/identification de l'appelant, RingMaster, permanence téléphonique, système d'alarme ou d'autres fonctions personnalisées qui partagent la même ligne peuvent perturber le fonctionnement de votre appareil. Si vous êtes abonné à un service de messagerie vocale, lisez attentivement ce qui suit.

## <span id="page-57-0"></span>**Messagerie vocale <sup>6</sup>**

Si vous utilisez un système de messagerie vocale sur la même ligne téléphonique que l'appareil Brother, la messagerie vocale et l'appareil Brother entreront en conflit lors de la réception d'appels entrants.

Par exemple, si votre messagerie vocale est réglée pour répondre au bout de 4 sonneries, et l'appareil Brother au bout de 2 sonneries, c'est l'appareil Brother qui répondra en premier. Vos correspondants ne pourront donc pas laisser de message sur votre messagerie vocale.

De même, si l'appareil Brother est réglé pour répondre au bout de 4 sonneries et la messagerie vocale au bout de 2 sonneries, c'est la messagerie vocale qui répondra en premier. L'appareil Brother ne pourra donc pas recevoir de télécopie dans la mesure où la messagerie vocale ne pourra pas rediriger la télécopie vers l'appareil Brother.

Pour éviter les conflits entre l'appareil Brother et le service de messagerie vocale, effectuez l'une des opérations suivantes :

Abonnez-vous au service de sonnerie spéciale auprès de votre compagnie de téléphone. La sonnerie spéciale est une fonctionnalité de votre appareil Brother qui permet à une personne disposant d'une seule ligne de recevoir des télécopies et des appels vocaux via deux numéros de téléphone distincts sur cette unique ligne. Brother utilise le terme « sonnerie spéciale », mais les compagnies de téléphone commercialisent ce service sous divers noms, tels que Custom Ringing, Personalized Ring, Smart Ring, RingMaster, Ident-A-Ring, Ident-A-Call, Data Ident-A-Call, Teen Ring et SimpleBiz Fax & Alternate Number Ringing. Ce service établit un second numéro de téléphone sur la même ligne que votre numéro de téléphone existant, et chaque numéro dispose de son propre type de sonnerie. En règle générale, le numéro original utilise le type de sonnerie standard et permet de recevoir les appels vocaux, et le second numéro utilise un type de sonnerie différent et sert à recevoir les télécopies. (Voir *[Sonnerie spéciale](#page-58-1)* [à la page 45](#page-58-1).)

#### **OU**

Réglez le mode de réception de votre appareil Brother sur « Manuel ». En mode manuel, vous devez répondre à chaque appel entrant si vous souhaitez pouvoir recevoir une télécopie. Si l'appel entrant est un appel téléphonique, répondez à l'appel comme vous le feriez normalement. Si vous entendez les tonalités d'envoi de télécopie, vous devez transférer l'appel à l'appareil Brother. (Voir *[Utilisation de téléphones](#page-64-2)  [externes et supplémentaires](#page-64-2)* à la page 51.) Les appels de télécopie ou les appels vocaux non répondus sont transmis à la messagerie vocale. (Pour régler l'appareil en mode **MANUEL**, voir *[Sélection du mode de](#page-49-0)  [réception approprié](#page-49-0)* à la page 36.)

## <span id="page-58-1"></span><span id="page-58-0"></span>**Sonnerie spéciale <sup>6</sup>**

La sonnerie spéciale est une fonctionnalité de votre appareil Brother qui permet à une personne disposant d'une seule ligne de recevoir des télécopies et des appels vocaux par le biais de deux numéros de téléphone différents sur cette ligne unique. Brother utilise le terme « sonnerie spéciale », mais les compagnies de téléphone commercialisent ce service sous divers noms, tels que Smart Ring, Ring Master ou Ident-a-Ring. Ce service établit un second numéro de téléphone sur la même ligne que votre numéro de téléphone existant, et chaque numéro dispose de son propre type de sonnerie. En règle générale, le numéro original utilise le type de sonnerie standard et permet de recevoir les appels vocaux, et le second numéro utilise un type de sonnerie différent et sert à recevoir les télécopies.

### *A* Remarque

- Avant de pouvoir configurer la sonnerie spéciale sur votre appareil, vous devez vous abonner au service de sonnerie spéciale proposé par votre compagnie de téléphone.
- Adressez-vous à votre compagnie de téléphone pour connaître les tarifs et la disponibilité de ce service.

#### **Quels sont les avantages de la « sonnerie spéciale » de votre compagnie de téléphone? <sup>6</sup>**

Le service de sonnerie spéciale vous permet d'utiliser plusieurs numéros de téléphone sur une même ligne. **Si vous avez besoin de plus d'un numéro de téléphone, ce service est plus économique que de payer une ligne supplémentaire**. Chaque numéro de téléphone possède sa propre sonnerie spéciale, ce qui vous permet d'identifier le numéro qui sonne. C'est aussi le moyen le plus pratique d'affecter un numéro distinct à votre appareil.

#### **Quels sont les avantages de la « sonnerie spéciale » de l'appareil Brother? <sup>6</sup>**

L'appareil Brother possède une fonctionnalité de sonnerie spéciale qui vous permet de bénéficier pleinement de la sonnerie spéciale proposée par votre compagnie de téléphone. Le nouveau numéro affecté à votre ligne téléphonique existante est réservé à la réception de télécopies.

#### **Utilisez-vous un service de messagerie vocale? <sup>6</sup>**

Si la ligne téléphonique sur laquelle vous désirez installer votre nouvel appareil est munie d'un système de messagerie vocale, *il y a de fortes chances que celui-ci et l'appareil Brother entrent en conflit lors de la réception d'appels*. **Comme la sonnerie spéciale vous permet d'utiliser plusieurs numéros sur votre ligne téléphonique, vous pouvez utiliser la messagerie vocale conjointement avec l'appareil sans aucun problème d'interférence**. Chacun d'entre eux ayant un numéro de téléphone propre, ni l'un ni l'autre ne sera source de conflit.

Si vous optez pour le service de sonnerie spéciale de votre compagnie téléphonique, vous devrez suivre les étapes de la page suivante pour enregistrer le type de sonnerie associé au nouveau numéro qui vous aura été attribué. Ainsi, votre appareil sera capable de distinguer les appels téléphoniques des télécopies.

## *A* Remarque

Vous pouvez modifier ou annuler le type de sonnerie spéciale à tout moment. Vous pouvez également le désactiver temporairement pour le réactiver ultérieurement. Lorsque vous changez de numéro de télécopieur, n'oubliez pas de réinitialiser cette fonction.

#### **Avant de choisir le type de sonnerie à enregistrer <sup>6</sup>**

Vous ne pouvez enregistrer qu'un seul type de sonnerie spéciale sur votre appareil. Certains types de sonnerie ne peuvent pas être enregistrés. Les types de sonnerie spéciale pris en charge par l'appareil Brother sont illustrés dans le tableau ci-dessous. Enregistrez celui que votre compagnie de téléphone vous a attribué.

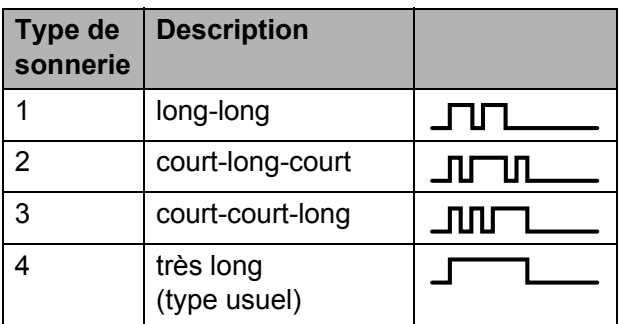

### **Remarque**

Le type de sonnerie n° 1 correspond au type court-court ; c'est le plus courant. Si le type de sonnerie que vous avez reçu ne figure pas dans ce tableau, **prenez contact avec votre compagnie de téléphone et demandez-lui de vous attribuer un type y figurant**.

- L'appareil ne répondra qu'aux appels à destination du numéro qui lui a été assigné.
- Les deux premiers coups de sonnerie sur l'appareil sont silencieux pour permettre au télécopieur d'identifier le type de sonnerie (en le comparant au type enregistré). (Les autres téléphones reliés à la même ligne émettent une sonnerie.)
- Si vous programmez l'appareil correctement, celui-ci reconnaîtra le type de sonnerie de son « numéro de télécopieur » après deux coups de sonnerie spéciale et répondra par des tonalités de télécopie. Si l'appareil détecte qu'il s'agit d'un « numéro vocal », il ne répondra pas.

#### **Enregistrement du type de sonnerie spéciale <sup>6</sup>**

#### **Très important !**

Une fois la fonctionnalité de sonnerie spéciale réglée sur Activé, le numéro de la sonnerie spéciale reçoit automatiquement les télécopies. Le mode de réception est automatiquement Manuel, et il est impossible de le modifier tant que la fonctionnalité de sonnerie spéciale est réglée sur Activé. Ainsi, l'appareil Brother ne répond qu'au numéro de la sonnerie spéciale et n'intervient pas en cas d'appel à destination de votre numéro principal. Lorsque la sonnerie spéciale est activée, l'écran ACL indique S/S comme mode de réception.

- $\blacksquare$  Appuyez sur MENU.
- Appuyez sur  $\triangle$  ou  $\nabla$  pour afficher Fax.
- Appuyez sur Fax.
- Appuyez sur  $\triangle$  ou  $\nabla$  pour afficher Divers.
- **5** Appuyez sur Divers.
	- Appuyez sur  $\blacktriangle$  ou  $\nabla$  pour afficher Spéciale.
- Appuyez sur Spéciale.
- Appuyez sur Régler.
- Appuyez sur le type de sonnerie souhaité.

Appuyez sur OK.

(Vous entendez tour à tour chacun des quatre types de sonnerie à mesure que vous les faites défiler. Assurez-vous de choisir le type que votre compagnie de téléphone vous a attribué.)

## **10** Appuyez sur **Arrêt/Sortie**.

La fonctionnalité de sonnerie spéciale est maintenant réglée sur Activé.

#### **Désactivation de la sonnerie spéciale <sup>6</sup>**

**1** Appuyez sur MENU.

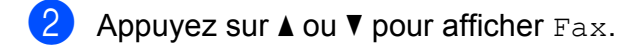

- Appuyez sur Fax.
- Appuyez sur  $\triangle$  ou  $\nabla$  pour afficher Divers.
- Appuyez sur Divers.
- 6 Appuyez sur  $\triangle$  ou  $\nabla$  pour afficher Spéciale.
- Appuyez sur Spéciale.
- 8 Appuyez sur Désactivé.
- **9** Appuyez sur Arrêt/Sortie.

#### **Remarque**

Lorsque vous désactivez la sonnerie spéciale, l'appareil reste en mode Manuel. Vous devez donc configurer à nouveau le mode de réception souhaité. (Voir *[Sélection du mode de réception](#page-49-0)  approprié* [à la page 36](#page-49-0).)

## <span id="page-60-0"></span>**Branchement d'un répondeur téléphonique externe <sup>6</sup>**

Vous pouvez choisir de brancher un répondeur externe. Cependant, lorsque l'appareil partage la ligne téléphonique avec un répondeur **externe**, ce dernier répond à tous les appels, tandis que l'appareil scrute la ligne pour détecter la tonalité CNG d'une télécopie entrante. S'il s'agit d'une télécopie, l'appareil prend la relève pour recevoir la télécopie. Dans le cas contraire, il permet au répondeur de continuer à diffuser le message sortant pour que l'appelant puisse laisser un message.

Le répondeur doit répondre aux appels dans un délai maximum de quatre sonneries (la configuration recommandée est de deux sonneries). L'appareil ne peut capter la tonalité d'appel CNG qu'une fois que le répondeur téléphonique a répondu à l'appel. Si le répondeur ne prend pas l'appel avant quatre sonneries, il ne reste qu'un délai de 8 à 10 secondes d'émission de tonalité CNG durant lesquelles la prise en contact des télécopieurs doit avoir lieu. Veillez à bien suivre les consignes de ce présent guide pour l'enregistrement de votre message sortant. Nous ne recommandons pas d'utiliser la fonctionnalité d'économie de coûts de votre répondeur externe s'il y a plus de cinq sonneries.

### **Remarque**

- Si vous ne recevez pas toutes vos télécopies, réduisez la longueur de sonnerie sur votre répondeur externe.
- **Si vous êtes abonné au service de sonnerie spéciale proposé par votre compagnie de téléphone :**

Vous pouvez brancher un répondeur externe sur une prise murale distincte. Pour ce faire, il faut que vous soyez abonné au service de sonnerie spéciale offert par votre compagnie de téléphone et que vous ayez enregistré le type de sonnerie spéciale dans l'appareil ; de plus, vous devez assigner le numéro associé à la sonnerie spéciale à l'appareil pour recevoir les télécopies. Il est recommandé de régler le répondeur externe sur au moins quatre sonneries lorsque vous êtes abonné au service de sonnerie spéciale de votre opérateur téléphonique. Vous ne pouvez pas utiliser le réglage d'économie de coûts.

• **Si vous n'êtes pas abonné au service de sonnerie spéciale :**

Vous devez brancher votre répondeur externe sur la prise EXT de votre appareil. Si votre répondeur est branché sur une prise murale, ce dernier et l'appareil essaieront tous deux de contrôler la ligne téléphonique. (Voir l'illustration cidessous.)

• Avant de brancher le répondeur externe, retirez le capuchon de protection (2) de la prise EXT de l'appareil.

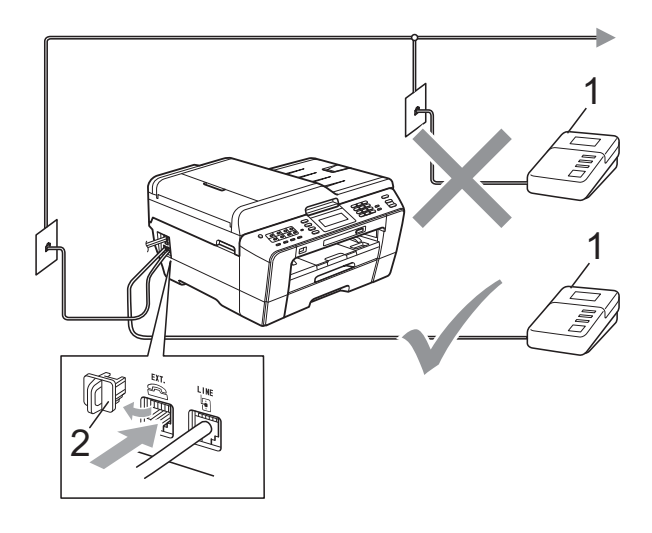

- **1 Répondeur**
- **2 Capuchon de protection**

Lorsque le répondeur répond à un appel, l'écran ACL affiche Téléphone.

## **IMPORTANT**

Ne raccordez PAS un répondeur ailleurs sur la même ligne téléphonique.

## **Branchements <sup>6</sup>**

Le répondeur externe doit être branché sur la prise EXT. Si vous branchez le répondeur externe sur une prise murale, votre appareil ne pourra fonctionner correctement (à moins que vous n'utilisiez la sonnerie spéciale).

- Branchez le cordon téléphonique de la prise téléphonique murale dans la prise marquée LINE.
- **2** Retirez le capuchon de protection  $(1)$  de la prise marquée EXT., puis branchez le cordon de ligne téléphonique du répondeur externe dans la prise EXT. (Du côté du répondeur, assurez-vous que ce cordon est branché sur la prise de la ligne téléphonique et non sur la prise du combiné.)

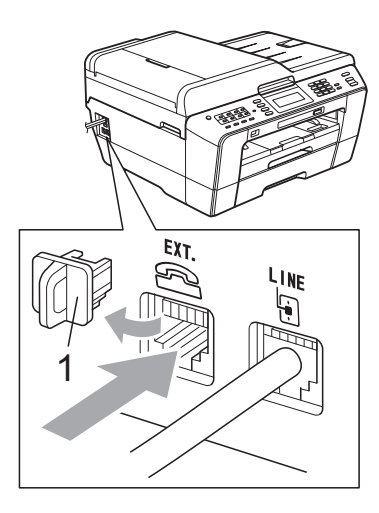

- **6** Réglez le répondeur externe de façon à ce qu'il émette au maximum quatre sonneries. (La configuration de la longueur de sonnerie de l'appareil est sans objet ici.)
- $\overline{4}$  Enregistrez le message sortant sur votre répondeur externe.
- Mettez le répondeur en mode de réception des appels.
- **6** Réglez le mode de réception sur Tél ext/rép. (Voir *[Sélection du mode](#page-49-0)  [de réception approprié](#page-49-0)* à la page 36.)

### **Enregistrement d'un message sortant sur un répondeur externe <sup>6</sup>**

Les contraintes de durée constituent un facteur important pour l'enregistrement de ce message. Le message détermine le traitement de la réception manuelle et automatique des télécopies.

- Enregistrez un silence de 5 secondes en début de message. (Ce délai permet à votre appareil de capter la tonalité CNG des transmissions automatiques avant que celle-ci ne s'arrête.)
- Assurez-vous que le message ne dépasse pas 20 secondes.
- $\overline{3}$  À la fin de votre message d'une durée maximale de 20 secondes, indiquez votre code de réception de télécopie à l'intention des correspondants qui souhaitent vous envoyer une télécopie manuellement. Par exemple : « Après le signal sonore, laissez un message ou envoyez une télécopie en composant le **l 5 1** et en appuyant sur **Marche**. »

#### **Remarque**

Votre appareil ne pouvant pas déceler la tonalité de télécopie en présence de voix fortes ou retentissantes, nous vous recommandons de commencer votre message sortant par un silence de 5 secondes. Vous pouvez, si vous préférez, ne pas enregistrer cette pause. Cependant, si votre appareil ne reçoit pas bien les télécopies, réenregistrez le message sortant en commençant par cette pause.

## **Branchements multilignes (autocommutateur privé) <sup>6</sup>**

Nous vous conseillons de demander à la compagnie qui a installé votre commutateur privé (PBX) de brancher votre appareil. Si vous avez un système multiligne, nous vous conseillons de demander à l'installateur de brancher l'unité sur la dernière ligne du système. Cela permettra d'éviter que l'appareil ne s'enclenche chaque fois que le système reçoit des appels téléphoniques. Si tous les appels entrants sont pris en charge par un standardiste, il est conseillé de régler le mode de réception sur Manuel.

Nous ne pouvons pas garantir le bon fonctionnement de votre appareil en toutes circonstances s'il est relié à un commutateur privé. Si vous rencontrez des problèmes lors de l'envoi ou de la réception de télécopies, contactez d'abord la compagnie responsable de la gestion de votre commutateur privé.

## **Téléphones externes et supplémentaires <sup>6</sup>**

## **Branchement d'un téléphone externe ou supplémentaire <sup>6</sup>**

Vous pouvez brancher un autre téléphone sur votre appareil comme indiqué dans le schéma ci-dessous.

Branchez le cordon téléphonique sur la prise marquée EXT.

Avant de brancher le téléphone externe, retirez le capuchon de protection (3) de la prise EXT de l'appareil.

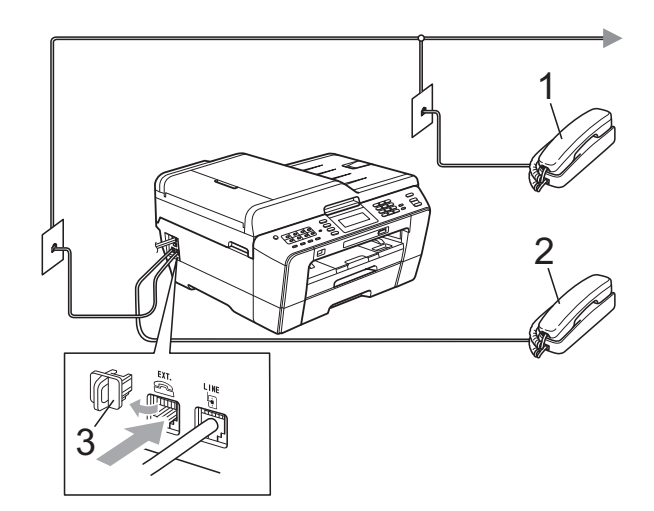

- **1 Téléphone supplémentaire**
- **2 Téléphone externe**
- **3 Capuchon de protection**

Lorsque vous utilisez un téléphone sur la même ligne, l'écran ACL indique Téléphone.

## <span id="page-64-2"></span><span id="page-64-0"></span>**Utilisation de téléphones externes et supplémentaires <sup>6</sup>**

#### **Utilisation de téléphones supplémentaires**

Si vous répondez à un appel de télécopie sur un téléphone supplémentaire, vous pouvez forcer l'appareil à recevoir la télécopie en formant le code de réception de télécopie  $\times$  5 1.

Si l'appareil reçoit un appel vocal et émet la pseudo-sonnerie/sonnerie double pour vous inviter à y répondre, vous pouvez prendre l'appel sur un téléphone supplémentaire en composant le code de réponse de téléphone **#51**. (Voir *[Durée de sonnerie F/T](#page-52-2)  [\(mode Fax/Tél seulement\)](#page-52-2)* à la page 39.)

#### **Utilisation d'un téléphone externe (branché sur la prise EXT de l'appareil)**

Si vous répondez à un appel de télécopie sur le téléphone externe branché sur la prise EXT de l'appareil, vous pouvez forcer l'appareil à recevoir la télécopie en appuyant sur **Mono Marche**, puis en choisissant Réception.

Vous pouvez également utiliser le code de réception de télécopie  $*$  5 1.

Si l'appareil reçoit un appel vocal et émet la pseudo-sonnerie/sonnerie double pour vous inviter à y répondre, vous pouvez basculer l'appel sur le téléphone externe en appuyant sur **Tonalité**.

#### **Si vous répondez à un appel et que personne n'est en ligne : <sup>6</sup>**

Il s'agit sans doute d'une télécopie à recevoir manuellement.

Appuyez sur **l 5 1** et attendez la tonalité de réception de télécopie (sons stridents) ou le message Réception à l'écran ACL, puis raccrochez.

## **Remarque**

#### Vous pouvez également utiliser la fonction Réception facile pour que l'appareil réponde automatiquement à l'appel. (Voir *[Réception facile](#page-53-1)* à la page 40.)

## **Utilisation d'un téléphone externe sans fil d'une autre marque que Brother <sup>6</sup>**

Si votre téléphone sans fil d'une marque autre que Brother est branché sur la prise EXT. de l'appareil et que vous vous déplacez souvent avec le combiné sans fil, il vous serait plus facile de répondre aux appels durant la longueur de sonnerie.

Si vous laissez l'appareil répondre en premier, vous serez obligé de vous déplacer jusqu'à l'appareil pour appuyer sur **Tonalité** afin de transférer l'appel vers le combiné sans fil.

### <span id="page-64-1"></span>**Utilisation de codes d'accès à distance <sup>6</sup>**

#### **Code de réception de télécopie <sup>6</sup>**

Si vous répondez à un appel de télécopie sur un téléphone supplémentaire, vous pouvez demander à l'appareil de prendre l'appel en composant le code de réception de télécopie **l 5 1**. Attendez d'entendre les sons stridents, puis raccrochez le combiné. (Voir *[Réception](#page-53-1)  facile* [à la page 40.](#page-53-1))

Si vous répondez à un appel de télécopie sur le téléphone externe branché sur la prise EXT de l'appareil, vous pouvez forcer l'appareil à recevoir la télécopie en appuyant sur **Mono Marche**, puis en choisissant Réception.

#### **Code de réponse de téléphone <sup>6</sup>**

Si vous recevez un appel vocal et que l'appareil se trouve en mode Fax/Tél, il laissera retentir la sonnerie (pseudosonnerie/sonnerie double) du télécopieur/téléphone après la longueur de sonnerie initiale. Si vous répondez à l'appel sur un téléphone supplémentaire, vous pouvez désactiver la sonnerie du télécopieur/téléphone en appuyant sur **#51** (n'oubliez pas d'appuyer sur ces touches *entre* les sonneries).

Si l'appareil reçoit un appel vocal et émet la pseudo-sonnerie/sonnerie double pour vous inviter à y répondre, vous pouvez prendre l'appel sur le téléphone externe branché sur la prise EXT de l'appareil en appuyant sur **Tonalité**.

#### **Modification des codes d'accès à distance <sup>6</sup>**

Le code de réception de télécopie préprogrammé est le **l 5 1**. Le code de réponse de téléphone préprogrammé est le **#51**. Si vous le souhaitez, vous pouvez les remplacer par vos propres codes.

- Appuyez sur MENU.
- Appuyez sur  $\triangle$  ou  $\nabla$  pour afficher Fax.
- $\overline{3}$  Appuyez sur Fax.
- 4 Appuyez sur  $\triangle$  ou  $\nabla$  pour afficher Réglage récep.
- **b** Appuyez sur Réglage récep.
- **6** Appuyez sur  $\triangle$  ou  $\nabla$  pour afficher Code distance.

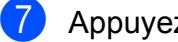

- Appuyez sur Code distance.
- 8 Appuyez sur Activé (ou Désactivé).
- Effectuez l'une des opérations suivantes.
	- Si vous souhaitez modifier le code de réception de fax, entrez le nouveau code.
		- Appuyez sur OK. Allez à l'étape  $\circledR$ .
	- Si vous ne souhaitez pas modifier le code de réception de fax, appuyez sur  $OK.$  Allez à l'étape  $\circledR.$
- <span id="page-65-0"></span><sup>10</sup> Effectuez l'une des opérations suivantes.
	- Si vous souhaitez modifier le code de réponse de téléphone, entrez le nouveau code.
		- Appuyez sur  $OK$ . Allez à l'étape  $\oplus$ .
	- Si vous ne souhaitez pas modifier le code de réponse de téléphone, appuyez sur  $OK.$  Allez à l'étape  $\oplus$ .

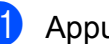

<span id="page-65-1"></span>**k Appuyez sur Arrêt/Sortie.** 

#### **Remarque**

- Si vous n'arrivez pas à établir de connexion pour accéder à votre répondeur externe, modifiez le code de réception de télécopie et le code de réponse de téléphone en un autre code à trois chiffres (tel que **###** et **999**).
- Il se peut que certains appareils téléphoniques ne prennent pas en charge les codes d'accès à distance.

# **Composition et enregistrement de numéros <sup>7</sup>**

## **Comment composer un numéro <sup>7</sup>**

## **Composition manuelle <sup>7</sup>**

**7**

Appuyez sur tous les chiffres qui forment le numéro de télécopieur ou de téléphone.

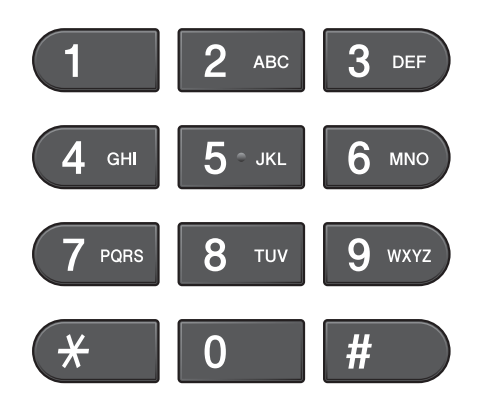

## **Composition monotouche <sup>7</sup>**

L'appareil dispose de 8 monotouches permettant d'enregistrer 16 numéros de télécopieur ou de téléphone pour une numérotation automatique.

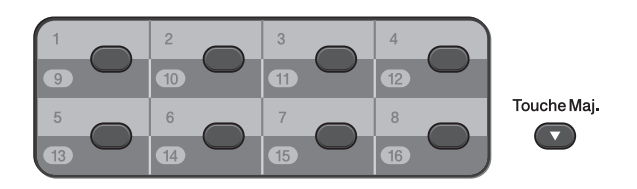

Appuyez sur la touche monotouche correspondant au numéro à appeler. (Voir *[Mémorisation de numéros monotouche](#page-67-0)* [à la page 54](#page-67-0).) Pour accéder aux numéros 9 à 16, maintenez la touche **Touche Maj.** enfoncée tout en appuyant sur la touche monotouche désirée.

### **Composition par numéro abrégé <sup>7</sup>**

- Appuyez sur  $\Box$  (Répertoire). Vous pouvez sinon appuyer sur **TELÉCOPIER**) puis sur Répertoire.
- Appuyez sur le numéro à 2 chiffres à appeler. Vous pouvez également afficher les numéros par ordre alphabétique en appuyant sur **any any** sur l'écran ACL.

## **Remarque**

Si l'écran ACL indique Non assigné quand vous saisissez un numéro abrégé, c'est qu'aucun numéro n'a été mémorisé dans cet emplacement.

**3** Pour envoyer une télécopie, appuyez sur Envoyer télécopie et allez à l'étape **4**.

L'appareil compose le numéro de téléphone.

<span id="page-66-0"></span>d Appuyez sur **Mono Marche** ou **Couleur Marche**.

L'appareil numérise la télécopie et l'envoie.

## **Recomposition d'un numéro de télécopieur <sup>7</sup>**

Si vous envoyez manuellement une télécopie et que la ligne est occupée, appuyez sur **Recomp/Pause**, puis sur **Mono Marche** ou sur **Couleur Marche** pour réessayer. Si vous voulez rappeler un numéro composé récemment, vous pouvez appuyer sur **Recomp/Pause** et sélectionner un des 30 derniers numéros dans la liste des appels sortants.

**Recomp/Pause** ne fonctionne que si vous avez composé le numéro sur le panneau de commande. *Si vous envoyez automatiquement une télécopie* et que la ligne est occupée, l'appareil recomposera automatiquement le numéro après cinq minutes, une seule fois.

#### a Appuyez sur **Recomp/Pause**.

- 2 Appuyez sur le numéro à recomposer.
- 8 Appuyez sur Envoyer télécopie.

**4** Appuyez sur Mono Marche ou **Couleur Marche**.

### **Remarque**

Dans le mode Envoi en temps réel, la fonction de recomposition automatique ne fonctionne pas si vous utilisez la vitre du scanner.

## **Enregistrement de numéros <sup>7</sup>**

Vous pouvez programmer votre appareil pour qu'il assure les types suivants de numérotation facile : composition de numéros monotouche, composition de numéros abrégés et groupes de diffusion de télécopies. Quand vous composez un numéro abrégé, l'écran ACL présente le numéro.

#### **Remarque**

En cas de coupure de courant, les numéros abrégés mémorisés sont conservés.

### **Enregistrement d'une pause <sup>7</sup>**

Lorsque vous mémorisez des numéros monotouche ou des numéros abrégés dans l'annuaire, vous pouvez insérer une ou plusieurs pauses de 3,5 secondes en

appuyant sur le bouton  $|$  Pause  $|$  sur l'écran tactile.

### <span id="page-67-0"></span>**Mémorisation de numéros monotouche <sup>7</sup>**

L'appareil dispose de 8 monotouches permettant d'enregistrer 16 numéros de télécopieur ou de téléphone pour une numérotation automatique. Pour accéder aux numéros 9 à 16, maintenez la touche **Touche Maj.** enfoncée tout en appuyant sur la touche monotouche désirée.

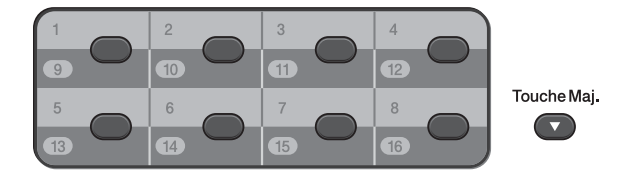

- **Fffectuez l'une des actions suivantes** :
	- Appuyez sur la touche monotouche où vous voulez mémoriser le numéro. Si aucun numéro n'est mémorisé à cet emplacement, l'écran ACL indique Non enregistré Enreg. maintenant? Appuyez sur Oui.

 $\blacksquare$  Appuyez sur $\blacksquare$   $\Box$  (Répertoire), Plus et Régl num Monotouche. Entrez ensuite le numéro monotouche sur lequel vous souhaitez numériser le numéro. Appuyez sur OK.

b Effectuez l'une des actions suivantes :

Entrez le nom (jusqu'à 16 caractères) en appuyant sur les boutons de l'écran tactile.

Appuyez sur OK.

(Pour vous aider à saisir les lettres, voir *[Saisie de texte](#page-156-0)* à la page 143.)

- $\blacksquare$  Appuyez sur  $OK$  pour enregistrer le numéro sans nom.
- Entrez le numéro de télécopie ou de téléphone (jusqu'à 20 caractères) en appuyant sur les boutons de l'écran tactile.

Appuyez sur OK.

#### **Remarque**

*Si vous avez téléchargé Internet Fax :*

Si vous voulez mémoriser une adresse de courriel à utiliser avec le programme Fax Internet ou le serveur Numérisation vers

courriel, appuyez sur  $\sqrt{2}$  et entrez l'adresse de courriel, puis appuyez sur OK. (Voir *[Saisie de texte](#page-156-0)* à la page 143.)

Lorsque l'écran ACL affiche vos réglages, appuyez sur OK pour confirmer.

## **Mémorisation de numéros abrégés <sup>7</sup>**

Vous pouvez enregistrer des noms et des numéros dans des emplacements de numéro abrégé à 2 chiffres. Vous pouvez mémoriser jusqu'à 100 numéros abrégés. Lors de la numérotation, il vous suffit d'appuyer sur quelques boutons de l'écran tactile (par exemple : appuyez sur

**Q** (Répertoire), sur le numéro à appeler et sur Envoyer télécopie).

- Appuyez sur  $\Box$  (Répertoire).
- <span id="page-68-0"></span>Appuyez sur Plus.
	- Appuyez sur Régler la comp. abrég.
- Effectuez l'une des opérations suivantes :
	- Entrez le nom (jusqu'à 16 caractères) en appuyant sur les boutons de l'écran tactile.

Appuyez sur OK.

(Pour vous aider à saisir les lettres, voir *[Saisie de texte](#page-156-0)* à la page 143.)

- Appuyez sur OK pour enregistrer le numéro sans nom.
- **6** Entrez le premier numéro de télécopie ou de téléphone (Fax/Tél1:) en appuyant sur les boutons de l'écran tactile (jusqu'à 20 chiffres). Appuyez sur OK.

#### **Remarque**

Si vous voulez mémoriser une adresse de courriel à utiliser avec le programme Fax Internet ou le serveur Numérisation vers

courriel, appuyez sur  $\sqrt{2}$  et entrez l'adresse de courriel, puis appuyez sur OK. (Voir *[Saisie de texte](#page-156-0)* à la page 143.)

e Appuyez sur **Arrêt/Sortie**.

- Effectuez l'une des opérations suivantes :
	- Entrez le second numéro de télécopie ou de téléphone (Fax/Tél2:) en appuyant sur les boutons de l'écran tactile (jusqu'à 20 chiffres).

Appuyez sur OK.

- Si vous ne souhaitez pas mémoriser de second numéro, appuyez sur OK.
- Pour choisir l'emplacement où le numéro sera mémorisé, effectuez l'une des opérations suivantes :
	- Pour accepter le prochain emplacement de numéro abrégé disponible affiché, appuyez sur OK.
	- Pour entrer un autre emplacement de numéro abrégé, appuyez sur le numéro à 2 chiffres en utilisant les boutons de l'écran tactile.

Appuyez sur OK.

## **Remarque**

Si l'emplacement de numéro abrégé à 2 chiffres que vous avez choisi est déjà pris, le bouton OK sur l'écran ACL ne fonctionnera pas. Choisissez un emplacement différent.

- <span id="page-69-0"></span>8 Lorsque l'écran ACL affiche vos réglages, appuyez sur OK pour confirmer.
- **9** Effectuez l'une des opérations suivantes :
	- **Pour enregistrer un autre numéro** a[b](#page-68-0)régé, répétez les étapes  $\bullet$  à  $\bullet$ .
	- **Pour terminer la mémorisation de** numéros, appuyez sur **Arrêt/Sortie**.

## **Modification des noms ou des numéros de numéros monotouche ou abrégés <sup>7</sup>**

Vous pouvez modifier ou supprimer un nom ou un numéro monotouche ou abrégé qui a déjà été mémorisé.

- <span id="page-69-1"></span> $Appuyez sur  $\boxed{qp}$  (Répertoire).$ 
	- Appuyez sur Plus.
	- Effectuez l'une des opérations suivantes :
		- **Appuyez sur Changer pour modifier** les noms ou les numéros.
		- **Appuyez sur Effacer pour** supprimer toutes les informations contenues dans un emplacement de numéro abrégé ou de numéro monotouche.

Appuyez sur le numéro à supprimer.

Appuyez sur OK.

Appuyez sur Oui pour confirmer.

Allez à l'étape **8**.

- Appuyez sur  $\triangle$  ou  $\nabla$  pour afficher le numéro à modifier.
- 
- Appuyez sur le numéro à modifier.

#### **Remarque**

L'emplacement des monotouches commence par  $\ast$ . Les emplacements de numéros abrégés commencent par #.

Composition et enregistrement de numéros

- <span id="page-70-1"></span>Effectuez l'une des opérations suivantes :
	- Si vous souhaitez modifier le nom, appuyez sur Nom:

Entrez le nouveau nom (jusqu'à 16 caractères) en appuyant sur les boutons de l'écran tactile. (Voir *[Saisie de texte](#page-156-0)* à la page 143.)

Appuyez sur OK.

Si vous souhaitez modifier le premier numéro de Fax/Tél, appuyez sur Téléc/Téléph (numéro monotouche) ou Fax/Tél1: (numéro abrégé).

Entrez le nouveau numéro de télécopie ou de téléphone (jusqu'à 20 chiffres) en appuyant sur les boutons de l'écran tactile.

Appuyez sur OK.

Pour modifier le second numéro de Fax/Tél, appuyez sur Fax/Tél2: (numéro abrégé).

Entrez le nouveau numéro de télécopie ou de téléphone (jusqu'à 20 chiffres) en appuyant sur les boutons de l'écran tactile.

Appuyez sur OK.

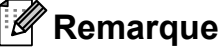

*Comment modifier le nom ou le numéro mémorisé :*

Pour modifier un caractère, appuyez sur ∢ ou ▶ pour placer le curseur sous le caractère à modifier, puis appuyez sur  $\boxed{\otimes}$ . Entrez de nouveau le caractère.

- Effectuez l'une des opérations suivantes :
	- $\blacksquare$  Appuyez sur  $OK$  pour terminer. Pour modifier un autre numéro monotouche ou numéro abrégé, répétez les étapes  $\bigcirc$  $\bigcirc$  $\bigcirc$  à  $\bigcirc$ .
	- Pour modifier d'autres détails, passez à l'étape  $\mathbf{\Theta}$  $\mathbf{\Theta}$  $\mathbf{\Theta}$ .

L'écran ACL affiche vos réglages.

<span id="page-70-0"></span>8 Appuyez sur **Arrêt/Sortie**.

**8**

# **Fonction de copie**

## **Comment faire des copies <sup>8</sup>**

Les étapes suivantes décrivent les opérations de copie de base. Pour plus de détails sur chaque option, reportez-vous au *Guide de l'utilisateur avancé*.

**1** Lorsque vous voulez effectuer une copie, appuyez sur (**COPIER**).

La touche s'éclaire en bleu.

■ Vérifiez que vous êtes bien en mode COPIER.

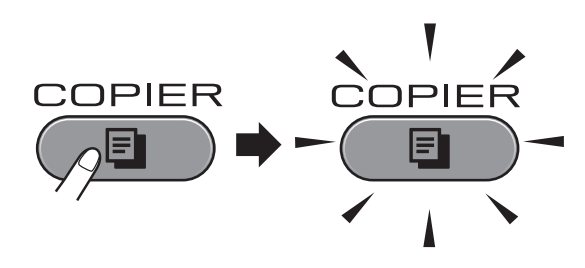

L'écran ACL affiche :

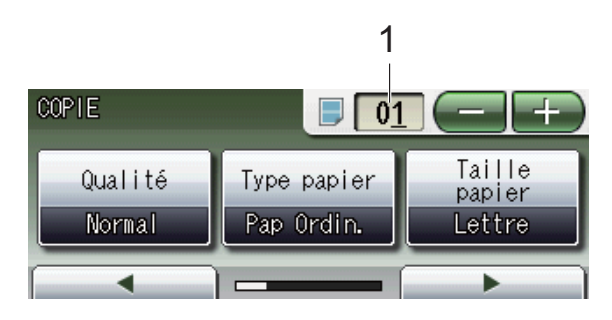

**1 Nombre de copies**

Appuyez sur la zone de nombre (1) et entrez le nombre de copies souhaité.

Vous pouvez également saisir le nombre

de copies en appuyant sur  $\Box$  ou

 $\left\lfloor -\right\rfloor$  sur l'écran (comme indiqué cidessous) ou à l'aide du pavé numérique.

### **Remarque**

Par défaut, l'appareil est en mode TÉLÉCOPIER. Vous avez la possibilité de modifier le délai durant lequel l'appareil reste en mode COPIER après la dernière copie. (Voir *Minuterie de mode* dans le *chapitre 1* du *Guide de l'utilisateur avancé*.)

Effectuez l'une des opérations suivantes pour charger votre document :

■ Placez le document *face imprimée vers le haut* dans le chargeur automatique de documents.

(Voir *[Utilisation du chargeur](#page-41-0)  [automatique de documents](#page-41-0)* [à la page 28.](#page-41-0))

■ Placez le document *face imprimée vers le bas* sur la vitre du scanner.

(Voir *[Utilisation de la vitre du scanner](#page-42-0)* [à la page 29.](#page-42-0))

- Si vous souhaitez réaliser plusieurs copies, entrez le nombre approprié (jusqu'à 99).
- d Appuyez sur **Mono Marche** ou **Couleur Marche**.

## **Arrêt de la copie <sup>8</sup>**

Pour arrêter l'opération de copie, appuyez sur **Arrêt/Sortie**.
## **Réglages de copie <sup>8</sup>**

Vous pouvez modifier les réglages de copie suivants. Appuyez sur **COPIER**, puis sur **d** ou **c** pour faire défiler les réglages de copie. Lorsque le réglage souhaité s'affiche, appuyez dessus et choisissez votre option.

(Guide de l'utilisateur)

Pour plus d'informations sur la modification des réglages de copie suivants, voir [page 59.](#page-72-0)

- Type papier
- **Taille papier**
- sélect plateau

(Guide de l'utilisateur avancé)

Pour plus d'informations sur la modification des réglages de copie suivants, voir le chapitre 7 :

- Oualité
- Agrandir/Réduire
- Visualis page
- $\blacksquare$  2en1 (ID)
- Pile/Trier
- Densité
- Mode économie d'encre
- Copie papier fin
- Régl. inclin.
- Copie livre
- Cop. filigrane
- Copie recto verso
- Paramètres favoris

#### **Remarque**

Si vous souhaitez trier les copies, utilisez le chargeur automatique de documents.

### <span id="page-72-0"></span>**Options de papier <sup>8</sup>**

#### **Type de papier <sup>8</sup>**

Si vous effectuez des copies sur du papier spécial, réglez l'appareil pour le type de papier utilisé afin d'obtenir la meilleure qualité d'impression.

- a Appuyez sur (**COPIER**).
- Chargez votre document.
- Entrez le nombre de copies souhaité.
- 4 Appuyez sur  $\triangleleft$  ou  $\triangleright$  pour afficher Type papier.
- **5** Appuyez sur Type papier.
- **6** Appuyez sur Pap Ordinaire, Papi. jet encre, Brother BP71, Brother BP61, Autre - Glacé Ou Transparent.
- Si vous ne souhaitez pas modifier d'autres réglages, appuyez sur **Mono Marche** ou **Couleur Marche**.

#### **Format du papier <sup>8</sup>**

Si vous copiez sur du papier d'un format autre que Lettre, vous devez modifier le réglage du format de papier. Vous ne pouvez copier que sur du papier au format Lettre, Légal, Registre, A4, A5, A3, Exécutif ou Photo  $4 \times 6$  po (10  $\times$  15 cm).

- a Appuyez sur (**COPIER**).
- 2 Chargez votre document.
- 8 Entrez le nombre de copies souhaité.
- Appuyez sur  $\triangleleft$  ou  $\triangleright$  pour afficher Taille papier.
	- Appuyez sur Taille papier.

**8**

#### Chapitre 8

- 6 Appuyez sur Lettre, Légal, Ledger, A4, A5, A3, EXE ou 4pox6po.
- $\overline{7}$  Si vous ne souhaitez pas modifier d'autres réglages, appuyez sur **Mono Marche** ou **Couleur Marche**.

#### **Sélection de bac**

Vous pouvez changer temporairement de bac pour la copie suivante. Pour modifier la sélection de bac par défaut, voir *[Utilisation du](#page-35-0)  [bac en mode COPIE](#page-35-0)* à la page 22.

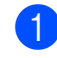

**a** Appuyez sur **E** (COPIER).

- 2 Chargez votre document.
- **3** Entrez le nombre de copies souhaité.
- 4 Appuyez sur ◀ ou ▶ pour afficher Sélect plateau.
- 5 Appuyez sur Sélect plateau.
- **6** Appuyez sur Plateau 1, Plateau 2 ou Sélect. auto.
- **7** Si vous ne souhaitez pas modifier d'autres réglages, appuyez sur **Mono Marche** ou **Couleur Marche**.

### **Remarque**

La copie de type Affiche n'est pas disponible lorsque vous utilisez le bac  $n^{\circ}$  2.

**9**

# **PhotoCapture Center™ : impression de photos à partir d'une carte mémoire ou d'une clé USB <sup>9</sup>**

## **Utilisation du centre de saisie photo PhotoCapture Center™ <sup>9</sup>**

Même si votre appareil n'est *pas* raccordé à votre ordinateur, vous pouvez imprimer des photos directement à partir de la carte d'un appareil photo numérique ou d'une clé USB. (Voir *[Impression d'images](#page-77-0)* à la page 64.)

Vous pouvez numériser des documents et les enregistrer directement sur une carte mémoire ou une clé USB. (Voir *[Comment](#page-78-0)  [numériser vers une carte mémoire ou une clé](#page-78-0)  USB* [à la page 65](#page-78-0).)

Si votre appareil est raccordé à un ordinateur, vous pouvez accéder à la carte mémoire ou à la clé USB qui est insérée à l'avant de l'appareil à partir de votre ordinateur.

(Voir *PhotoCapture Center™* pour Windows® ou *Configuration à distance et PhotoCapture Center™* pour Macintosh dans le *Guide utilisateur - Logiciel*.)

### **Utilisation d'une carte mémoire ou d'une clé USB <sup>9</sup>**

L'appareil Brother comprend des lecteurs média (logements) acceptant les types de carte d'appareil photo numérique suivants : Memory Stick™, Memory Stick PRO™, Memory Stick Duo™, Memory Stick PRO Duo™, SD, SDHC, MultiMedia Card, MultiMedia Card plus ainsi que les clés USB.

La fonctionnalité PhotoCapture Center™ permet de réaliser des tirages de qualité photo à haute résolution de photographies numériques à partir de votre appareil photo numérique.

## **Démarrage <sup>9</sup>**

Insérez à fond une carte mémoire ou une clé USB dans le logement approprié.

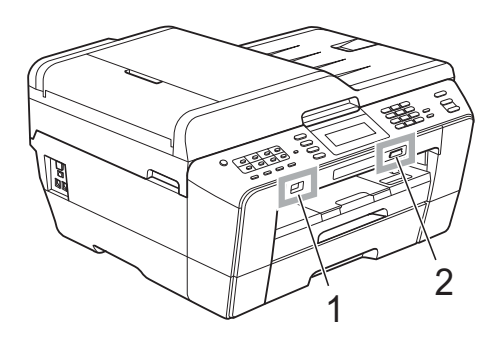

#### **1 Clé USB**

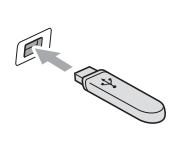

#### **IMPORTANT**  $\bullet$

L'interface USB directe prend en charge uniquement les clés USB, les appareils photo compatibles PictBridge et les appareils photo qui utilisent la norme de stockage de masse USB. Les autres périphériques USB ne sont pas pris en charge.

#### **2 Logement pour carte mémoire**

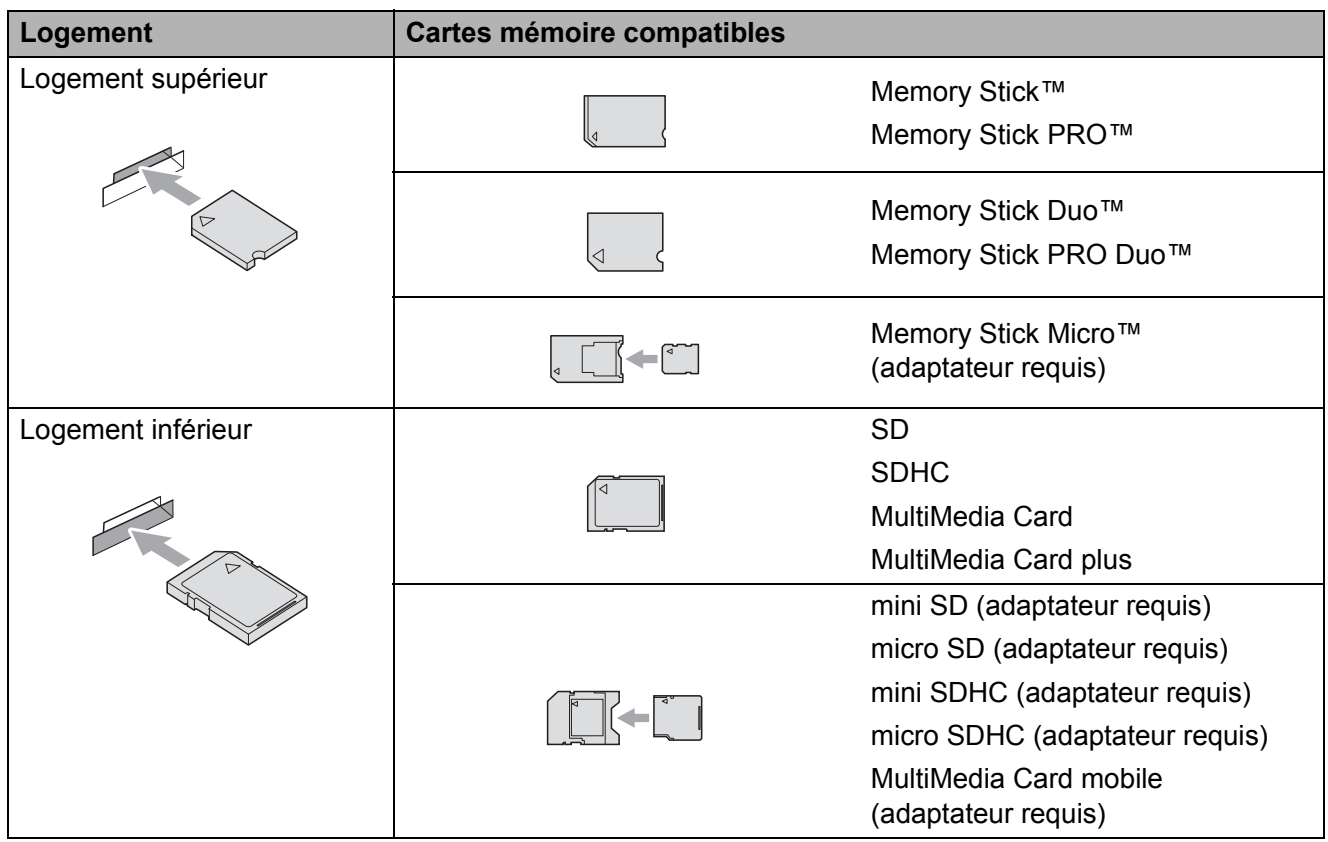

PhotoCapture Center™ : impression de photos à partir d'une carte mémoire ou d'une clé USB

## **IMPORTANT**

N'insérez PAS une carte Memory Stick Duo™ dans le logement SD inférieur. Vous risqueriez d'endommager l'appareil.

La touche **SAISIE PHOTO** s'allume :

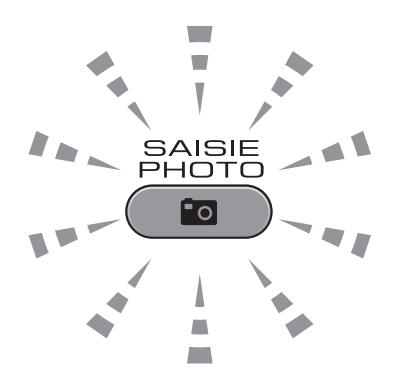

- Le voyant **SAISIE PHOTO** est allumé, la carte mémoire ou la clé USB a été correctement introduite.
- Le voyant **SAISIE PHOTO** est éteint, la carte mémoire ou la clé USB a été mal introduite.
- Le voyant **SAISIE PHOTO** clignote, la carte mémoire ou la clé USB est en cours de lecture ou d'écriture.

### **IMPORTANT**

Ne débranchez PAS le cordon d'alimentation et ne retirez PAS la carte mémoire ou la clé USB du lecteur (logement) ou de l'interface USB directe pendant que l'appareil lit ou écrit sur le support (la touche **SAISIE PHOTO** clignote). **Vous risqueriez de perdre des données ou d'endommager la carte.**

L'appareil ne peut lire qu'une seule carte mémoire ou clé USB à la fois.

## <span id="page-77-0"></span>**Impression d'images <sup>9</sup>**

### **Prévisualisation de photos <sup>9</sup>**

Vous pouvez prévisualiser vos photos à l'écran ACL avant de les imprimer. Si vos photos constituent des fichiers volumineux, leur affichage à l'écran ACL peut ne pas être instantané.

**10** Vérifiez si vous avez inséré la carte mémoire ou la clé USB dans le logement approprié. Appuyez sur (**SAISIE PHOTO**).

 $\lambda$  Appuyez sur Aff. photo(s). Effectuez l'une des actions suivantes :

- Si vous souhaitez choisir les photos à imprimer, ou bien en imprimer plus d'une pour une image, passez à l'étape  $\bigcirc$  $\bigcirc$  $\bigcirc$ .
- Si vous souhaitez imprimer toutes les photos, appuyez sur  $\mathbb{R}$ .

Appuyez sur Oui pour confirmer.

Allez à l'étape **®**.

## **Remarque**

- Quatre miniatures s'affichent à la fois, et le numéro de la page actuelle ainsi que le nombre total de pages sont indiqués sous les miniatures.
- Appuyez sur < ou **>** plusieurs fois pour faire défiler toutes les photos. Maintenez enfoncée la touche ◀ ou ▶ pour effectuer une avance rapide ou un retour rapide dans les pages de miniatures.
- Appuyez sur pour démarrer le diaporama.
- <span id="page-77-1"></span>Appuyez sur une photo depuis sa miniature.
- <span id="page-77-3"></span>Entrez le nombre de copies souhaité en appuyant sur la zone de nombre, et en entrant le nombre de copies ou en appuyant sur **+** ou **-**. Appuyez sur OK.
- **6** Répétez les étapes **@** et @ jusqu'à [c](#page-77-1)e que vous ayez choisi toutes les photos à imprimer.
- <span id="page-77-2"></span>6 Après avoir choisi toutes les photos, appuyez sur OK. Les options suivantes sont maintenant disponibles :
	- **Pour ajouter l'effet** Correction auto à votre sélection de photos, appuyez sur

. (Voir *Amélioration des photos* dans le *chapitre 8* du *Guide de l'utilisateur avancé*.)

- Si vous souhaitez modifier les paramètres d'impression, appuyez sur Paramèt. d'impr. (Voir [page 65](#page-78-1).)
- Si vous ne souhaitez pas modifier les ré[g](#page-77-4)lages, allez à l'étape  $\bullet$ .
- <span id="page-77-4"></span>g Appuyez sur **Couleur Marche** pour imprimer.

## <span id="page-78-1"></span>**Réglages d'impression de PhotoCapture Center™ <sup>9</sup>**

Vous pouvez modifier les réglages d'impression pour l'impression que vous vous apprêtez à réaliser.

Ces réglages sont temporaires. L'appareil rétablit en effet les réglages par défaut 3 minutes après l'impression, à moins que vous n'ayez réglé la temporisation de mode (mode minuterie) à 2 minutes ou moins. (Voir *Minuterie de mode* dans le *chapitre 1* du *Guide de l'utilisateur avancé*.)

## **Remarque**

Vous pouvez sauvegarder les réglages d'impression que vous utilisez le plus souvent en les définissant comme réglages par défaut. (Voir *Définition de nouveaux réglages par défaut* dans le *chapitre 8* du *Guide de l'utilisateur avancé*.)

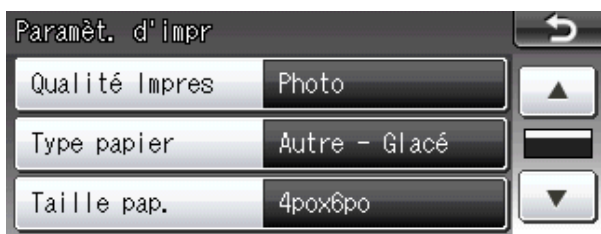

## <span id="page-78-0"></span>**Comment numériser vers une carte mémoire ou une clé USB <sup>9</sup>**

Vous pouvez numériser des documents noir et blanc et couleur vers une carte mémoire ou une clé USB. Les documents noir et blanc sont enregistrés au format de fichier PDF (\*.PDF) ou TIFF (\*.TIF). Les documents couleur peuvent être enregistrés au format PDF (\*.PDF) ou JPEG (\*.JPG). Le réglage d'usine est 200 ppp couleur et le format du fichier par défaut est PDF. L'appareil crée automatiquement des noms de fichier à partir de la date du jour. (Pour plus de détails, reportez-vous au *Guide d'installation rapide*.)

Ainsi, la cinquième image numérisée le 1<sup>er</sup> juillet 2011 serait nommée 07011105.PDF. Vous pouvez changer la couleur et la qualité.

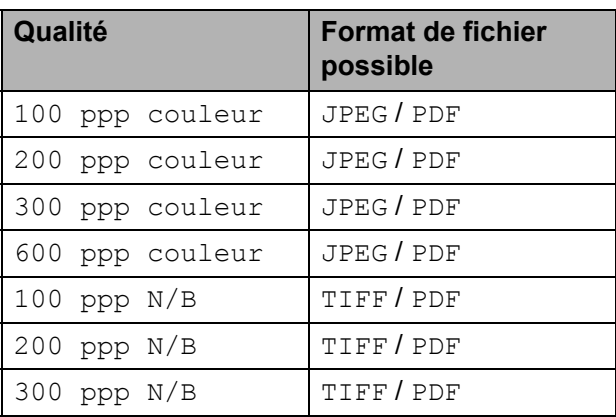

Vérifiez si vous avez inséré la carte mémoire ou la clé USB dans le logement approprié.

## **IMPORTANT**

Ne retirez PAS la carte mémoire ou la clé USB tant que **SAISIE PHOTO** clignote, au risque de détériorer la carte, la clé USB ou les données enregistrées dessus.

Chapitre 9

- Effectuez l'une des opérations suivantes :
	- Si vous souhaitez numériser un document recto verso, chargez votre document dans le chargeur automatique de documents. Appuyez sur **Arrêt/Sortie** pour repasser en mode Prêt. Appuyez sur **Recto verso**, puis sur Numériser. Allez à l'étape **8**.
	- Si vous souhaitez numériser un document recto, chargez votre document et appuyez sur

(**NUMÉRISER**). Allez à l'étape **4**.

- <span id="page-79-0"></span> $\blacktriangleright$  Effectuez l'une des opérations suivantes :
	- Si votre document est tourné sur le bord long, appuyez sur Num. R/V:Bord long.

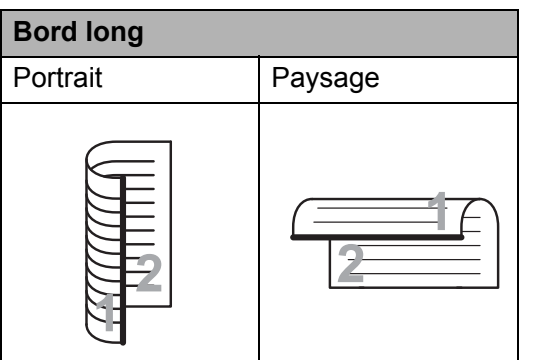

Si votre document est tourné sur le bord court, appuyez sur

Num. R/V:Bord court.

<span id="page-79-1"></span>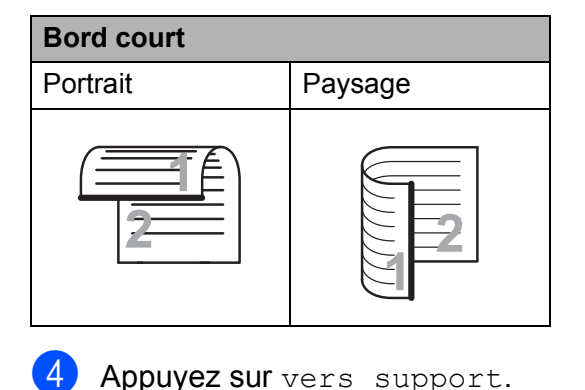

- Effectuez l'une des opérations suivantes :
	- Pour modifier la qualité, appuyez sur **d** ou **c** pour afficher Qualité. Appuyez sur Qualité et choisissez
		- 100 ppp couleur,
		- 200 ppp couleur,
		- 300 ppp couleur,
		- 600 ppp couleur,
		- 100 ppp N/B, 200 ppp N/B ou
		- 300 ppp N/B.
	- Pour modifier le type de fichier, appuyez sur **d** ou **c** pour afficher Type fichier. Appuyez sur Type fichier et

choisissez PDF, JPEG ou TIFF.

### **Remarque**

Si vous utilisez la vitre du scanner de l'appareil, vous pouvez modifier le format de numérisation sur la vitre. Appuyez sur ◀ ou ▶ pour afficher Zone de num. vitre et choisissez Lettre, Légal, Ledger, A3 ou A4.

Pour modifier le nom de fichier. appuyez sur ◀ ou ▶ pour afficher Nom fichier. Appuyez sur Nom fichier et entrez le nom de fichier.

Seuls les 6 premiers caractères peuvent être modifiés.

Appuyez sur OK.

**Pour démarrer la numérisation sans** modifier d'autres réglages, allez à l'étape **®**.

### **Remarque**

- Si vous avez sélectionné la couleur dans le réglage de résolution, vous ne pouvez pas sélectionner TIFF.
- Si vous avez sélectionné le noir et blanc dans le réglage de résolution, vous ne pouvez pas sélectionner JPEG.

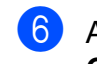

#### <span id="page-80-0"></span>**6** Appuyez sur Mono Marche ou **Couleur Marche**.

## **Remarque**

- Vous pouvez numériser un document recto verso jusqu'au format Légal à partir du chargeur automatique de documents.
- Vous pouvez placer plusieurs documents sur la vitre du scanner et les numériser en tant que fichiers séparés. (Voir *Recadrage automatique* dans le *chapitre 8* du *Guide de l'utilisateur avancé*.)

## **10 Comment imprimer depuis un ordinateur 1000**

## **Impression d'un document <sup>10</sup>**

L'appareil peut recevoir des données d'un ordinateur et les imprimer. Pour imprimer depuis un ordinateur, vous devez installer le pilote d'imprimante.

(Pour plus d'informations sur les réglages d'impression, voir *Impression* pour Windows® ou *Impression et envoi de télécopies* pour Macintosh dans le *Guide utilisateur - Logiciel*.)

- **a** Installez le pilote d'imprimante Brother qui se trouve sur le CD-ROM d'installation. (Voir le *Guide d'installation rapide*.)
- **2** Depuis votre application, sélectionnez la commande Imprimer.
- **3** Choisissez le nom de votre appareil dans la boîte de dialogue **Imprimer** et cliquez sur **Propriétés**.
- Sélectionnez les réglages de votre choix dans la boîte de dialogue Propriétés.
	- **Type de Média**
	- **Qualité d'impression**
	- Taille papier
	- **Orientation**
	- **Couleur / Echelle de gris**
	- **Mode d'économie d'encre**
	- **Mise à l'échelle**
- **6** Cliquez sur OK.
- **6** Cliquez sur OK pour lancer l'impression.

## **11 Comment numériser vers un ordinateur <sup>11</sup>**

## **Numérisation d'un document <sup>11</sup>**

Il y a plusieurs façons de numériser des documents. Vous pouvez utiliser la touche **NUMÉRISER** sur l'appareil ou les pilotes de scanner sur votre ordinateur.

- **1** Pour utiliser l'appareil comme scanner, vous devez installer un pilote de scanner. Si l'appareil est connecté à un réseau, configurez-le avec une adresse TCP/IP.
	- Installez les pilotes de scanner qui se trouvent sur le CD-ROM d'installation. (Voir le *Guide d'installation rapide* et la section *Numérisation* du *Guide utilisateur - Logiciel*.)
	- Configurez l'appareil avec une adresse TCP/IP si la numérisation réseau ne fonctionne pas. (Voir *Configuration de la numérisation réseau* dans le *Guide utilisateur - Logiciel*.)
- 2 Chargez votre document. (Voir *[Comment charger les documents](#page-41-0)* [à la page 28.](#page-41-0))
	- Utilisez le chargeur automatique de documents pour numériser plusieurs pages de document ou des documents recto verso. Chaque feuille est chargée automatiquement.
	- Utilisez la vitre du scanner pour numériser une page de livre ou une feuille à la fois.
- 

 $\bullet$  Effectuez l'une des actions suivantes :

- Si vous souhaitez numériser un document à l'aide de la touche **NUMÉRISER**, allez à la section *[Numérisation à l'aide de la touche](#page-82-0)  [NUMÉRISER](#page-82-0)*.
- Si vous souhaitez utiliser un pilote de scanner sur votre ordinateur, allez à la section *[Numérisation à l'aide d'un](#page-83-0)  [pilote de scanner](#page-83-0)*.

## <span id="page-82-0"></span>**Numérisation à l'aide de la touche NUMÉRISER <sup>11</sup>**

Pour plus d'informations, voir *Utilisation de la touche Numériser* dans le *Guide utilisateur - Logiciel*.

- Appuyez sur  $\quad \implies$  (**NUMÉRISER**).
- b Choisissez le mode NUMÉRISER souhaité.
	- vers fichier
	- vers support
	- vers réseau
	- vers FTP
	- vers courriel
	- $\blacksquare$  vers ROC  $^1$  $^1$
	- vers image
	- (Utilisateurs de Macintosh) Cette fonction est disponible après le téléchargement et l'installation de Presto! PageManager depuis [http://nj.newsoft.com.tw/download/brother/](http://nj.newsoft.com.tw/download/brother/PM9SEInstaller_BR_multilang.dmg) PM9SEInstaller\_BR\_multilang.dmg
- <span id="page-82-1"></span>**3** (Utilisateurs réseau) Sélectionnez l'ordinateur auquel vous souhaitez envoyer les données.
- d Appuyez sur **Marche** pour lancer la numérisation.

**11**

## <span id="page-83-0"></span>**Numérisation à l'aide d'un pilote de scanner <sup>11</sup>**

Pour plus d'informations, voir *Numérisation d'un document à l'aide du pilote TWAIN* ou *Numérisation d'un document à l'aide du pilote WIA* dans le *Guide utilisateur - Logiciel*.

- **1** Lancez une application de numérisation et cliquez sur le bouton **Numériser**.
- 2 Réglez les réglages tels que **Résolution**, **Luminosité** et **Type de numérisation** dans la boîte de dialogue **Paramétrage du Scanner**.
- c Cliquez sur **démarrer** ou **Numériser** pour lancer la numérisation.

**A**

# **Entretien régulier**

## <span id="page-84-0"></span>**Remplacement des**   $c$ artouches d'encre

Votre appareil est équipé d'un compteur de points d'encre. Le compteur de points d'encre contrôle automatiquement le niveau d'encre dans chacune des quatre cartouches. Dès que l'appareil détecte qu'il n'y a plus d'encre dans une cartouche, il fait apparaître un message à l'écran ACL.

L'écran ACL indique quelle cartouche a un niveau d'encre bas ou a besoin d'être remplacée. Prenez soin de suivre les instructions à l'écran ACL pour remplacer les cartouches d'encre dans l'ordre correct.

Bien que l'appareil vous informe qu'une cartouche d'encre doit être remplacée, il y reste toujours une petite quantité d'encre. Cette faible quantité d'encre restante est nécessaire pour empêcher que l'air ne dessèche ou n'endommage la tête d'impression.

## **IMPORTANT**

Brother vous recommande vivement de ne pas recharger les cartouches d'encre fournies avec votre appareil. De plus, il est fortement conseillé d'utiliser uniquement des cartouches d'encre de remplacement de marque Brother. L'utilisation ou toute tentative d'utilisation d'une encre ou d'une cartouche d'encre non compatible avec l'appareil Brother risque d'endommager ce dernier ou peut donner des résultats d'impression insatisfaisants. Notre garantie ne couvre pas les problèmes techniques découlant de l'utilisation d'une encre ou d'une cartouche d'encre non autorisée d'un autre fabricant. Afin de protéger votre investissement et de profiter pleinement de votre appareil Brother, nous vous conseillons vivement d'utiliser des produits Brother authentiques.

a Ouvrez le couvercle des cartouches d'encre. Si une ou plusieurs cartouches d'encre

sont arrivées en fin de vie, l'écran ACL affiche Impr. mono uniq. ou Impress. imposs.

Appuyez sur le levier de déverrouillage comme illustré afin de libérer la cartouche correspondant à la couleur indiquée par l'écran ACL. Retirez la cartouche de l'appareil.

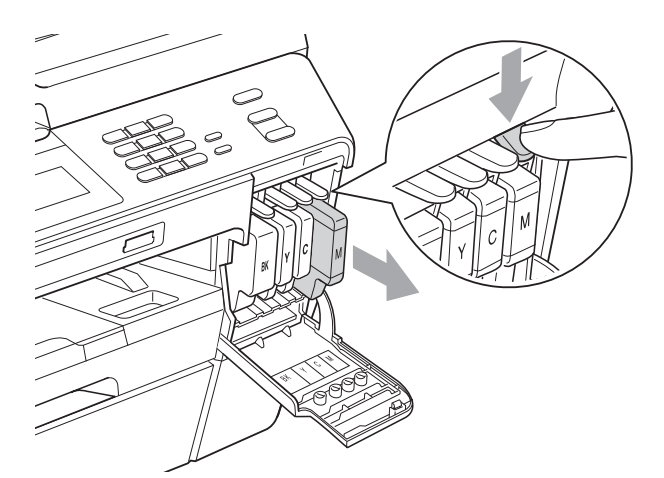

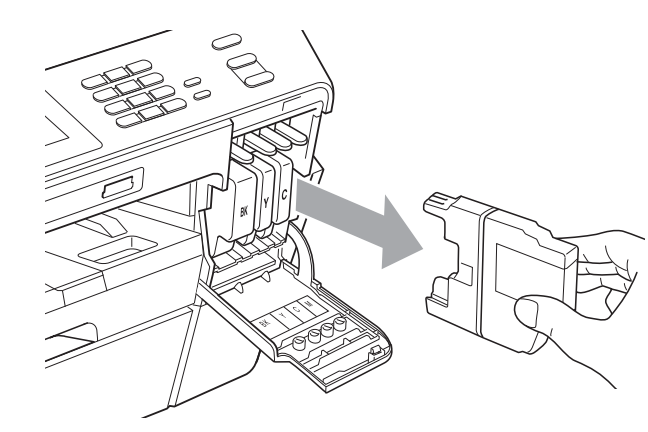

c Ouvrez l'emballage de la nouvelle cartouche d'encre dont la couleur correspond à celle indiquée à l'écran ACL et sortez-en la cartouche.

**A**

Tournez le levier vert de déblocage du capuchon de protection orange (1) dans le sens des aiguilles d'une montre jusqu'à encliquetage afin d'ouvrir le scellé sous vide. Retirez ensuite le capuchon de protection orange comme illustré.

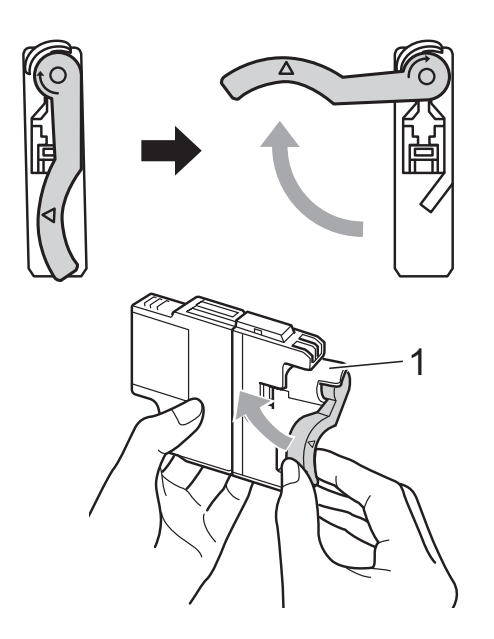

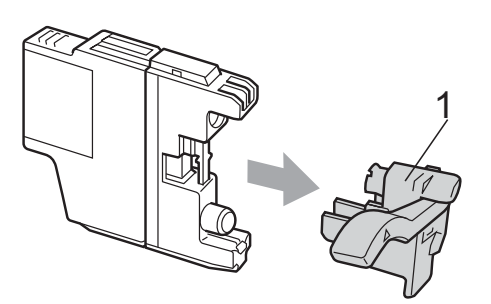

**5** Chaque couleur possède un emplacement spécifique dans l'appareil. Insérez la cartouche d'encre dans le sens indiqué par la flèche sur l'étiquette.

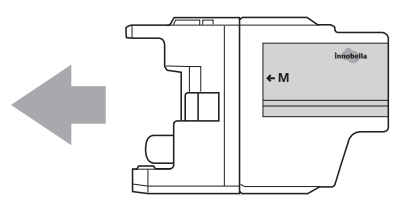

6 Enfoncez avec soin le dos de la cartouche d'encre en appuyant à l'endroit marqué « PUSH » (POUSSEZ) jusqu'à ce qu'un déclic se fasse entendre, puis fermez le couvercle des cartouches d'encre.

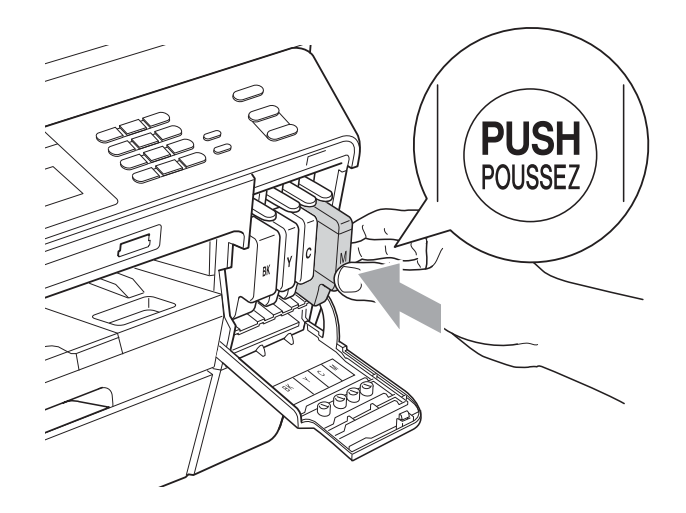

L'appareil réinitialisera automatiquement le compteur de points d'encre.

### **Remarque**

- Si une cartouche d'encre (l'encre noire par exemple) a été remplacée, l'écran ACL peut vous inviter à vérifier s'il s'agit bien d'une toute nouvelle cartouche (par exemple Avez-vous changé BK Noir). Pour chaque nouvelle cartouche installée, appuyez sur Oui pour réinitialiser automatiquement le compteur de points d'encre pour cette couleur. Si la cartouche d'encre installée n'est pas neuve, prenez bien soin d'appuyer sur Non.
- Si, une fois les cartouches d'encre installées, le message Pas de cartouche ou Détection impos. apparaît à l'écran ACL, vérifiez que celles-ci sont bien mises en place. Retirez la cartouche d'encre et réinstallez-la lentement jusqu'à encliquetage.

## **ATTENTION**

En cas de contact de l'encre avec les yeux, rincez immédiatement à l'eau. En cas d'inquiétude, consultez un médecin.

## **IMPORTANT**

- Ne retirez PAS les cartouches d'encre si elles n'ont pas besoin d'être remplacées. Vous risqueriez de réduire la quantité d'encre disponible. De plus, l'appareil ne pourra plus détecter la quantité d'encre restante.
- Ne touchez PAS les fentes d'insertion de cartouche. L'encre risquerait de tacher votre peau.
- Si l'encre venait à éclabousser votre peau ou vos vêtements, lavez-les immédiatement avec du savon ou du détergent.
- Si vous provoquez un mélange de couleurs en installant une cartouche d'encre dans un mauvais emplacement, rectifiez la situation et nettoyez la tête d'impression plusieurs fois.
- Après avoir ouvert une cartouche d'encre, installez-la dans l'appareil et utilisez-la dans les six mois qui suivent. Les cartouches d'encre non ouvertes doivent être utilisées avant la date d'expiration figurant sur la boîte.
- Ne démontez et ne modifiez PAS la cartouche d'encre ; de l'encre risquerait alors de s'en échapper.

## **Nettoyage et vérification de l'appareil <sup>A</sup>**

## **Nettoyage du scanner**

- Débranchez l'appareil de la prise de courant c.a.
- Levez le capot document (1). Nettoyez la vitre du scanner (2) et le plastique blanc (3) à l'aide d'un chiffon doux non pelucheux humecté d'un nettoyant pour vitre ininflammable.

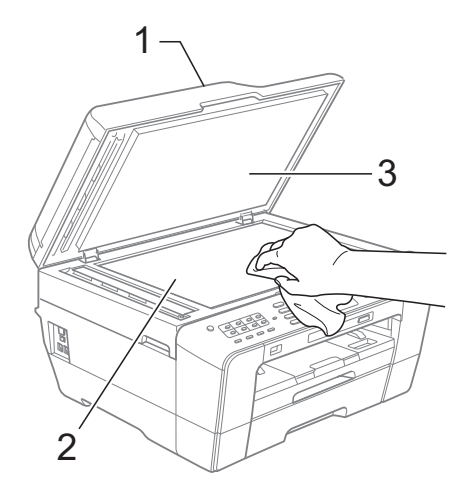

Dans le chargeur automatique de documents, nettoyez la barre blanche (1) et la bande de verre (2) à l'aide d'un chiffon doux non pelucheux humecté d'un nettoyant pour vitre ininflammable.

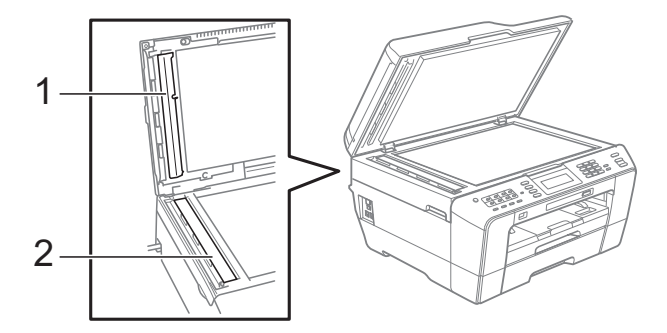

Fermez le capot document et ouvrez le capot du chargeur.

Nettoyez la barre blanche (1) et la bande de verre (2) à l'aide d'un chiffon doux non pelucheux humecté d'un nettoyant pour vitre ininflammable.

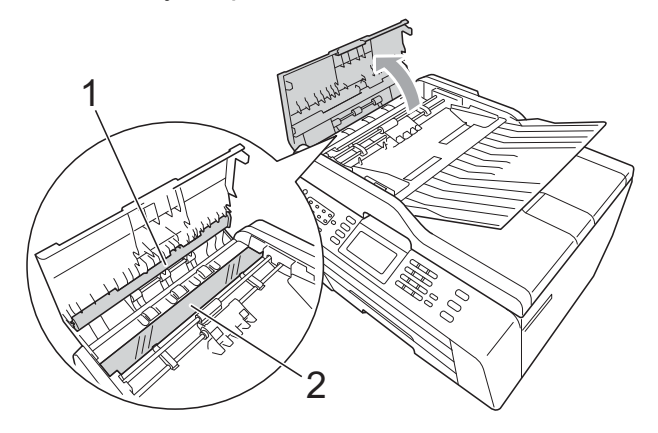

Refermez le capot.

Rebranchez le cordon d'alimentation.

### **Remarque**

Après avoir nettoyé la vitre du scanner et la bande de verre à l'aide d'un nettoyant pour vitre ininflammable, passez l'extrémité de votre doigt sur la vitre pour vérifier si vous sentez quelque chose. Si vous y détectez des saletés ou des particules, nettoyez à nouveau la vitre en vous concentrant sur la zone en question. Vous devrez peut-être répéter le processus de nettoyage à trois ou quatre reprises. Pour faire un test, effectuez une copie après chaque tentative de nettoyage.

 $\rightarrow$ 

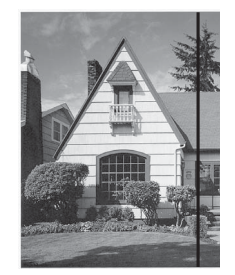

En cas de présence de saleté ou de fluide de correction sur la bande de verre, l'échantillon numérisé présente une ligne verticale.

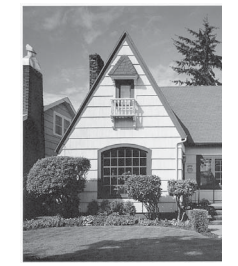

La ligne verticale n'apparaît plus après le nettoyage de la bande de verre.

### **Nettoyage de la tête d'impression <sup>A</sup>**

Pour maintenir une bonne qualité d'impression, l'appareil nettoie automatiquement la tête d'impression quand cela est nécessaire. Vous pouvez lancer le processus de nettoyage manuellement si un problème survient au niveau de la qualité d'impression.

Nettoyez la tête d'impression et les cartouches d'encre si des lignes horizontales ou des blancs apparaissent dans le texte ou les graphiques de vos documents imprimés. Vous pouvez nettoyer le noir uniquement, trois couleurs à la fois (jaune/cyan/magenta) ou les quatre couleurs à la fois.

Le nettoyage de la tête d'impression consomme une certaine quantité d'encre. Des nettoyages trop fréquents épuisent l'encre inutilement.

## **IMPORTANT**

Ne touchez PAS la tête d'impression sous peine de causer des dommages irrémédiables et d'annuler la garantie de la tête d'impression.

### Appuyez sur **.......**

Appuyez sur Nettoyage.

Appuyez sur Noir, Couleur ou Tous. L'appareil nettoie la tête d'impression. Une fois le nettoyage terminé, l'appareil revient automatiquement à l'écran Prêt.

### **Remarque**

Si après cinq nettoyages de la tête d'impression vous ne constatez aucune amélioration de l'impression, essayez d'installer une cartouche de remplacement de marque Brother pour chaque couleur posant problème. Procédez alors au nettoyage de la tête d'impression, jusqu'à cinq fois. Si vous ne constatez pas d'amélioration, appelez le service à la clientèle Brother. (Voir *[Numéros de Brother](#page-3-0)* à la page ii.)

## **Vérification de la qualité**   $d'$ **impression**

Si des couleurs et des textes décolorés ou striés apparaissent sur vos tirages, il se peut que certaines buses de la tête d'impression soient colmatées. Vous pouvez le vérifier en imprimant la feuille de contrôle de la qualité d'impression et en examinant le motif de contrôle des buses.

 $\blacksquare$  Appuyez sur  $\blacksquare$ 

- Appuyez sur Test imp.
- Appuyez sur Qualité impr.
- Appuyez sur **Couleur Marche**. L'appareil lance d'impression de la feuille de contrôle de la qualité d'impression.
- <span id="page-88-1"></span>**6** Vérifiez la qualité des quatre blocs de couleur sur la feuille.
- 6 L'écran ACL vous invite à confirmer si la qualité d'impression est bonne. Effectuez l'une des actions suivantes :
	- Si toutes les lignes sont nettes et visibles, appuyez sur Oui pour terminer la vérification de la qualité d'impression et aller à l'étape  $\circledR$ .
	- Si vous remarquez que certaines lignes courtes sont manquantes, comme illustré ci-dessous, appuyez sur Non.

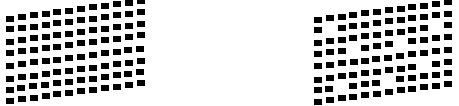

7 Un message à l'écran ACL vous demande si la qualité d'impression est bonne pour le noir et les trois couleurs. Appuyez sur Oui ou Non.

8 L'écran ACL vous propose de lancer le nettoyage.

Appuyez sur **Couleur Marche**. L'appareil nettoie la tête d'impression.

**9** Une fois le nettoyage terminé, appuyez sur **Couleur Marche**. L'appareil relance l'impression de la feuille de contrôle de la qualité d'impr[e](#page-88-1)ssion puis revient à l'étape  $\bigcirc$ .

#### <span id="page-88-0"></span>**10** Appuyez sur **Arrêt/Sortie**.

Si la qualité de l'impression est encore médiocre après avoir répété au moins cinq fois ce processus, remplacez la cartouche d'encre encrassée. Vérifiez la qualité de l'impression après avoir remplacé la cartouche d'encre. Si le problème persiste, répétez le nettoyage et l'essai d'impression au moins cinq fois pour la nouvelle cartouche d'encre. S'il manque toujours de l'encre, appelez le service à la clientèle Brother. (Voir *[Numéros de](#page-3-0)  Brother* [à la page ii](#page-3-0).)

## **IMPORTANT**

Ne touchez PAS la tête d'impression sous peine de causer des dommages irrémédiables et d'annuler la garantie de la tête d'impression.

## **Remarque**

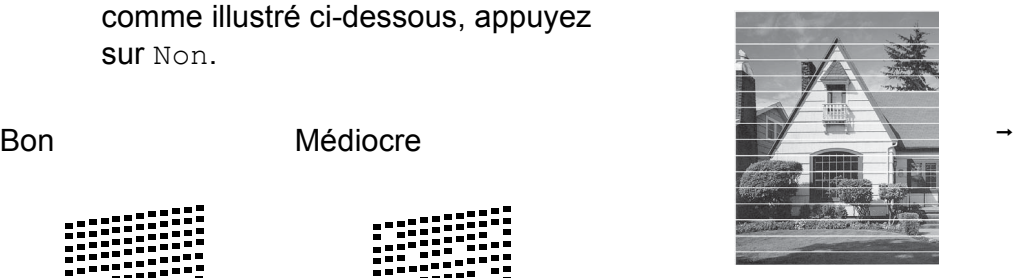

Lorsqu'une buse de la tête d'impression est encrassée, l'échantillon imprimé se présente comme cidessus.

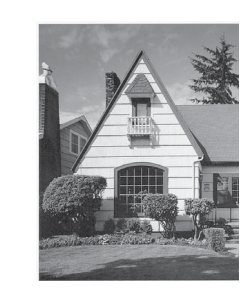

Après le nettoyage de la buse de la tête d'impression, les lignes horizontales disparaissent.

## **Vérification de l'alignement**   $d'$ **impression**

Il arrive parfois qu'il soit nécessaire d'ajuster l'alignement d'impression après le transport de l'appareil si le texte imprimé devient flou ou si les images sont décolorées.

- **a** Appuyez sur
- 2 Appuyez sur Test imp.
- 8 Appuyez sur Alignement.
- 4 Appuyez sur Mono Marche ou **Couleur Marche**. L'appareil se met à imprimer la feuille de contrôle de l'alignement.
- $\overline{6}$  Pour le motif « A », appuyez sur le numéro de l'essai d'impression dont les lignes verticales sont les moins visibles (1 à 9).
- 6 Pour le motif « B », appuyez sur le numéro de l'essai d'impression dont les lignes verticales sont les moins visibles (1 à 9).
- Pour le motif «  $C \rightarrow$ , appuyez sur le numéro de l'essai d'impression dont les lignes verticales sont les moins visibles (1 à 9).
- $\bullet$  Pour le motif « D », appuyez sur le numéro de l'essai d'impression dont les lignes verticales sont les moins visibles (1 à 9).
- **9** Appuyez sur **Arrêt/Sortie**.

# **Dépistage des pannes**

## **Messages d'erreur et d'entretien <sup>B</sup>**

Comme pour tout autre appareil de bureau sophistiqué, il peut arriver que des erreurs se produisent et que des consommables doivent être remplacés. Lorsque cela se produit, l'appareil identifie le problème et affiche un message. Le tableau ci-dessous explique les messages d'erreur et d'entretien les plus fréquents.

Vous serez en mesure d'acquitter les messages d'entretien et de corriger la plupart de ces erreurs vous-même. Si vous avez besoin d'une aide supplémentaire, vous pouvez vous reporter au Centre de solutions Brother pour consulter la FAQ (foire aux questions) et les conseils de dépistage de pannes.

Visitez notre site à l'adresse [http://solutions.brother.com/.](http://solutions.brother.com/)

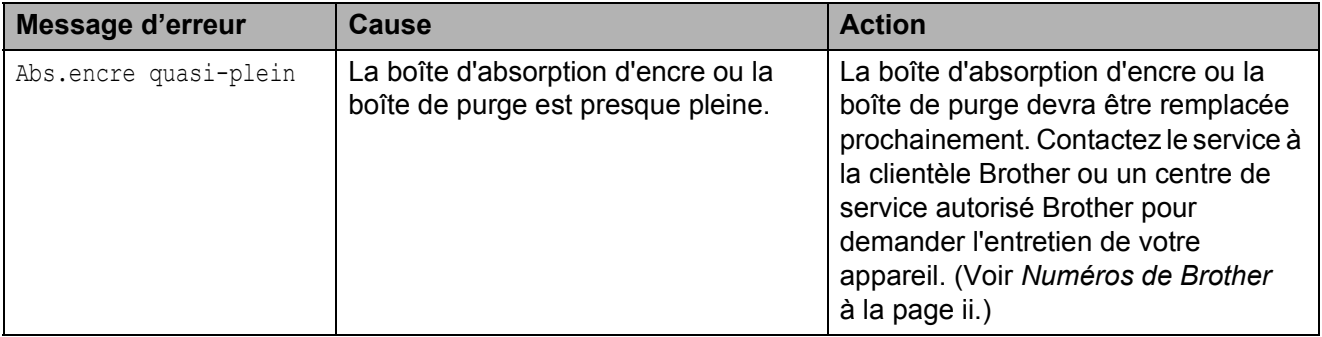

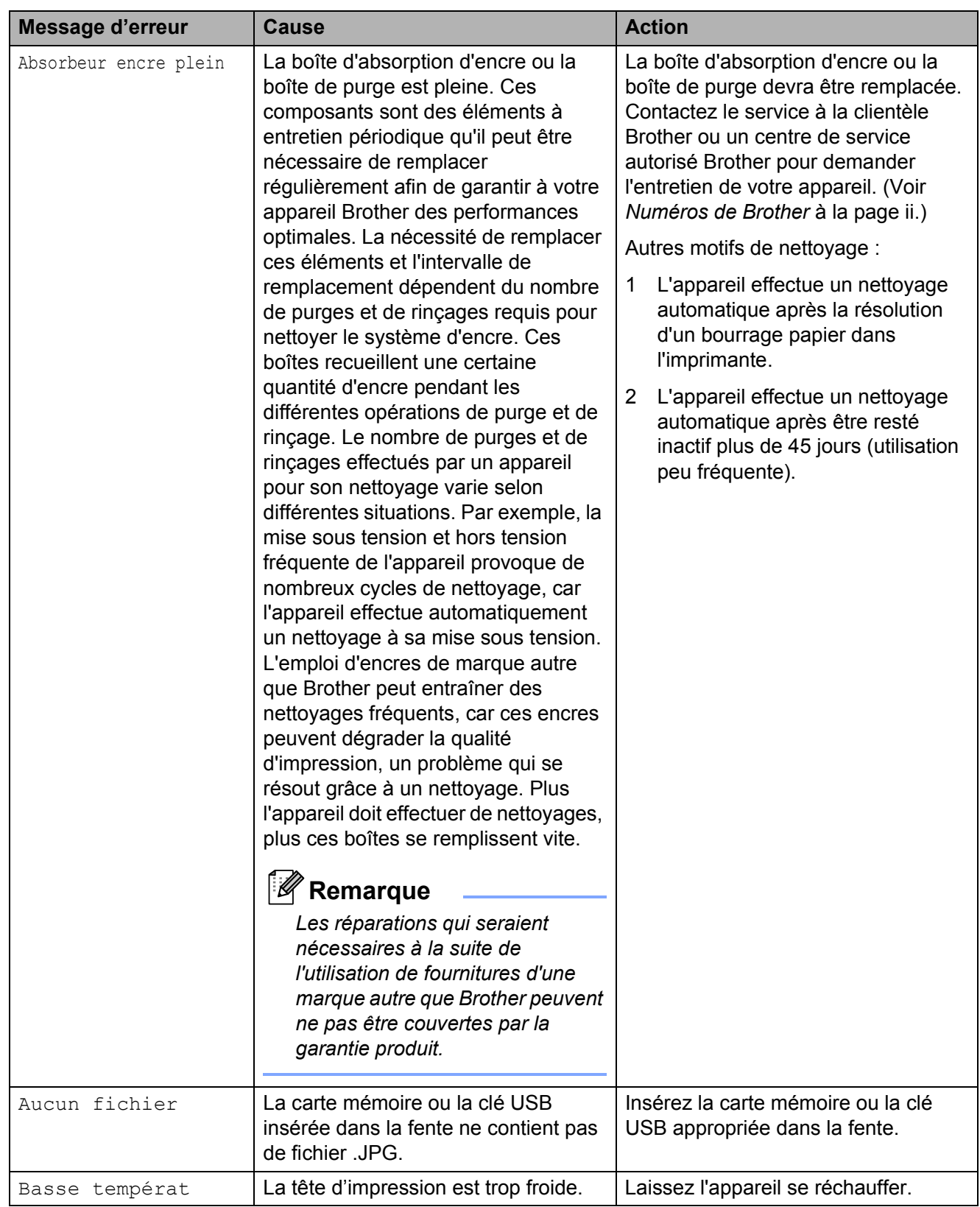

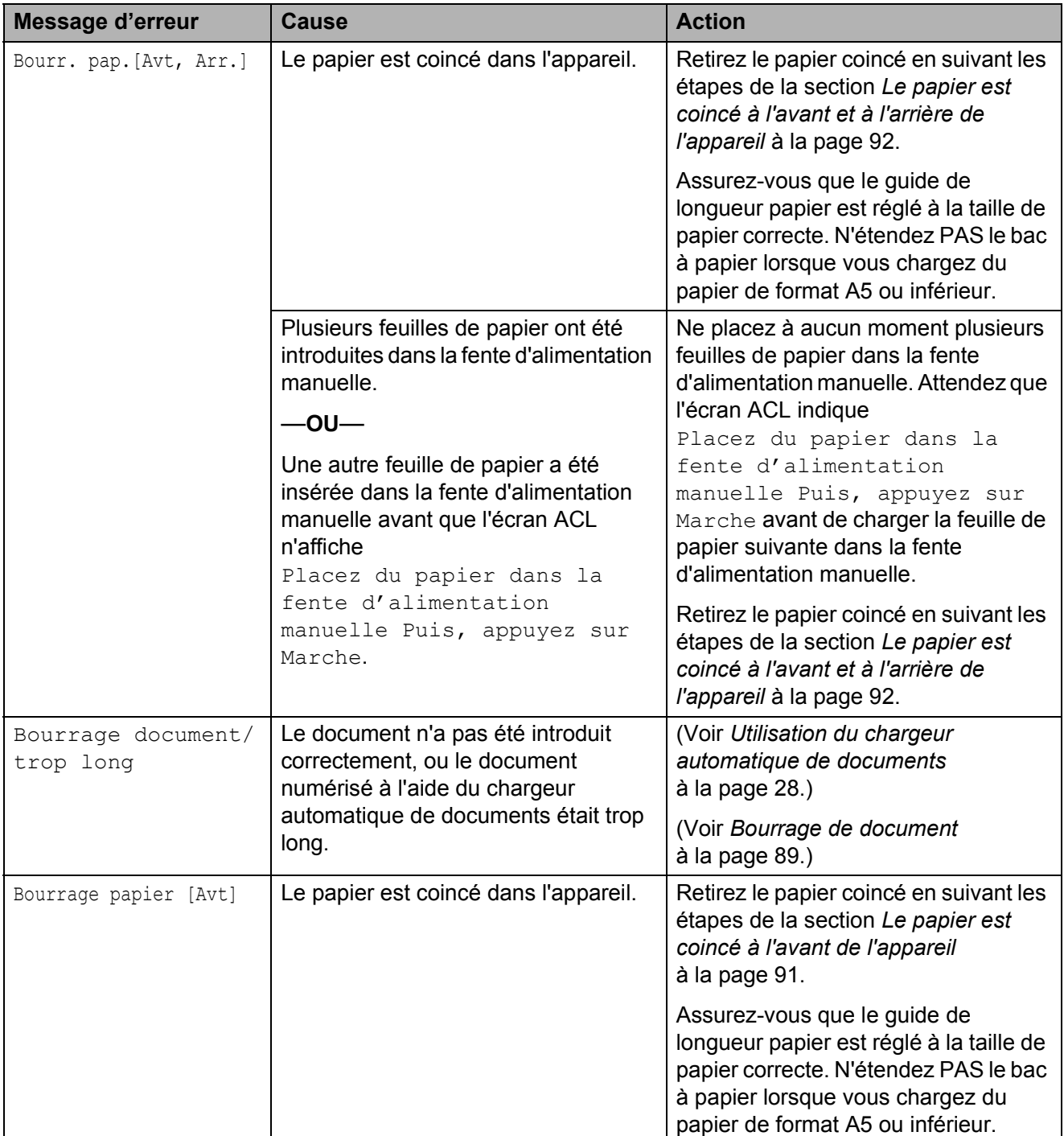

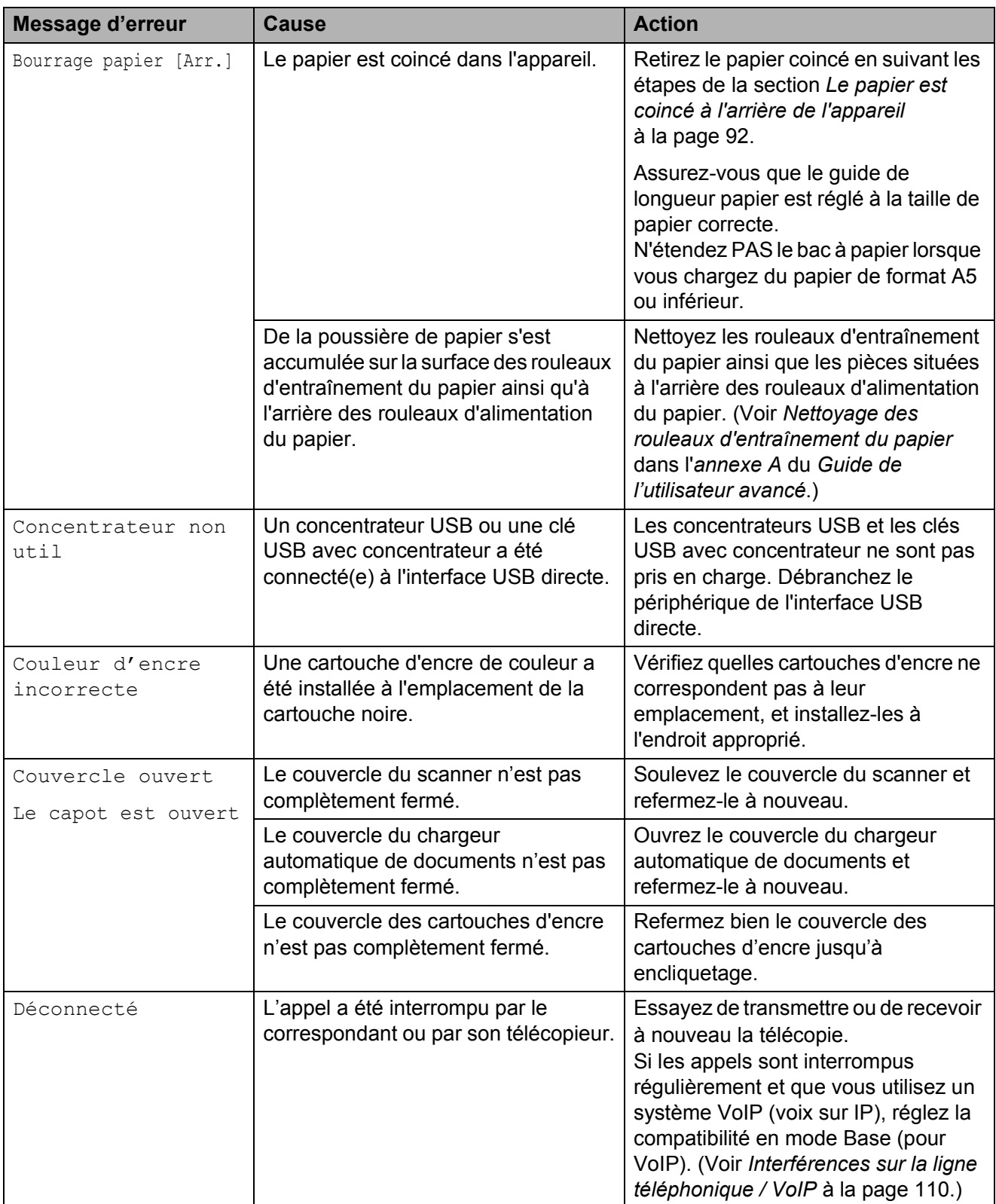

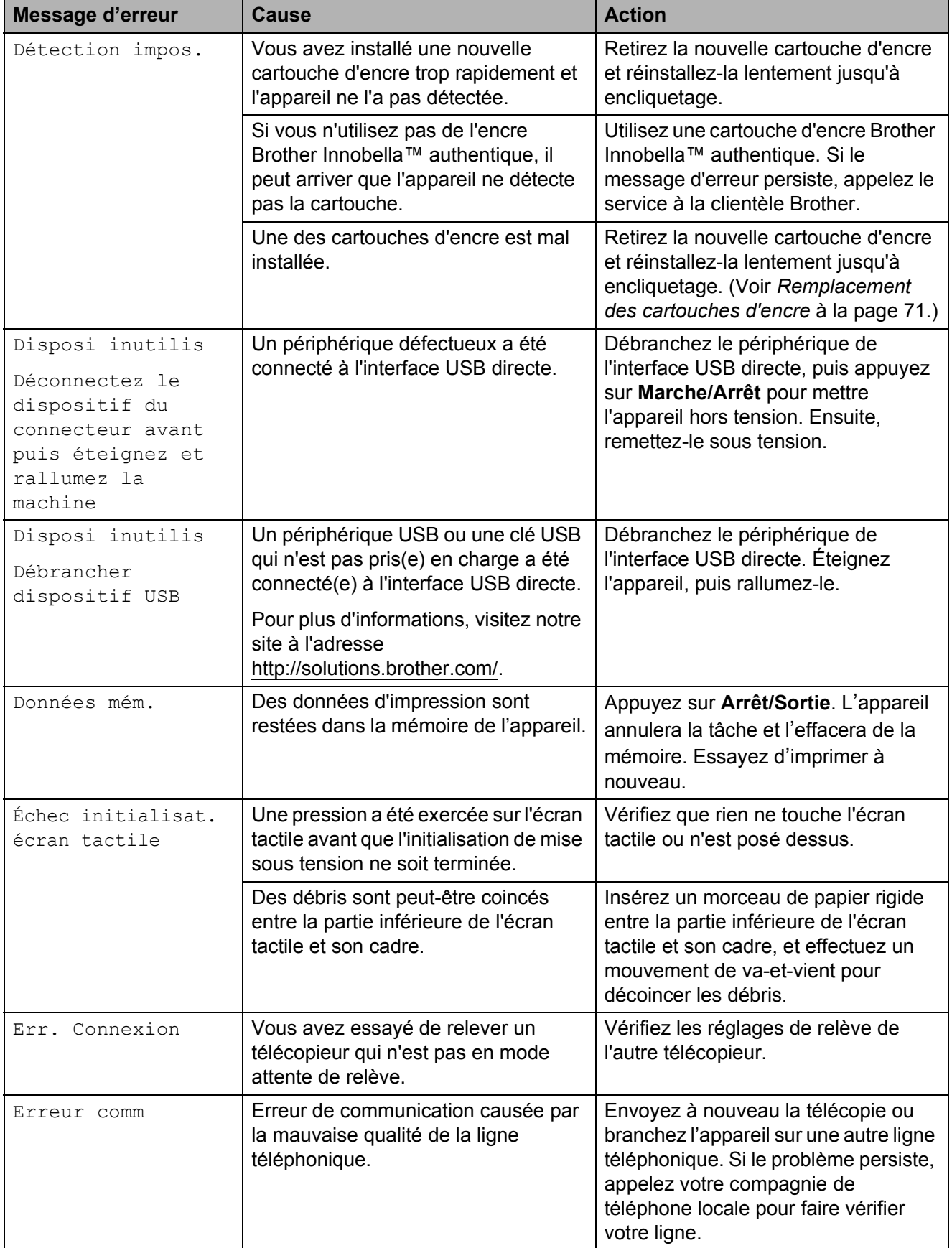

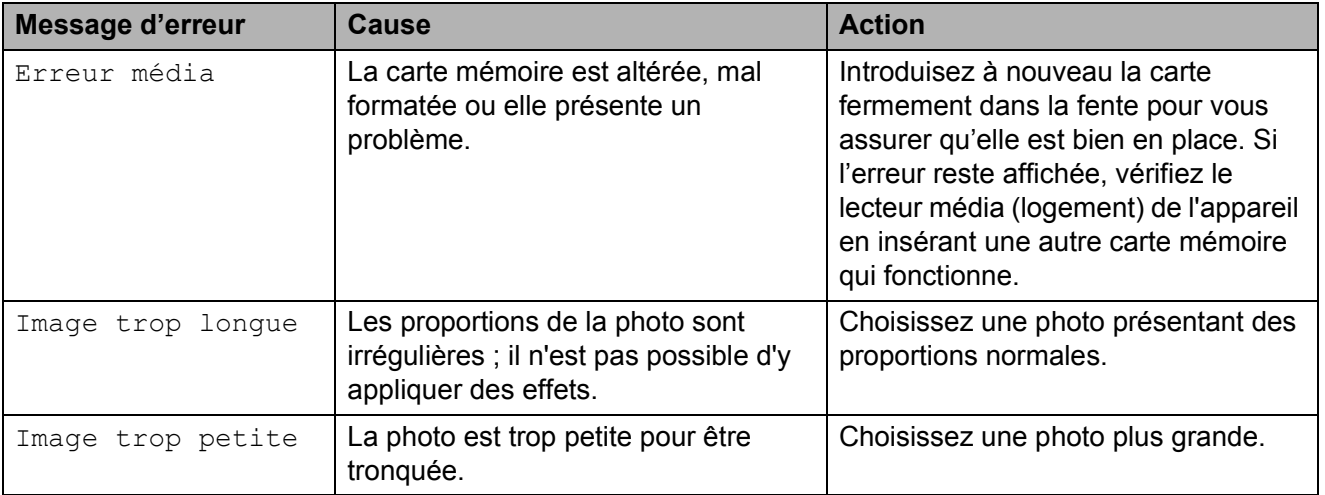

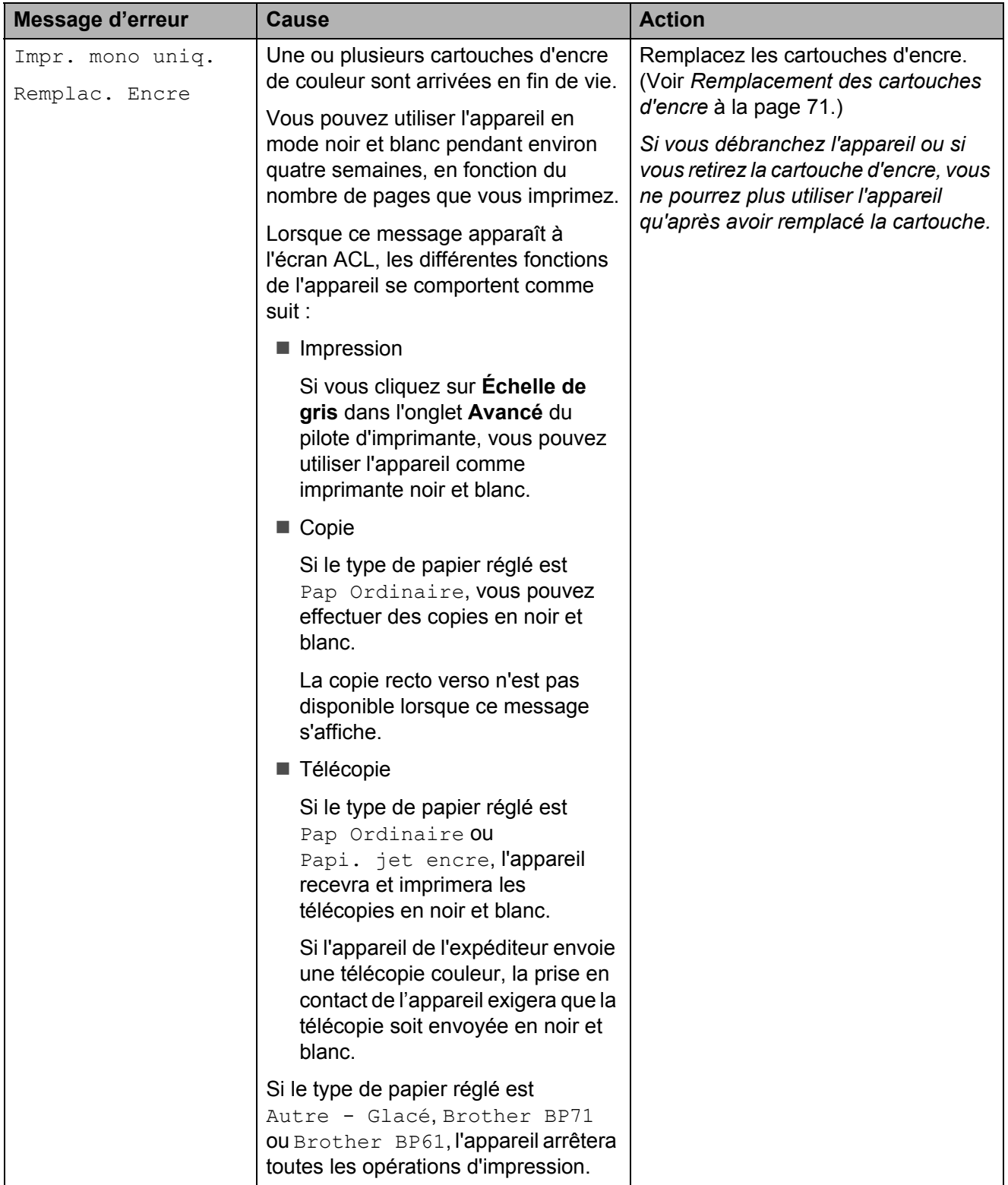

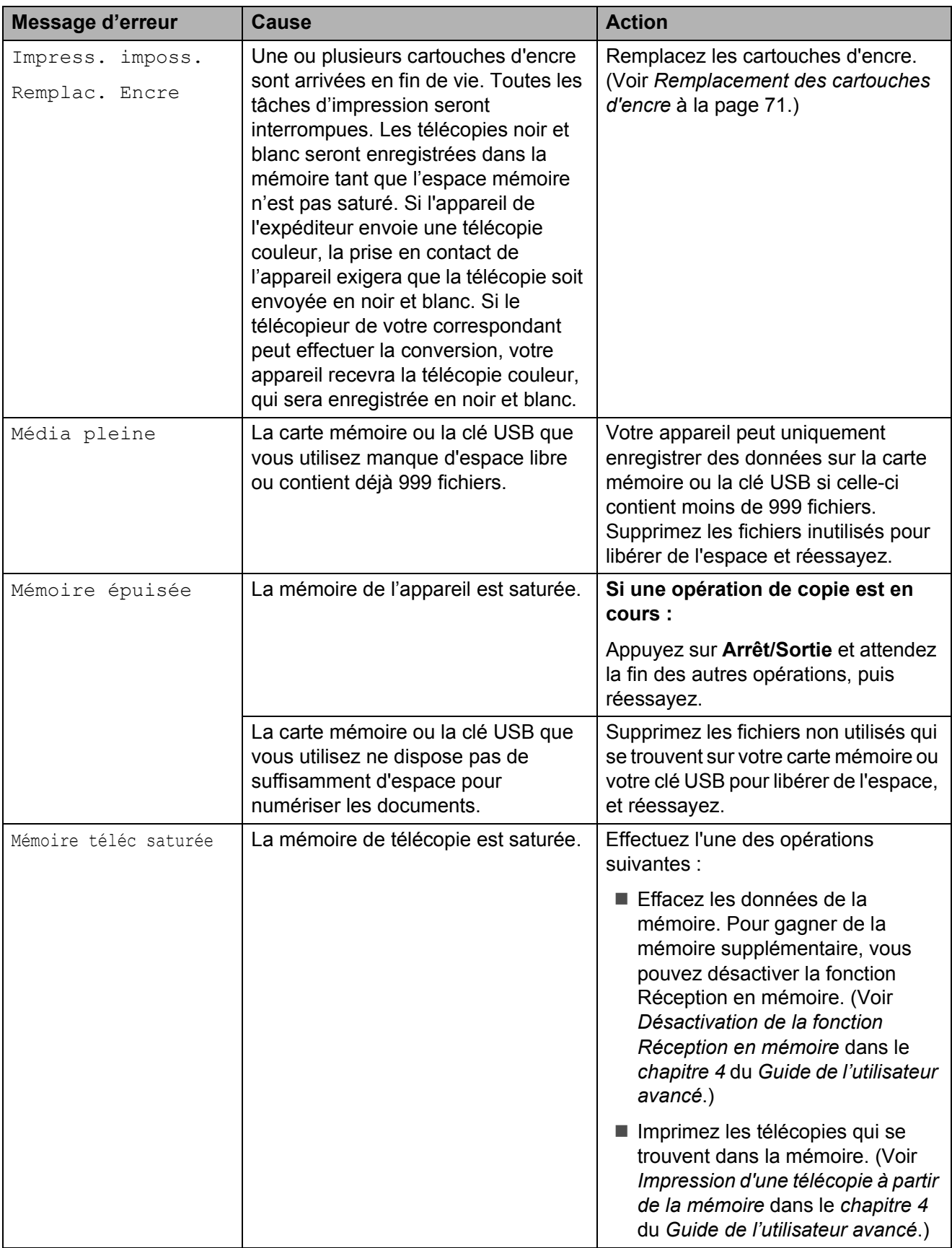

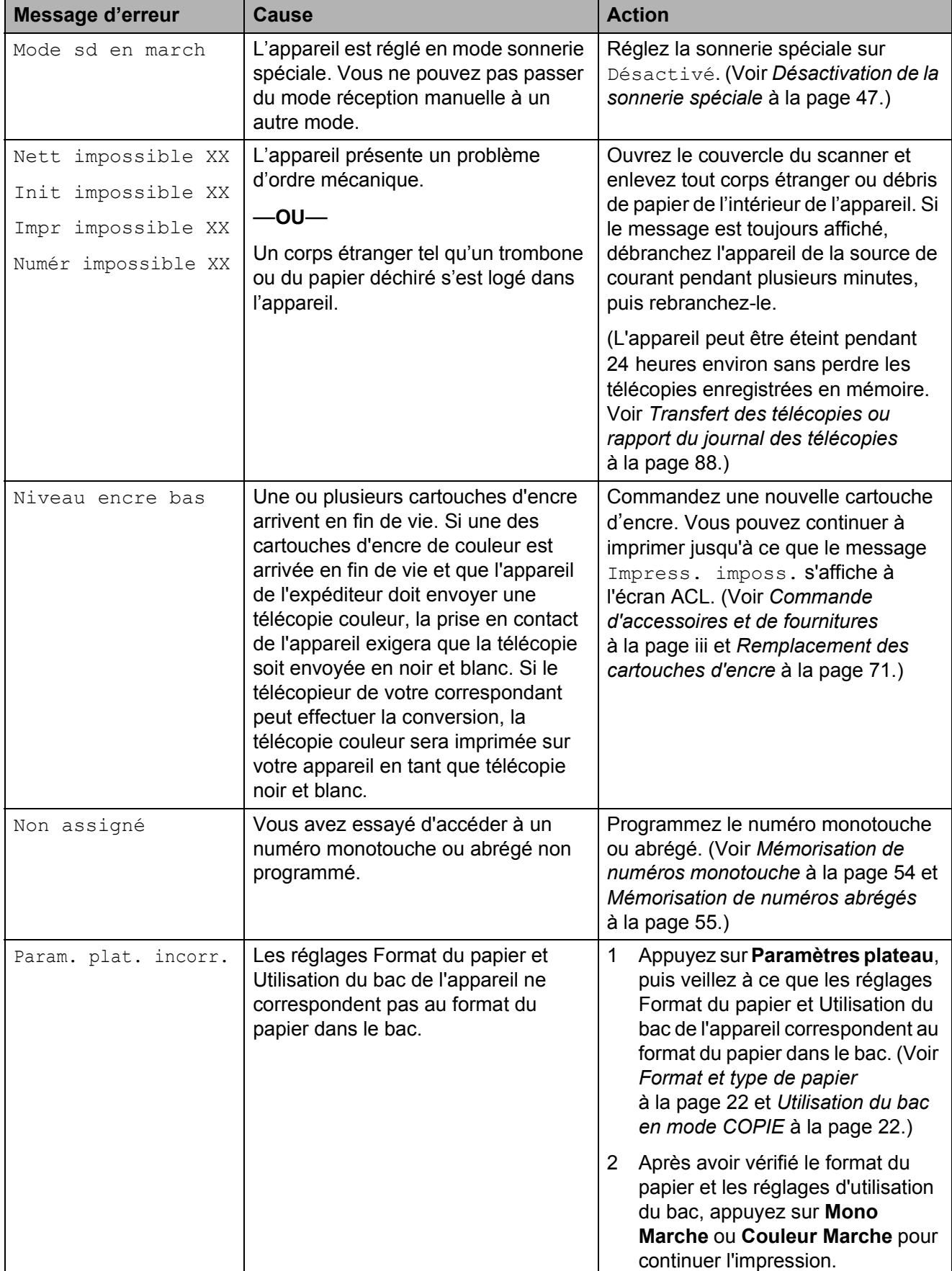

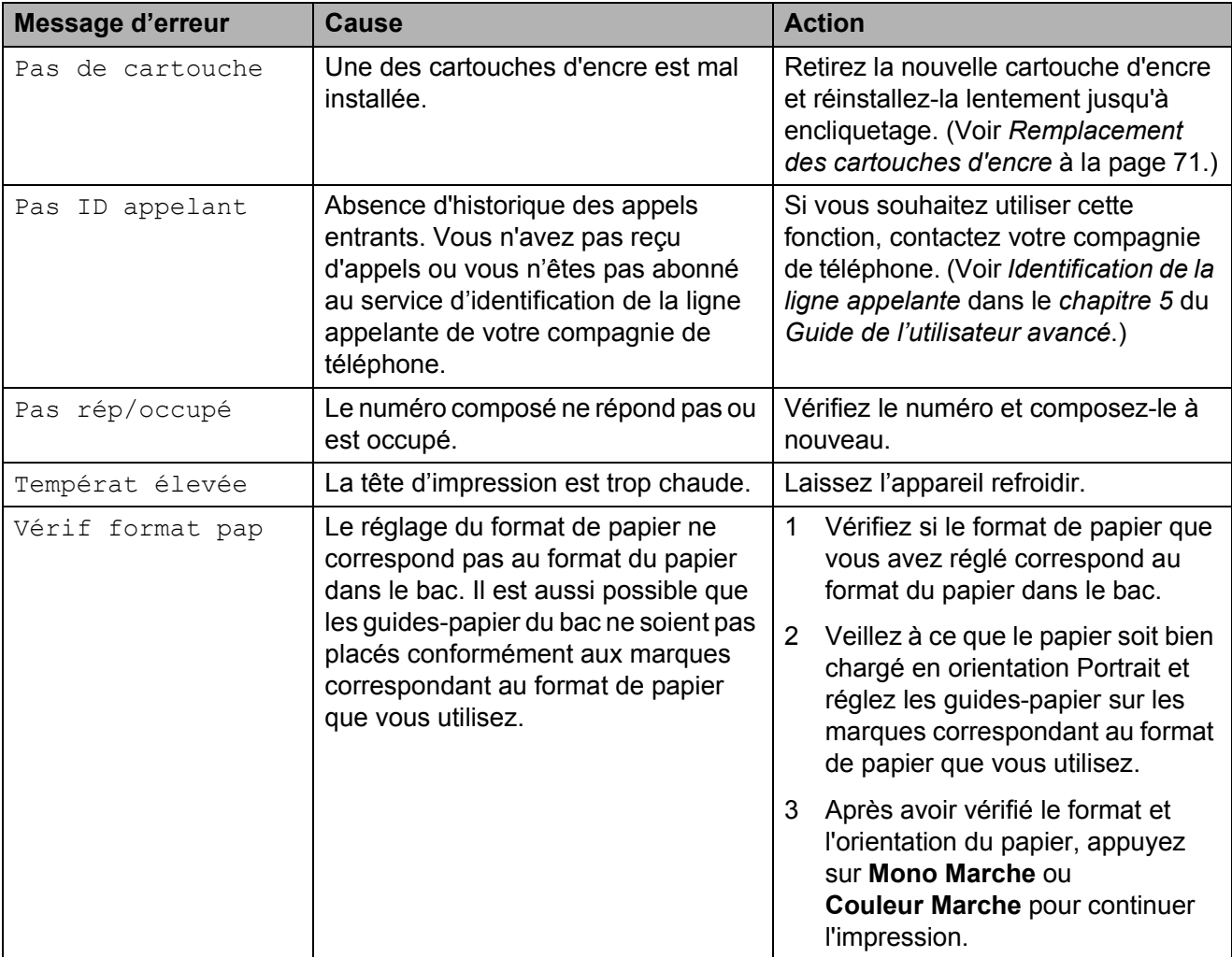

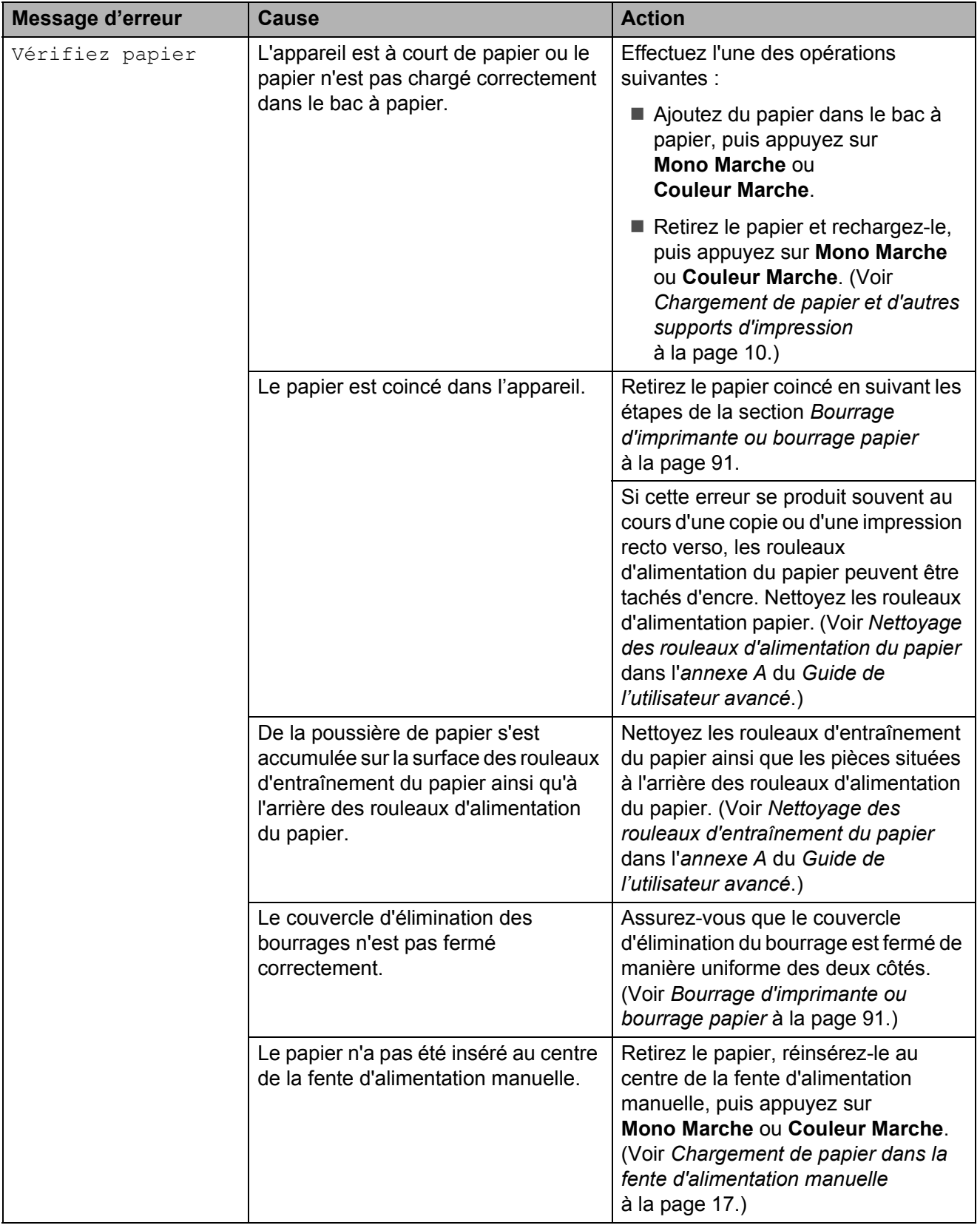

## **Animation d'erreur <sup>B</sup>**

Des animations d'erreur affichent des instructions étape par étape en cas de bourrage papier. Vous pouvez suivre ces étapes à votre propre rythme en appuyant sur **c** pour passer à l'étape suivante et sur **d** pour revenir en arrière.

### <span id="page-101-0"></span>**Transfert des télécopies ou rapport du journal des télécopies <sup>B</sup>**

Si l'écran ACL affiche :

- Nett impossible XX
- Init impossible XX
- Impr impossible XX
- Numér impossible XX

Nous vous recommandons de transférer vos télécopies vers un autre télécopieur ou sur votre ordinateur. (Voir *[Transfert des](#page-101-1)  [télécopies vers un autre télécopieur](#page-101-1)* [à la page 88](#page-101-1) ou *[Transfert des télécopies sur](#page-101-2)  l'ordinateur* [à la page 88](#page-101-2).)

Vous pouvez aussi transférer le rapport du journal des télécopies pour vérifier si des télécopies doivent être transférées. (Voir *[Transfert du rapport du journal des télécopies](#page-102-1)  [vers un autre télécopieur](#page-102-1)* à la page 89.)

#### <span id="page-101-1"></span>**Transfert des télécopies vers un autre télécopieur <sup>B</sup>**

Si vous n'avez pas configuré votre identifiant de poste, vous ne pouvez pas accéder au mode de transfert des télécopies. (Voir *Définition de l'identifiant de la station* dans le *Guide d'installation rapide*.)

**1** Appuyez sur **Arrêt/Sortie** pour mettre fin temporairement à l'erreur.

- 
- Appuyez sur MENU.
- **3** Appuyez sur  $\triangle$  ou  $\nabla$  pour afficher Service.
- 4 Appuyez sur Service.
- **6** Appuyez sur Transf données.
- Appuyez sur Transf télécop.
- Effectuez l'une des opérations suivantes :
	- Si l'écran ACL indique Aucune donnée, c'est qu'il n'y a plus aucune télécopie dans la mémoire de l'appareil.

#### Appuyez sur **Arrêt/Sortie**.

- Saisissez le numéro du télécopieur où transférer les télécopies.
- h Appuyez sur **Mono Marche**.

#### <span id="page-101-2"></span>**Transfert des télécopies sur l'ordinateur B**

Vous pouvez transférer les télécopies de la mémoire de l'appareil sur votre ordinateur.

- **Appuyez sur Arrêt/Sortie pour mettre** fin temporairement à l'erreur.
- 2 Vérifiez si vous avez bien installé **MFL-Pro Suite** sur votre ordinateur, puis activez le mode **Réception PC-FAX** sur l'ordinateur. (Pour plus de détails, voir *Réception PC-FAX* dans le *Guide utilisateur - Logiciel*.)
- **3** Vérifiez si vous avez activé le mode Réception PC-Fax sur l'appareil. (Voir *Réception PC-Fax (Windows® seulement)* dans le *chapitre 4* du *Guide de l'utilisateur avancé*.) Si des télécopies se trouvent dans la mémoire de l'appareil au moment où vous activez le mode Réception PC-Fax, l'écran ACL vous invite à transférer les télécopies sur l'ordinateur.

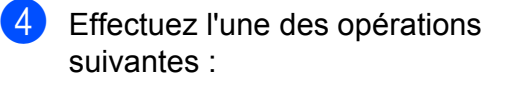

- Pour transférer toutes les télécopies sur l'ordinateur, appuyez sur Oui. Vous serez invité à confirmer s'il convient également d'activer l'impression de sauvegarde.
- Pour quitter et laisser les télécopies dans la mémoire, appuyez sur Non.
- **6** Appuyez sur Arrêt/Sortie.

#### <span id="page-102-1"></span>**Transfert du rapport du journal des télécopies vers un autre télécopieur <sup>B</sup>**

Si vous n'avez pas configuré votre identifiant de poste, vous ne pouvez pas accéder au mode de transfert des télécopies. (Voir *Définition de l'identifiant de la station* dans le *Guide d'installation rapide*.)

a Appuyez sur **Arrêt/Sortie** pour mettre fin temporairement à l'erreur.

- 2 Appuyez sur MENU.
	- Appuyez sur  $\blacktriangle$  ou  $\nabla$  pour afficher Service.
- Appuyez sur Service.
- **6** Appuyez sur Transf données.
- **6** Appuyez sur Rapport transm.
- Saisissez le numéro du télécopieur où transférer le rapport du journal des télécopies.
- **8** Appuyez sur **Mono Marche**.

### <span id="page-102-0"></span>**Bourrage de document**

Les documents peuvent se coincer dans le chargeur automatique de documents s'ils ne sont pas introduits ou guidés correctement, ou s'ils sont trop longs. Suivez les étapes cidessous pour résoudre un bourrage de document.

#### **Le document est coincé dans la partie supérieure du chargeur automatique de documents <sup>B</sup>**

**1** Retirez du chargeur tout papier qui n'est pas coincé.

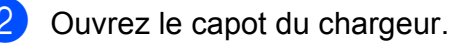

Retirez le document coincé en tirant vers la droite.

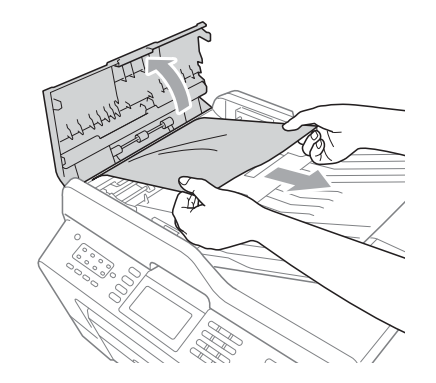

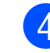

4 Refermez le capot.

**5** Appuyez sur **Arrêt/Sortie**.

#### **IMPORTANT**  $\bullet$

Pour éviter les bourrages ultérieurs de documents, fermez correctement le couvercle de l'ADF en poussant dessus au milieu.

#### **Le document est coincé dans le chargeur automatique de documents <sup>B</sup>**

- **1** Retirez du chargeur tout papier qui n'est pas coincé.
- 2 Levez le capot document.
- **8** Retirez le document coincé en tirant vers la droite.

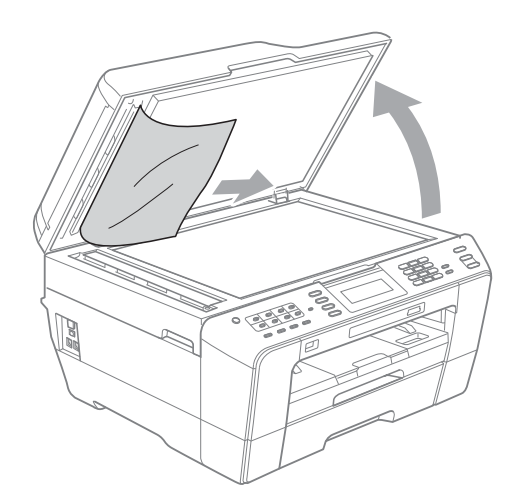

- 4 Refermez le capot document.
- **5** Appuyez sur **Arrêt/Sortie**.

#### **Retrait de petits documents coincés dans le chargeur automatique de documents <sup>B</sup>**

- **1** Levez le capot document.
- **2** Insérez un morceau de papier raide, par exemple du carton, dans le chargeur automatique de documents afin d'en faire sortir les petits débris de papier.

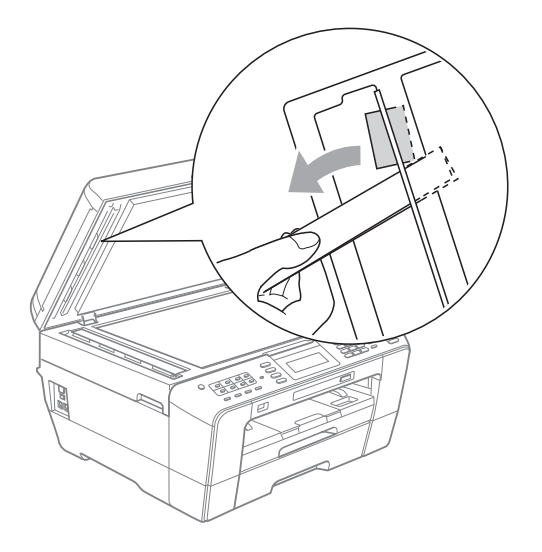

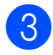

- **3** Refermez le capot document.
- d Appuyez sur **Arrêt/Sortie**.

### <span id="page-104-1"></span>**Bourrage d'imprimante ou bourrage papier**

Retirez le papier coincé.

### <span id="page-104-0"></span>**Le papier est coincé à l'avant de l'appareil <sup>B</sup>**

Si l'ACL indique Bourrage papier [Avt], procédez comme suit :

- **i** Débranchez l'appareil de la prise de courant c.a.
- 2 Retirez complètement le bac à papier (1) de l'appareil.

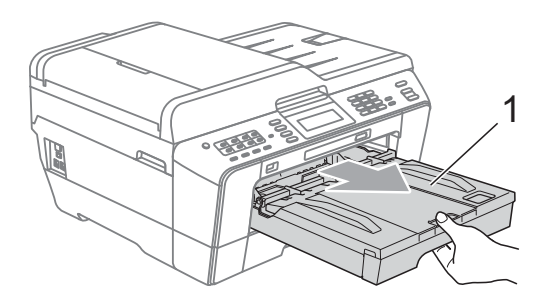

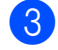

 $\overline{3}$  Retirez le papier coincé (1).

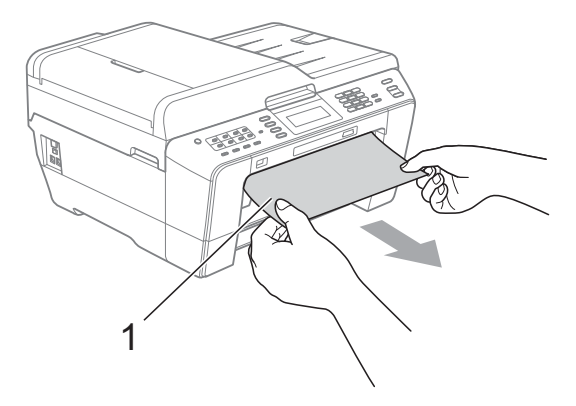

4 Levez le couvercle d'élimination des bourrages et retirez le papier coincé.

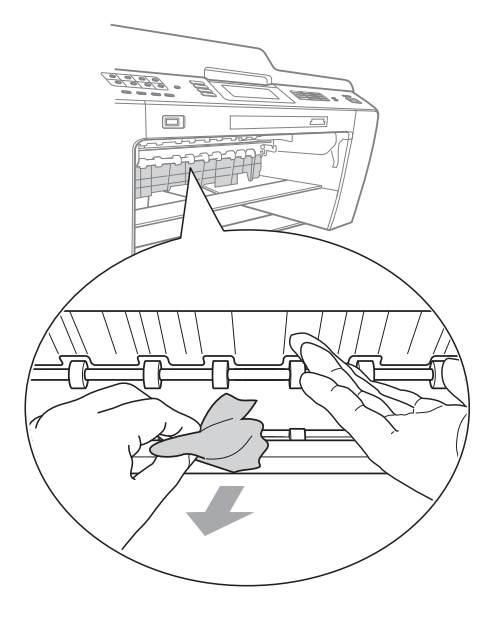

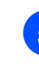

 $\overline{5}$  Introduisez le bac à papier fermement dans l'appareil.

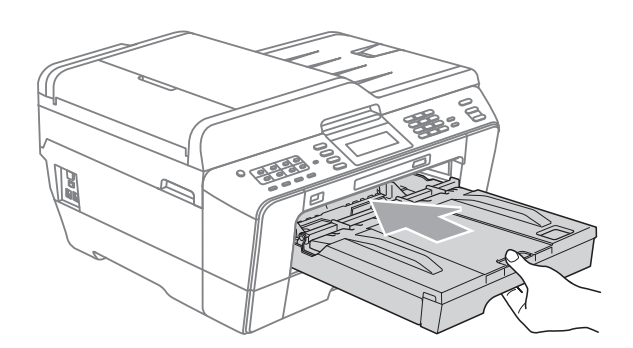

## **Remarque**

Ne manquez pas de retirer le support papier jusqu'à encliquetage.

Rebranchez le cordon d'alimentation.

### **Remarque**

Des bourrages papier qui se répètent peuvent être dus à un petit morceau de papier qui serait coincé dans l'appareil. (Voir *[Autres opérations de résolution des](#page-109-0)  [bourrages papier](#page-109-0)* à la page 96.)

#### <span id="page-105-1"></span>**Le papier est coincé à l'arrière de l'appareil <sup>B</sup>**

Si l'ACL indique

Bourrage papier [Arr.], procédez comme suit :

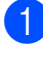

Débranchez l'appareil de la prise de courant c.a.

### *A* Remarque

Veillez à retirer le papier de la fente d'alimentation manuelle, puis refermez-la.

2 Ouvrez le couvercle d'élimination des bourrages (1) à l'arrière de l'appareil.

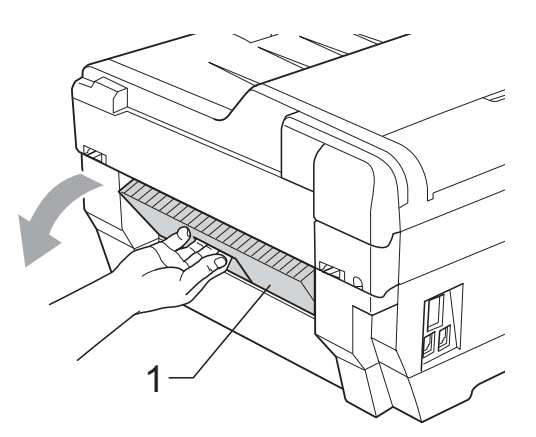

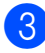

Retirez le papier coincé.

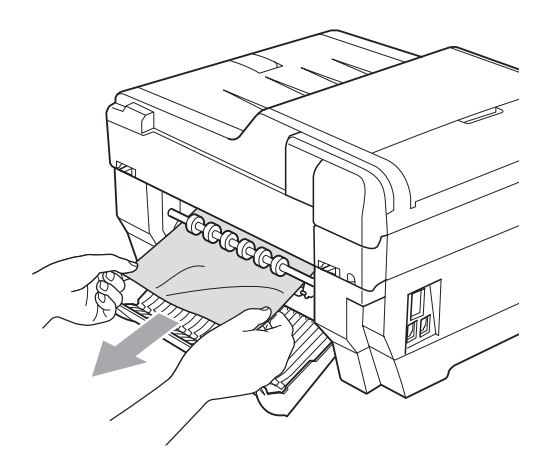

4. Fermez le couvercle d'élimination des bourrages. Vérifiez que le couvercle est fermé correctement.

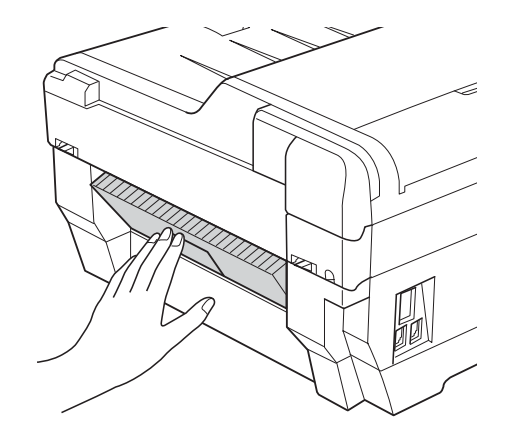

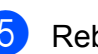

**6** Rebranchez le cordon d'alimentation.

### <span id="page-105-0"></span>**Le papier est coincé à l'avant et à l'arrière de l'appareil <sup>B</sup>**

#### Si l'ACL indique

Bourr. pap.[Avt, Arr.], procédez comme suit :

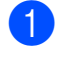

Débranchez l'appareil de la prise de courant c.a.

### *A* Remarque

Veillez à retirer le papier de la fente d'alimentation manuelle, puis refermez-la. 2 Retirez entièrement le bac à papier  $n^{\circ}$  1 (1) puis le bac  $n^{\circ}$  2 (2) de l'appareil.

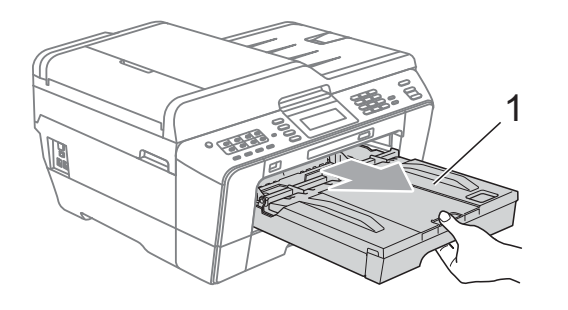

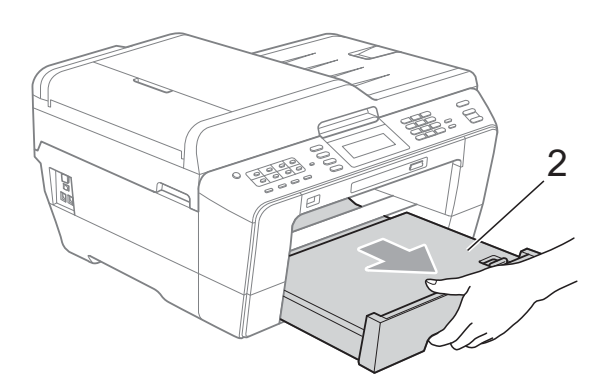

**C** Retirez le papier coincé (1).

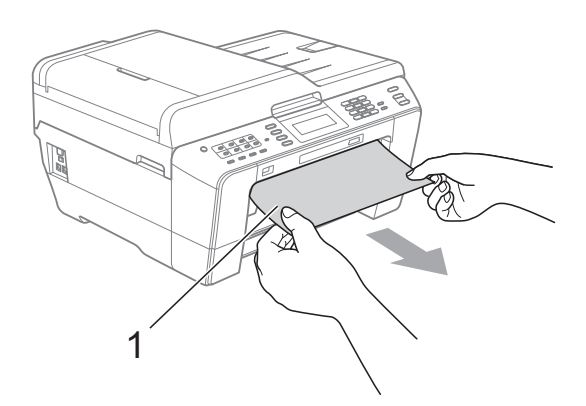

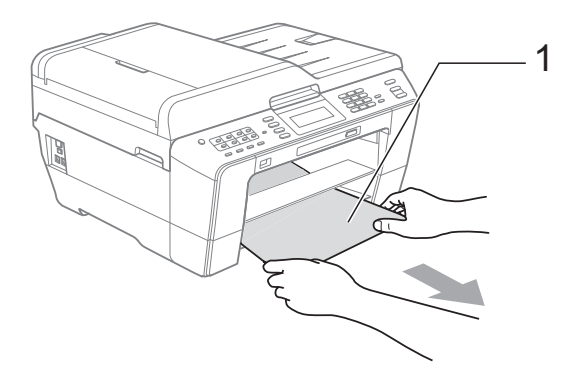

4 Levez le couvercle, puis retirez le papier coincé.

(Laissez les bacs à papier hors de l'appar[e](#page-106-0)il et allez à l'étape  $\bigcirc$ .)

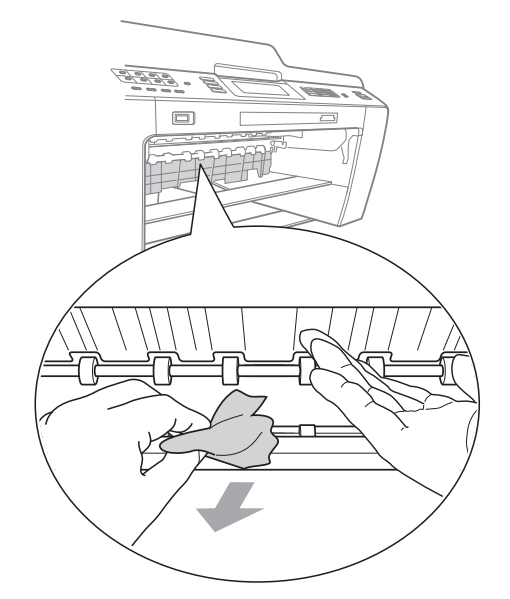

<span id="page-106-0"></span>**6** Ouvrez le couvercle d'élimination des bourrages (1) à l'arrière de l'appareil.

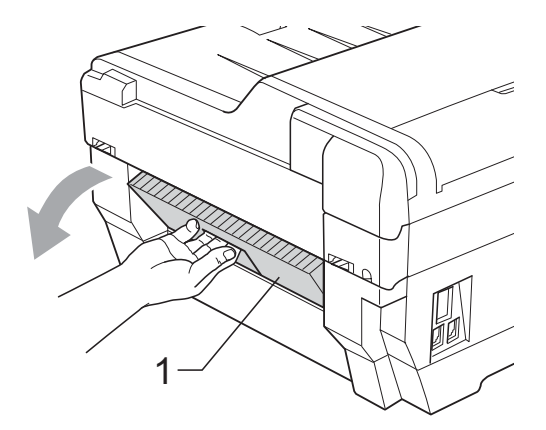

6 Retirez le papier coincé.

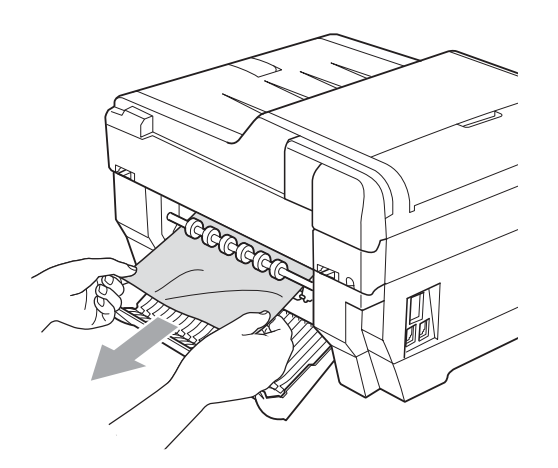

**7** Fermez le couvercle d'élimination des bourrages. Vérifiez que le couvercle est fermé correctement.

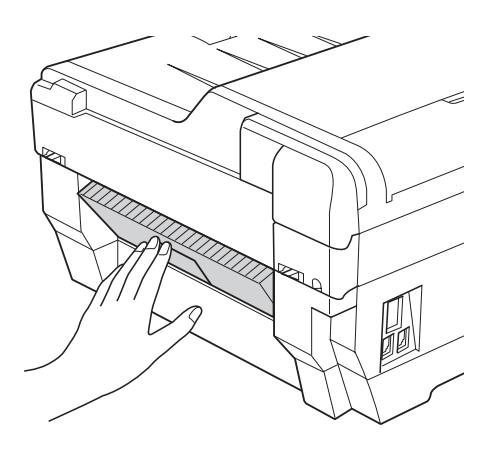

**8** Introduisez le bac à papier n° 1 (1) puis le bac n° 2 (2) dans l'appareil en veillant à ce qu'ils soient parfaitement en place.

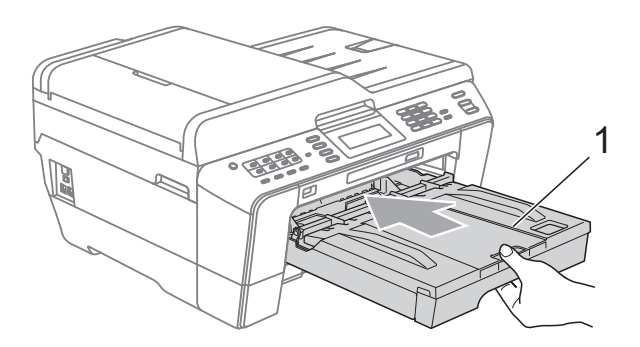

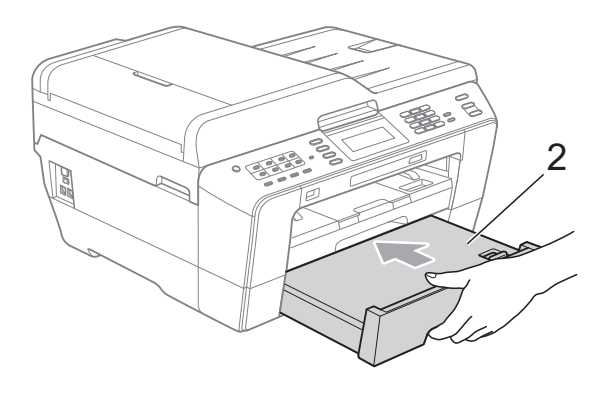

**9** Des deux mains, utilisez les prises des deux côtés de l'appareil pour lever le couvercle du scanner (1) et le mettre en position ouverte.

> Déplacez la tête d'impression (si nécessaire) pour retirer tout papier restant dans cette zone. Assurez-vous qu'il ne reste pas de papier coincé dans les coins de l'appareil (2) et (3).

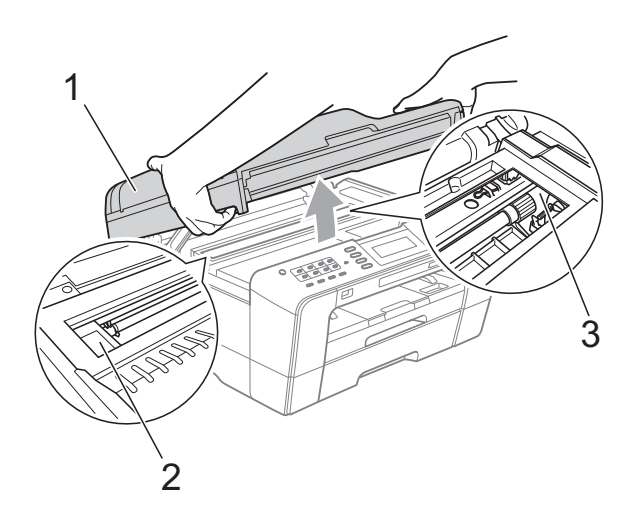
## **IMPORTANT**

- Si le papier s'est bloqué sous la tête d'impression, débranchez l'appareil de la source d'alimentation, puis déplacez la tête d'impression pour retirer le papier.
- Si la tête d'impression s'est arrêtée dans le coin droit, comme sur l'illustration, vous ne pourrez pas la déplacer. Rebranchez le cordon d'alimentation. Appuyez sur **Arrêt/Sortie** jusqu'à ce que la tête d'impression se place au milieu. Débranchez ensuite l'appareil de la source d'alimentation, puis retirez le papier.

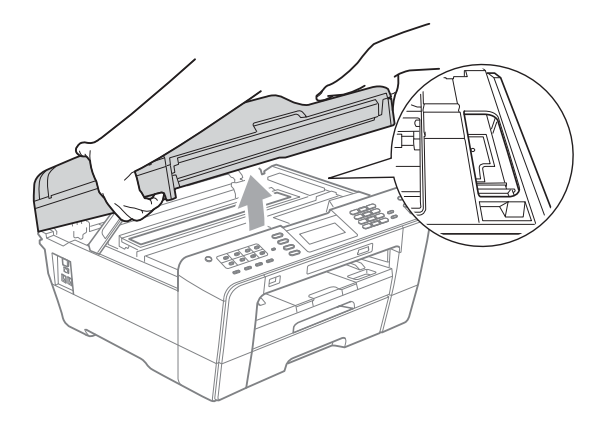

• Si l'encre venait à éclabousser votre peau ou vos vêtements, lavez-les immédiatement avec du savon ou du détergent.

**10** Fermez délicatement le couvercle du scanner par les prises de chaque côté.

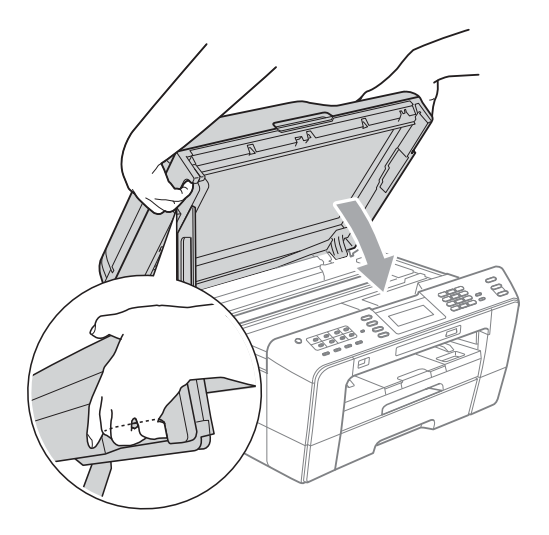

## **ATTENTION**

Veillez à ne pas vous coincer les doigts sous le couvercle du scanner. Utilisez toujours les prises installées des deux côtés du couvercle du scanner lorsque vous l'ouvrez et le fermez.

#### **Remarque**

Ne manquez pas de retirer le support papier jusqu'à encliquetage.

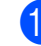

Rebranchez le cordon d'alimentation.

#### **Remarque**

Des bourrages papier qui se répètent peuvent être dus à un petit morceau de papier qui serait coincé dans l'appareil. (Voir *[Autres opérations de résolution des](#page-109-0)  [bourrages papier](#page-109-0)* à la page 96.)

#### <span id="page-109-0"></span>**Autres opérations de résolution des bourrages papier**

**1** Des deux mains, utilisez les prises des deux côtés de l'appareil pour lever le couvercle du scanner et le mettre en position ouverte.

#### **Remarque**

Si la tête d'impression s'est arrêtée dans le coin droit, comme sur l'illustration, maintenez la touche **Arrêt/Sortie** enfoncée jusqu'à ce qu'elle se place au milieu.

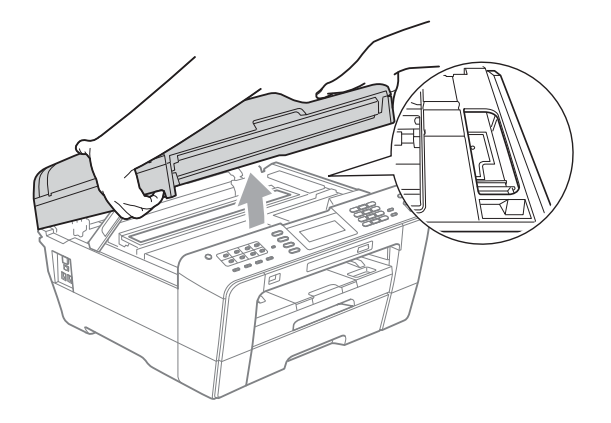

- 2 Débranchez l'appareil de la prise de courant c.a.
- 8 Fermez délicatement le couvercle du scanner par les prises de chaque côté.

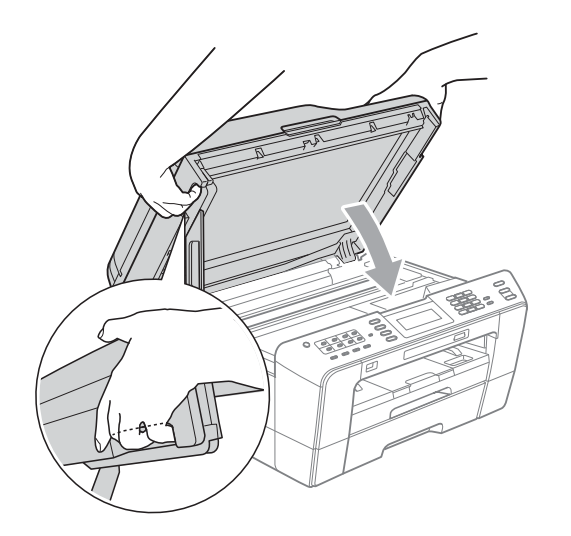

## **ATTENTION**

Veillez à ne pas vous coincer les doigts sous le couvercle du scanner. Utilisez toujours les prises installées des deux côtés du couvercle du scanner lorsque vous l'ouvrez et le fermez.

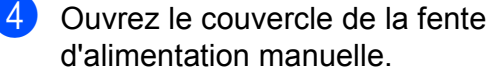

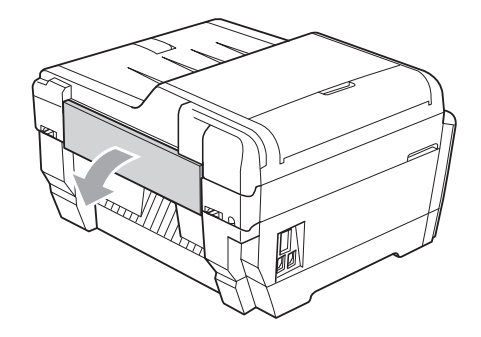

5 N'introduisez qu'une seule feuille de papier Lettre ou A4 épais, p. ex. de type papier glacé, en orientation Paysage dans la fente d'alimentation manuelle. Poussez-la dans la fente d'alimentation manuelle.

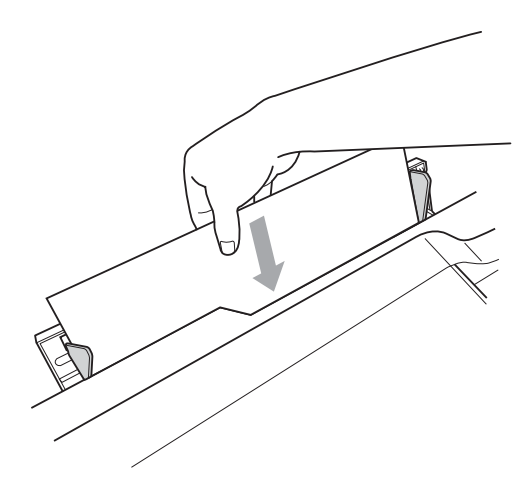

#### **Remarque**

- Nous vous recommandons d'utiliser du papier glacé.
- Si vous ne poussez pas assez loin le papier dans la fente, l'appareil ne l'entraînera pas au moment où vous rebrancherez le cordon d'alimentation.
- 6 Rebranchez le cordon d'alimentation. Le papier que vous avez introduit dans la fente d'alimentation manuelle sera entraîné dans l'appareil et éjecté.
- **7** Des deux mains, utilisez les prises des deux côtés de l'appareil pour lever le couvercle du scanner et le mettre en position ouverte.
	- Veillez à ce qu'aucun morceau de papier ne soit plus coincé dans l'appareil.
	- Fermez délicatement le couvercle du scanner par les prises de chaque côté.

# Dépistage des pannes

#### **IMPORTANT**

Pour obtenir une aide technique, veuillez appeler le pays où vous avez acheté votre appareil. Tous les appels doivent être effectués *dans* ce pays.

Si vous pensez que votre appareil a un problème, consultez le tableau ci-dessous et suivez les suggestions de dépistage des pannes.

Vous pouvez résoudre la plupart des problèmes vous-même. Si vous avez besoin d'aide supplémentaire, vous pouvez vous reporter au Centre de solutions Brother, qui propose une FAQ (foire aux questions) ainsi que des conseils de dépistage des pannes. Visitez le site<http://solutions.brother.com/>.

L'utilisation de fournitures d'une marque autre que Brother peut affecter la qualité d'impression, le fonctionnement du matériel et la fiabilité de l'appareil.

## **Si votre appareil présente des problèmes de fonctionnement <sup>B</sup>**

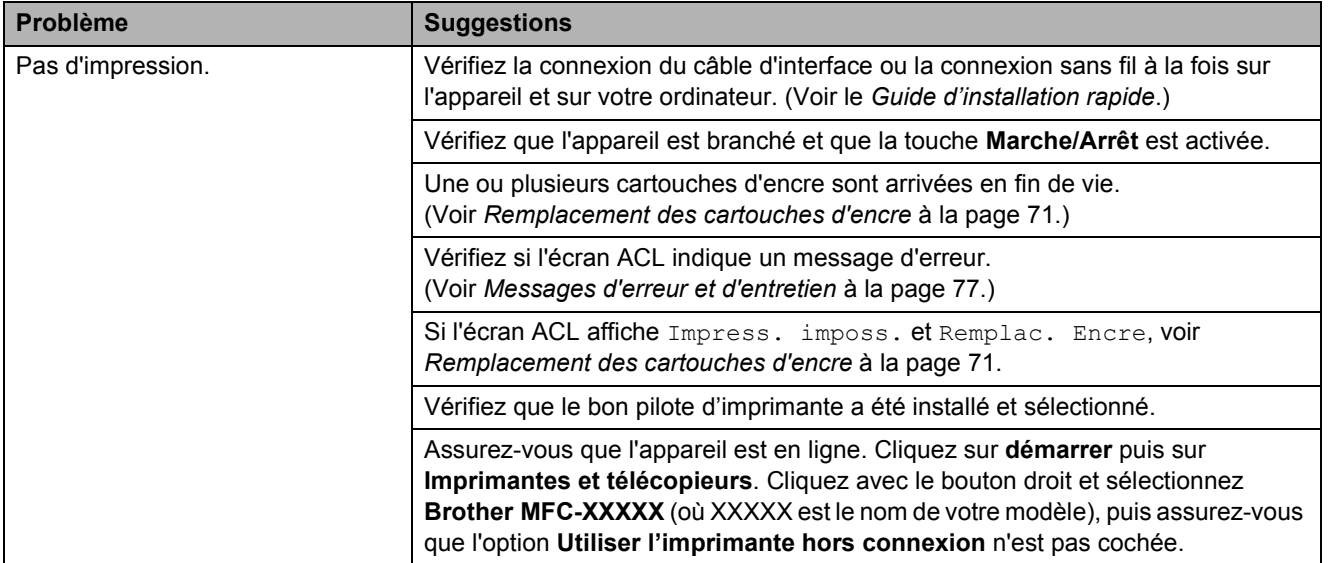

#### **Impression**

#### **Impression (Suite)**

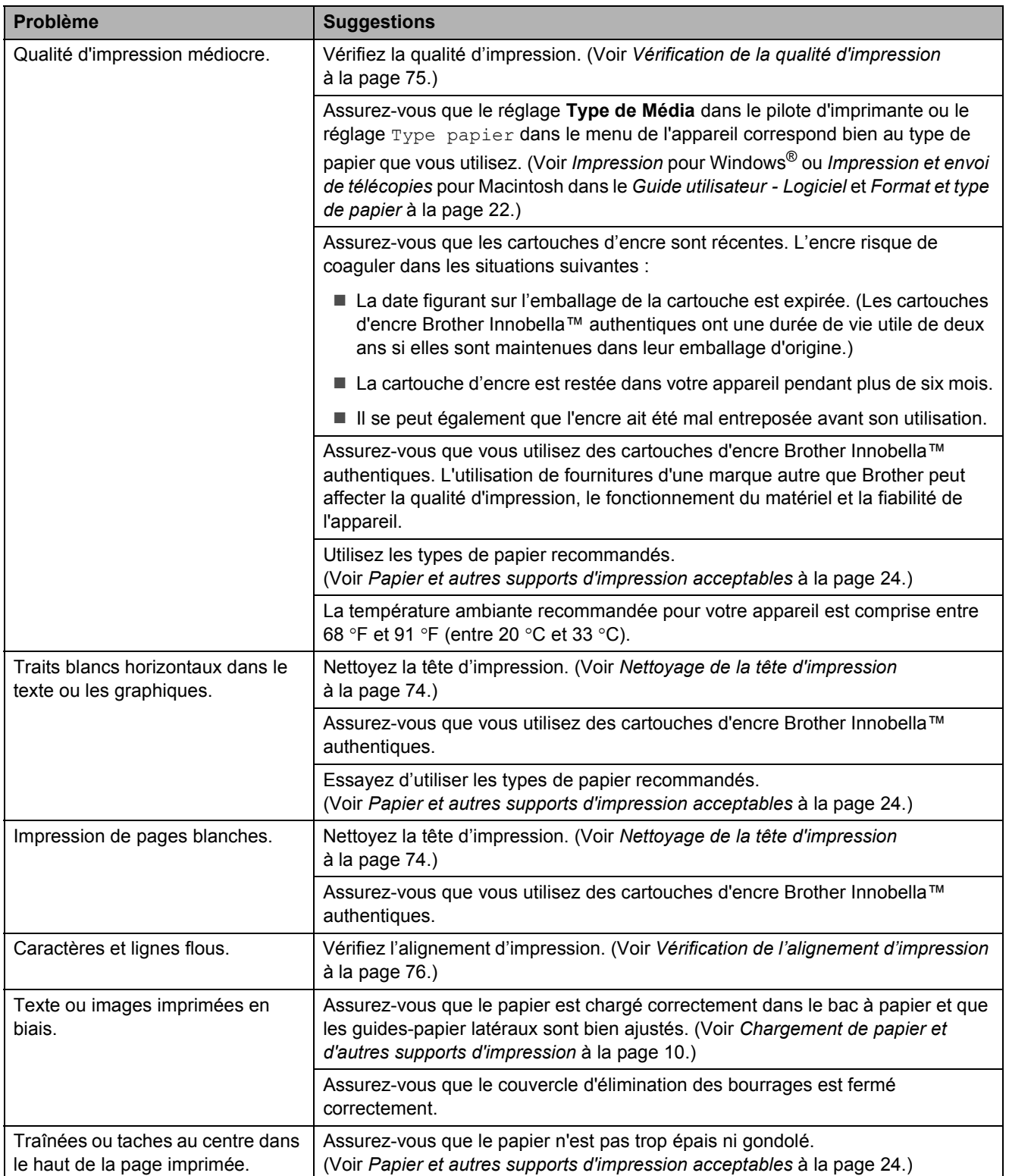

## **Impression (Suite)**

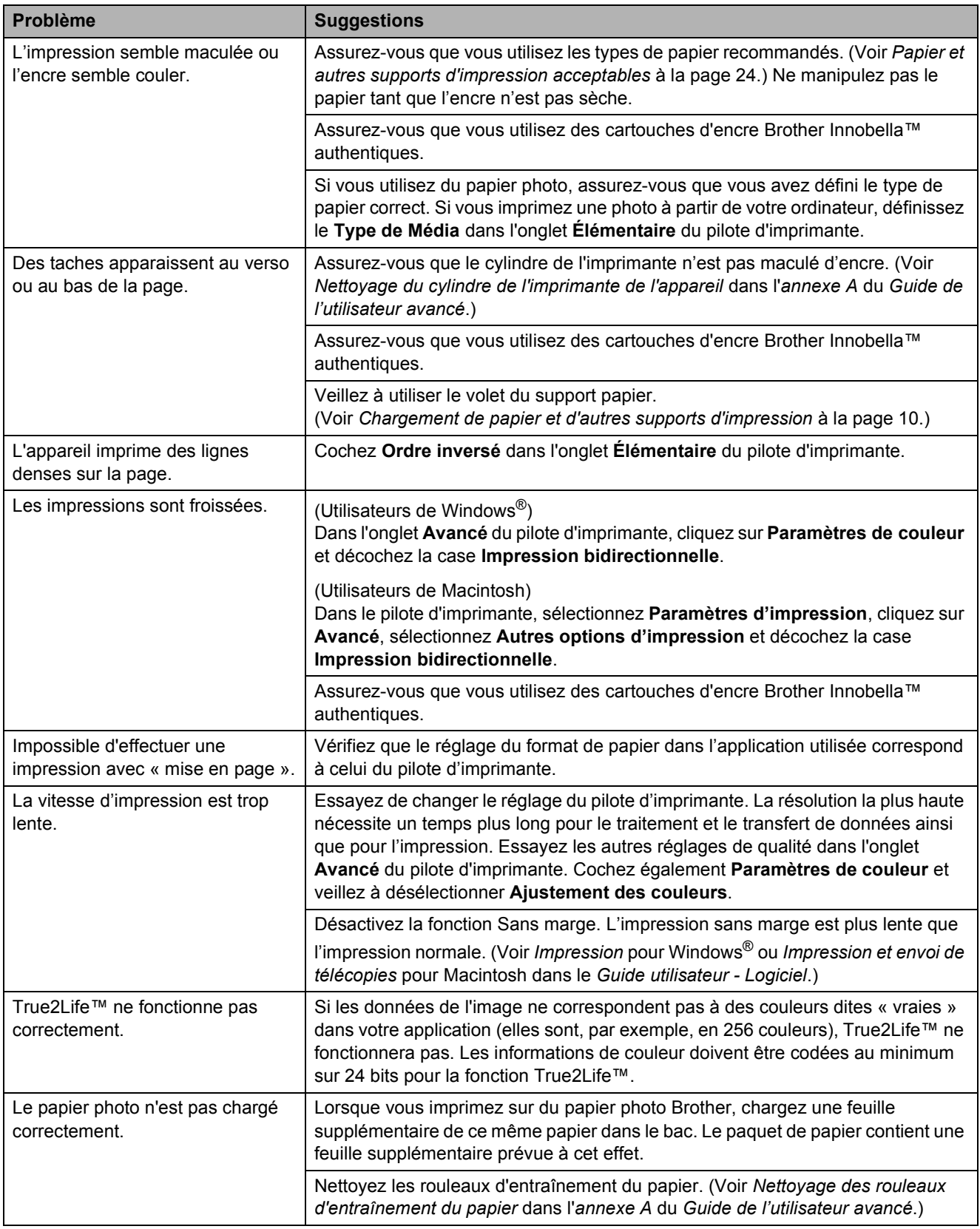

#### **Impression (Suite)**

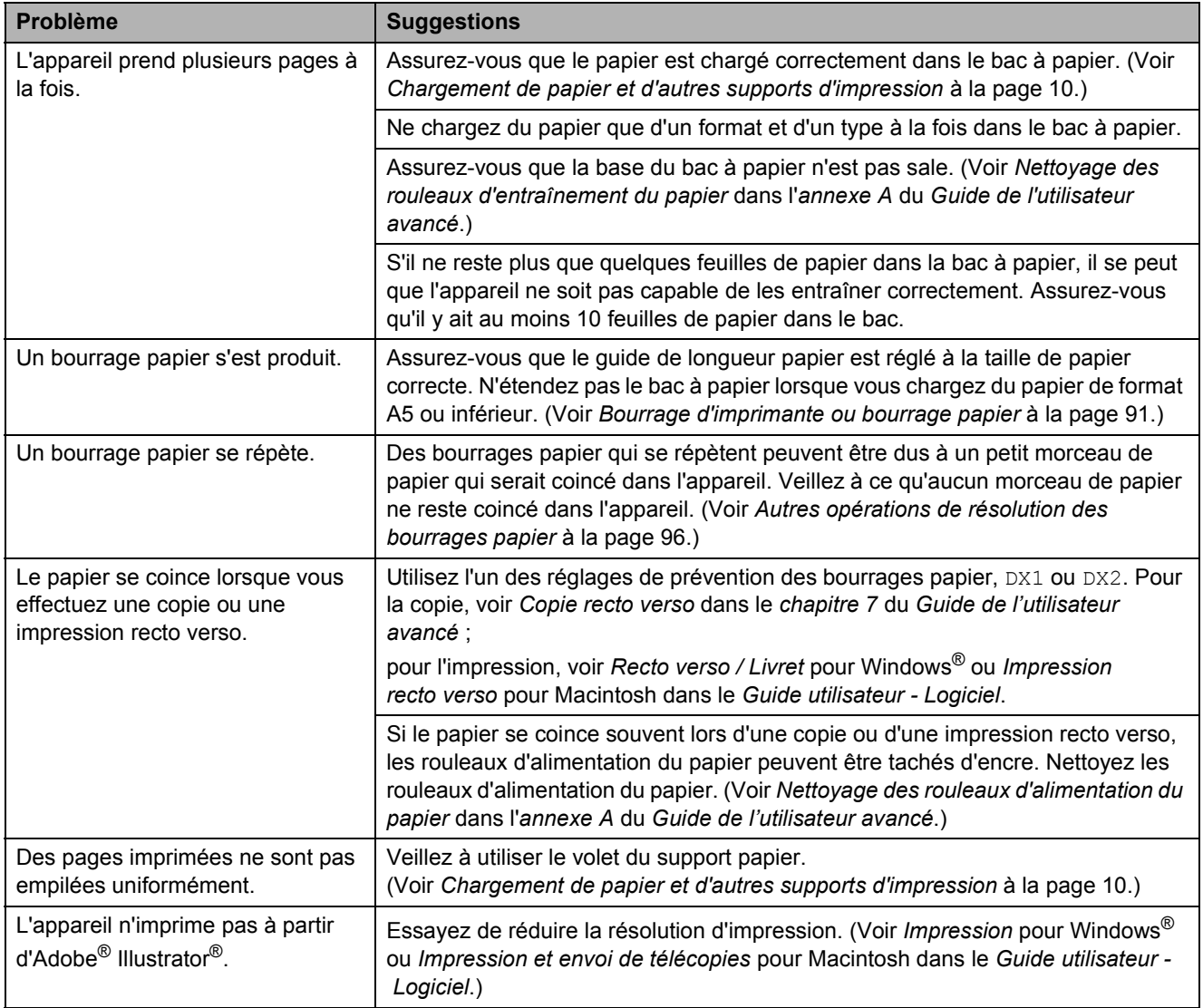

## **Impression de télécopies reçues**

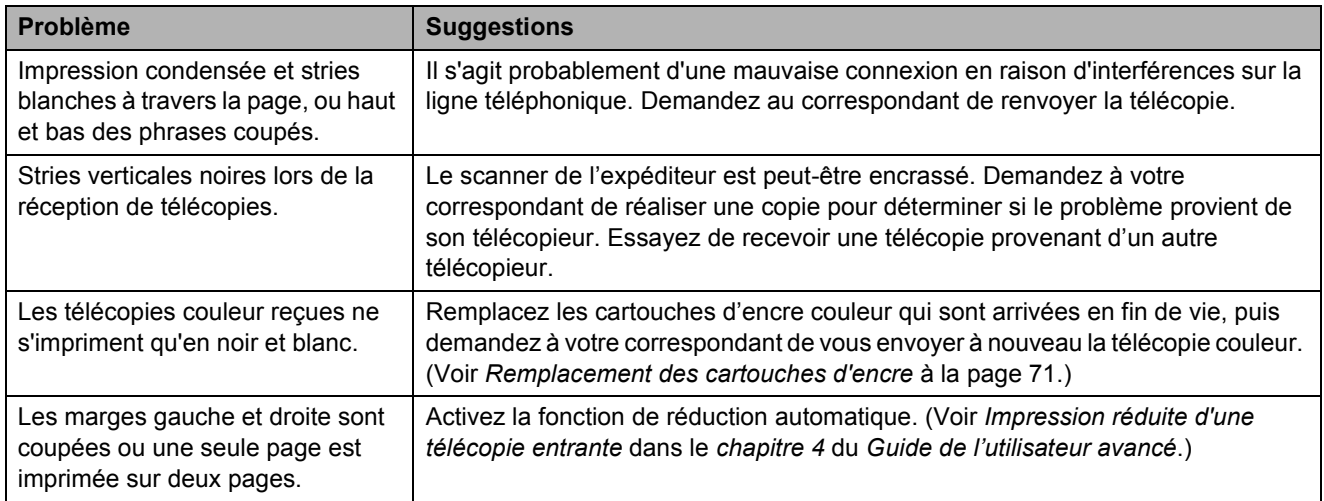

#### **Ligne téléphonique ou branchements**

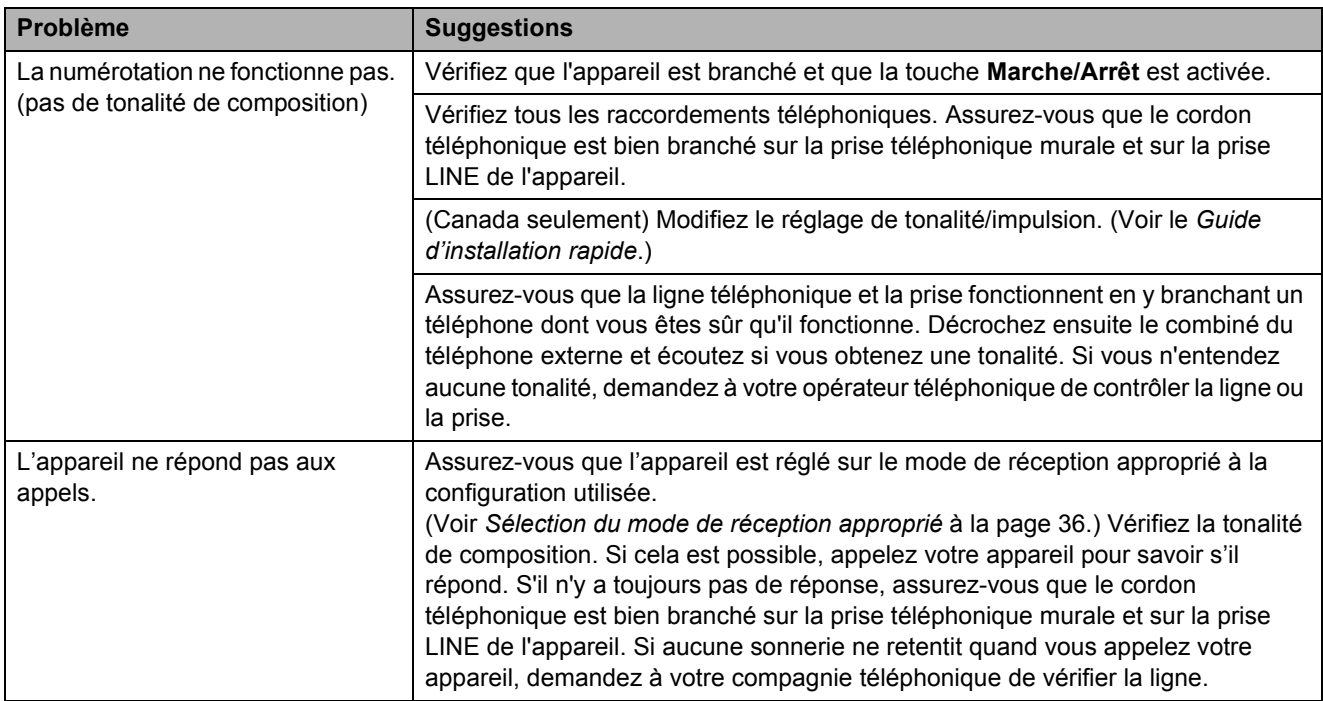

## **Réception de télécopies**

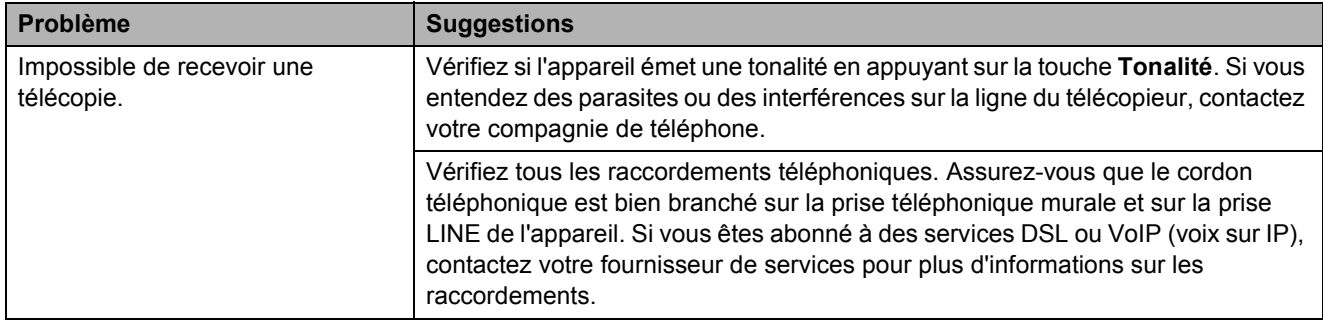

#### **Réception de télécopies (Suite)**

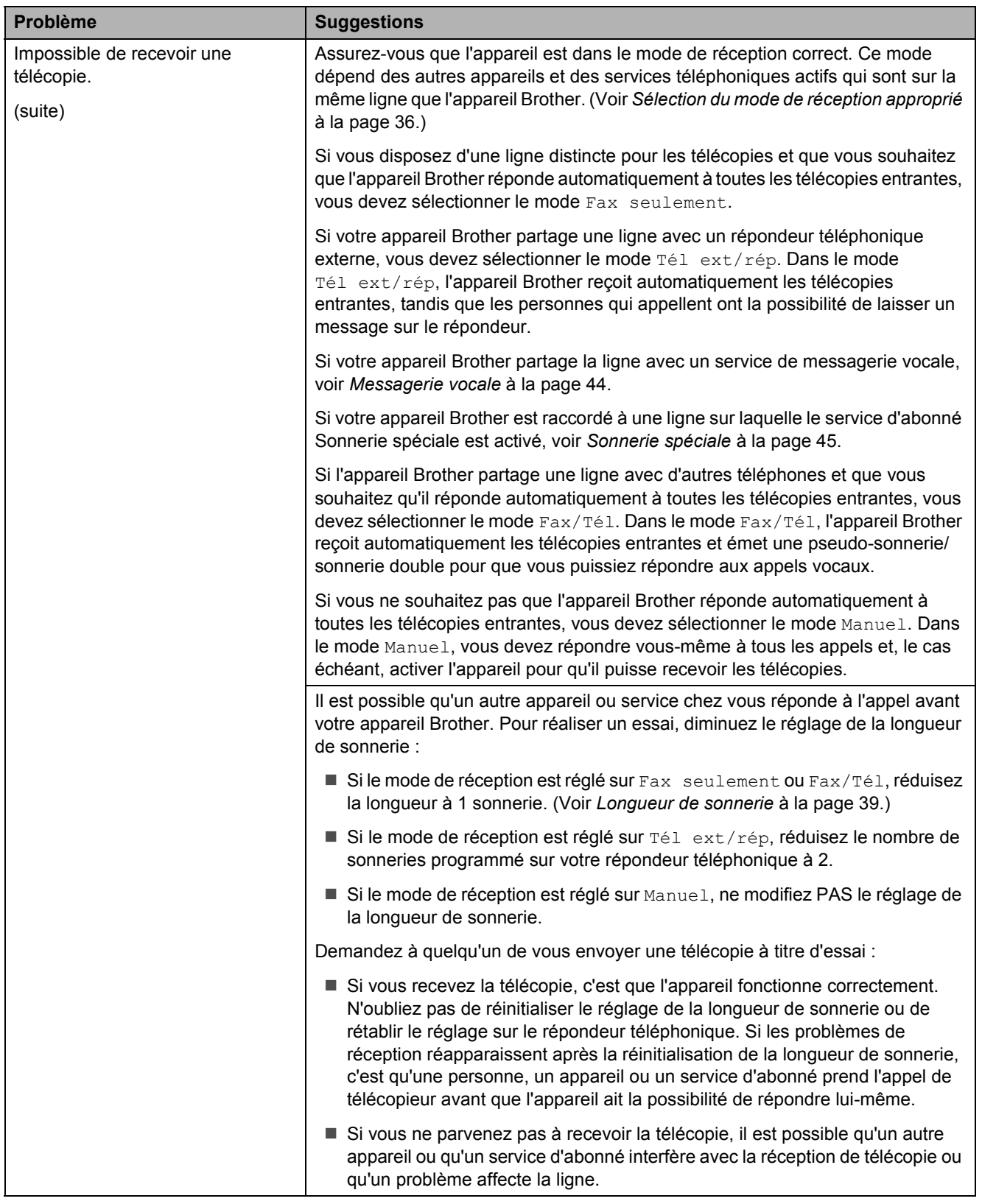

**B**

## **Réception de télécopies (Suite)**

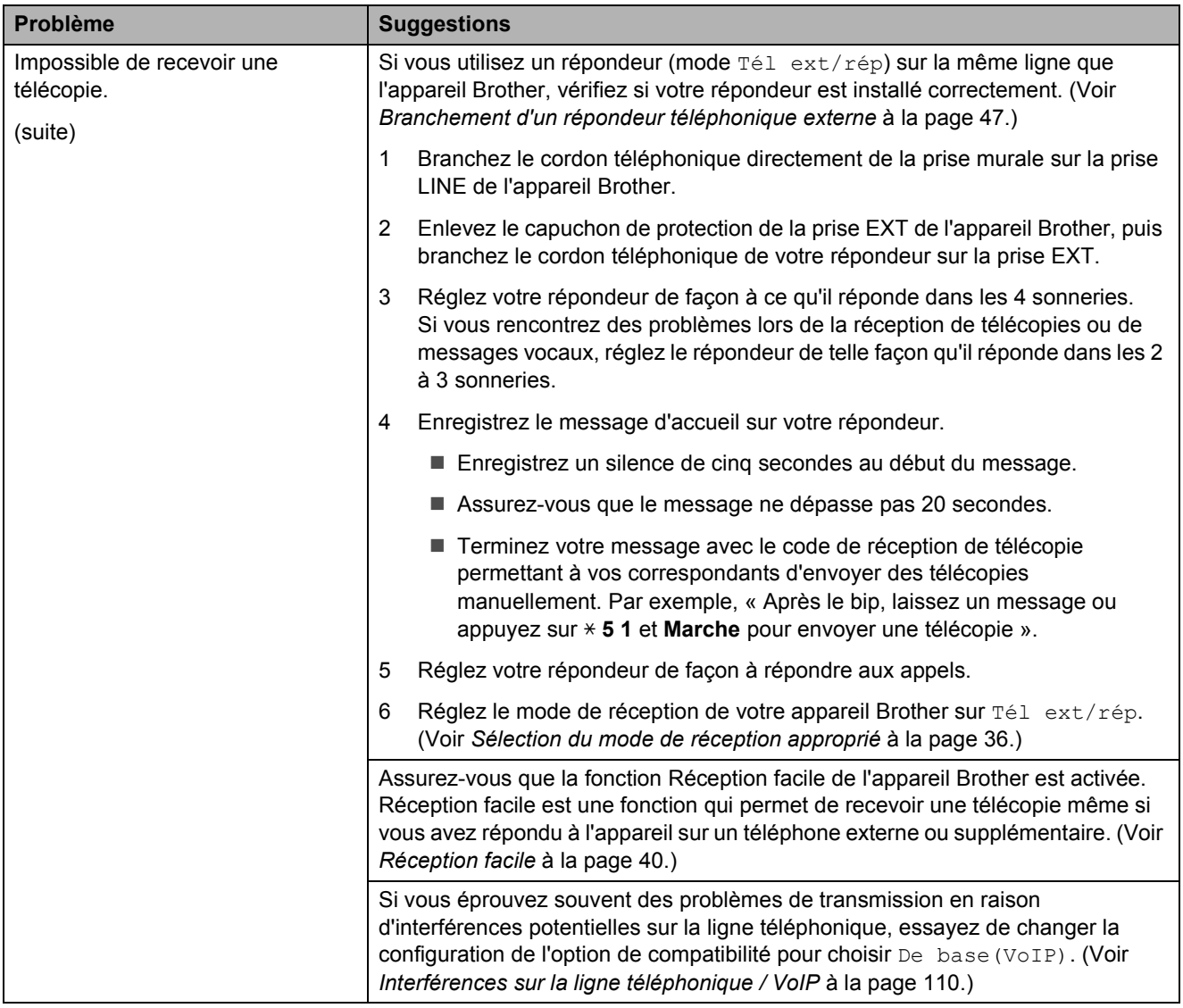

#### **Envoi de télécopies**

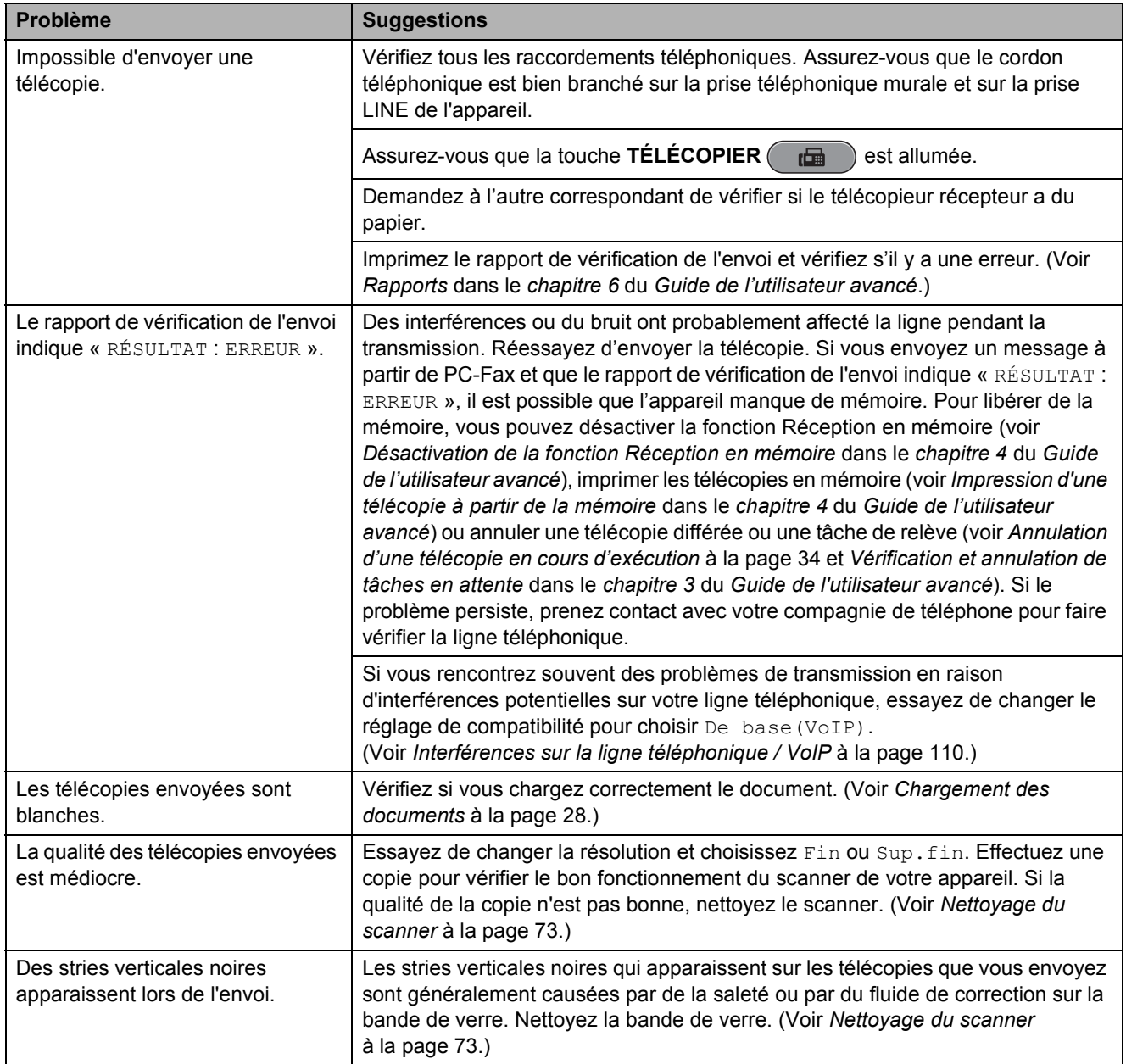

#### **Traitement des appels entrants**

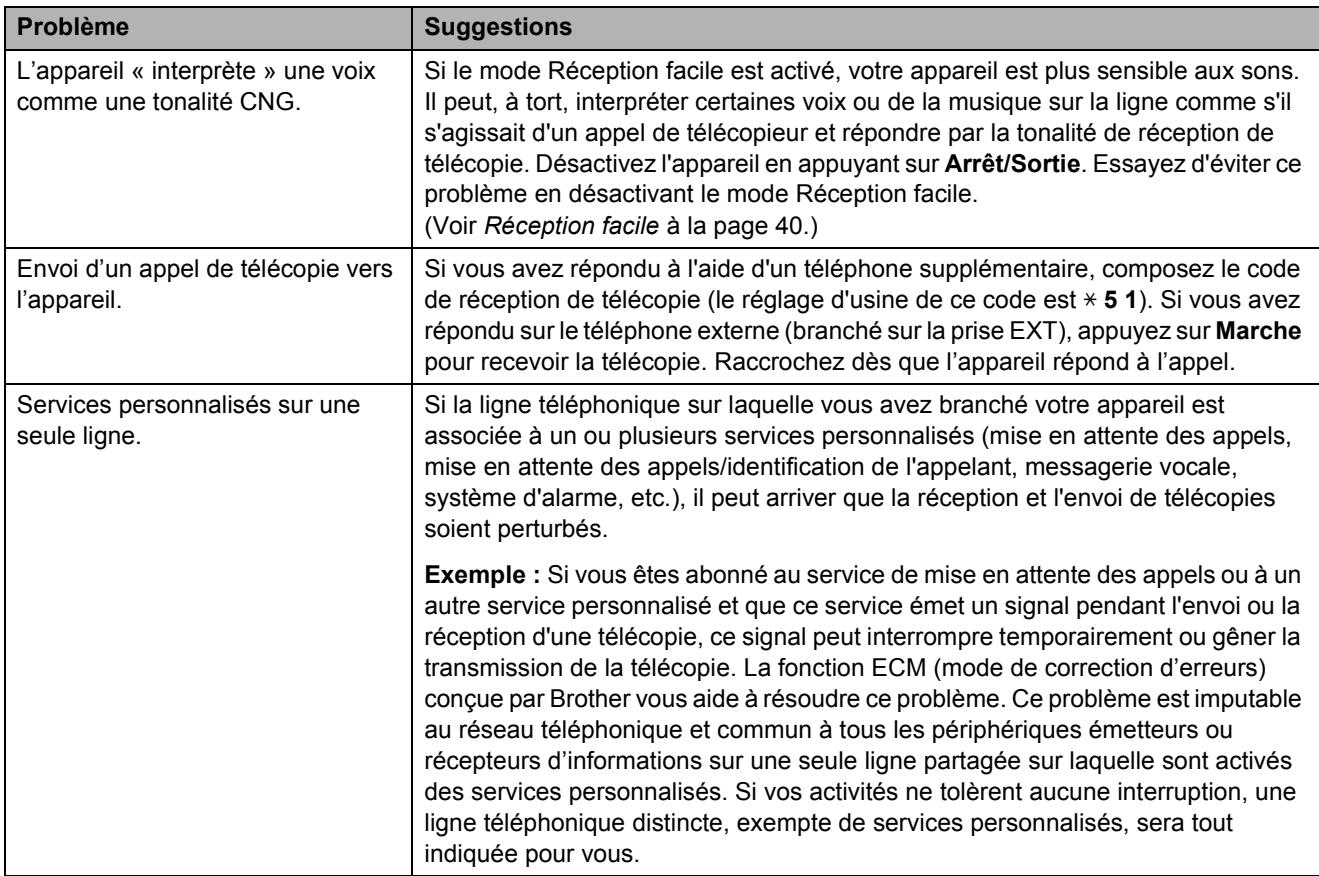

#### **Problèmes de copie**

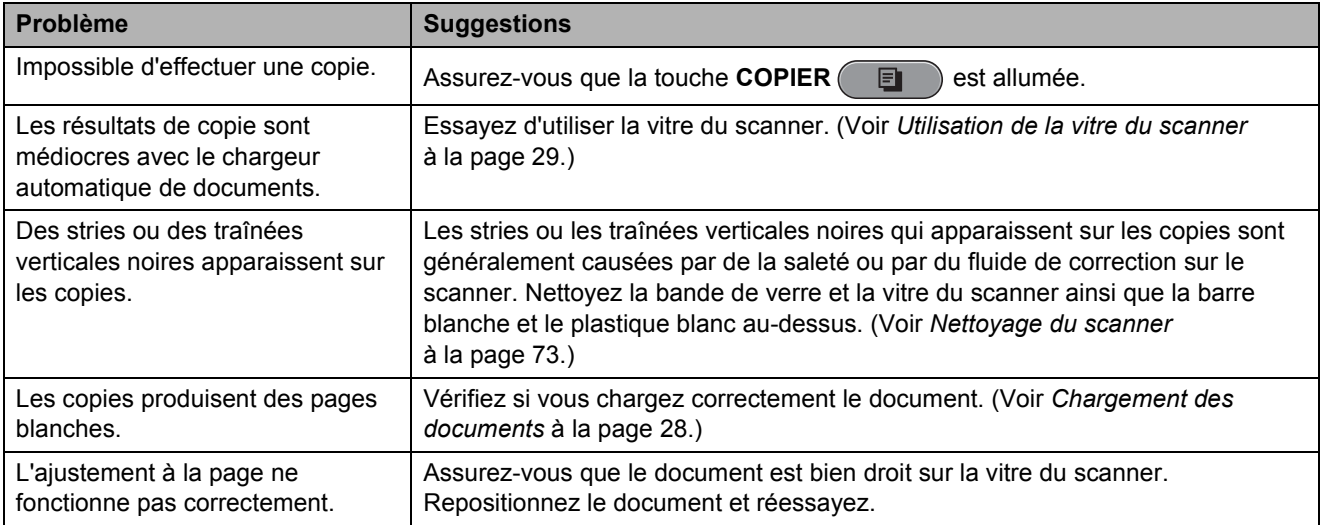

#### **Problèmes de numérisation**

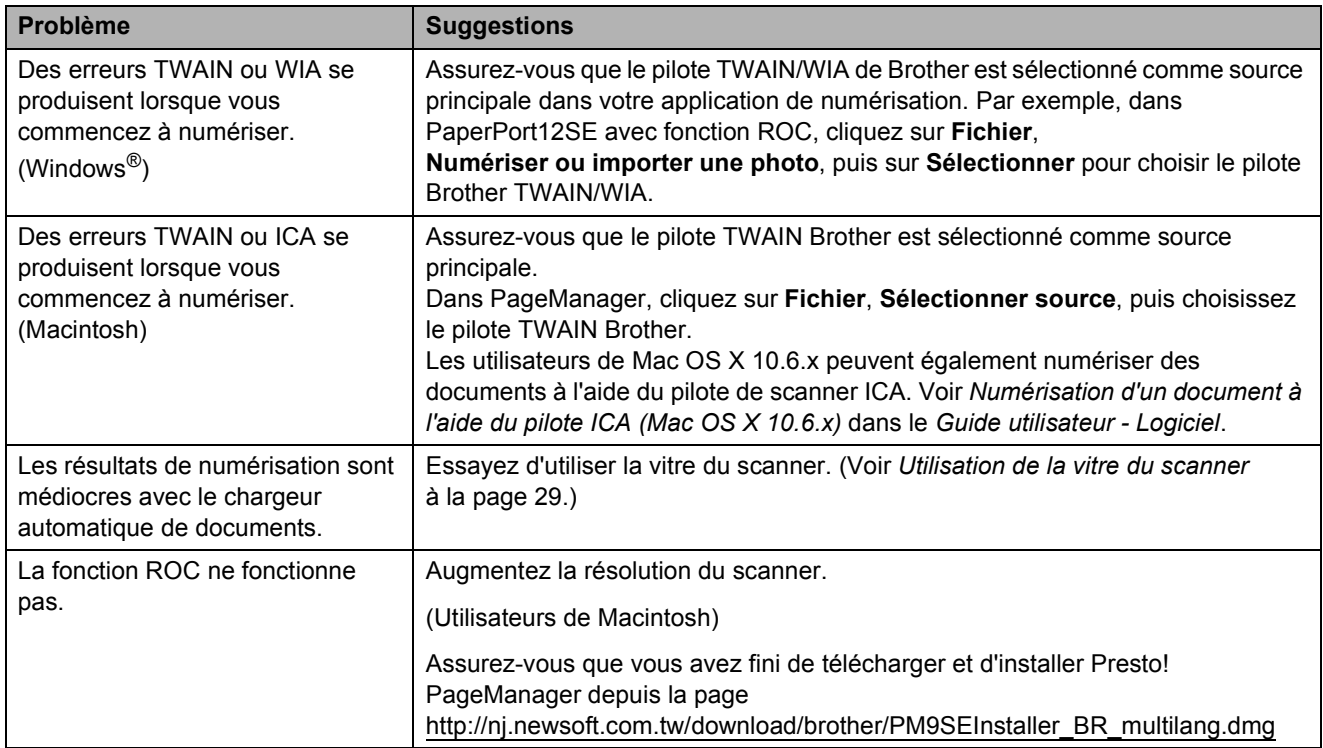

## **Problèmes de logiciel**

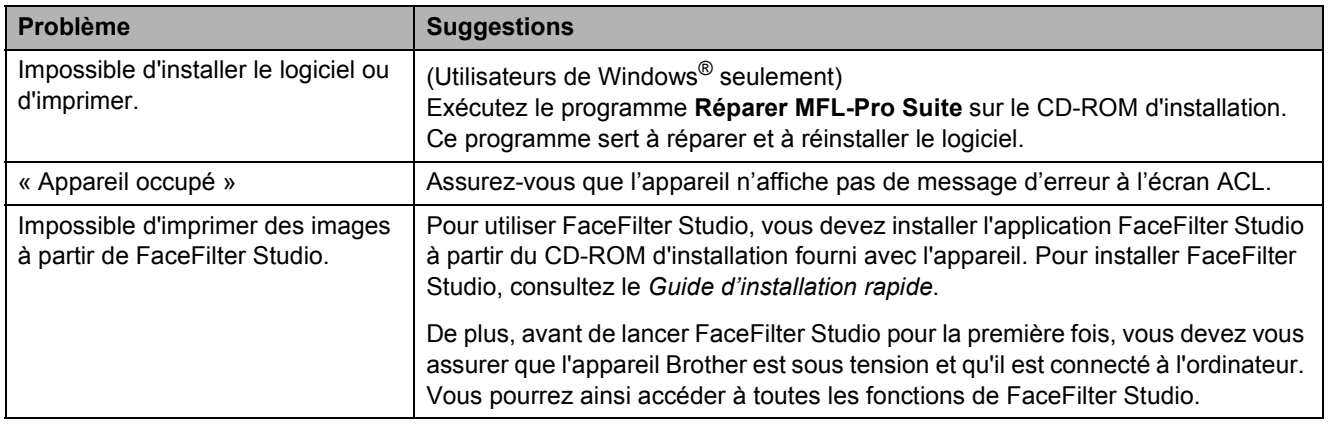

#### **Problèmes liés à PhotoCapture Center™**

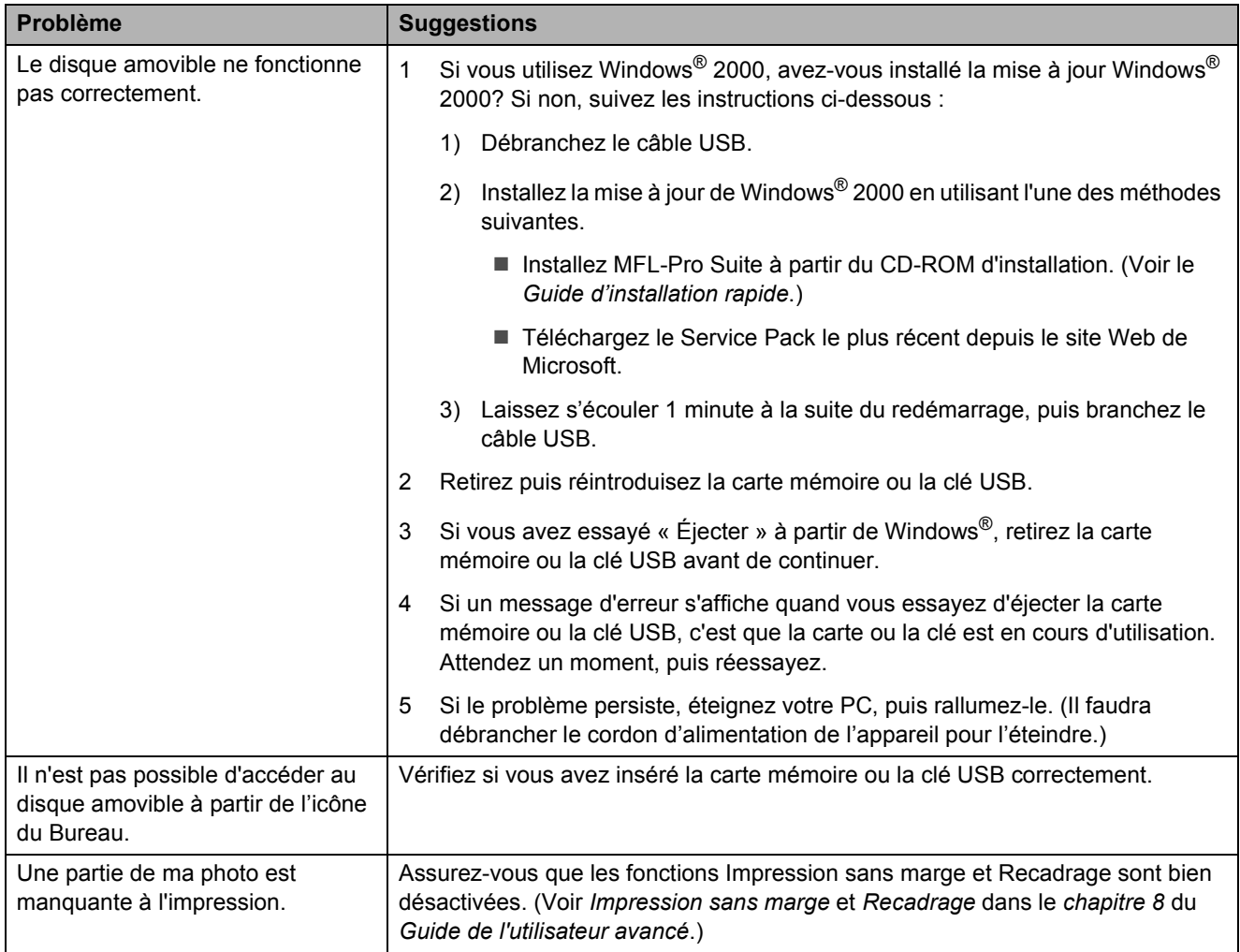

#### **Problèmes de réseau**

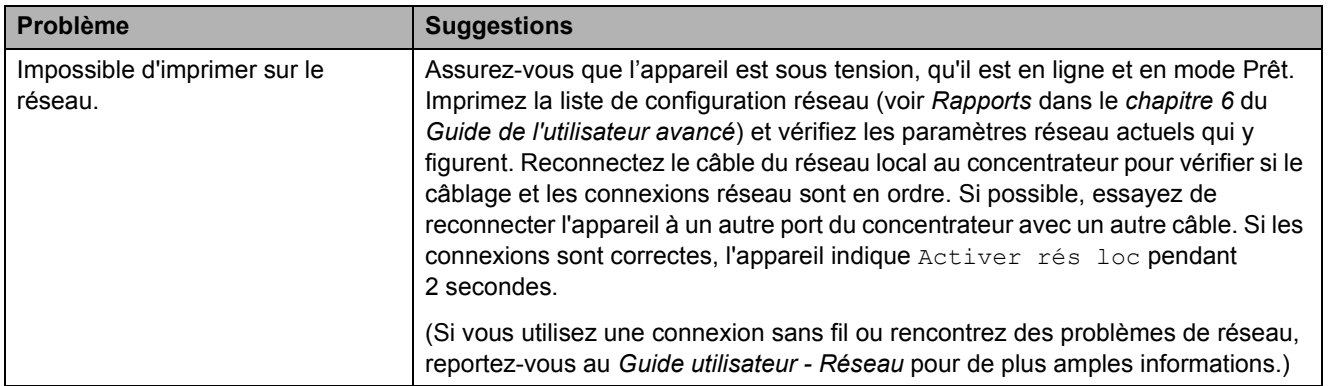

#### **Problèmes de réseau (Suite)**

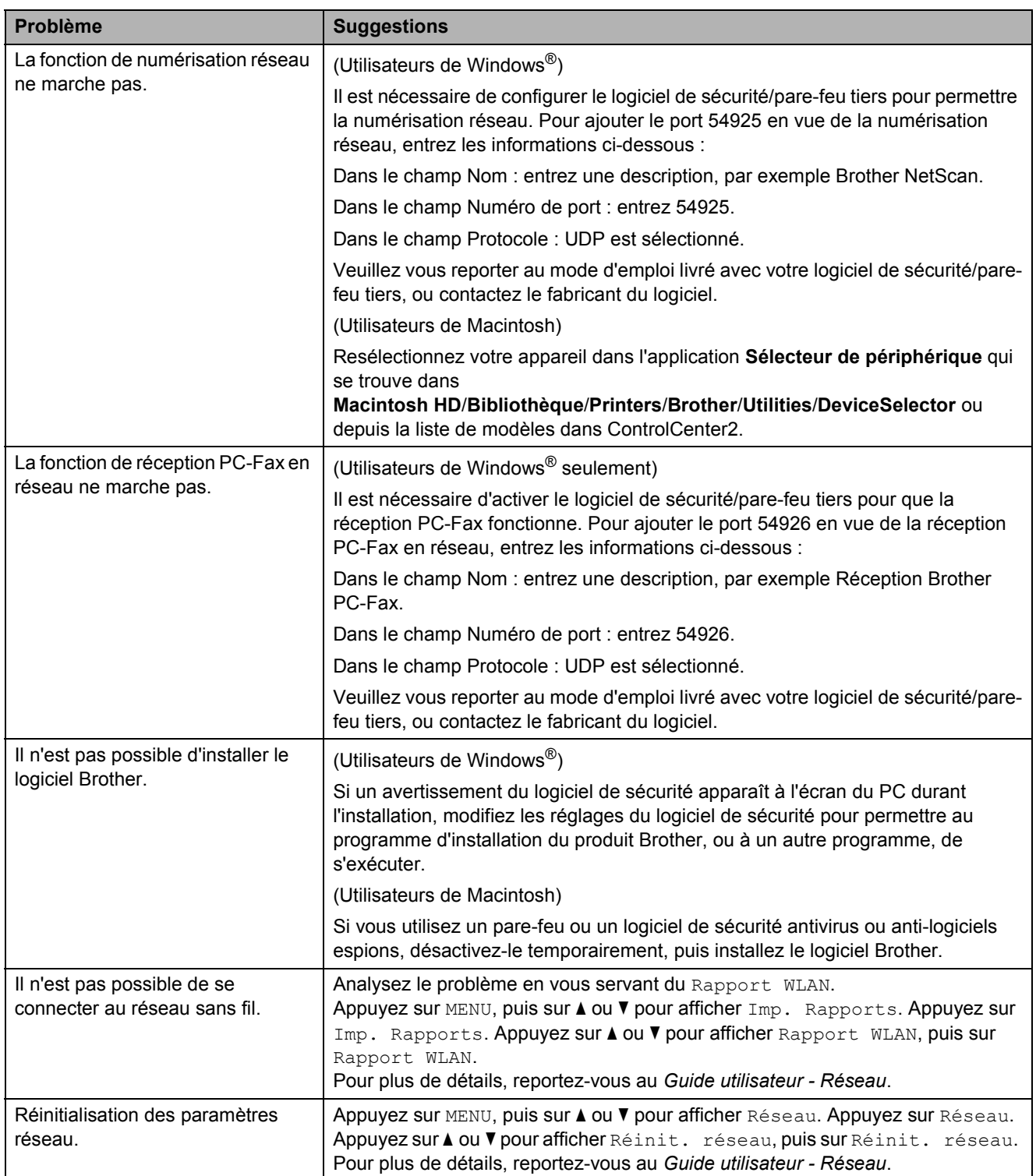

#### **Problèmes liés à l'écran tactile**

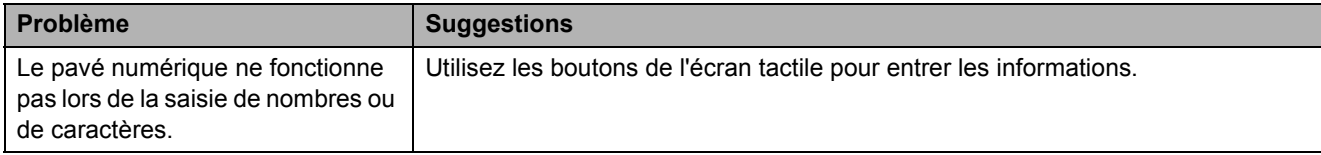

## <span id="page-123-1"></span>**Tonalité de composition**

Le réglage de tonalité Détection raccourcit la pause de détection de tonalité.

**Appuyez sur MENU.** 

**2** Appuyez sur **▲** ou ▼ pour afficher Réglage init.

3 Appuyez sur Réglage init.

- 4 Appuyez sur **A** ou ▼ pour afficher Tonalité.
- 

**6** Appuyez sur Tonalité.

- 6 Appuyez sur Détection ou Non détecté.
- 
- g Appuyez sur **Arrêt/Sortie**.

#### <span id="page-123-2"></span><span id="page-123-0"></span>**Interférences sur la ligne téléphonique / VoIP <sup>B</sup>**

Si vous rencontrez des difficultés à envoyer ou à recevoir une télécopie à cause d'interférences possibles sur la ligne téléphonique, nous vous conseillons de modifier la vitesse du modem afin de minimiser les erreurs pendant les opérations du télécopieur.

**1** Appuyez sur MENU.

- **b** Appuyez sur **▲** ou ▼ pour afficher Réglage init.
- 

Appuyez sur Réglage init.

4 Appuyez sur **A** ou ▼ pour afficher Compatibilité.

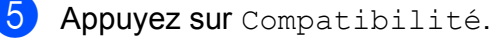

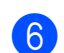

Appuyez sur Haut, Normal ou De base(VoIP).

De base (VoIP) réduit la vitesse du modem à 9 600 bit/s et désactive la réception de télécopies couleur et le mode ECM, mais pas l'envoi de télécopies couleur. À moins que les interférences ne constituent un problème récurrent lié à votre ligne téléphonique, vous pouvez ne recourir à ce réglage que lorsque c'est nécessaire.

Pour améliorer la compatibilité avec la plupart des services VoIP, Brother recommande de changer le réglage de compatibilité pour choisir De base(VoIP).

- Normal règle la vitesse du modem à 14 400 bit/s.
- Haut augmente la vitesse du modem à 33 600 bit/s. (Réglage d'usine.)

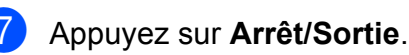

#### *A* Remarque

La voix sur IP, VoIP (Voice over IP), est un type de système téléphonique qui utilise une connexion Internet au lieu d'une ligne téléphonique traditionnelle.

# **Informations relatives à l'appareil <sup>B</sup>**

## <span id="page-124-0"></span>**Vérification du numéro de série <sup>B</sup>**

Vous pouvez visualiser le numéro de série de votre appareil à l'écran ACL.

Appuyez sur MENU.

b Appuyez sur **<sup>a</sup>** ou **<sup>b</sup>** pour afficher Info. machine.

 $\boxed{3}$  Appuyez sur Info. machine.

d Appuyez sur **Arrêt/Sortie**.

## <span id="page-124-1"></span>**Fonctions de réinitialisation**

Les fonctions de réinitialisation disponibles sont les suivantes :

1 Réseau

Vous pouvez réinitialiser le serveur d'impression pour rétablir les réglages d'usine, notamment en ce qui concerne le mot de passe et les informations d'adresse IP.

2 Comp.abr.&tél.

Cette fonction réinitialise les réglages suivants :

Numéro abrégé

(Numéro abrégé et Configuration des groupes)

■ Tâches de télécopie programmées en mémoire

(Transmission par relève, Télécopie différée et Envoi par lot en différé)

 $\blacksquare$  Identifiant de poste

(Nom et Numéro)

Options de télécopie à distance

(Réadressage de télécopie et Téléappel)

Réglages de rapport

(Rapport de vérification de l'envoi, Liste des numéros à composition automatique et Journal des télécopies)

■ Historique

(Historique des identifications de la ligne appelante et Appel sortant)

- Télécopies en mémoire
- 3 Ts réglages

Cette fonction permet de rétablir tous les réglages d'usine.

Brother vous conseille vivement d'effectuer cette opération avant de mettre au rebut l'appareil.

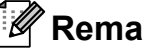

#### **Remarque**

Débranchez le câble d'interface avant de sélectionner Réseau ou Ts réglages.

## **Réinitialisation de l'appareil <sup>B</sup>**

- **Appuyez sur MENU.**
- Appuyez sur **▲** ou ▼ pour afficher Réglage init.

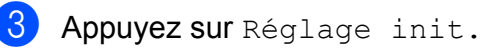

- 4 Appuyez sur **A** ou ▼ pour afficher Réinitialiser.
- 5 Appuyez sur Réinitialiser.
- $\overline{6}$  Appuyez sur le type de réinitialisation souhaité.
- Appuyez sur Oui pour confirmer.
- Appuyez sur Oui pendant 2 secondes pour réamorcer l'appareil.

**C**

# **Menus et caractéristiques**

# **Programmation à l'écran ACL**

Votre appareil a été conçu pour une programmation conviviale à l'écran ACL à l'aide des boutons de menu de l'écran tactile. La programmation intuitive de l'appareil vous permettra de tirer pleinement parti de toutes les sélections de menu disponibles.

Comme la programmation s'effectue à même l'écran ACL, nous avons créé des instructions à l'écran pour vous aider à programmer, pas à pas, votre appareil. Il vous suffit donc de suivre les instructions à l'écran ACL ; elles vous guideront dans le choix des menus et des options de programmation.

# **Tableau des menus**

Dans le tableau des menus qui suit, vous trouverez une aide précieuse dans la sélection des menus et des options de programmation proposées par votre appareil. Les réglages d'usine sont affichés en caractères gras avec un astérisque.

#### **MENU ()**

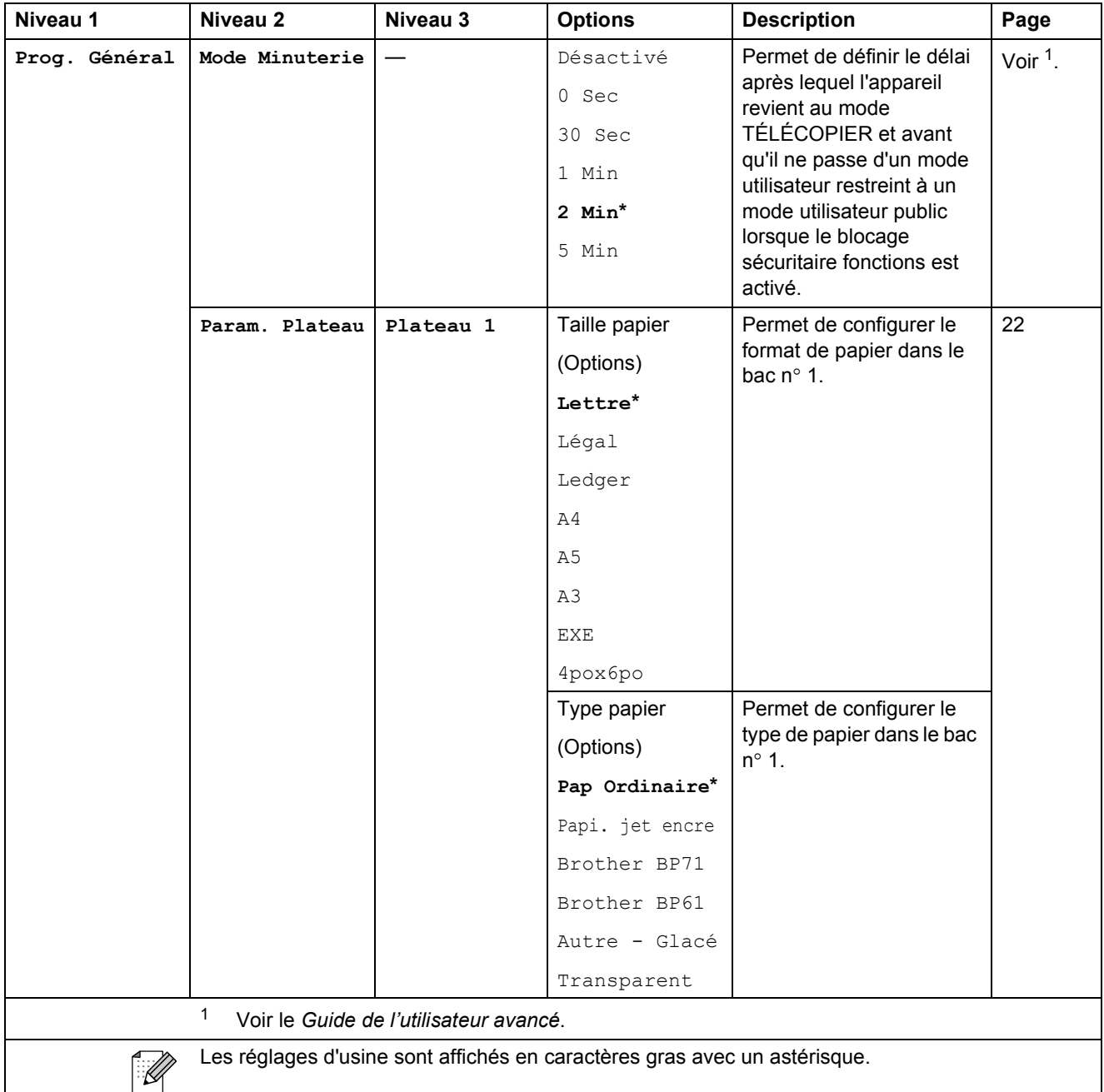

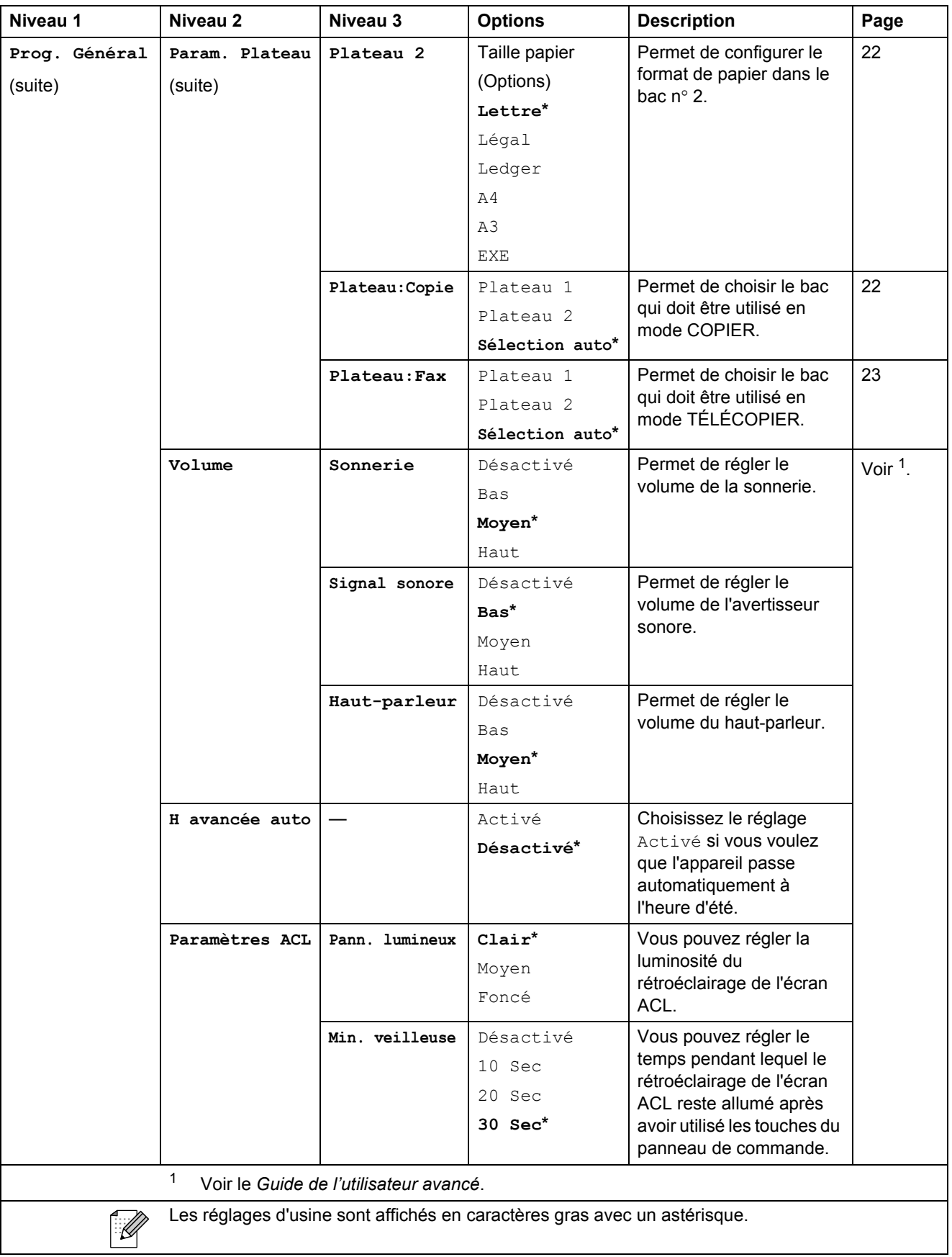

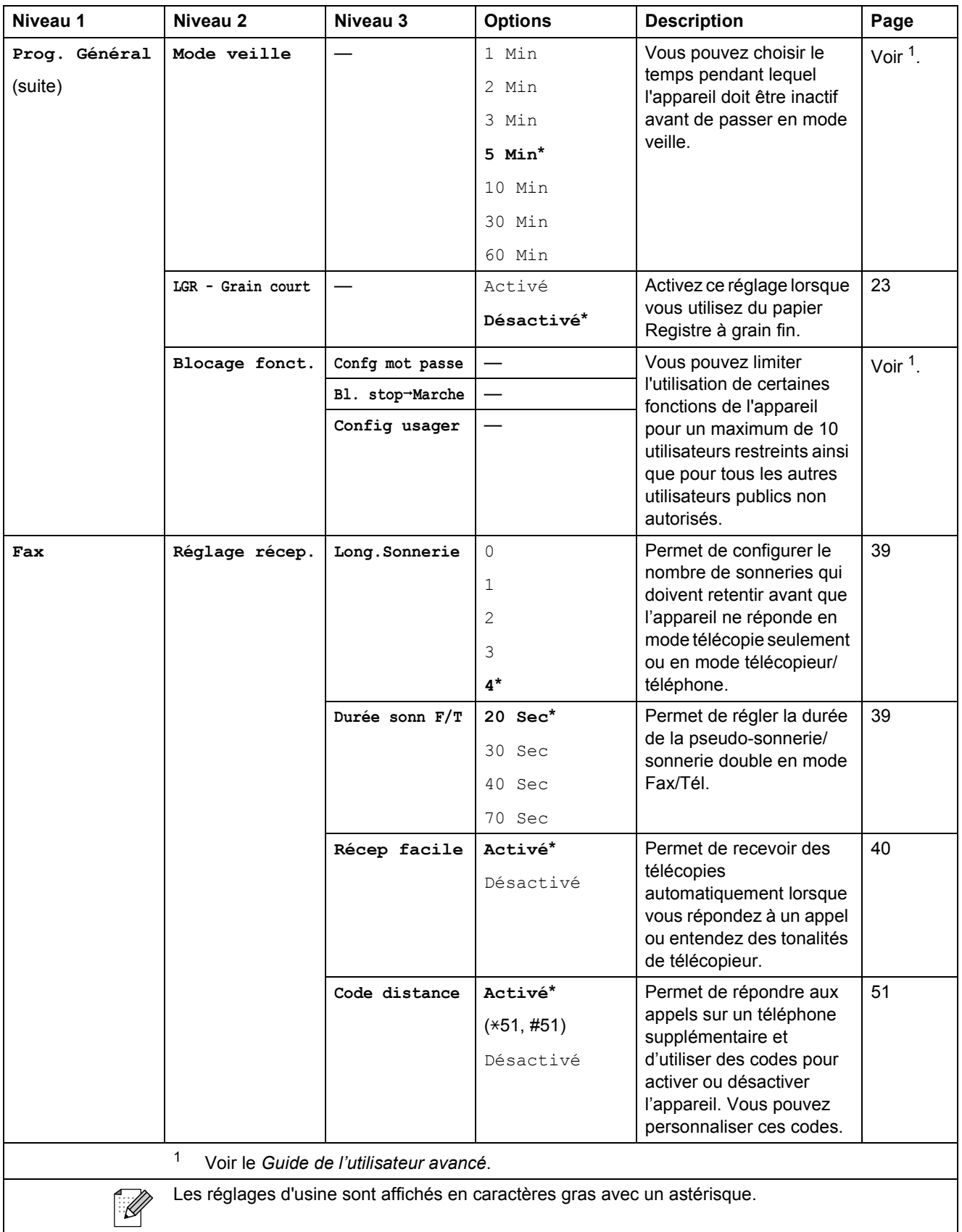

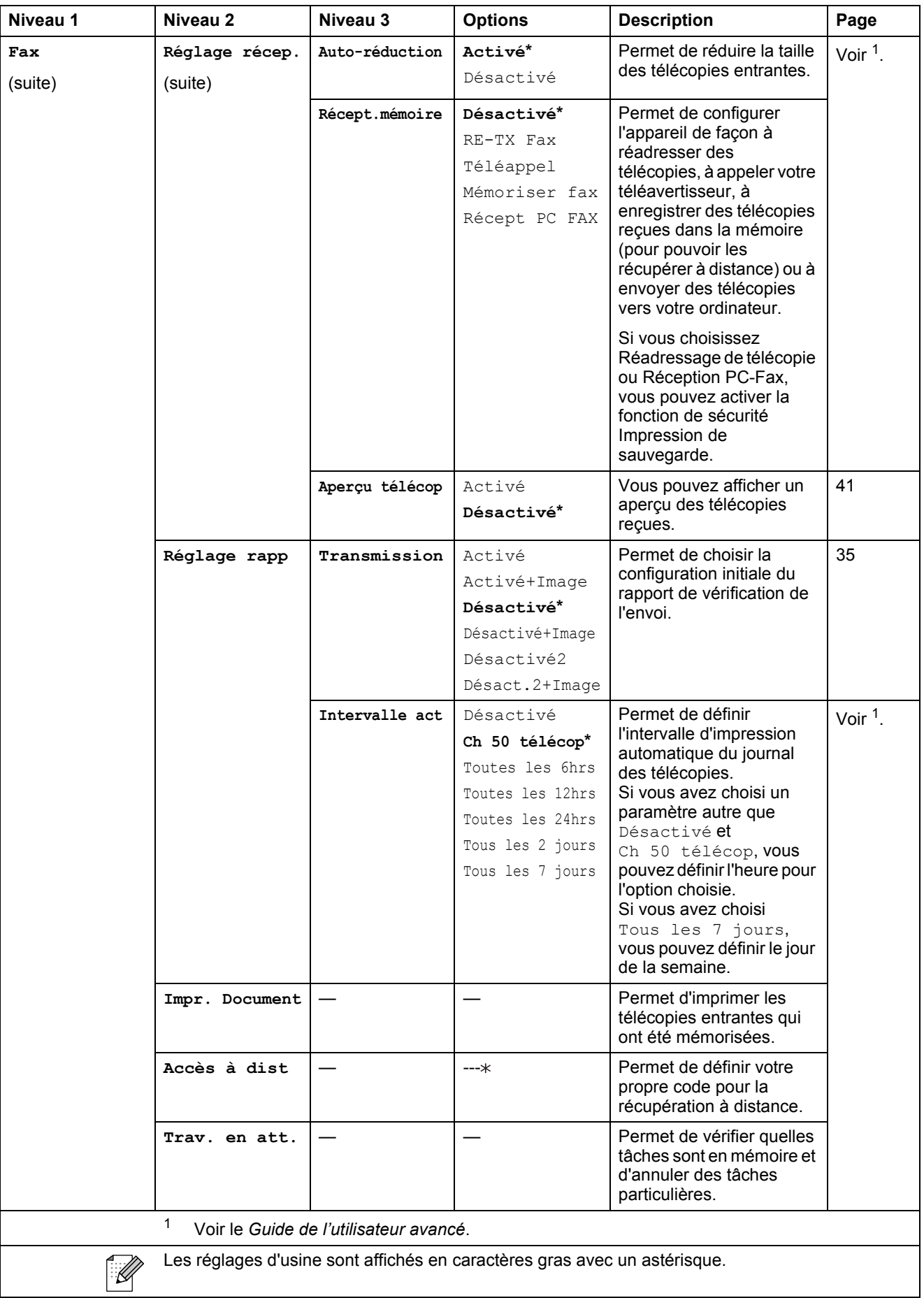

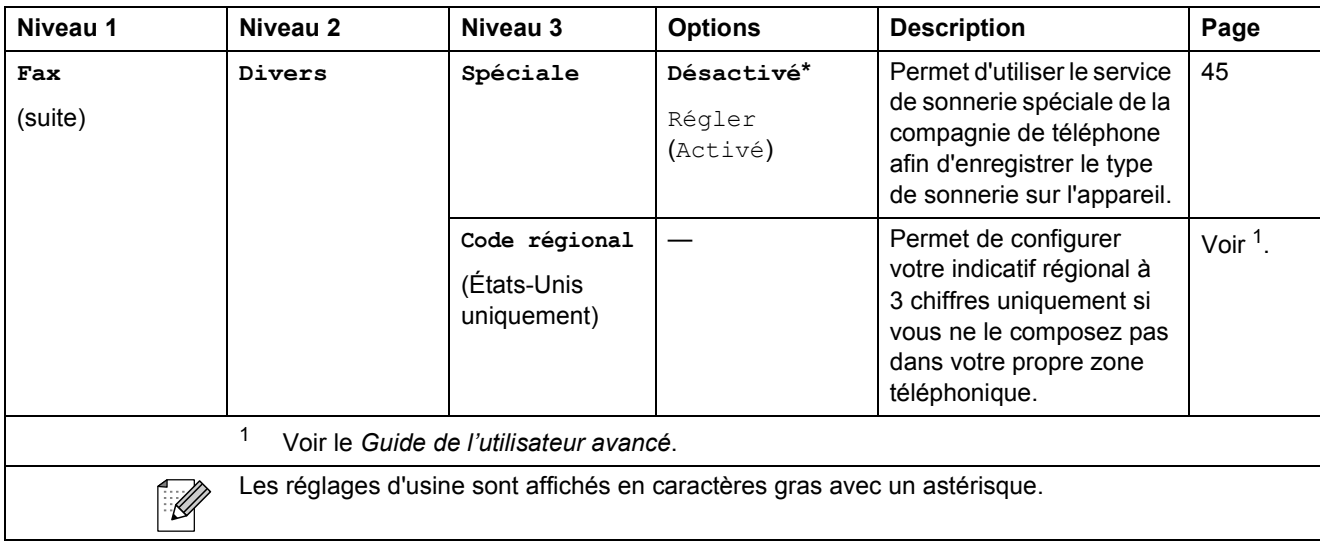

#### **Menu Réseau**

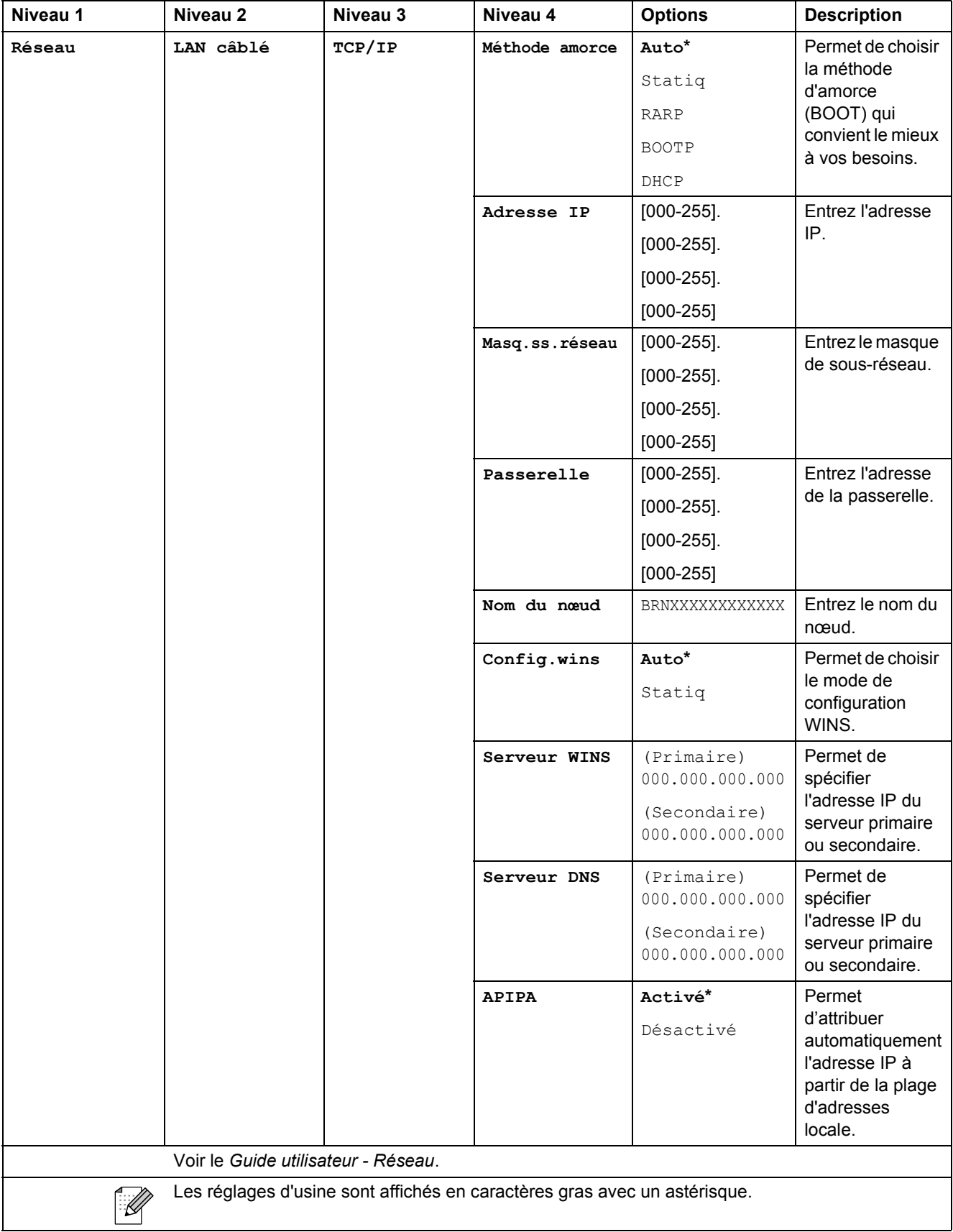

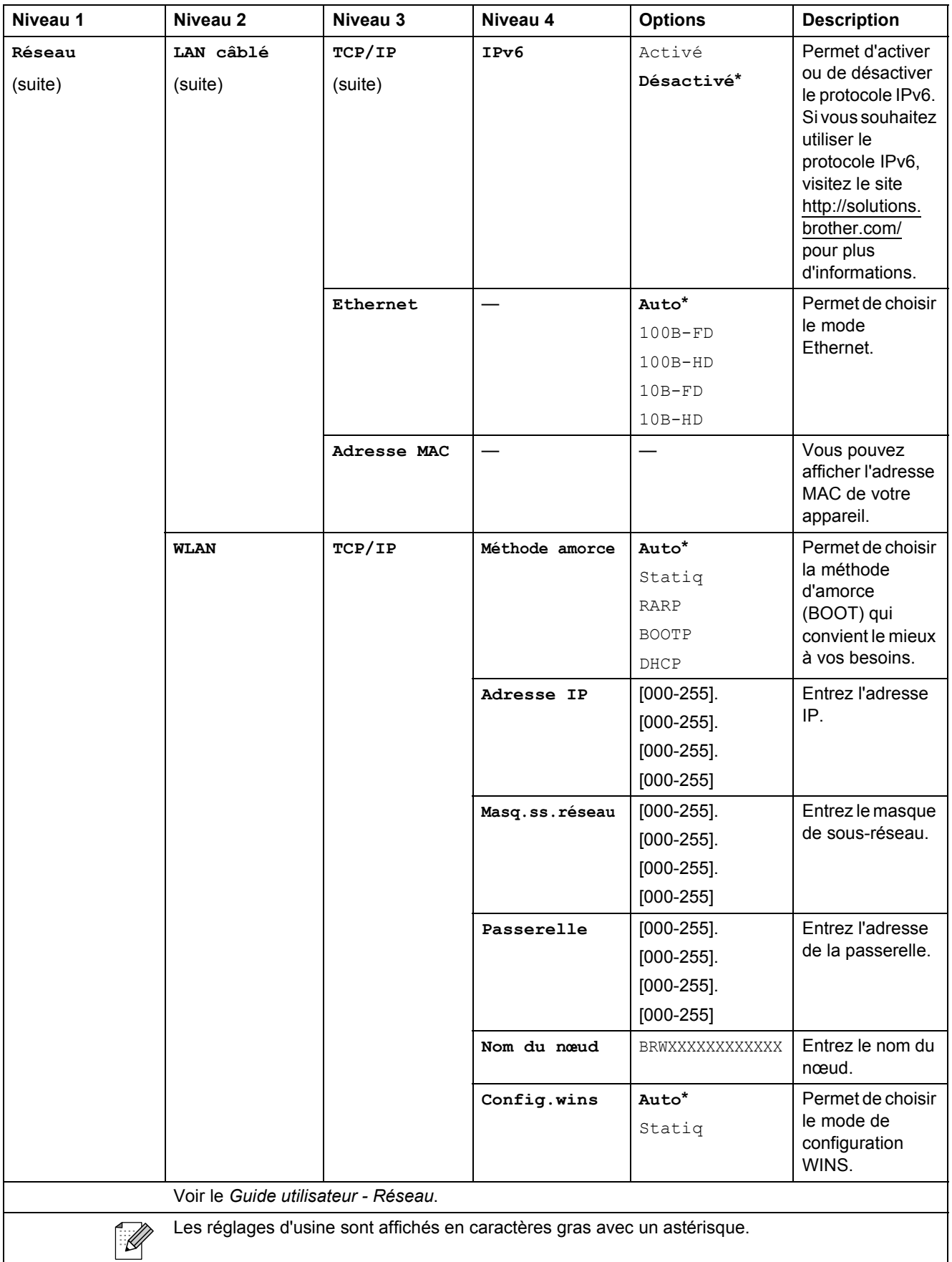

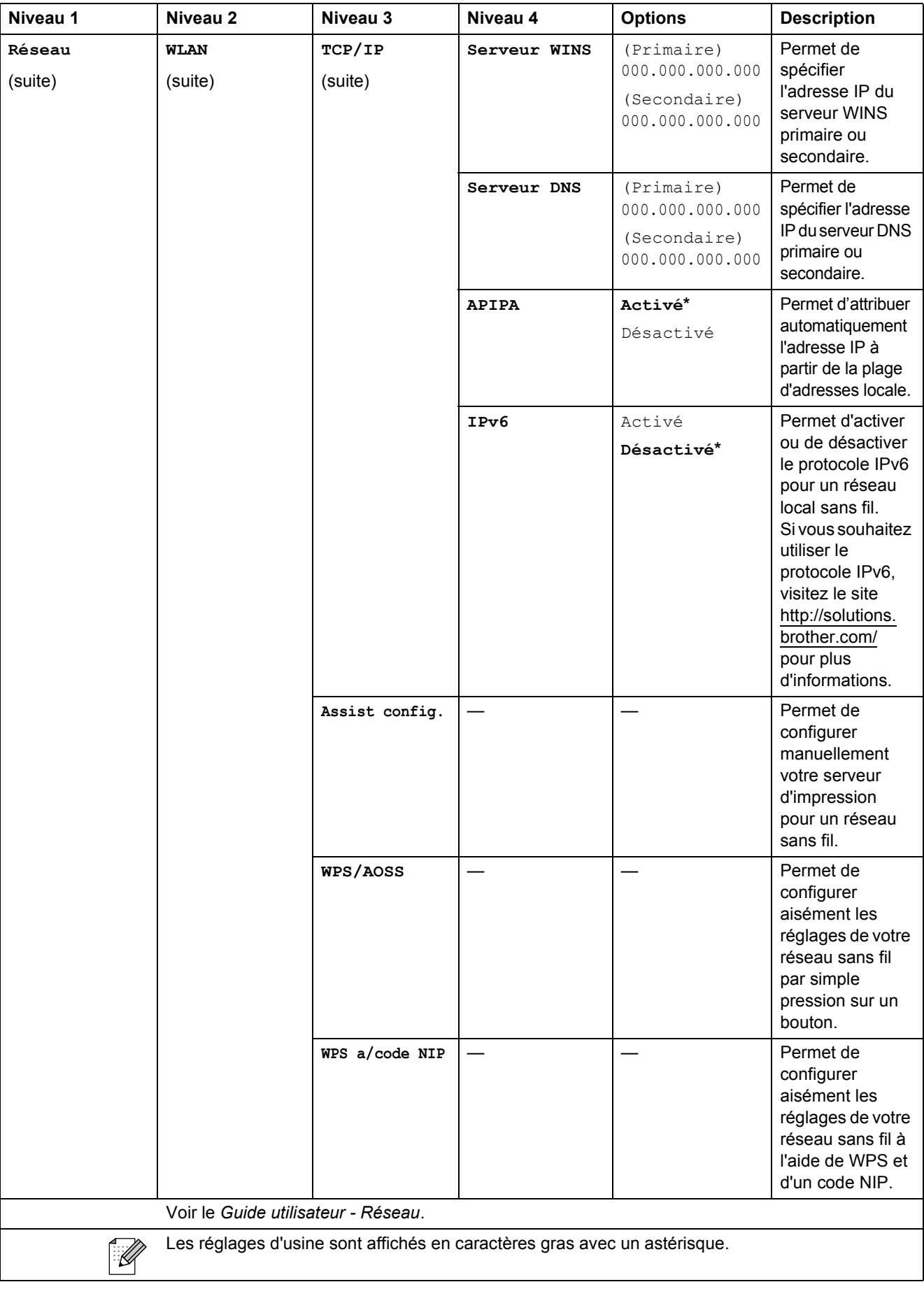

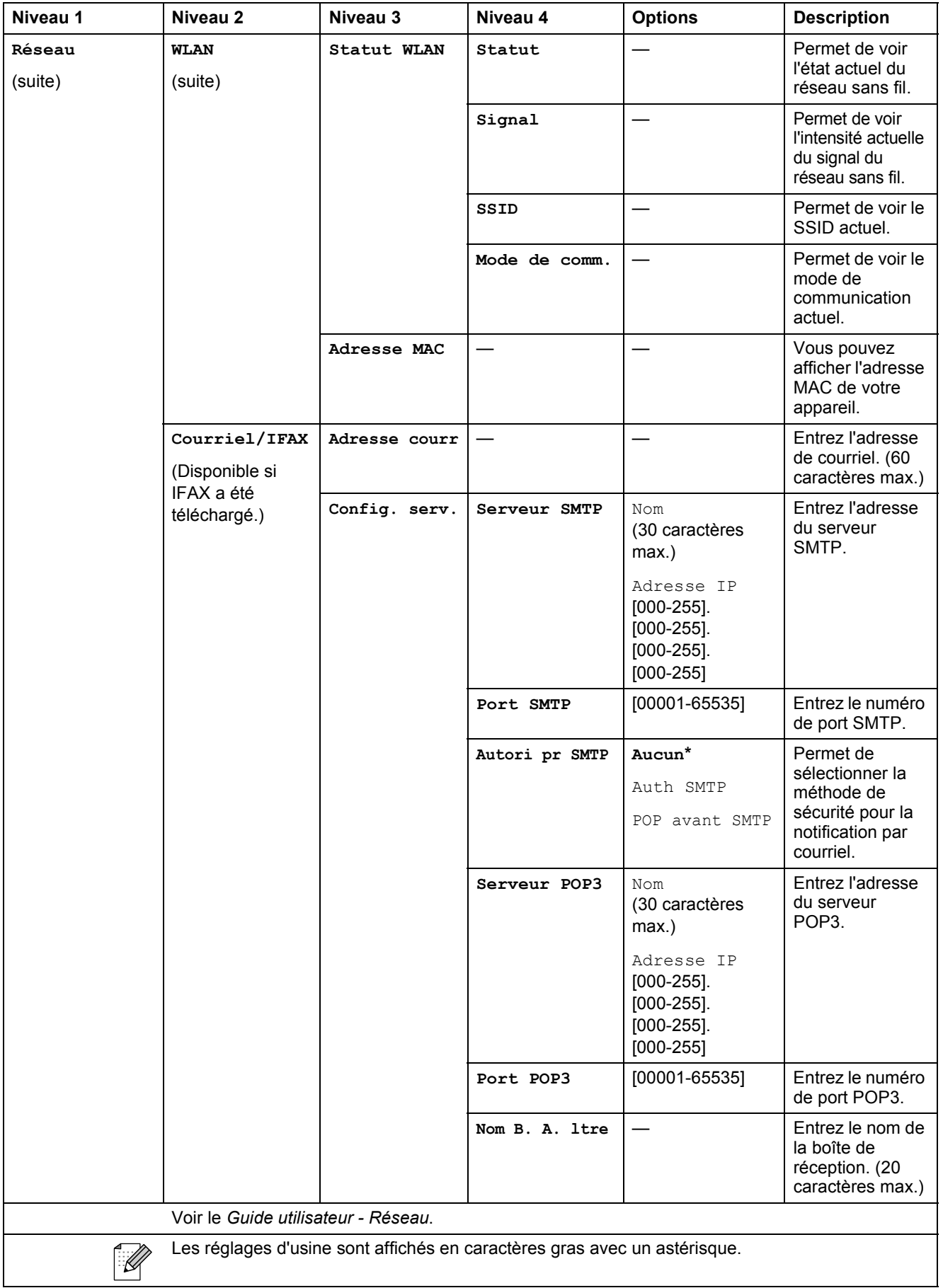

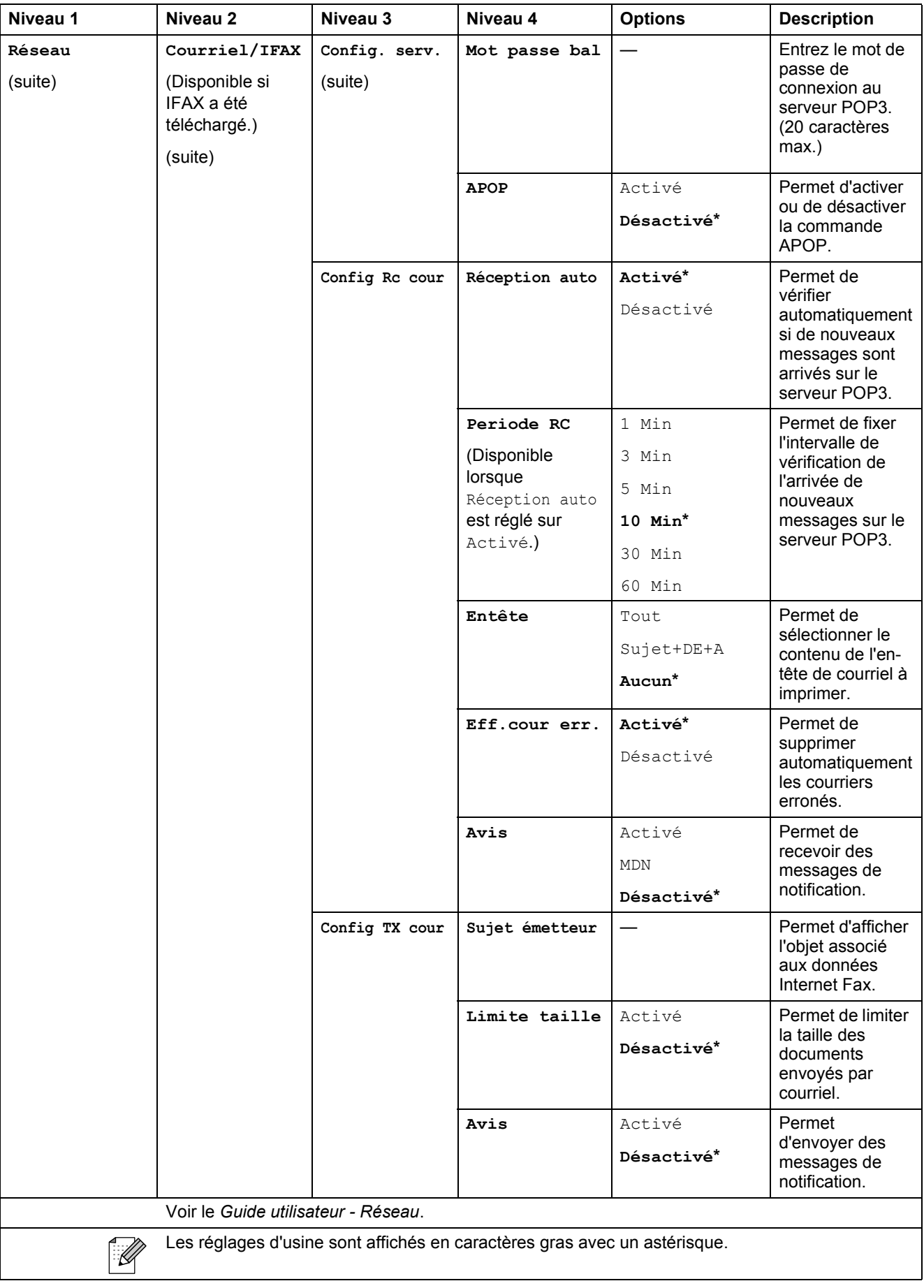

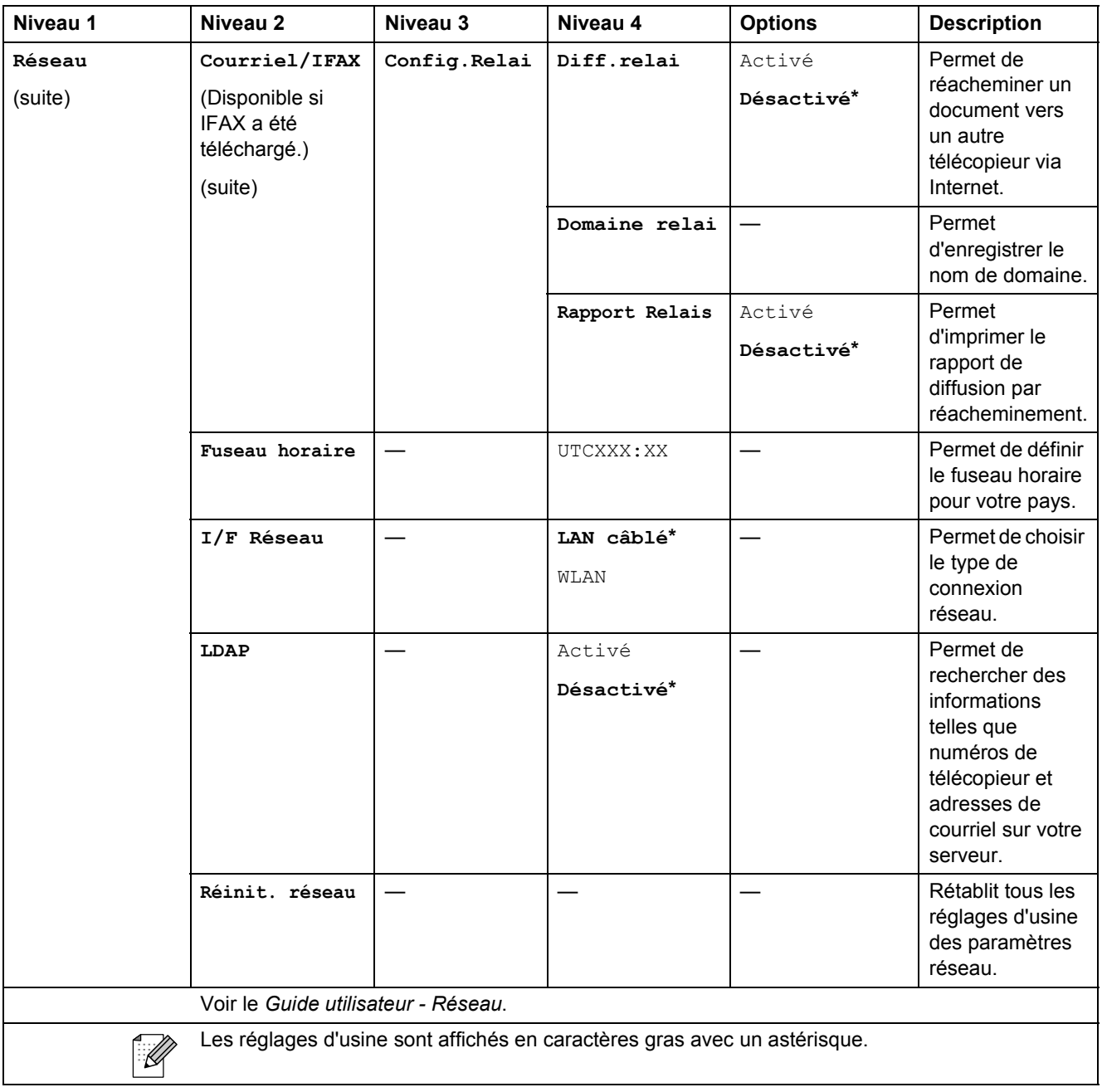

#### **MENU ( ) (suite)**

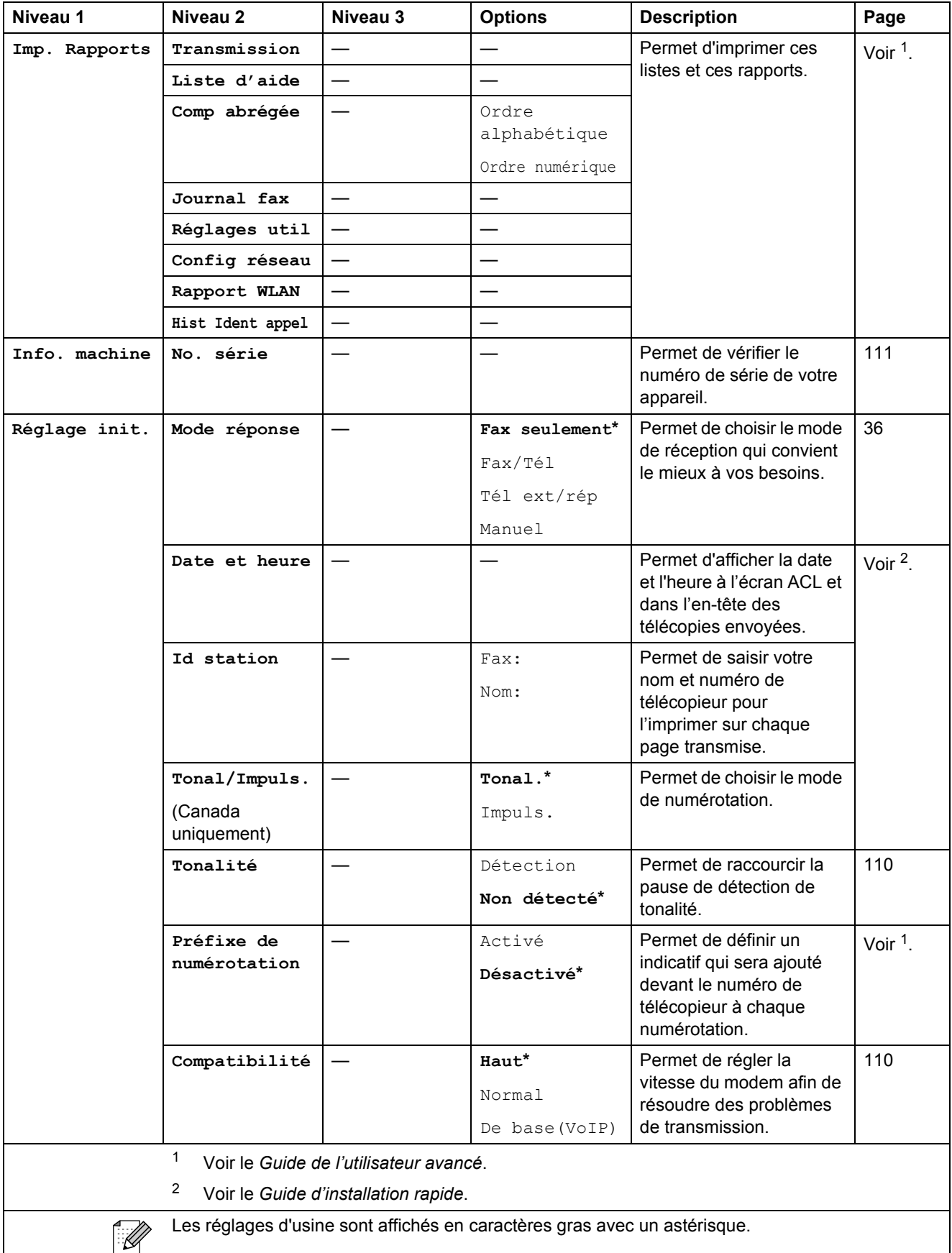

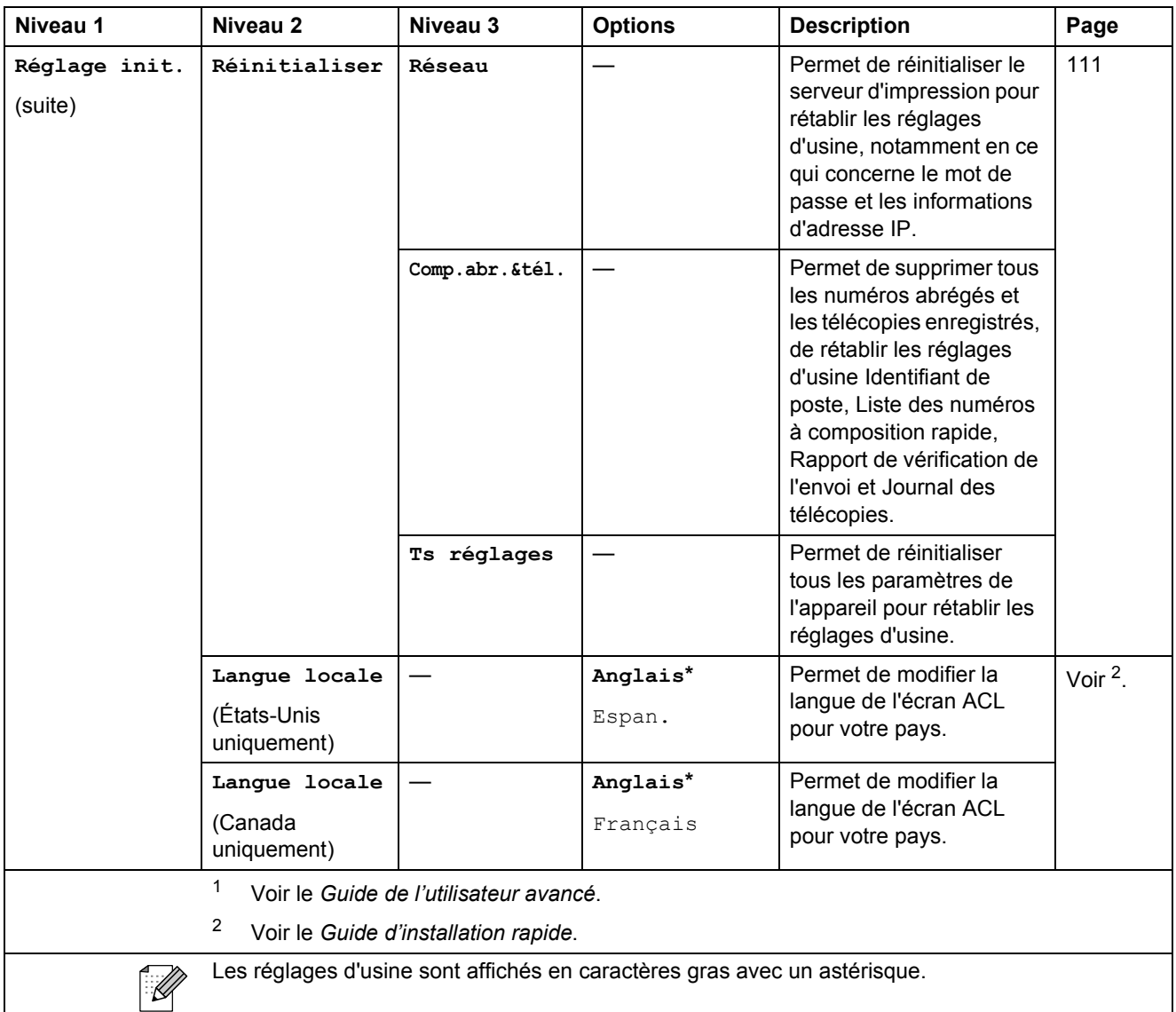

## TÉLÉCOPIER (<del>dd)</del>

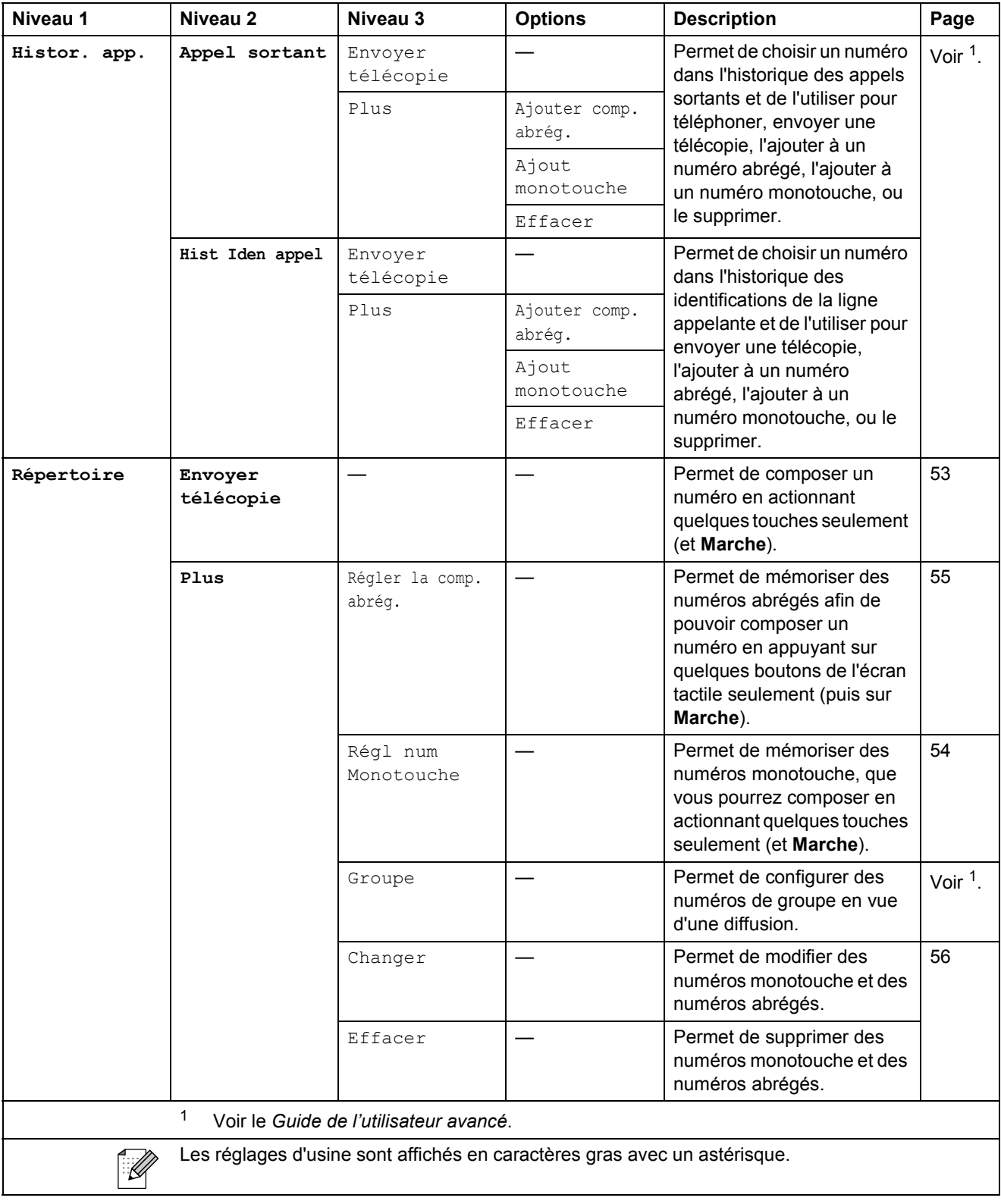

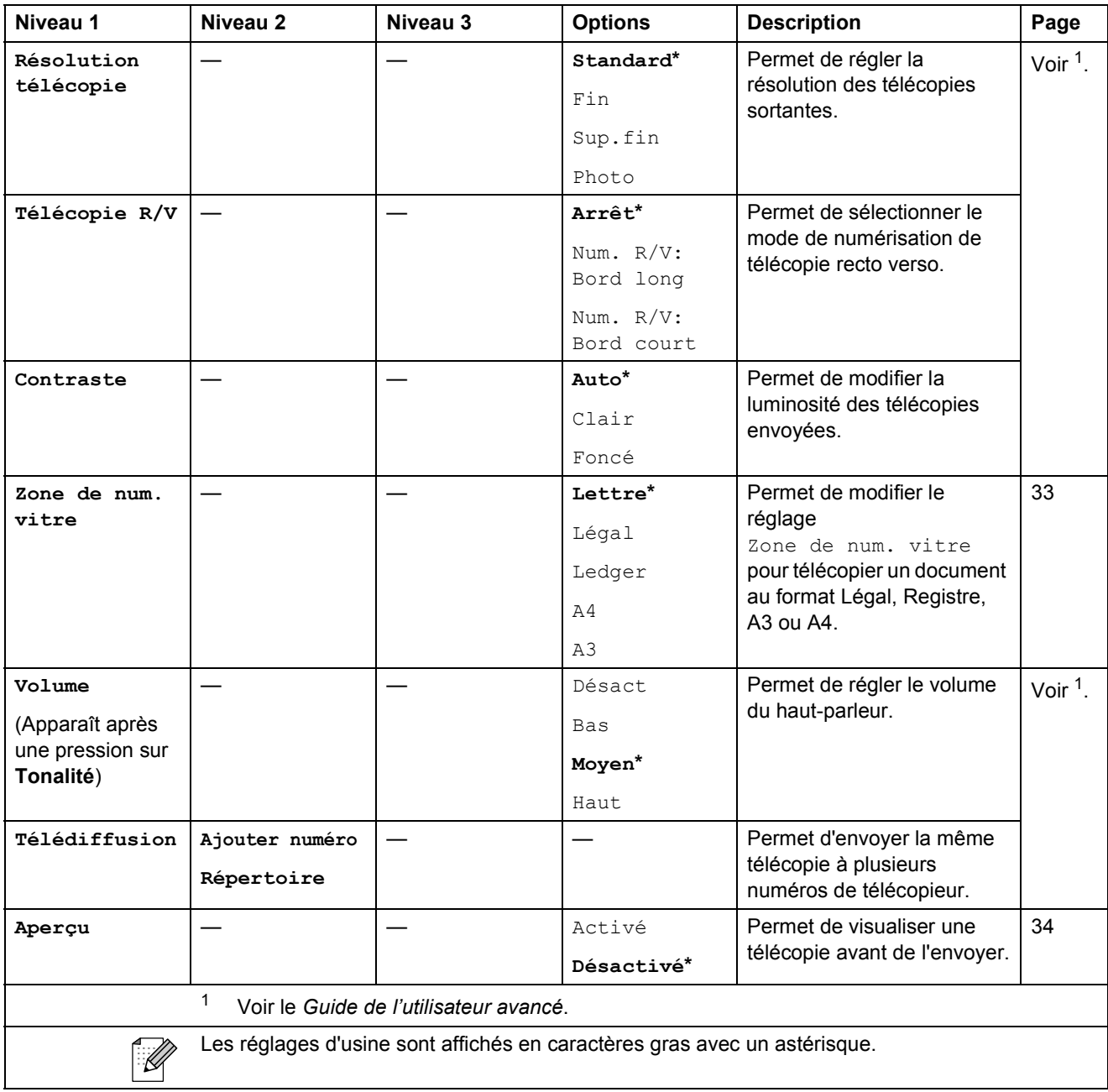

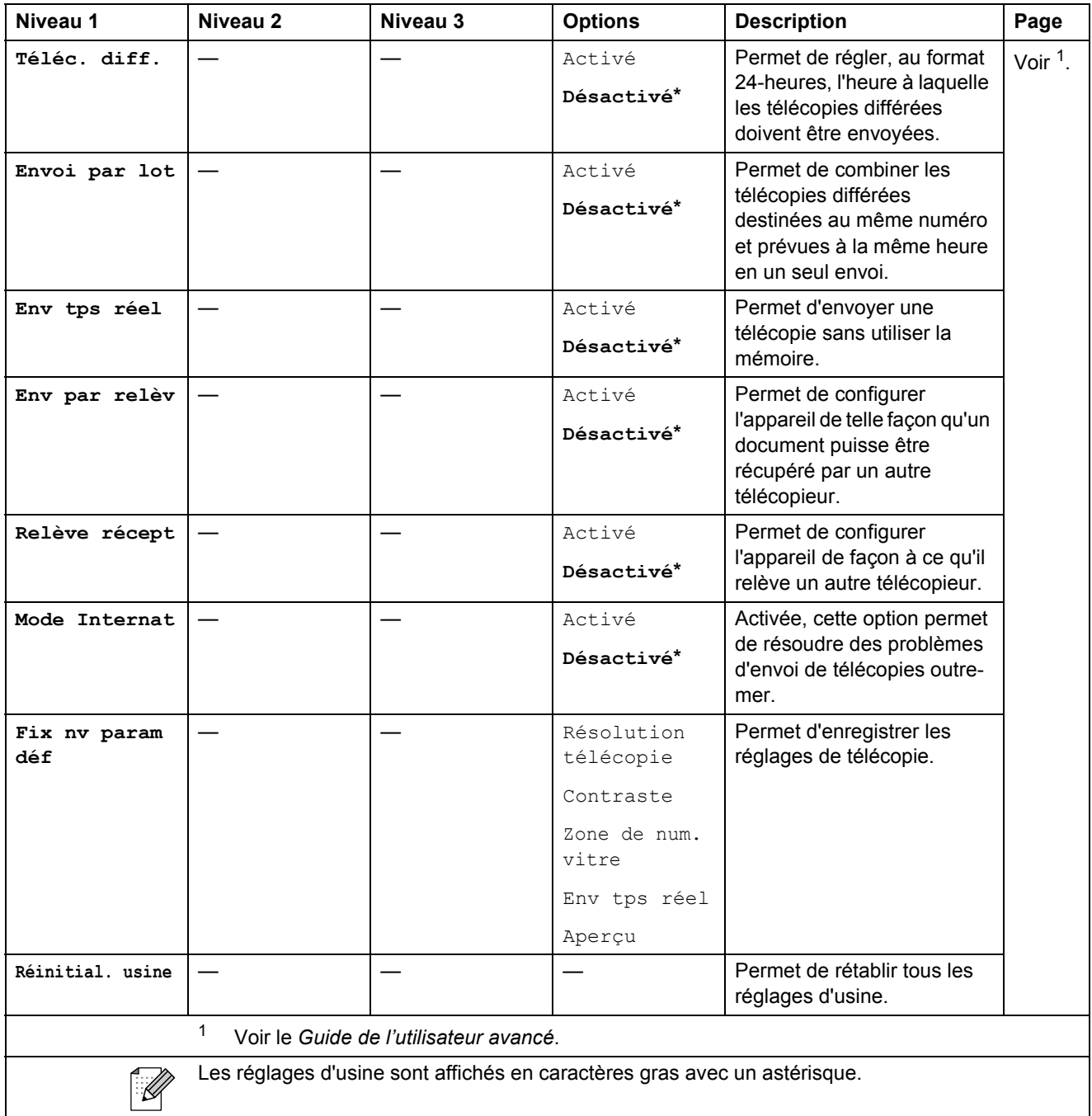

Menus et caractéristiques

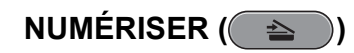

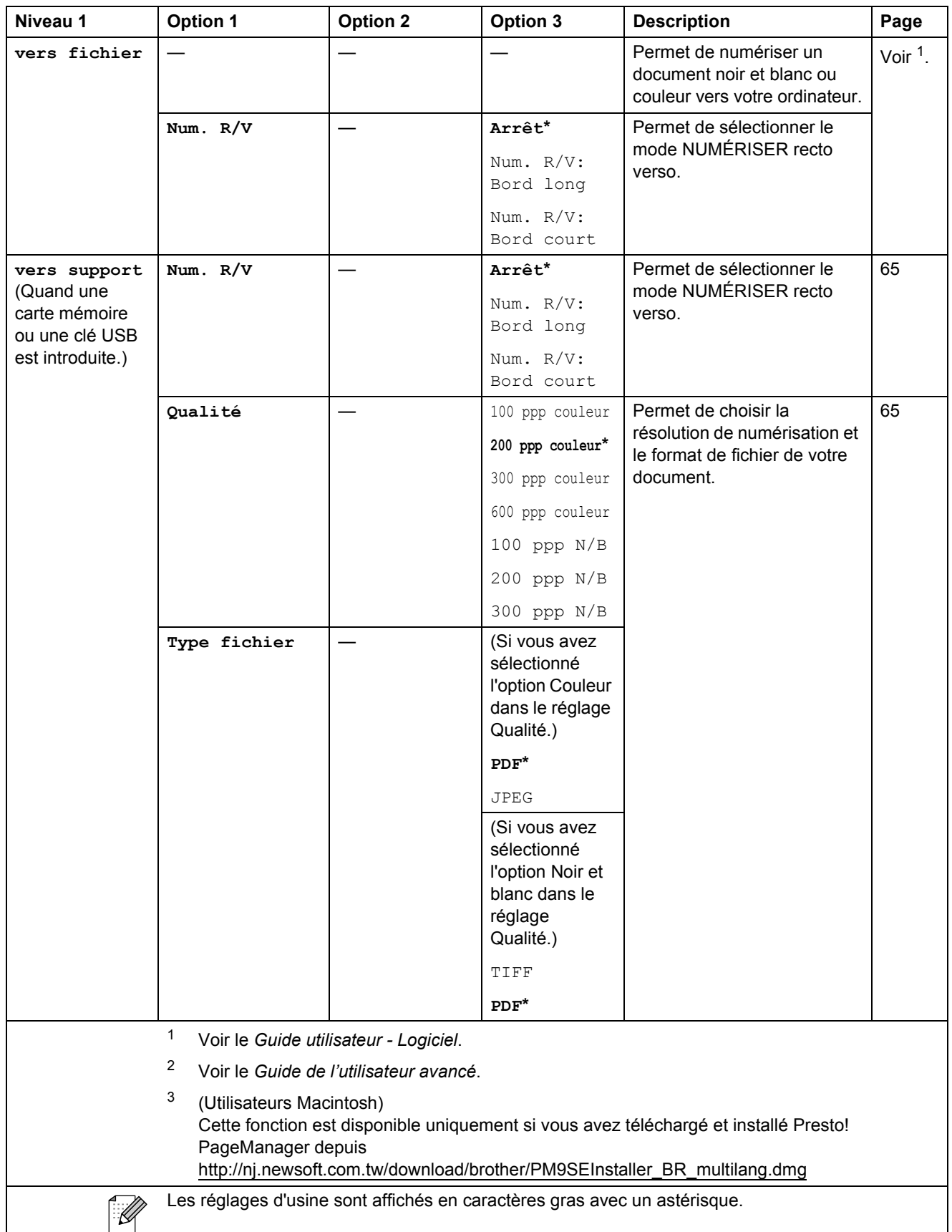

**C**

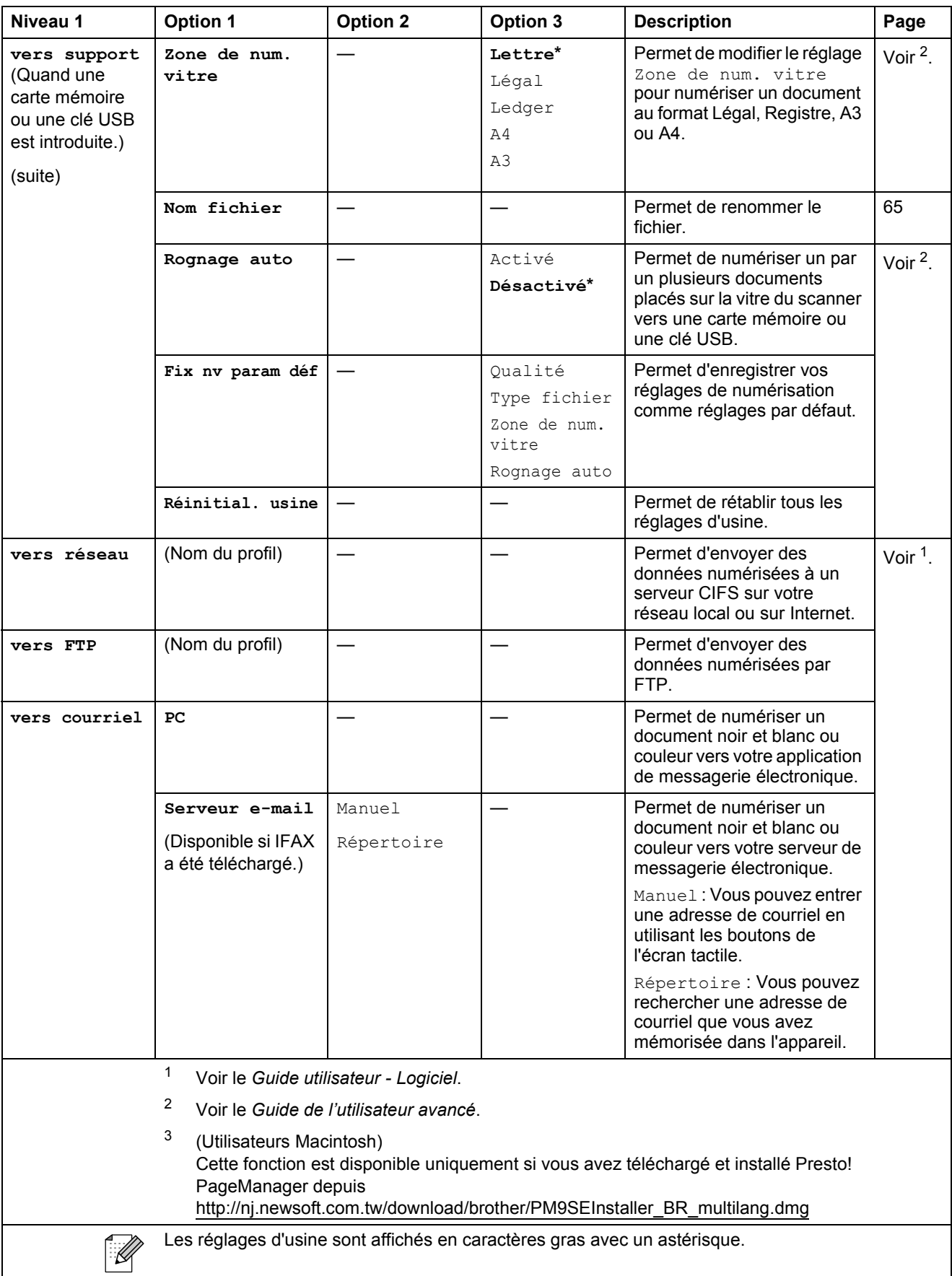
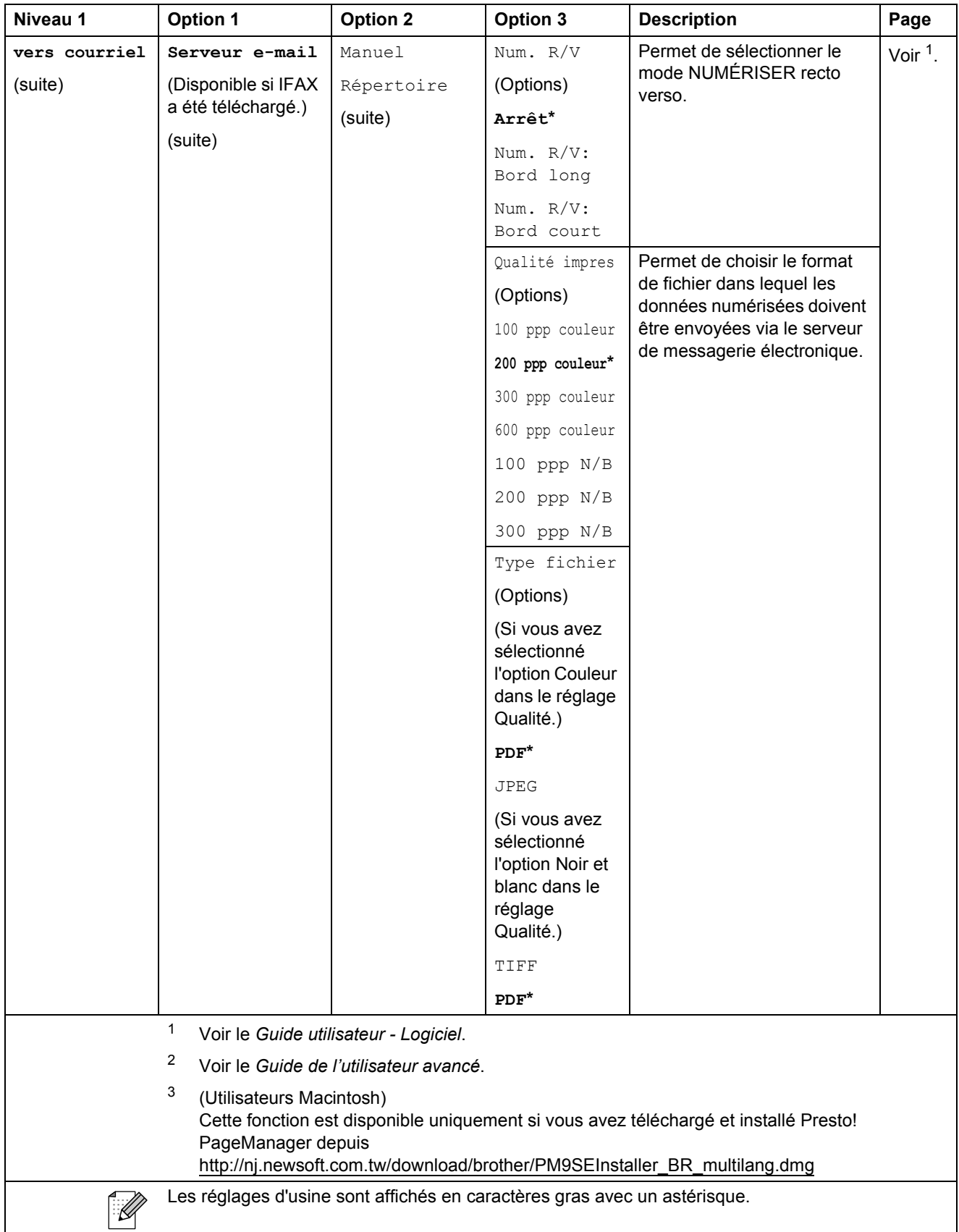

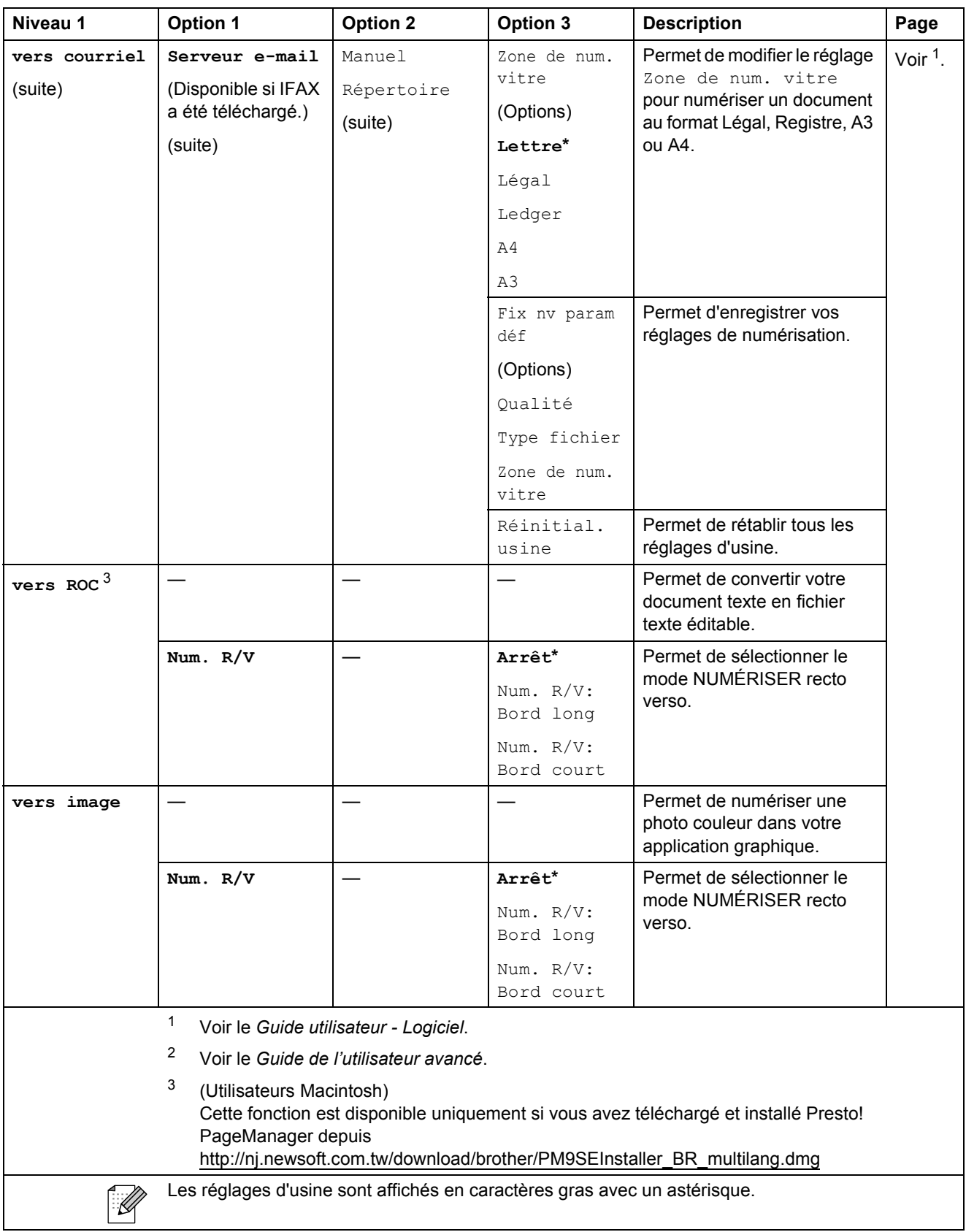

Menus et caractéristiques

#### **COPIER ( 1**)

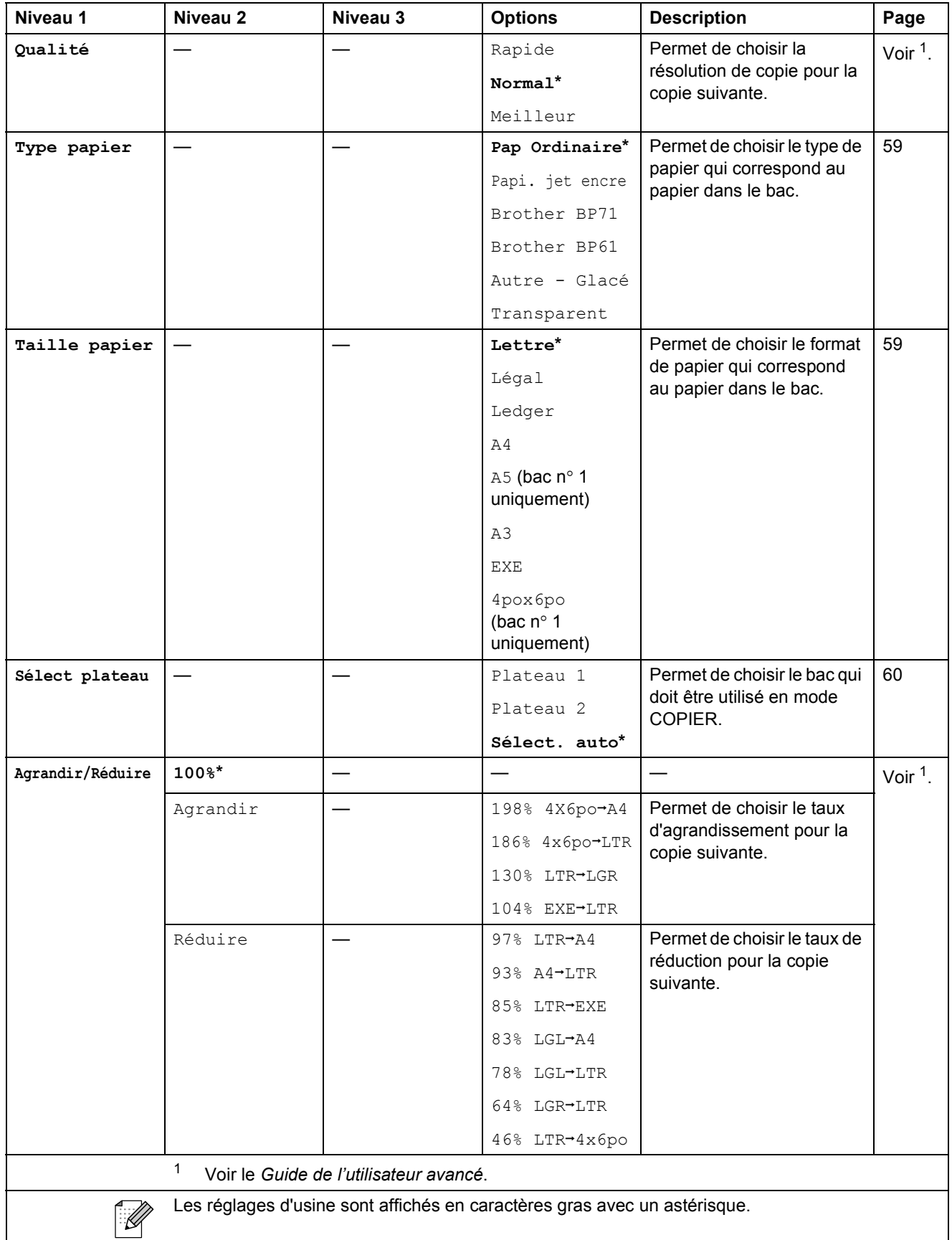

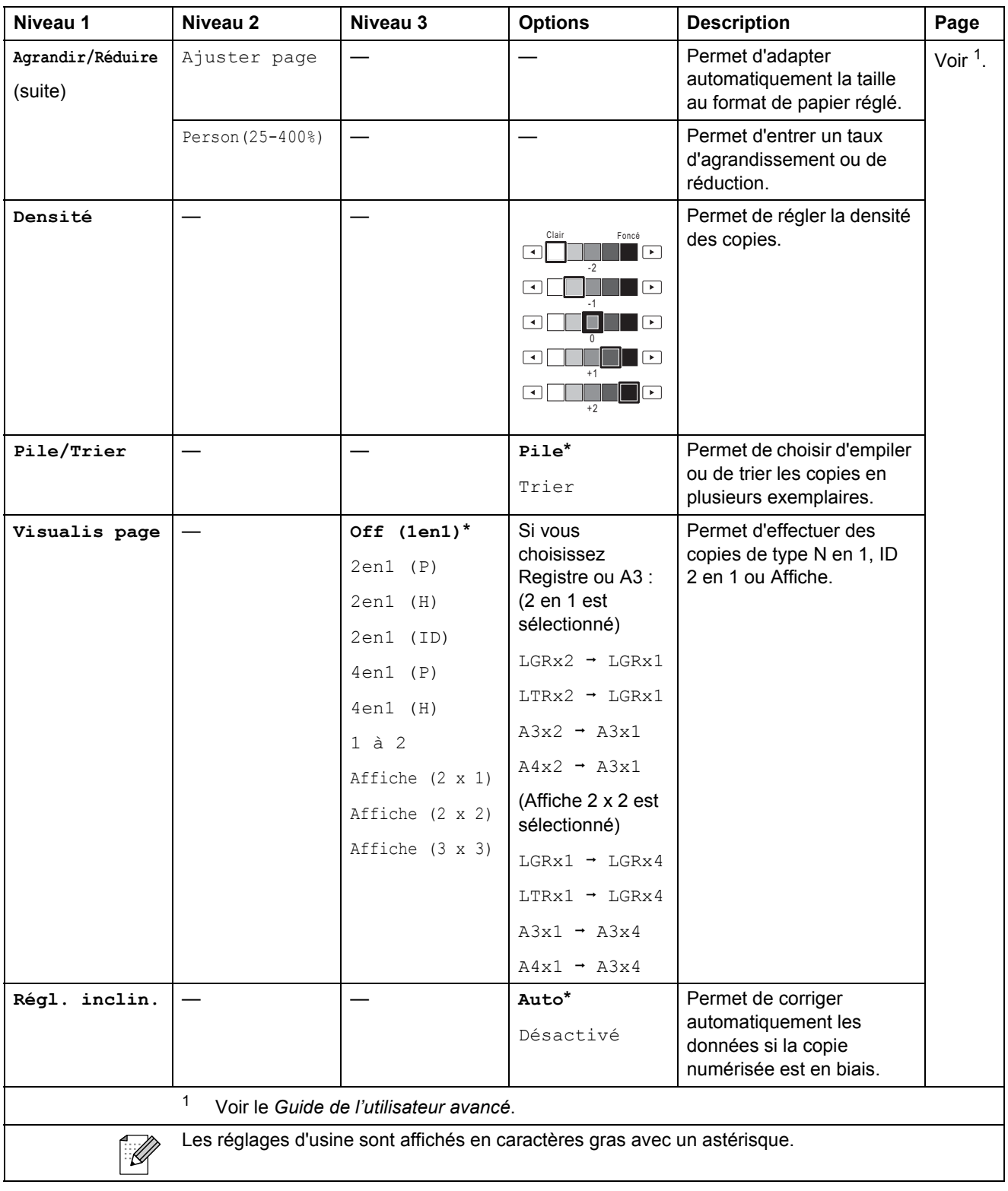

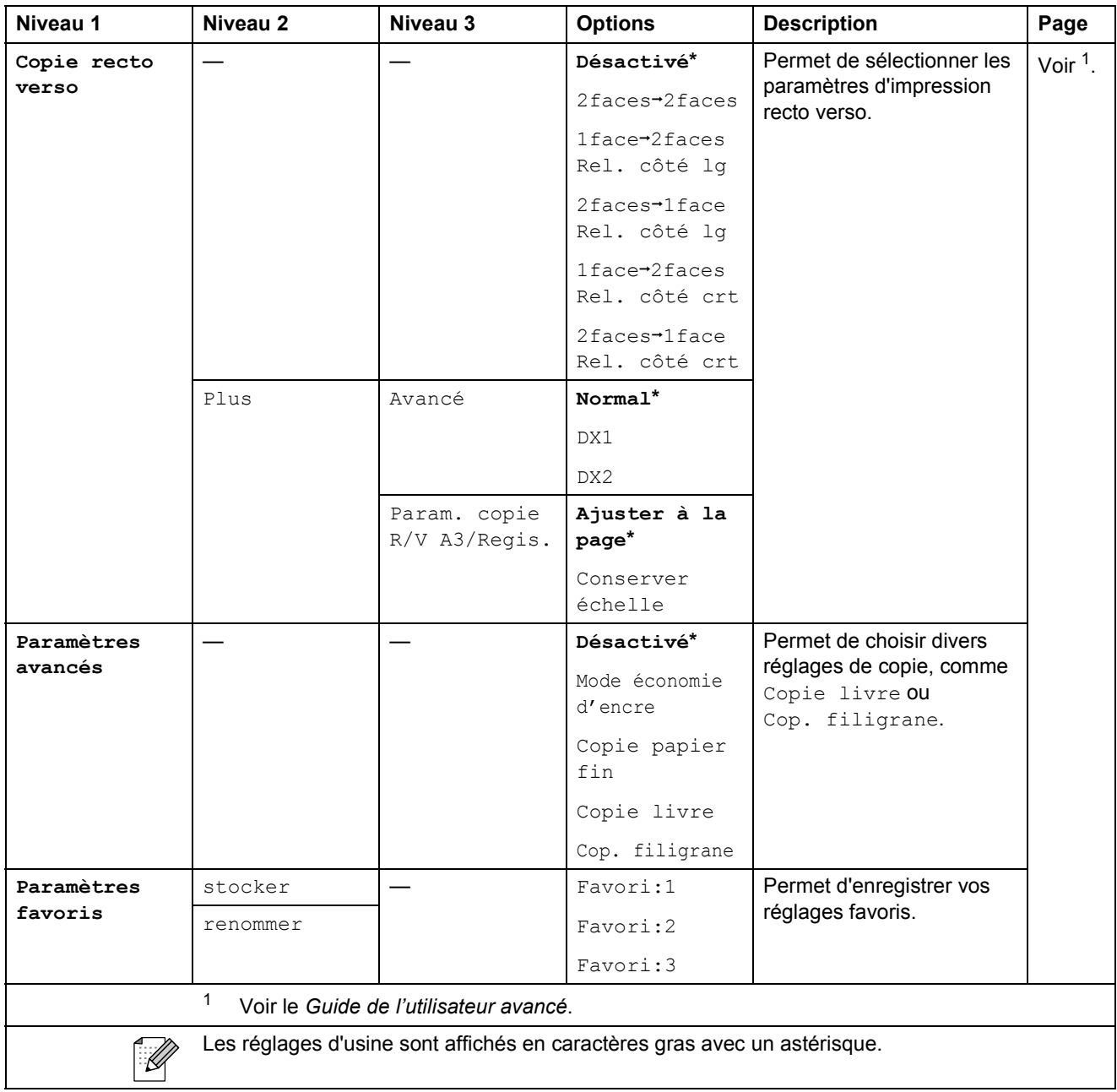

### **Réglages des copies avec filigrane**

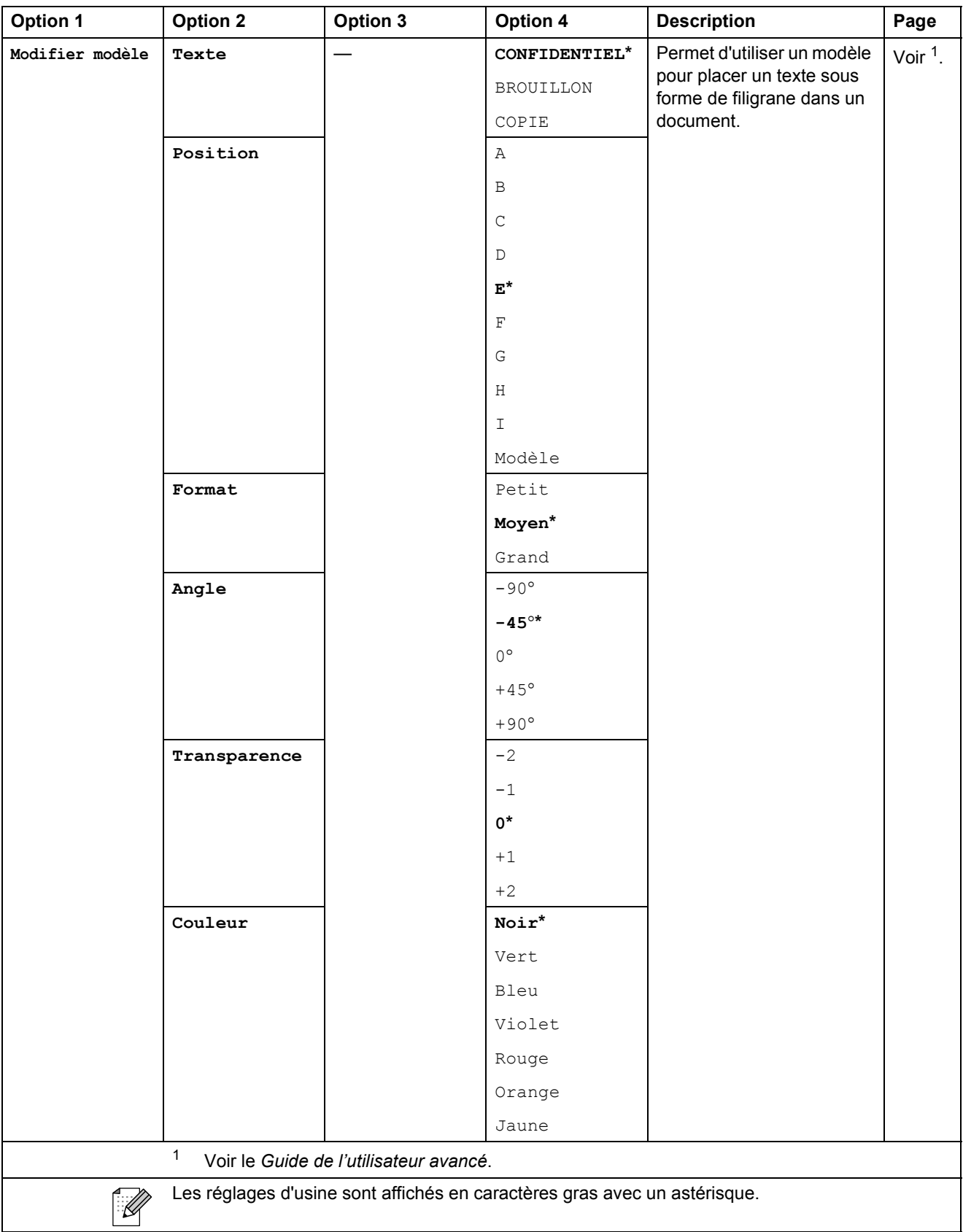

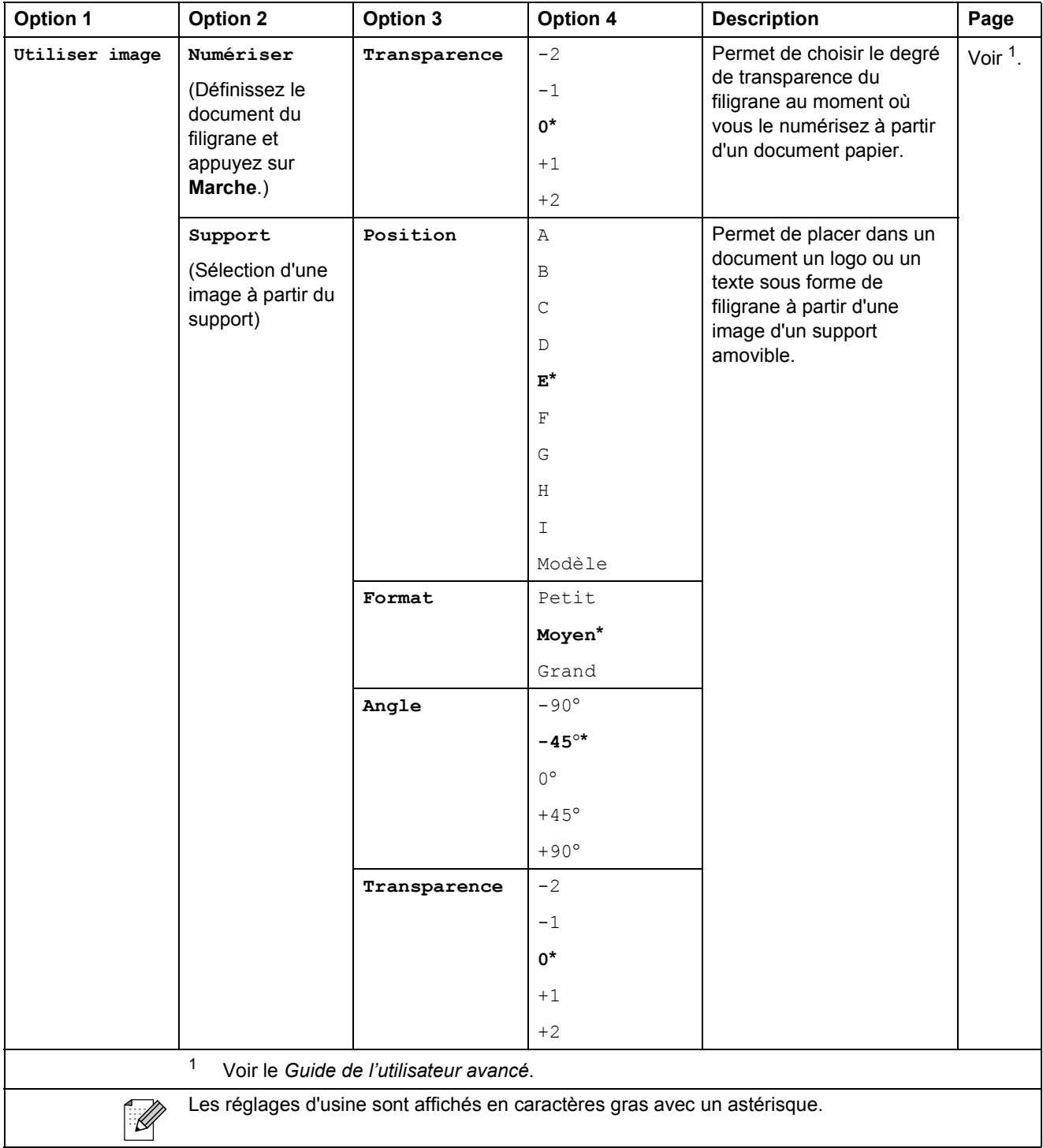

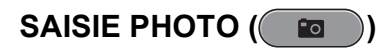

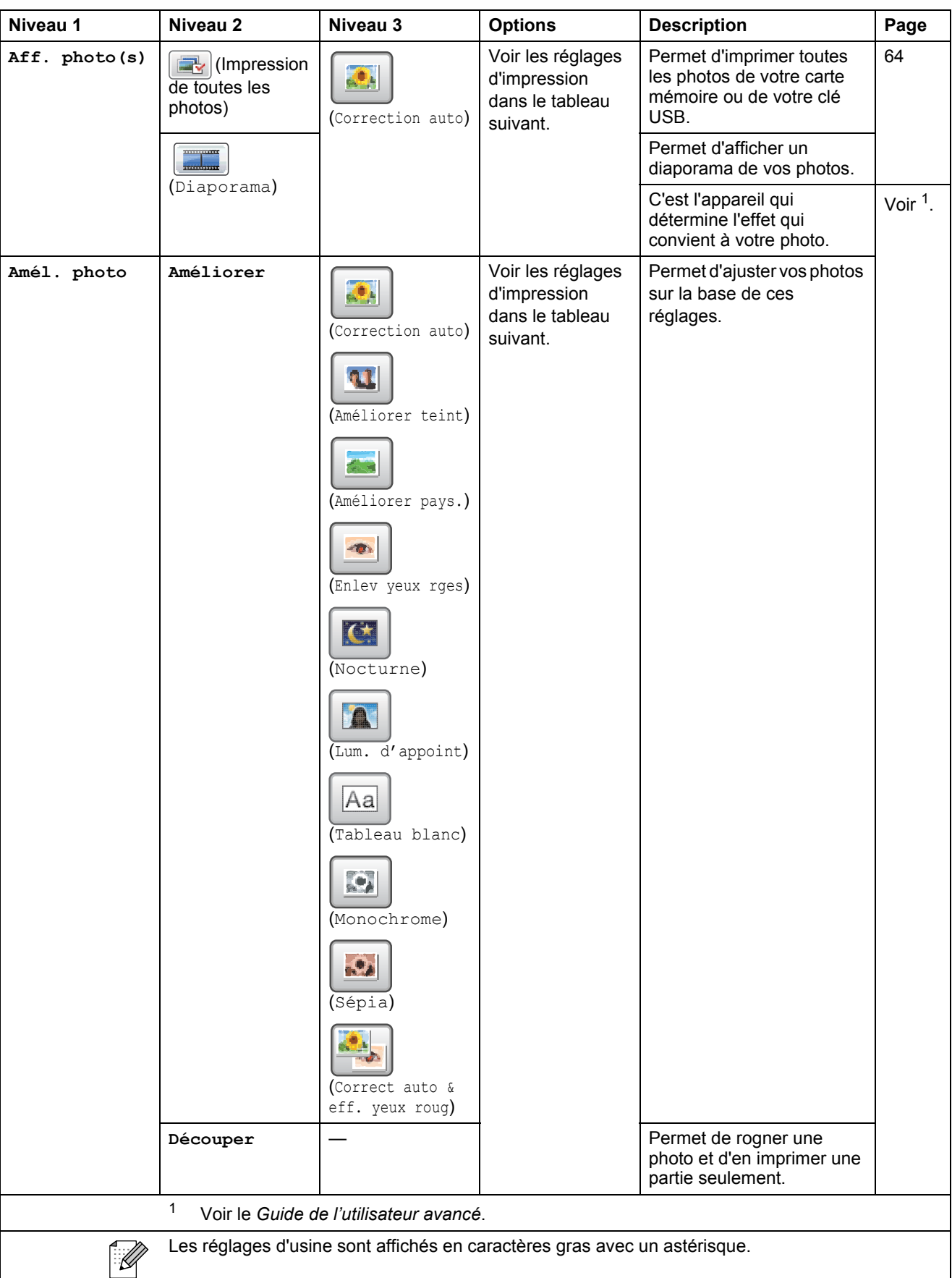

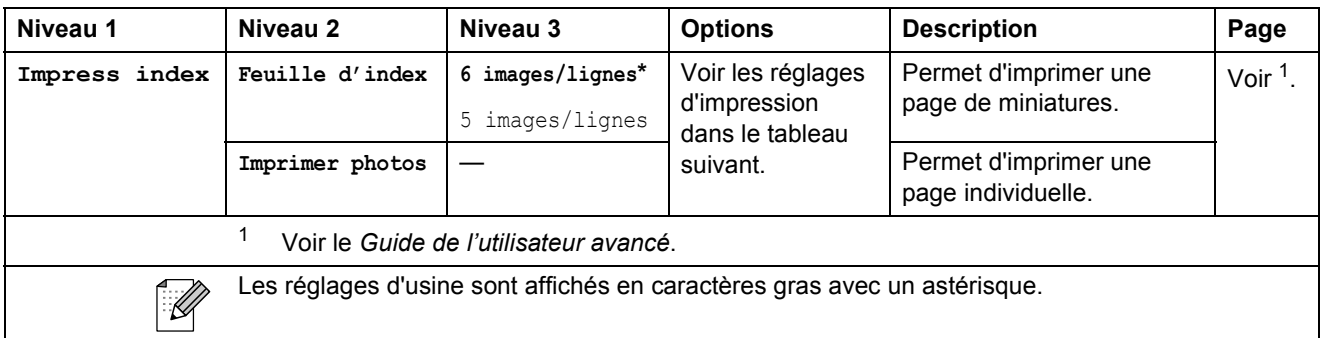

### **Réglages d'impression**

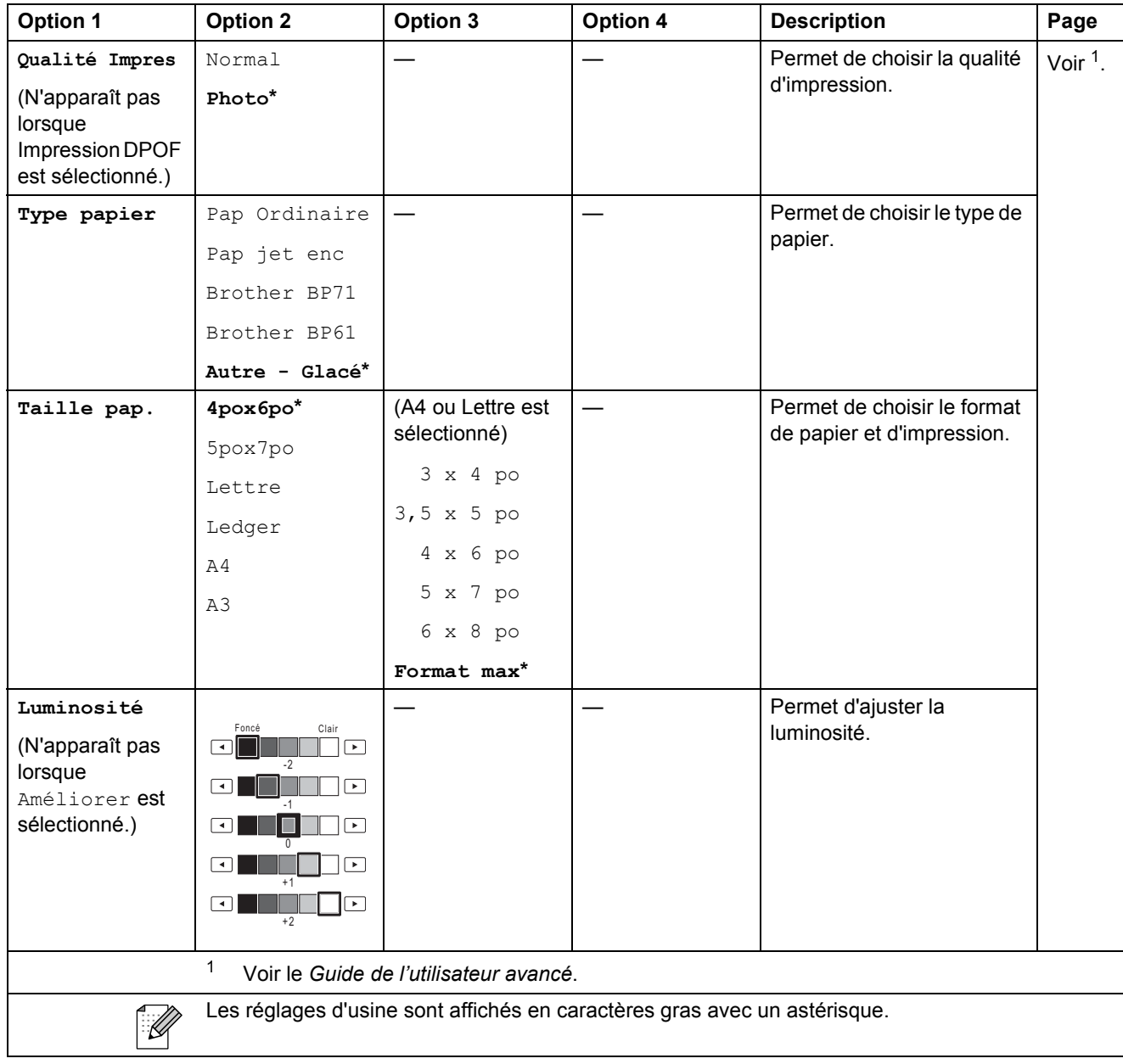

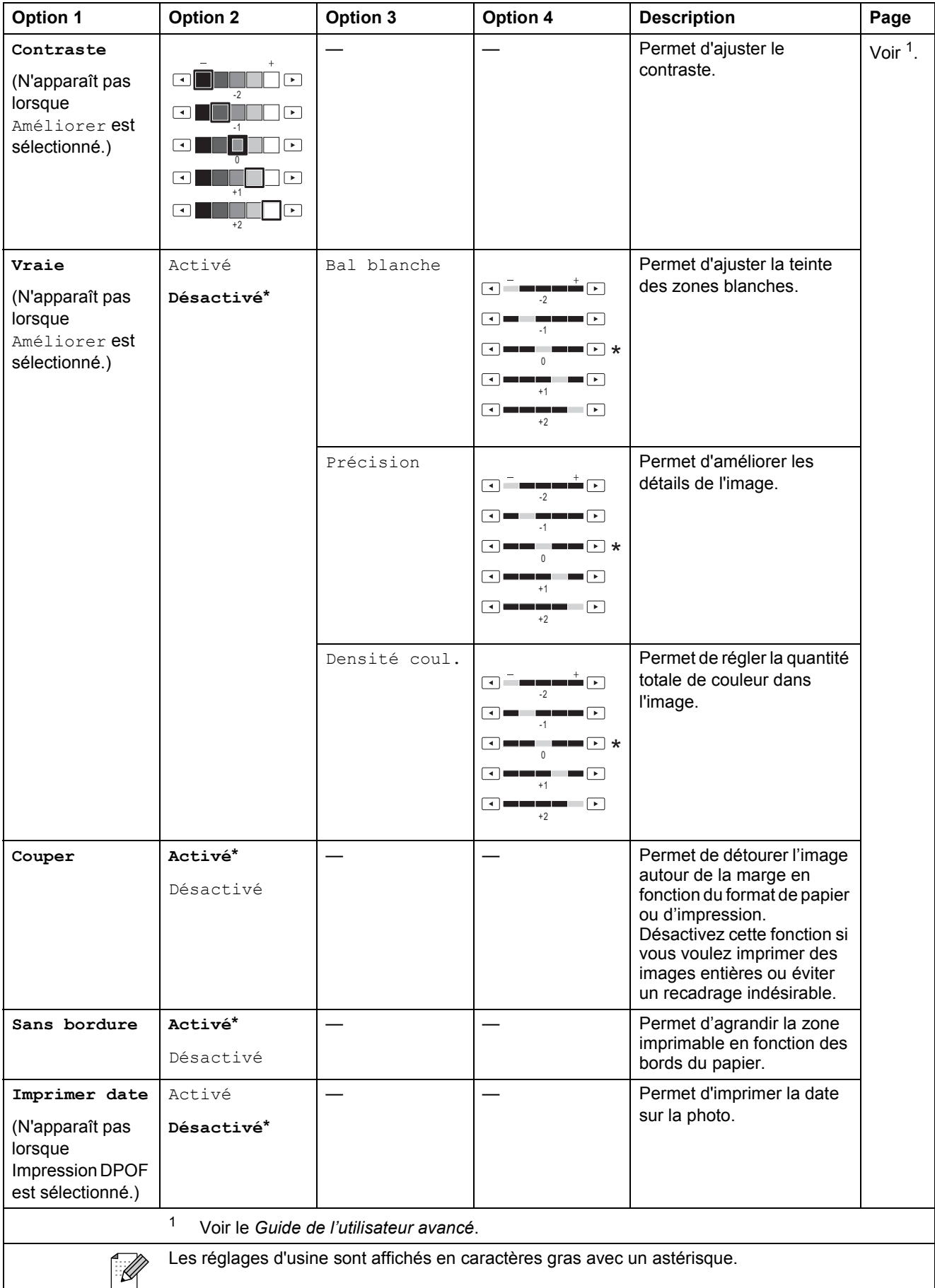

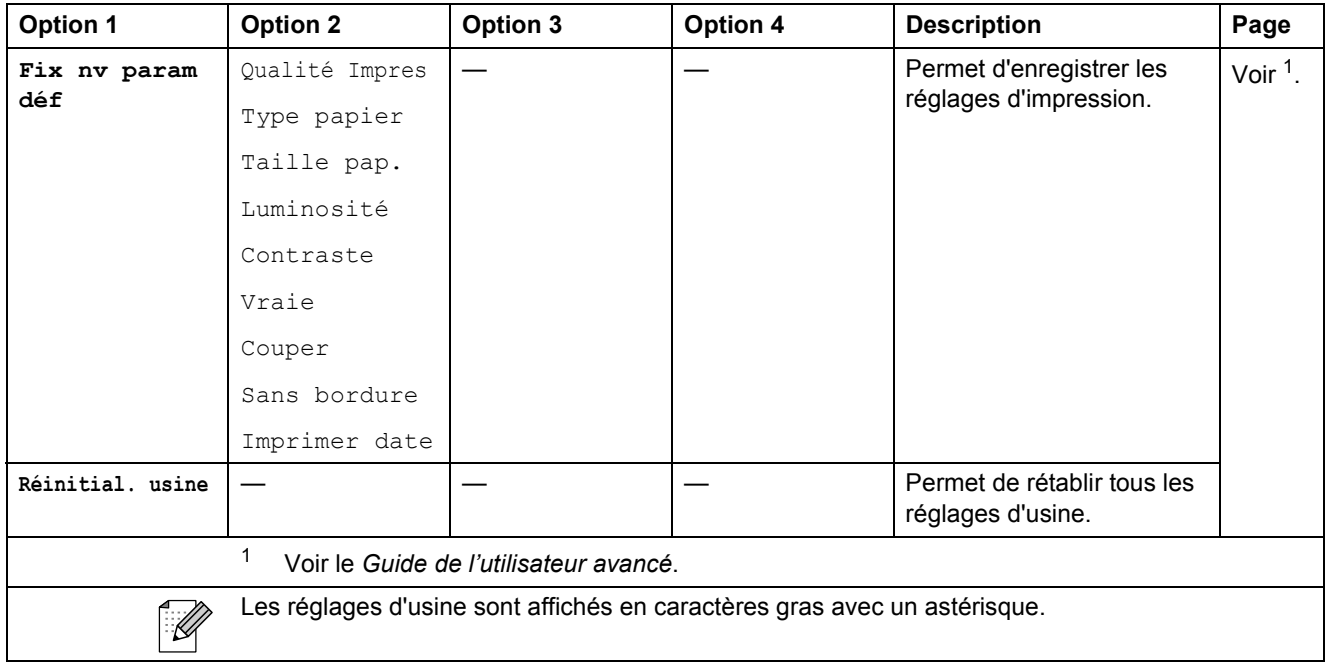

**Répertoire ()**

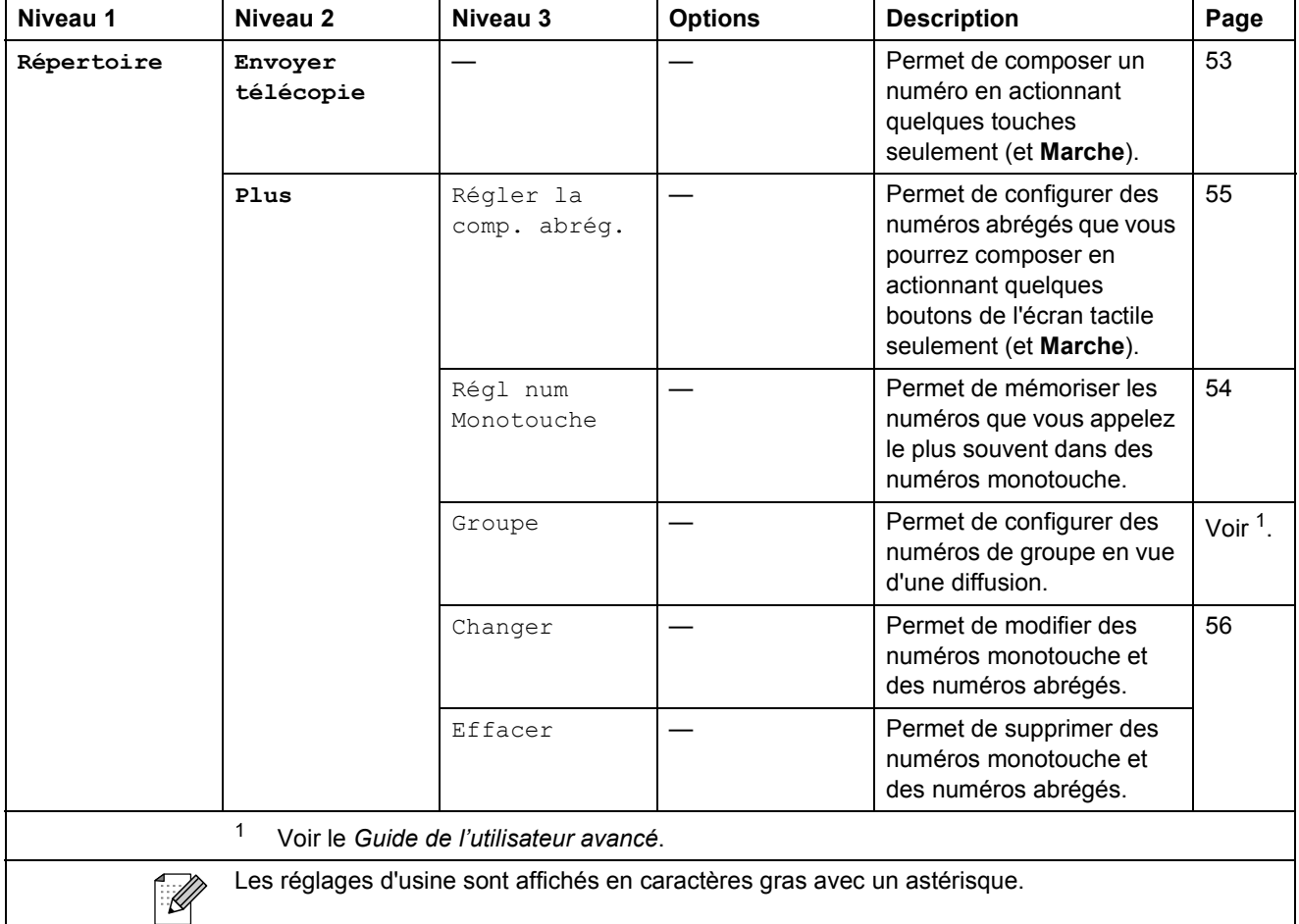

**C**

### **Histor.** app.  $(\Box)$

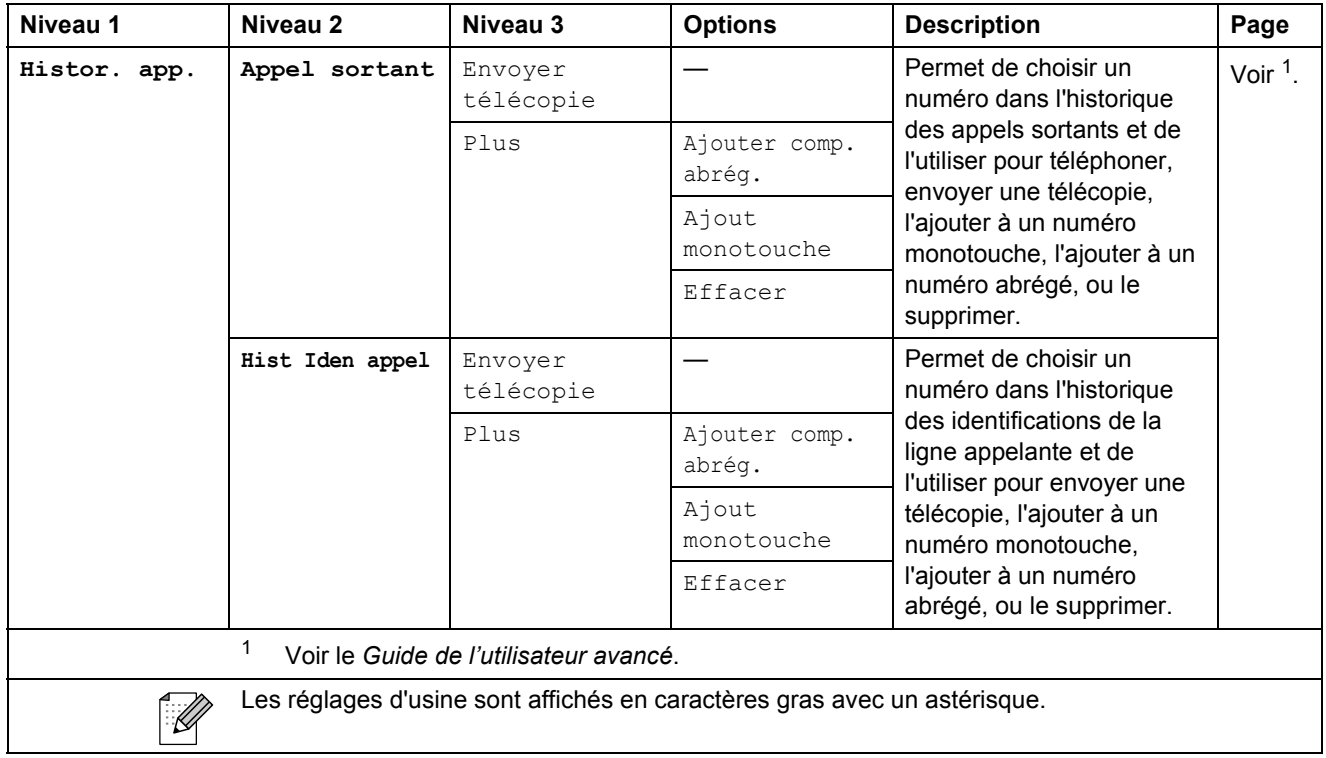

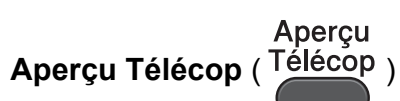

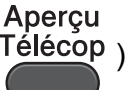

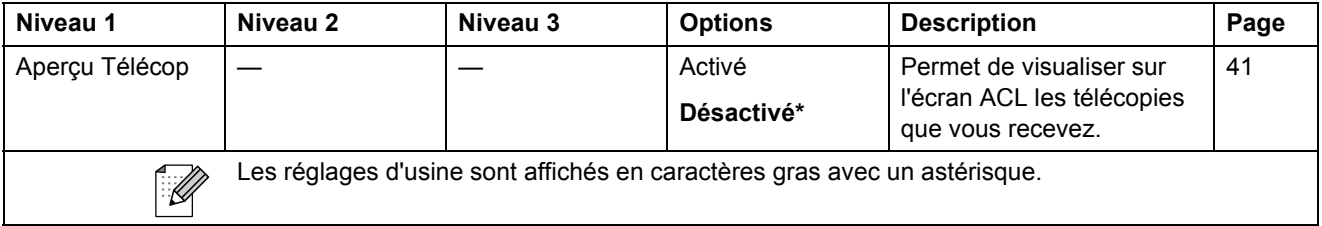

## <span id="page-156-0"></span>**Saisie de texte**

Il peut arriver qu'il soit nécessaire de saisir du texte sur l'appareil lors du paramétrage de certaines fonctions. Appuyez sur **M**<sup>®</sup> pour parcourir les lettres, les nombres et les caractères spéciaux. Chaque bouton de lettre sur l'écran ACL peut offrir jusqu'à quatre lettres. En appuyant à répétition sur le bouton approprié, vous pouvez accéder au caractère souhaité.

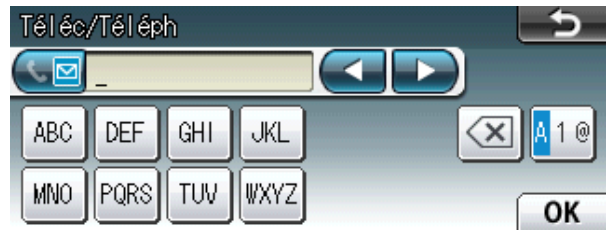

#### **Insertion d'espaces**

Pour entrer un espace, appuyez sur **40** pour choisir les caractères spéciaux, puis appuyez sur le bouton d'espace  $\lceil \cdot \rceil$  ou  $\lceil \cdot \rceil$ .

#### **Remarque**

Les caractères disponibles peuvent varier selon votre pays.

### **Corrections <sup>C</sup>**

Si vous avez commis une faute de frappe, utilisez les boutons flèches pour déplacer le curseur sous le caractère incorrect. Appuyez ensuite sur . Saisissez le caractère correct. Vous pouvez également insérer des caractères alphabétiques en déplaçant le curseur et en entrant un caractère.

### **Répétition de caractères alphabétiques**

Pour entrer un caractère affecté à la même touche que le caractère précédent, appuyez sur **>** afin de déplacer le curseur vers la droite avant d'appuyer à nouveau sur la même touche.

**D**

## **Caractéristiques techniques**

## **Caractéristiques générales**

### **Remarque**

Ce chapitre offre un aperçu des caractéristiques techniques de l'appareil. Pour des caractéristiques plus détaillées, visitez le site [http://www.brother.com/.](http://www.brother.com/)

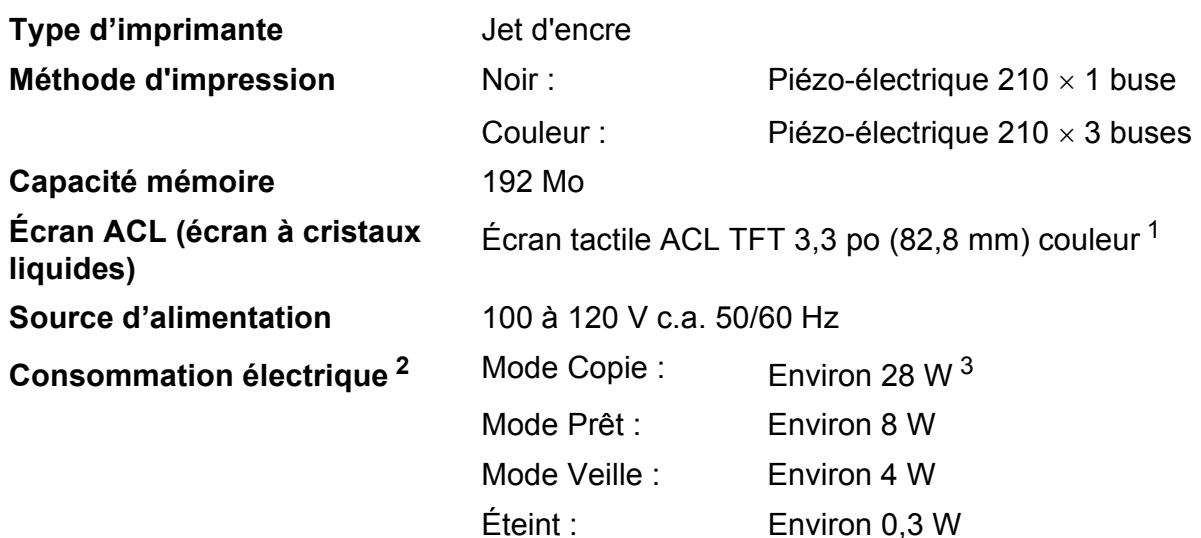

<span id="page-157-0"></span><sup>1</sup> Diagonale.

<span id="page-157-1"></span><sup>2</sup> Mesure effectuée lorsque l'appareil est connecté à l'interface USB.

<span id="page-157-2"></span> $3$  En cas d'utilisation du chargeur automatique de documents, impression et numérisation recto, résolution : standard, document : motif imprimé ISO/IEC 24712.

#### **Dimensions**

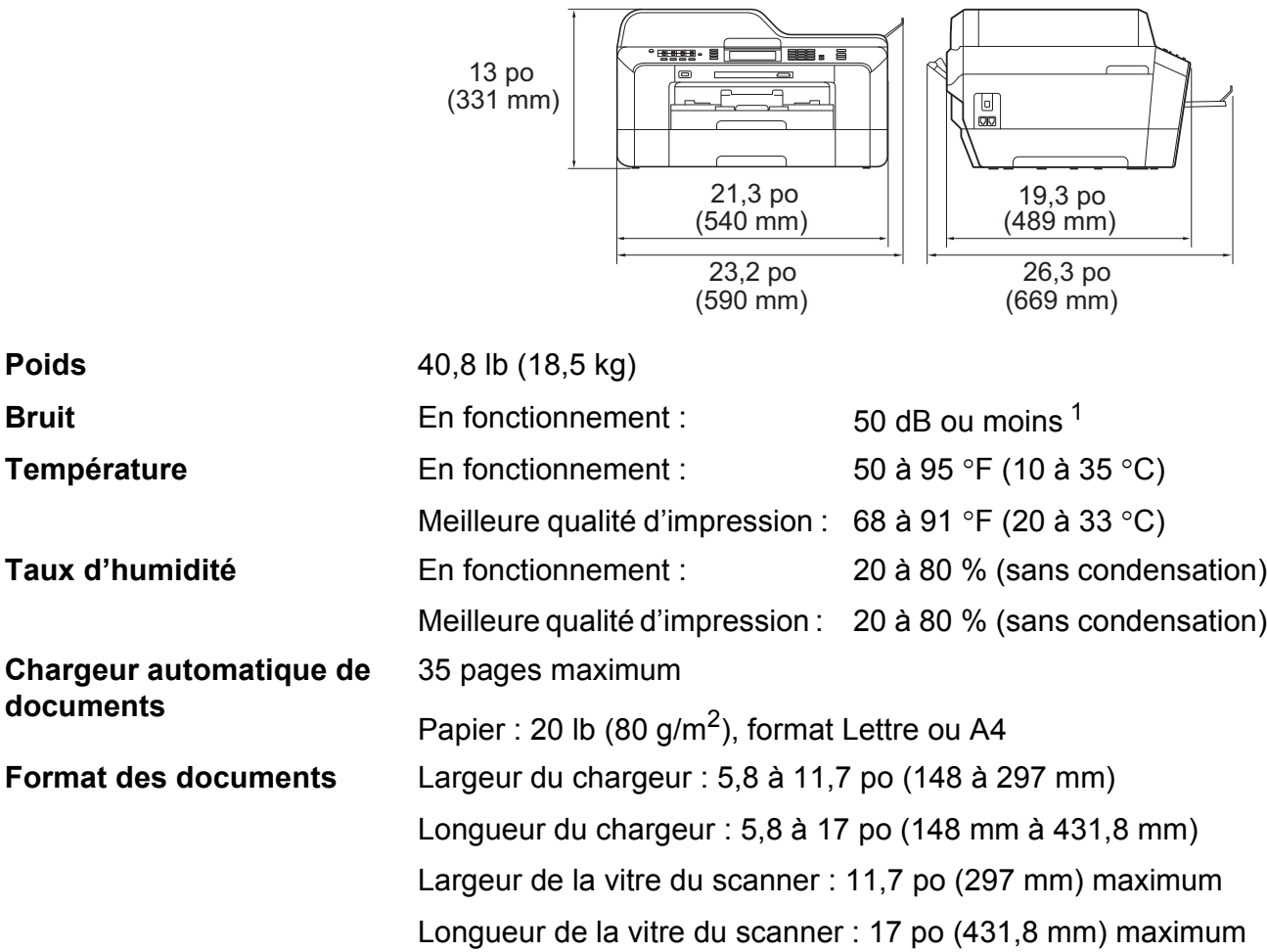

<span id="page-158-0"></span><sup>1</sup> Le bruit dépend des conditions d'impression.

**D**

### <span id="page-159-3"></span>**Supports d'impression**

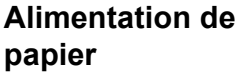

#### **Bac n° 1**

■ Type de papier :

Papier ordinaire, papier jet d'encre (papier couché), papier glacé<sup>[1](#page-159-0)</sup> et transparents<sup>12</sup>

 $\blacksquare$  Format du papier :

Lettre, Registre, A3, Légal, Exécutif, A4, A5, A6, JIS B4, JIS B5, Enveloppes (format commercial  $n^{\circ}$  10, DL, C5, Monarch, Y4), Photo  $4 \times 6$  po, Photo L 3,5  $\times$  5 po, Photo 2L 5  $\times$  7 po, Fiche et Carte postale [3](#page-159-2)

Largeur : 3,5 - 11,7 po (89 - 297 mm)

Longueur : 5,0 - 17,0 po (127 - 431,8 mm)

Pour plus de détails, voir *[Grammage et épaisseur du papier](#page-40-0)* [à la page 27](#page-40-0).

Capacité maximale du bac à papier :

Environ 250 feuilles de papier ordinaire 20 lb (80 g/m<sup>2</sup>)

#### **Bac n° 2**

 $\blacksquare$  Type de papier :

Papier ordinaire

Format du papier :

Lettre, Registre, A3, Légal, Exécutif, A4, JIS B4, JIS B5

Largeur : 7,2 - 11,7 po (182 - 297 mm)

Longueur : 10,1 - 17,0 po (257 - 431,8 mm)

Pour plus de détails, voir *[Grammage et épaisseur du papier](#page-40-0)* [à la page 27](#page-40-0).

Capacité maximale du bac à papier :

Environ 250 feuilles de papier ordinaire 20 lb (80 g/m<sup>2</sup>)

- <span id="page-159-0"></span><sup>1</sup> Pour les impressions sur du papier glacé ou sur des transparents, retirez les feuilles imprimées du bac de sortie papier dès qu'elles sortent de l'appareil pour éviter tout risque de maculage.
- <span id="page-159-4"></span><span id="page-159-1"></span><sup>2</sup> N'utilisez que des transparents recommandés pour des imprimantes à jet d'encre.
- <span id="page-159-2"></span><sup>3</sup> Voir *[Type et format de papier pour chaque opération](#page-39-0)* à la page 26.

<span id="page-160-3"></span>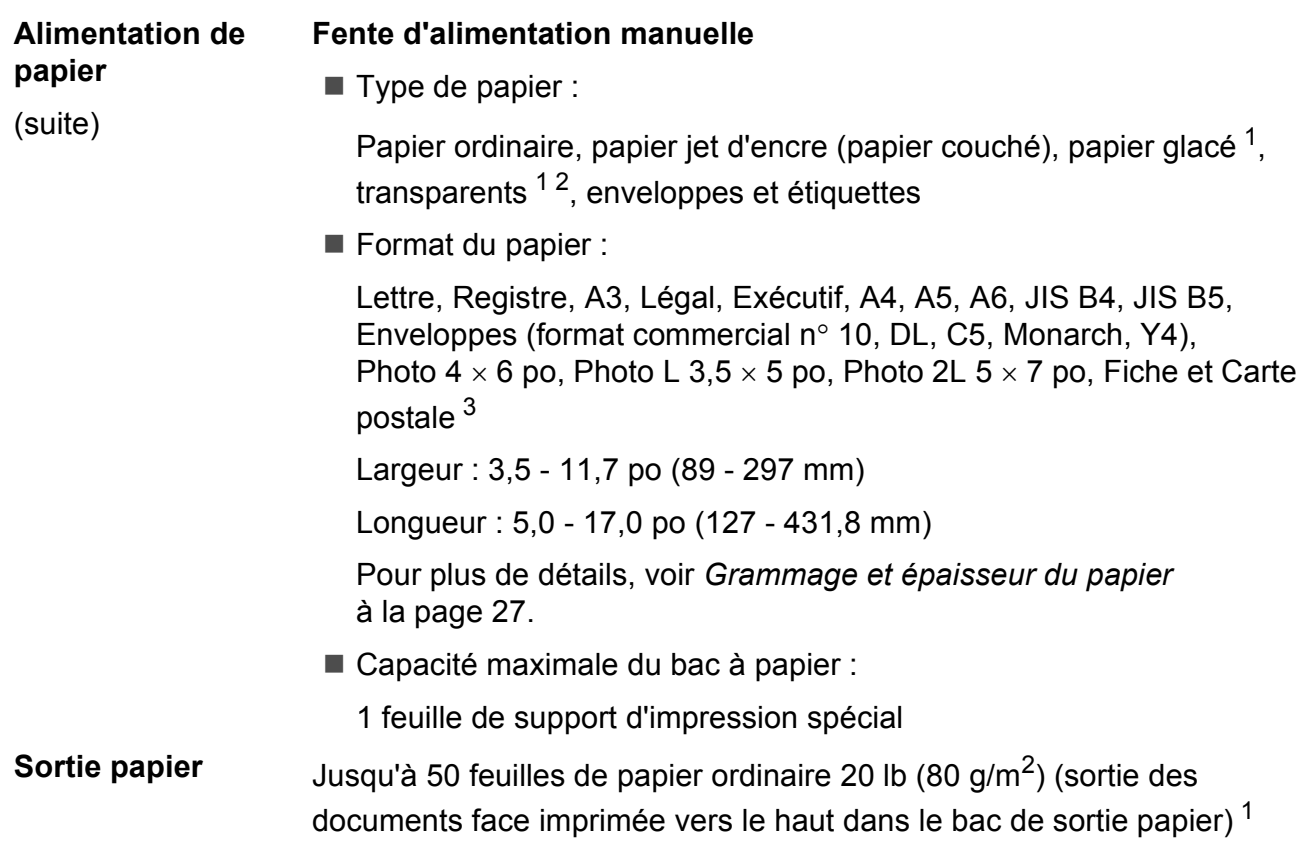

- <span id="page-160-0"></span><sup>1</sup> Pour les impressions sur du papier glacé ou sur des transparents, retirez les feuilles imprimées du bac de sortie papier dès qu'elles sortent de l'appareil pour éviter tout risque de maculage.
- <span id="page-160-4"></span><span id="page-160-1"></span><sup>2</sup> N'utilisez que des transparents recommandés pour des imprimantes à jet d'encre.
- <span id="page-160-2"></span><sup>3</sup> Voir *[Type et format de papier pour chaque opération](#page-39-0)* à la page 26.

**D**

## <span id="page-161-1"></span> $Té$ lécopie

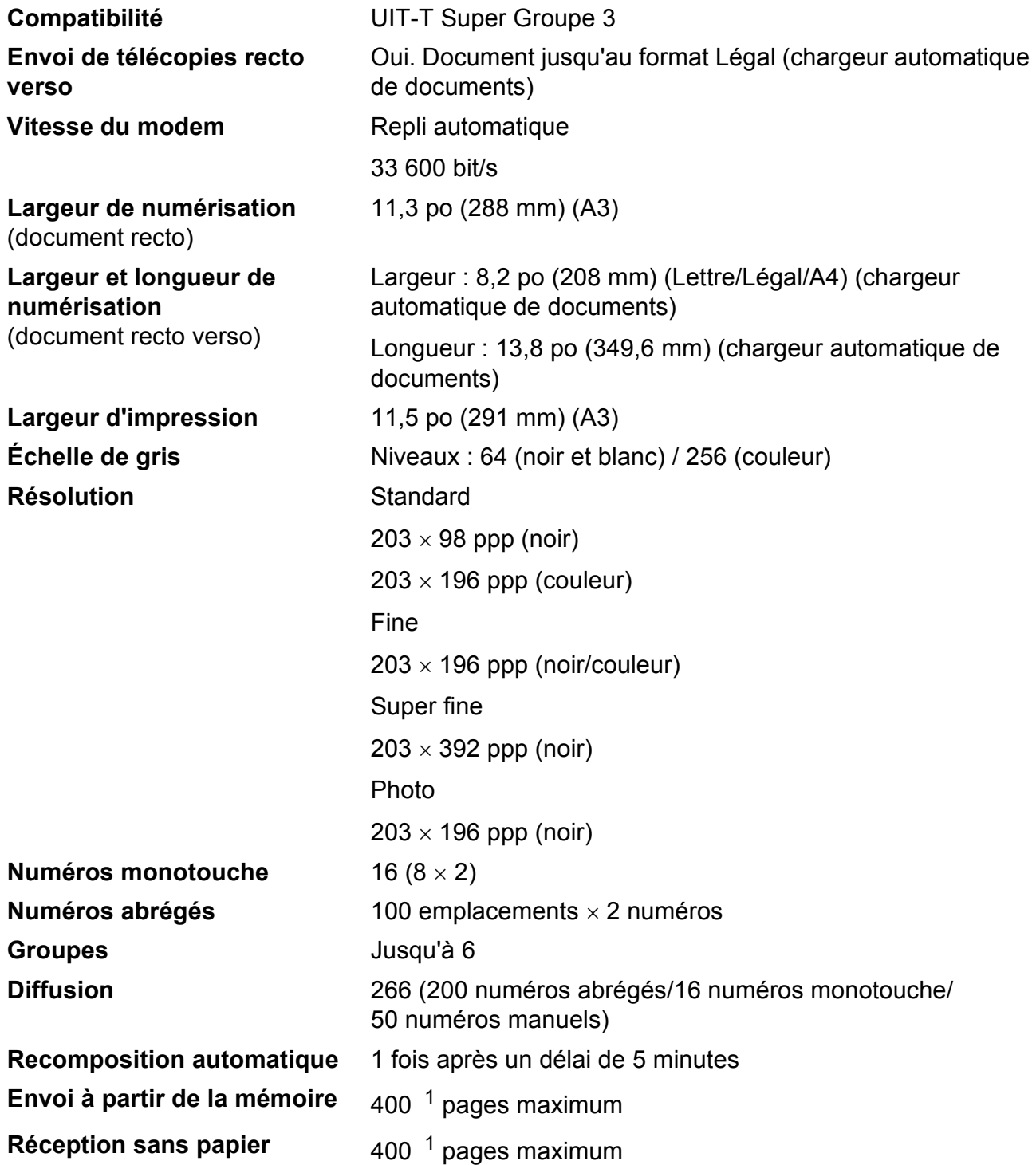

<span id="page-161-0"></span><sup>1</sup> Le terme « page » renvoie au « tableau d'essais UIT-T n° 1 » (lettre d'affaires type, résolution standard, code MMR). Les caractéristiques techniques et la documentation peuvent être modifiées sans préavis.

Caractéristiques techniques

## <span id="page-162-2"></span> $C$ opie

**Couleur/Noir Couleur/Noir Oui/Oui Largeur de copie** Max. 11,46 po (291 mm)

Copies multiples **Empilage/tri d'un maximum de 99 pages Agrandissement/réduction** 25 à 400 % (par incréments de 1 %) **Résolution** Impression jusqu'à 1 200 x 1 200 ppp **Recto verso Recto verso CULL COUI.** Document jusqu'au format Légal (chargeur automatique de documents) $<sup>1</sup>$  $<sup>1</sup>$  $<sup>1</sup>$ </sup>

■ Type de papier :

Papier ordinaire

Format du papier :

Lettre, Registre<sup>[2](#page-162-1)</sup>, A3<sup>2</sup>, Légal, A4, A5, Exécutif

<span id="page-162-0"></span> $1 -$ La fonction recto verso manuelle est disponible pour les documents de format Registre et A3 avec la vitre du scanner.

<span id="page-162-1"></span><sup>2</sup> Marges supérieure et inférieure minimales de 0,87 po (22 mm)

**D**

## <span id="page-163-5"></span>**PhotoCapture Center™**

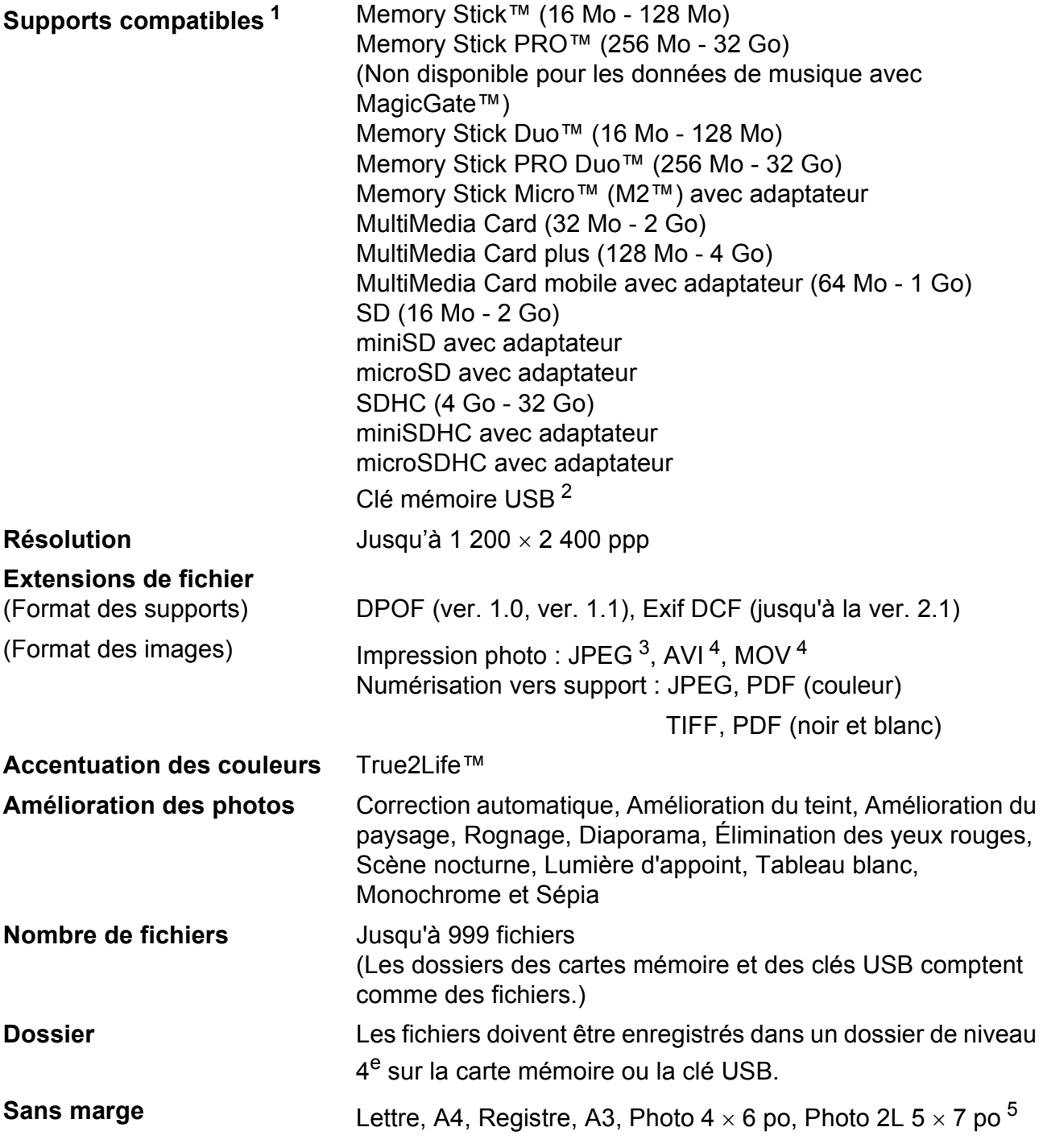

<span id="page-163-0"></span><sup>1</sup> Les cartes mémoire, adaptateurs et clés USB ne sont pas fournis.

<span id="page-163-1"></span><sup>2</sup> Norme USB 2.0 Stockage de masse USB de 16 Mo à 32 Go Format du support : FAT12/FAT16/FAT32

<span id="page-163-2"></span><sup>3</sup> Le format Progressive JPEG n'est pas pris en charge.

<span id="page-163-3"></span><sup>4</sup> Motion JPEG seulement

<span id="page-163-4"></span><sup>5</sup> Voir *[Type et format de papier pour chaque opération](#page-39-0)* à la page 26.

Caractéristiques techniques

## **PictBridge**

**Compatibilité** Prise en charge de la norme Camera & Imaging Products Association PictBridge CIPA DC-001. Visitez<http://www.cipa.jp/pictbridge/>pour plus d'informations. **Interface** Interface USB directe

**D**

## <span id="page-165-4"></span>**Scanner**

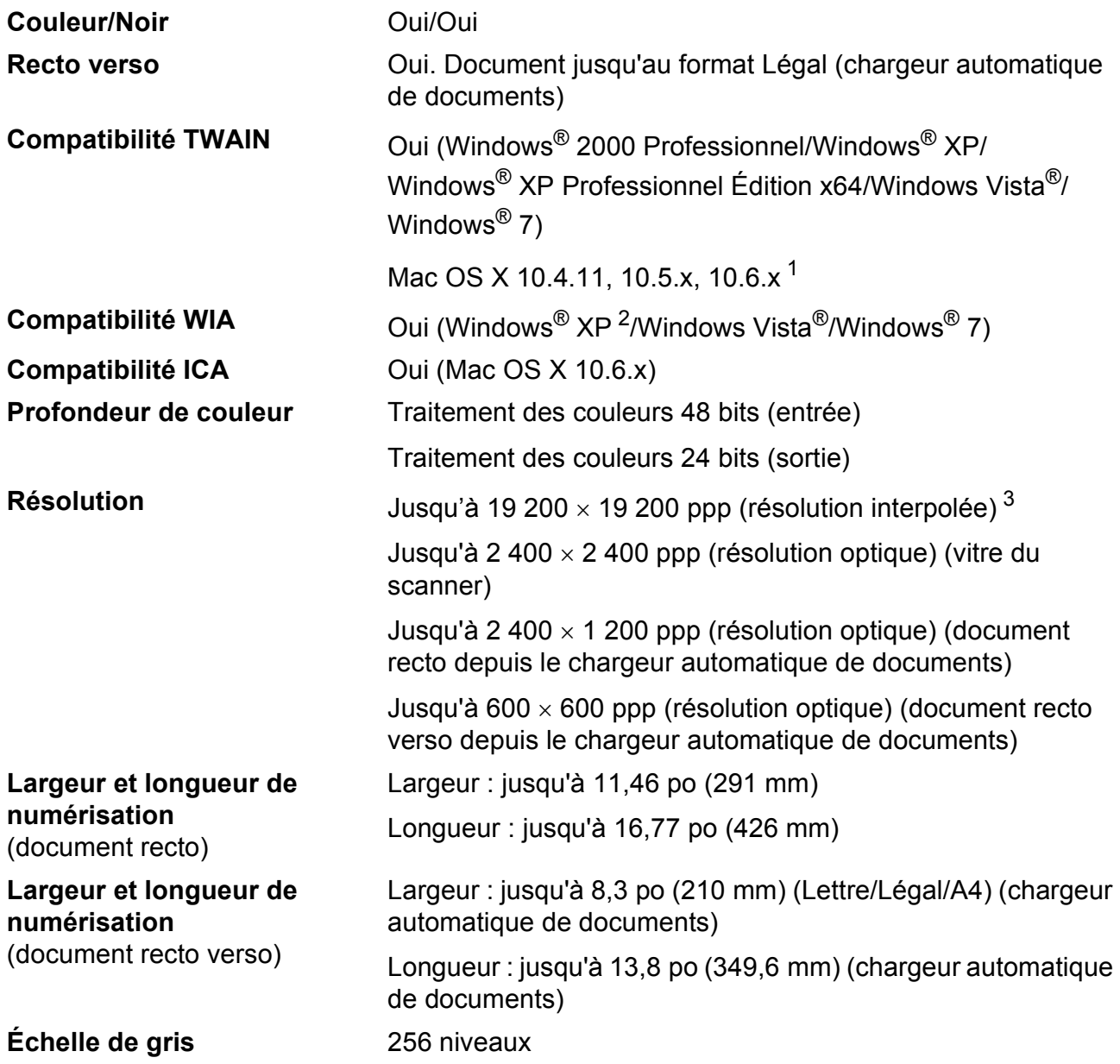

<span id="page-165-3"></span><span id="page-165-0"></span><sup>1</sup> Pour obtenir les versions les plus récentes des pilotes pour le système Mac OS X que vous utilisez, visitez le site <http://solutions.brother.com/>.

- <span id="page-165-1"></span><sup>2</sup> Windows<sup>®</sup> XP dans ce Guide de l'utilisateur comprend Windows<sup>®</sup> XP Édition Familiale, Windows<sup>®</sup> XP Professionnel et Windows® XP Professionnel Édition x64.
- <span id="page-165-2"></span><sup>3</sup> Numérisation en 1 200 x 1 200 ppp maximum lors de l'utilisation du pilote WIA pour Windows® XP, Windows Vista® et Windows<sup>®</sup> 7 (une résolution jusqu'à 19 200  $\times$  19 200 ppp peut être sélectionnée en utilisant l'utilitaire de numérisation Brother).

### <span id="page-166-8"></span>**Imprimante**

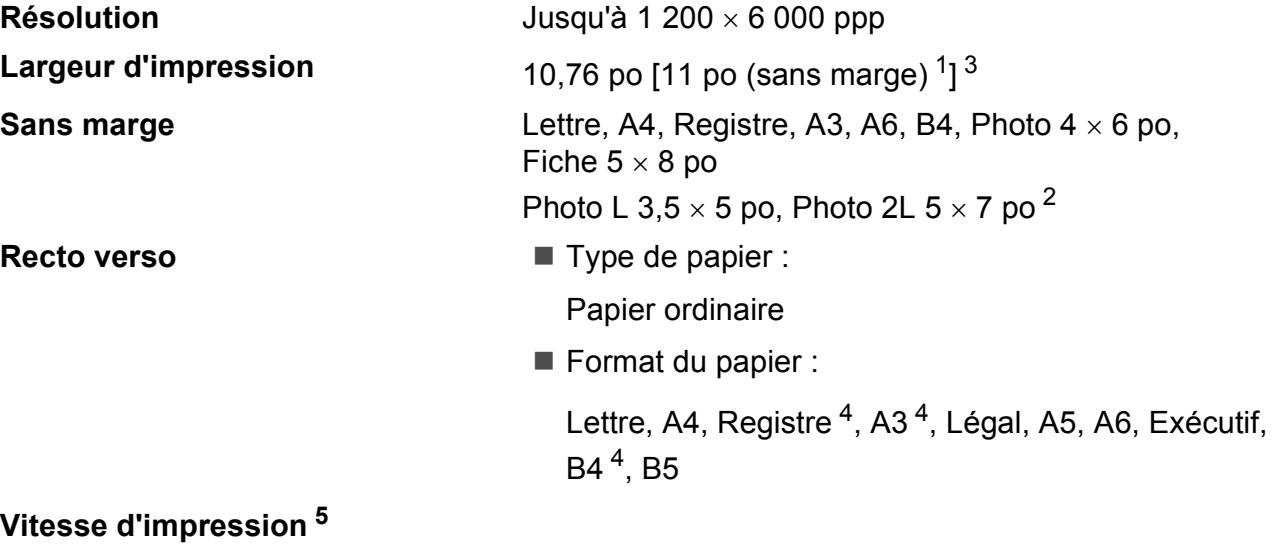

- <span id="page-166-0"></span><sup>1</sup> Quand la fonction Sans marge est activée.
- <span id="page-166-2"></span><sup>2</sup> Voir *[Type et format de papier pour chaque opération](#page-39-0)* à la page 26.
- <span id="page-166-1"></span><sup>3</sup> Impression sur du papier de format Registre.
- <span id="page-166-3"></span><sup>4</sup> Marges supérieure et inférieure minimales de 0,87 po (22 mm)
- <span id="page-166-4"></span><sup>5</sup> Pour des caractéristiques plus détaillées, visitez le site<http://www.brother.com/>.

## **Interfaces**

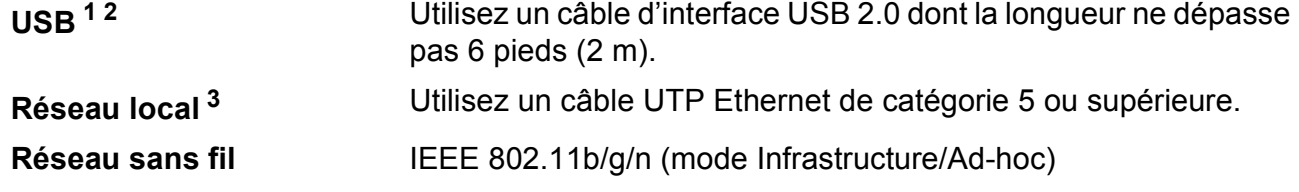

- <span id="page-166-5"></span><sup>1</sup> Votre appareil est doté d'une interface USB 2.0 haute vitesse. L'appareil peut également être connecté à un ordinateur équipé d'une interface USB 1.1.
- <span id="page-166-6"></span><sup>2</sup> Les ports USB tiers ne sont pas pris en charge.
- <span id="page-166-7"></span><sup>3</sup> Voir *Réseau (LAN)* [à la page 156](#page-169-0) et le *Guide utilisateur - Réseau* pour les caractéristiques réseau détaillées.

## <span id="page-167-7"></span>**Configuration requise pour l'ordinateur**

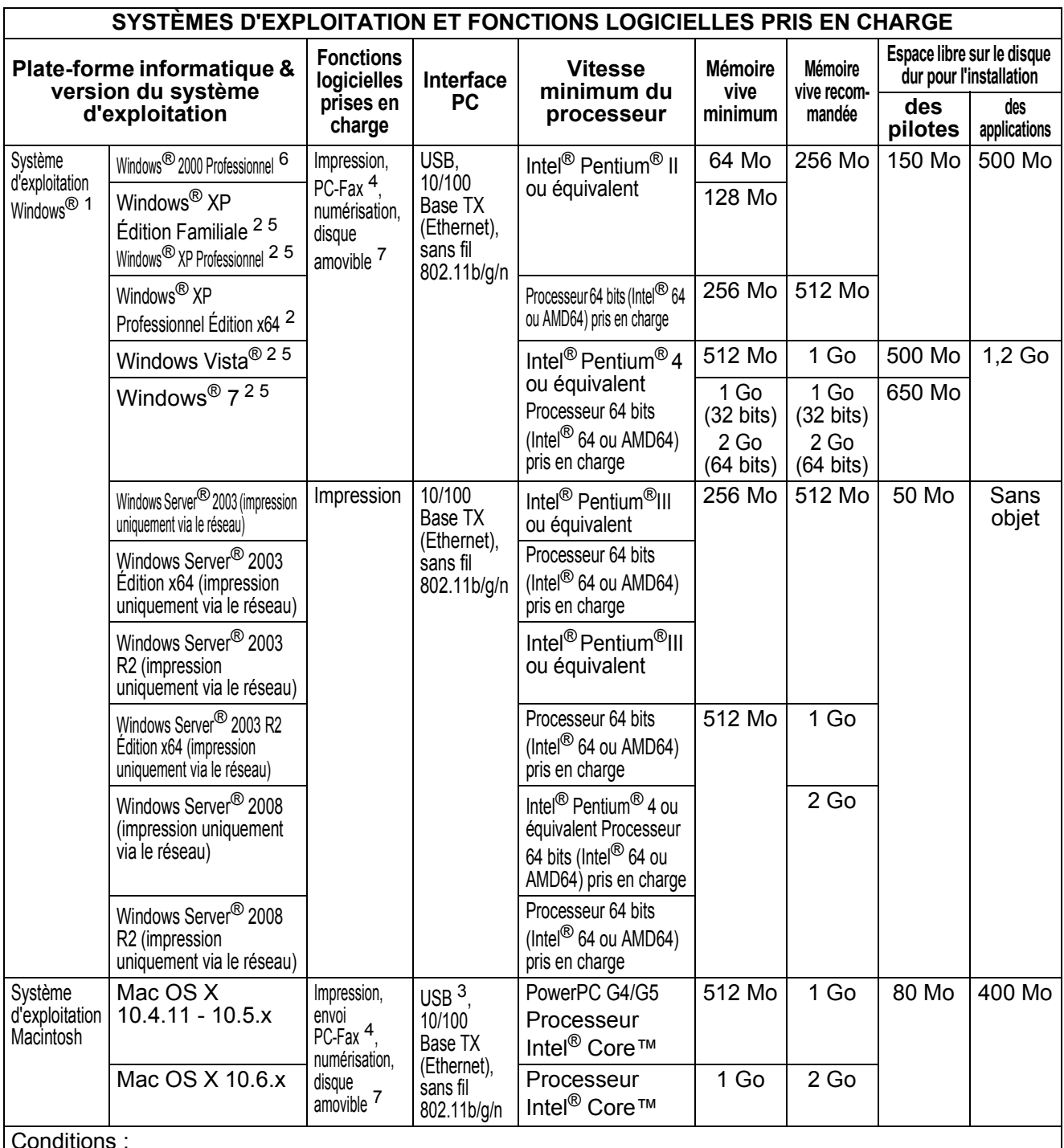

Conditions :

<span id="page-167-4"></span><span id="page-167-0"></span>1 Microsoft<sup>®</sup> Internet Explorer<sup>®</sup> 5.5 ou une version plus récente.<br>2 Pour MIA récolution 1.200 × 1.200 L'utilitaire de numérication Prother <sup>2</sup> Pour WIA, résolution 1 200  $\times$  1 200. L'utilitaire de numérisation Brother

permet d'améliorer la résolution jusqu'à 19 200  $\times$  19 200 ppp.

<span id="page-167-6"></span> $\frac{3}{2}$  Les ports USB tiers ne sont pas pris en charge.<br> $\frac{4}{2}$  DC-Eax prend en charge le poir et blanc seulement

<span id="page-167-5"></span><span id="page-167-2"></span>4 PC-Fax prend en charge le noir et blanc seulement.<br>5 PaperPort M12SE propd en charge Windows® YP (SP3 ou PaperPort™12SE prend en charge Windows® XP (SP3 ou

supérieur), Windows Vista® (SP2 ou supérieur) et Windows<sup>®</sup> 7.

<span id="page-167-3"></span><span id="page-167-1"></span><sup>6</sup> PaperPort™11SE prend en charge le Service Pack Microsoft® SP4 ou supérieur pour Windows® 2000 (disponible depuis Internet). Disque amovible est une fonction de PhotoCapture Center™. Pour obtenir les versions les plus récentes des pilotes, visitez les sites suivants :

(aux États-Unis) [www.brother.com/](http://www.brother.com/)

(au Canada) [www.brother.ca/](http://www.brother.ca/)

Tous les noms de marques, marques et noms de produits sont la propriété de leurs compagnies respectives.

### <span id="page-168-1"></span> $$

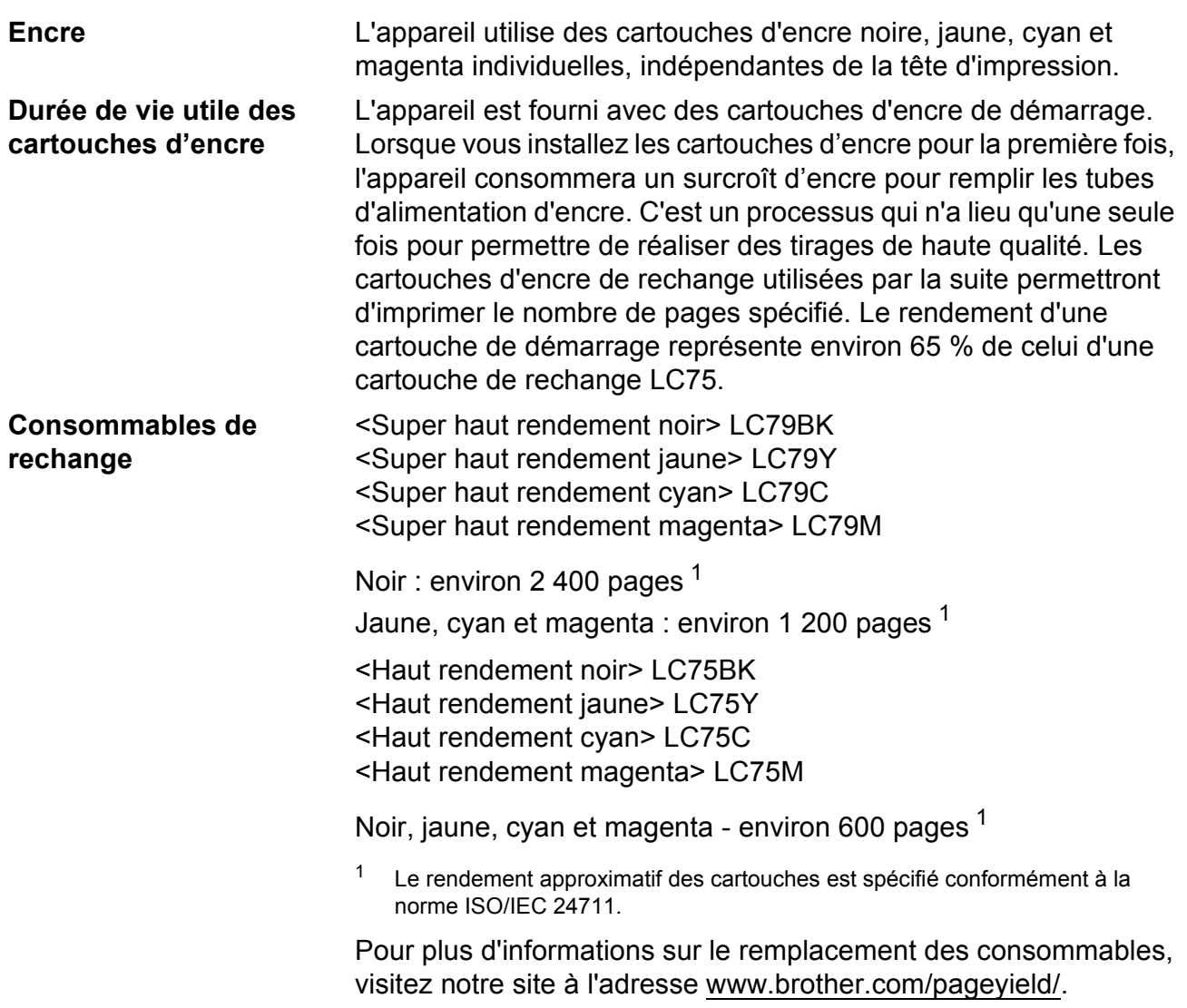

#### <span id="page-168-2"></span><span id="page-168-0"></span>**Qu'est-ce qu'Innobella™?**

Innobella™ est une gamme de consommables authentiques proposée par Brother. Le nom « Innobella™ » est dérivé des termes « innovation » et « bella » (« belle » en italien), et réfère à une technologie « innovante » qui vous permet d'obtenir des résultats d'impression « beaux » et « durables ».

Lorsque vous imprimez des photos, Brother vous recommande d'utiliser le papier photo glacé Innobella™ (série BP71) pour des tirages de haute qualité. L'encre et le papier Innobella™ permettent d'obtenir plus facilement des tirages éclatants.

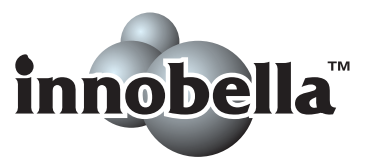

## <span id="page-169-0"></span>**Réseau (LAN)**

### **Remarque**

Pour plus de détails sur les caractéristiques réseau complètes, reportez-vous au *Guide utilisateur - Réseau*.

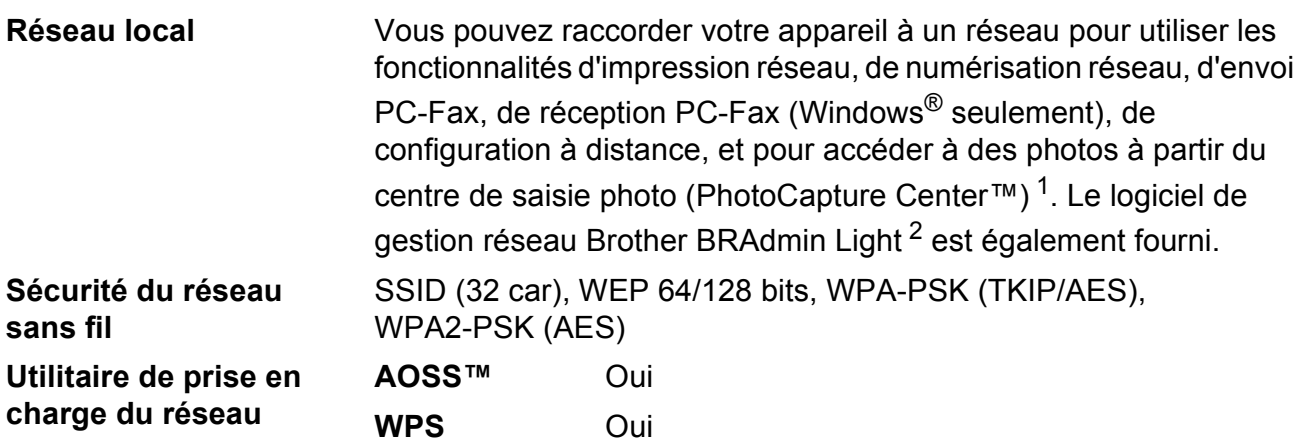

<span id="page-169-1"></span><sup>1</sup> Voir le tableau de la configuration requise pour l'ordinateur à la [page 154.](#page-167-7)

<span id="page-169-2"></span><sup>2</sup> Si vous avez besoin de fonctionnalités d'administration d'imprimante avancées, utilisez la version la plus récente de l'utilitaire Brother BRAdmin Professional. Vous pouvez la télécharger sur le site [http://solutions.brother.com/.](http://solutions.brother.com/)

# **Index**

## **E A**

**E**

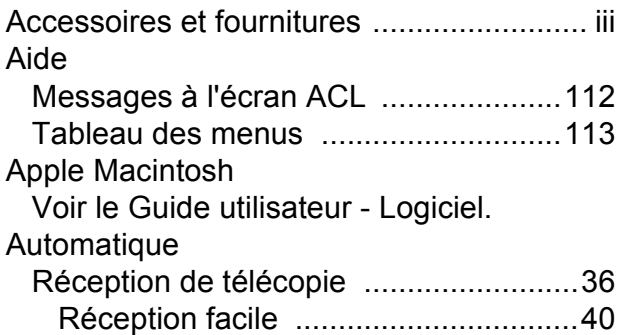

## **B**

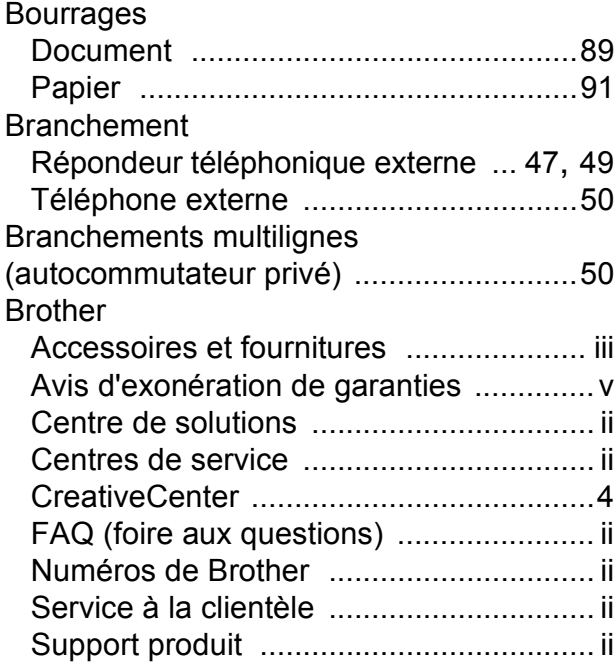

## **C**

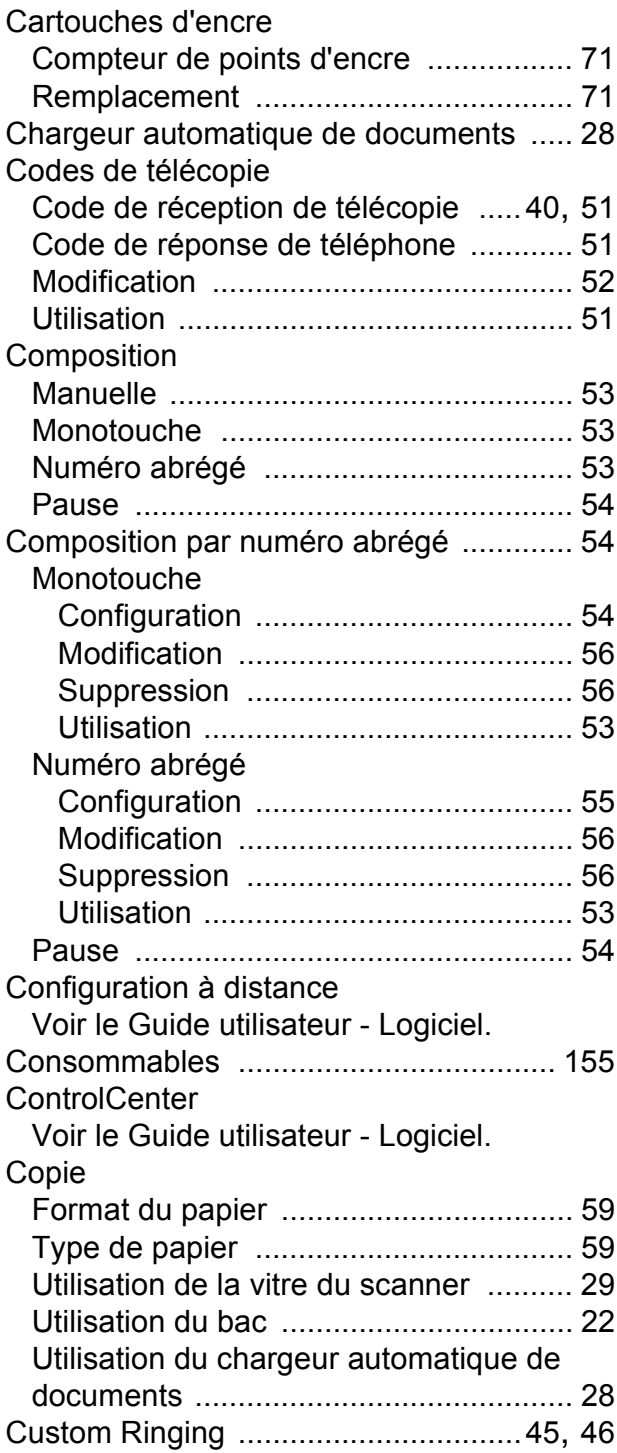

#### **D**

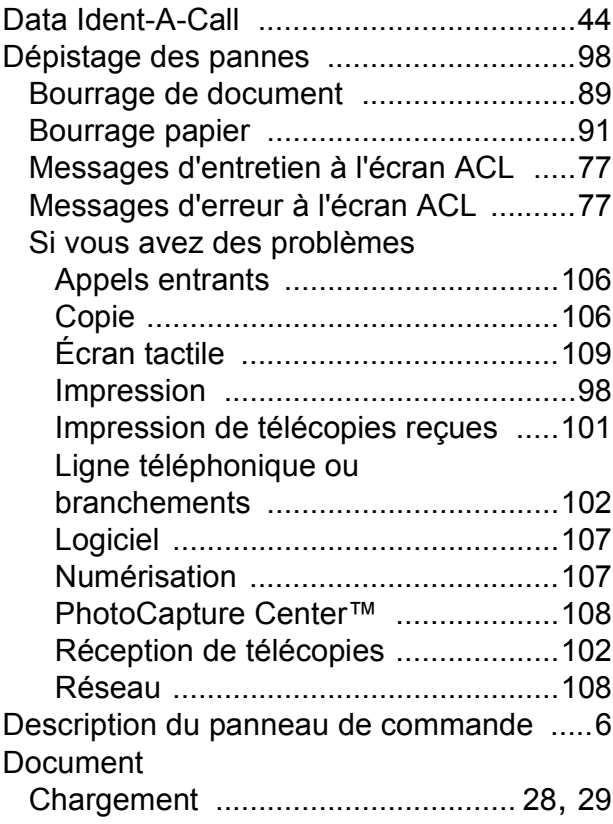

#### **E**

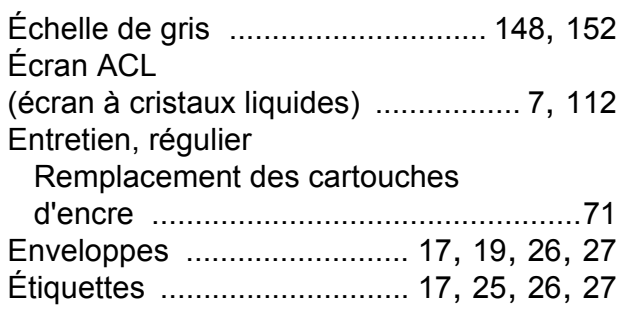

#### **F**

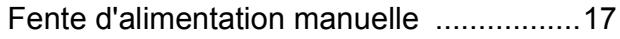

#### **G**

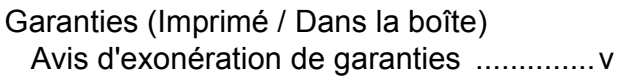

#### **I**

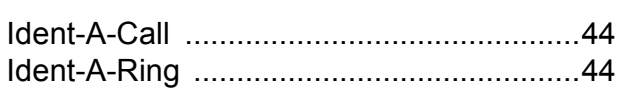

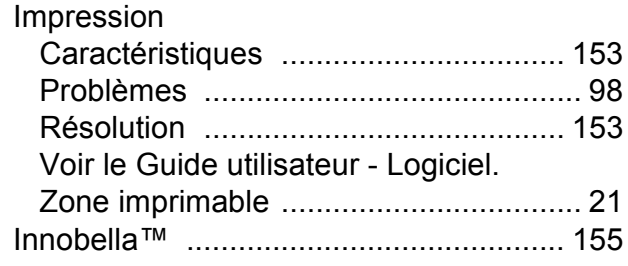

#### **L**

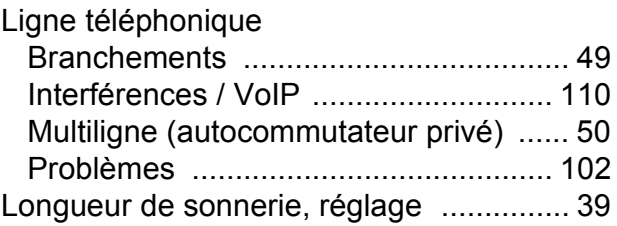

#### **M**

#### Macintosh Voir le Guide utilisateur - Logiciel. Manuel Composition [......................................... 53](#page-66-1) Réception [............................................. 36](#page-49-0) Messagerie vocale [.................................. 44](#page-57-0) Messages d'erreur à l'écran ACL [............ 77](#page-90-0) Absorbeur d'encre plein [....................... 78](#page-91-0) Absorbeur d'encre quasi plein [.............. 77](#page-90-1) Bourrage document [.............................. 79](#page-92-0) Bourrage papier [.................................... 79](#page-92-1) Couvercle ouvert [.................................. 80](#page-93-0) Détection impossible [............................ 81](#page-94-0) Données en mémoire [........................... 81](#page-94-1) Erreur comm. [........................................ 81](#page-94-2) Format de papier incorrect [................... 86](#page-99-0) Impression impossible [....................84](#page-97-0), [85](#page-98-0) Impression noir et blanc uniquement [... 83](#page-96-0) Initialisation impossible [......................... 85](#page-98-1) Mémoire épuisée [.................................. 84](#page-97-1) Mode sonnerie spéciale activé [............. 85](#page-98-2) Nettoyage impossible [........................... 85](#page-98-3) Niveau d'encre bas [............................... 85](#page-98-4) Non assigné [...................................53](#page-66-3), [85](#page-98-5) Numérisation impossible [...................... 85](#page-98-6) Pas de cartouche d'encre [..................... 86](#page-99-1) Sélection de bac incorrecte .[.................. 85](#page-98-7) Vérifiez papier [...................................... 87](#page-100-0)

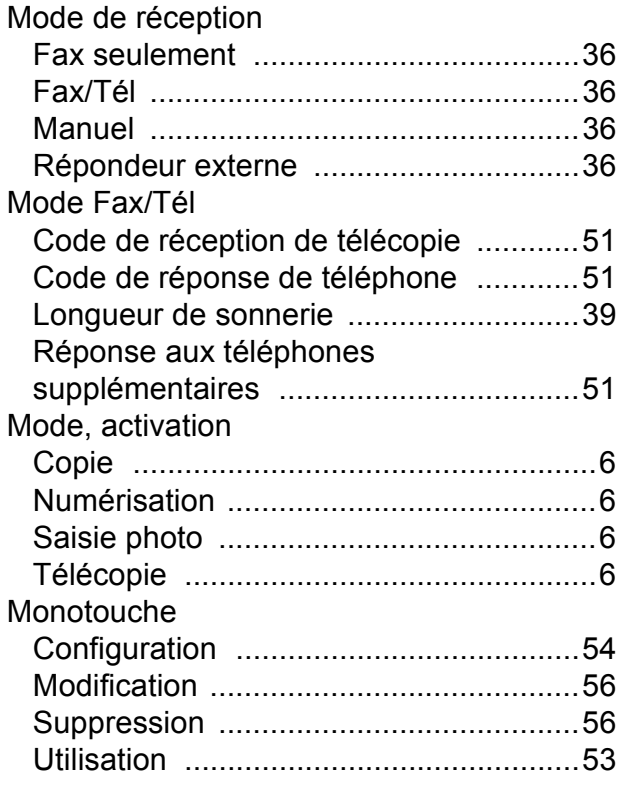

### **N**

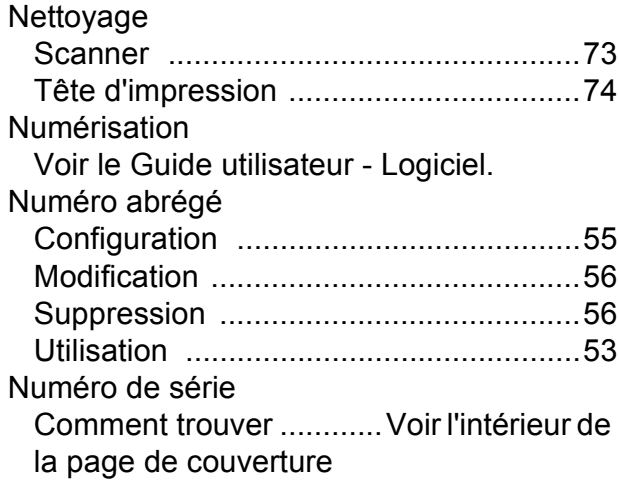

### **P**

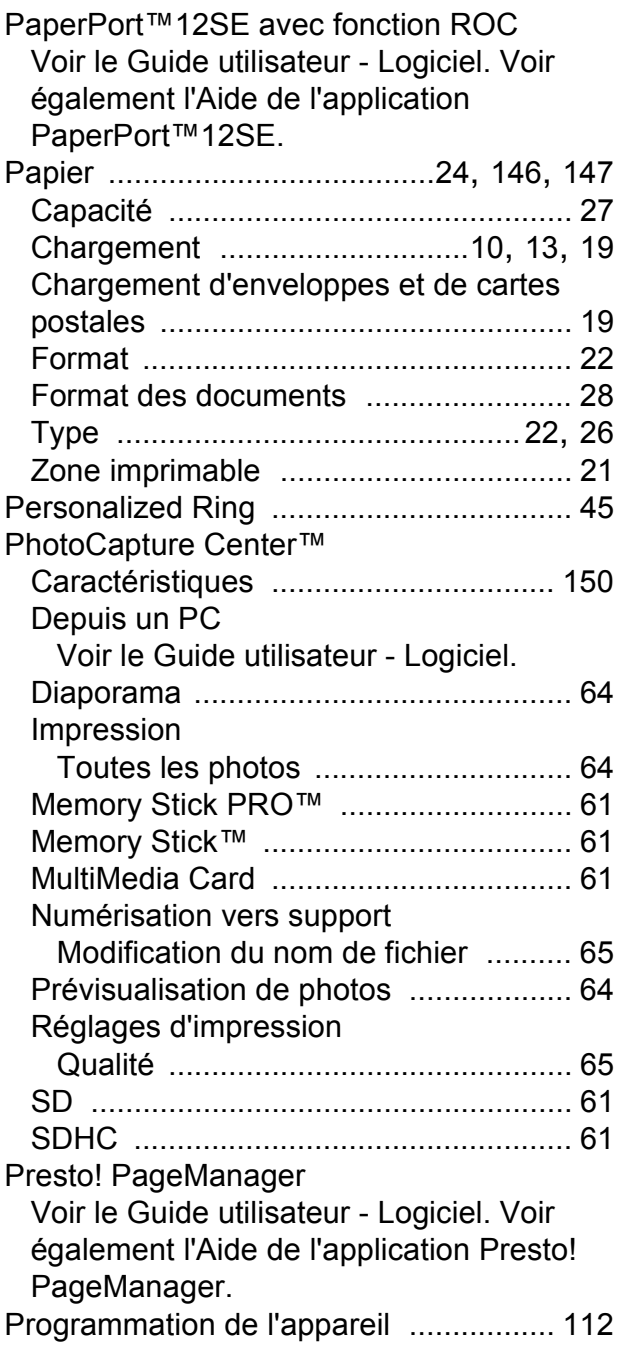

### **R**

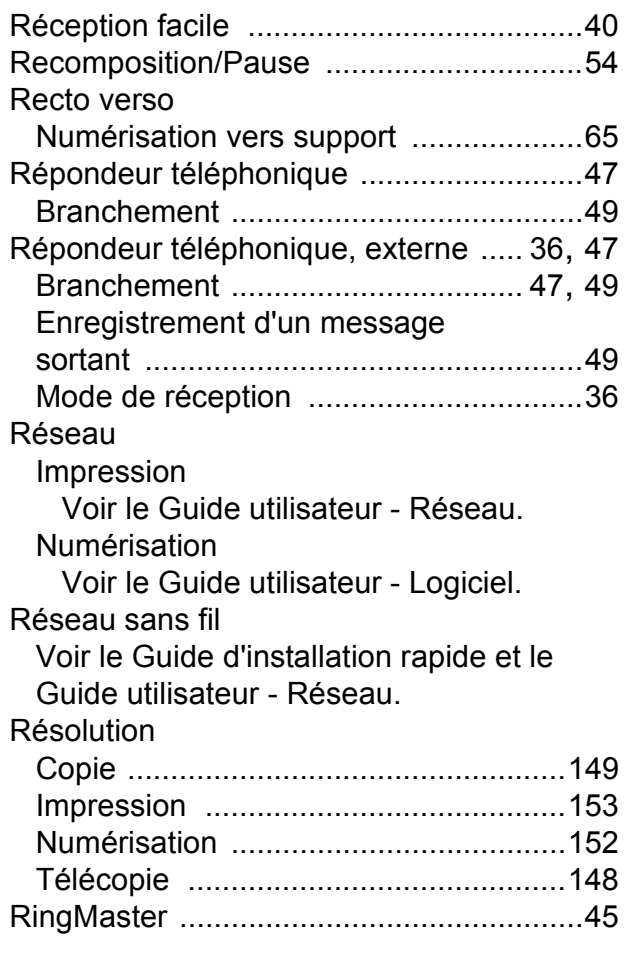

### **S**

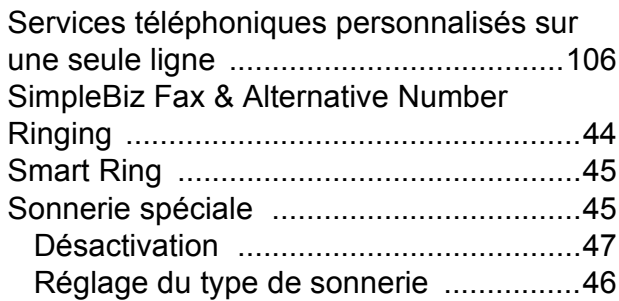

## **T** and the state of the

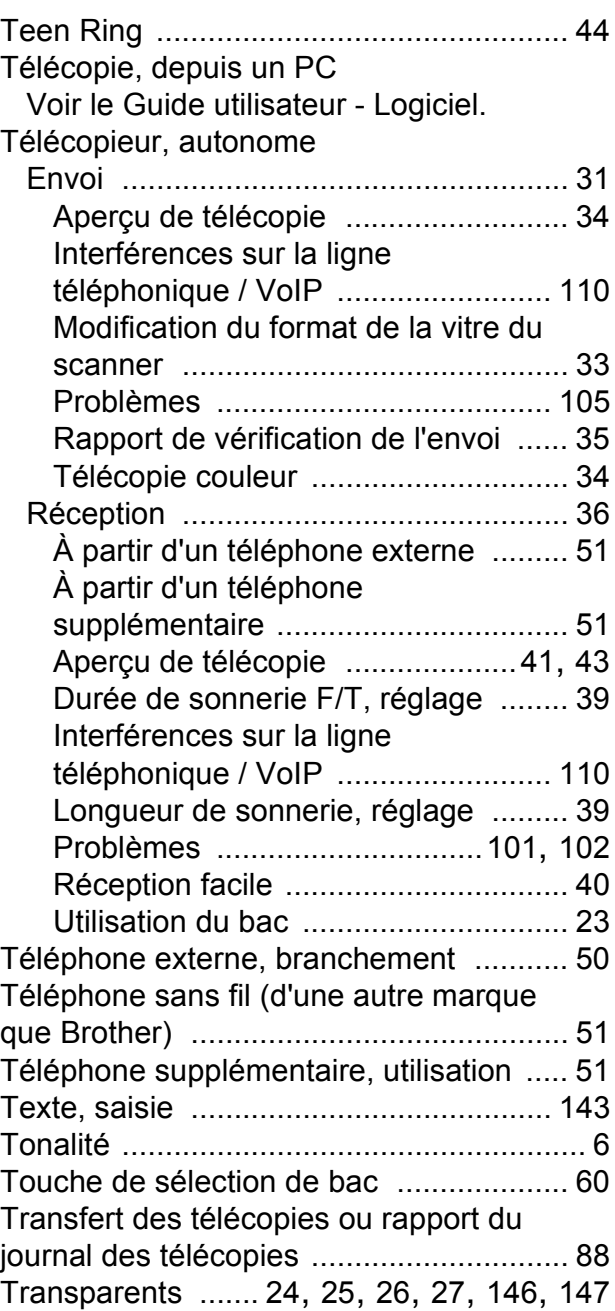

### **W**

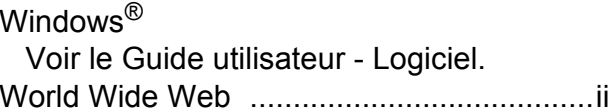

#### **Z**

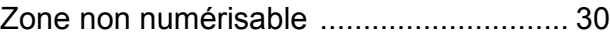

Brother International Corporation 100 Somerset Corporate Boulevard P.O. Box 6911 Bridgewater, NJ 08807-0911 ÉTATS-UNIS

La Corporation internationale Brother (Canada) Ltée. 1, rue Hôtel de Ville, Dollard-des-Ormeaux (Québec) H9B 3H6 Canada

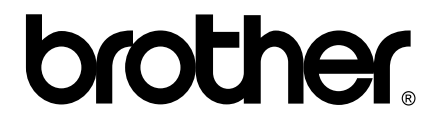

**Visitez notre site Web mondial <http://www.brother.com/>**

Ces appareils sont destinés à être utilisés dans le pays où ils ont été achetés uniquement. Les compagnies Brother locales ou leurs revendeurs ne peuvent assurer leur support technique que si les appareils ont été achetés dans le pays où ils sont établis.